IBM WebSphere Commerce für Linux

# IBM

# Installation

*Version 5.4*

IBM WebSphere Commerce für Linux

# IBM

# Installation

*Version 5.4*

#### **Hinweis**

Vor der Verwendung dieser Informationen und des darin beschriebenen Produkts sollten die allgemeinen Infor-mationen unter ["Bemerkungen" auf Seite 195](#page-202-0) gelesen werden.

- v Die IBM Homepage finden Sie im Internet unter: **ibm.com**
- v IBM und das IBM Logo sind eingetragene Marken der International Business Machines Corporation.
- v Das e-business Symbol ist eine Marke der International Business Machines Corporation
- v Infoprint ist eine eingetragene Marke der IBM.
- v ActionMedia, LANDesk, MMX, Pentium und ProShare sind Marken der Intel Corporation in den USA und/oder anderen Ländern.
- v C-bus ist eine Marke der Corollary, Inc. in den USA und/oder anderen Ländern.
- v Java und alle Java-basierenden Marken und Logos sind Marken der Sun Microsystems, Inc. in den USA und/oder anderen Ländern.
- v Microsoft Windows, Windows NT und das Windows-Logo sind Marken der Microsoft Corporation in den USA und/oder anderen Ländern.
- v PC Direct ist eine Marke der Ziff Communications Company in den USA und/oder anderen Ländern.
- v SET und das SET-Logo sind Marken der SET Secure Electronic Transaction LLC.
- v UNIX ist eine eingetragene Marke der Open Group in den USA und/oder anderen Ländern.
- v Marken anderer Unternehmen/Hersteller werden anerkannt.

#### **Erste Ausgabe (Juni 2002)**

Diese Veröffentlichung ist eine Übersetzung des Handbuchs *IBM WebSphere Commerce for Linux Installation Guide Version 5.4,*

herausgegeben von International Business Machines Corporation, USA

© Copyright International Business Machines Corporation 1996, 2002 © Copyright IBM Deutschland GmbH 1996, 2002

Informationen, die nur für bestimmte Länder Gültigkeit haben und für Deutschland, Österreich und die Schweiz nicht zutreffen, wurden in dieser Veröffentlichung im Originaltext übernommen.

Möglicherweise sind nicht alle in dieser Übersetzung aufgeführten Produkte in Deutschland angekündigt und verfügbar; vor Entscheidungen empfiehlt sich der Kontakt mit der zuständigen IBM Geschäftsstelle.

Änderung des Textes bleibt vorbehalten.

Herausgegeben von: SW TSC Germany Kst. 2877 Juni 2002

# **Inhaltsverzeichnis**

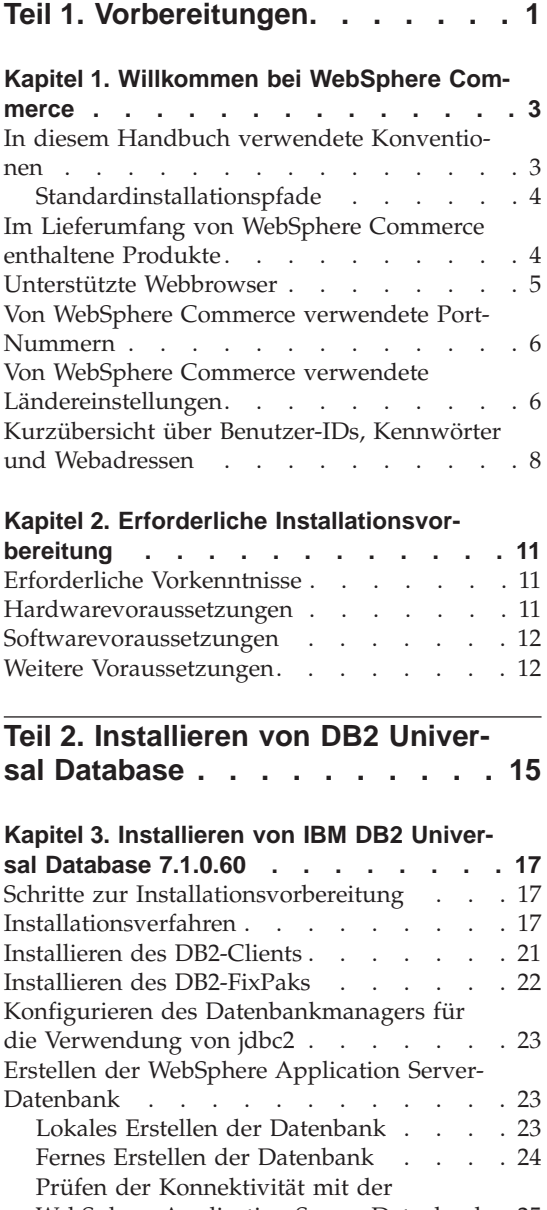

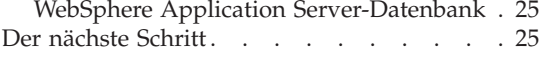

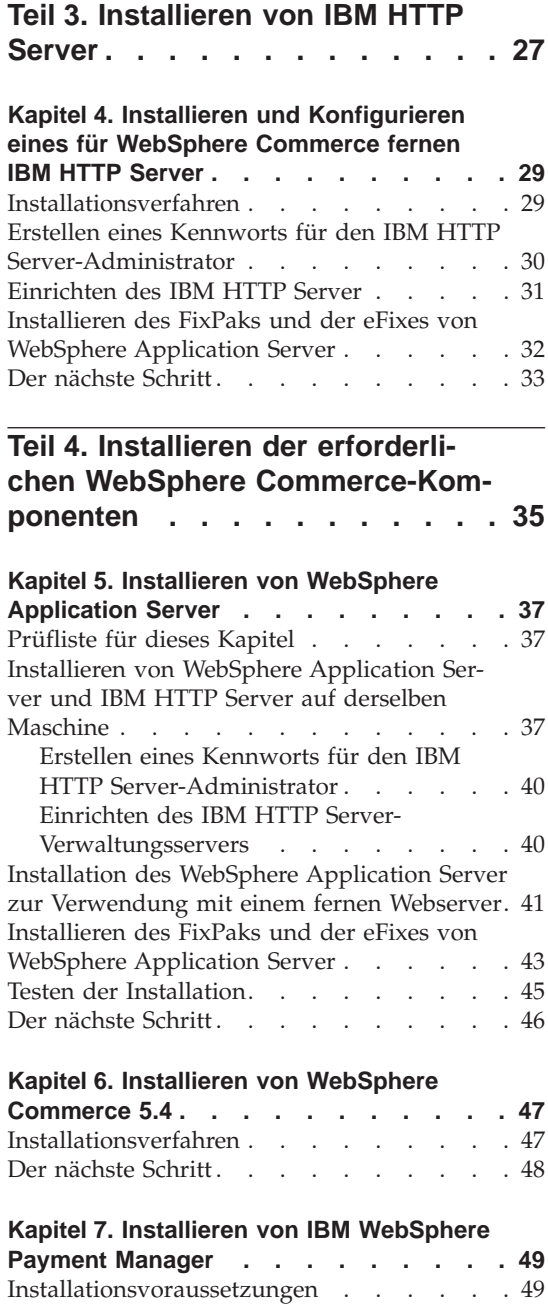

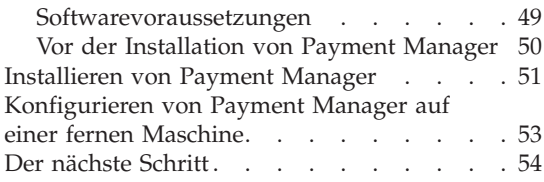

# **[Teil 5. Konfigurieren eines](#page-62-0) [WebSphere Commerce-Exemplars. 55](#page-62-0)**

#### **[Kapitel 8. Schritte vor Beginn der Konfigu-](#page-64-0)**

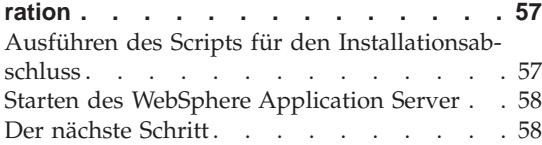

#### **[Kapitel 9. Erstellen oder Ändern eines](#page-66-0) [Exemplars über den Konfigurations-](#page-66-0)**

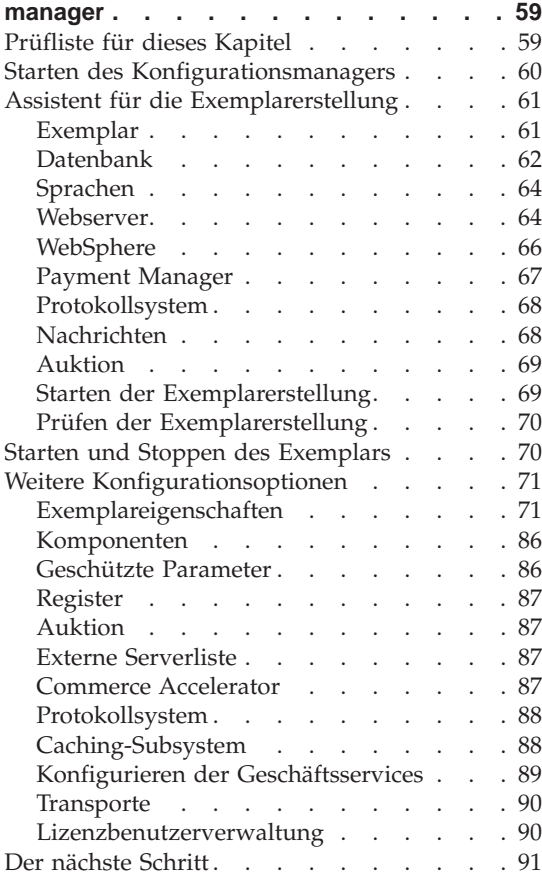

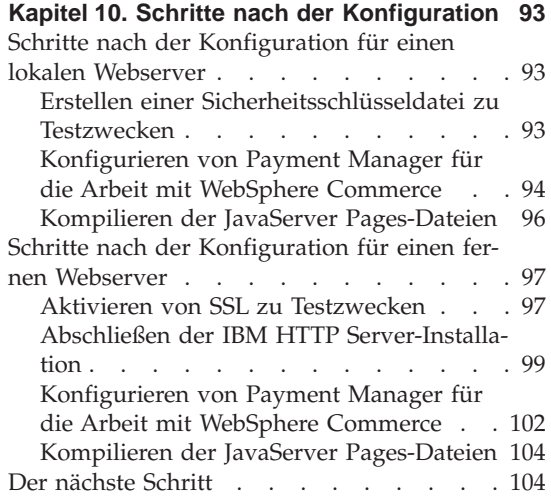

# **[Teil 6. Optionale Konfiguration 107](#page-114-0)**

### **[Kapitel 11. Erstellen eines Geschäfts aus](#page-116-0) [einem Beispielgeschäftsarchiv](#page-116-0) . . . . [109](#page-116-0)** [Erstellen eines Geschäftsarchivs](#page-117-0) . . . . [110](#page-117-0) [Publizieren eines Geschäftsarchivs](#page-119-0) . . . . [112](#page-119-0) [Publizieren eines Geschäftsarchivs über](#page-119-0) die Geschäftsservices. . . . . . . 112 [Aufgeben einer Testbestellung für das](#page-121-0) Geschäft [. . . . . . . . . . . . 114](#page-121-0)

#### **[Kapitel 12. Aktivieren von SSL für die](#page-124-0) [Produktionsumgebung mit dem IBM HTTP](#page-124-0)**

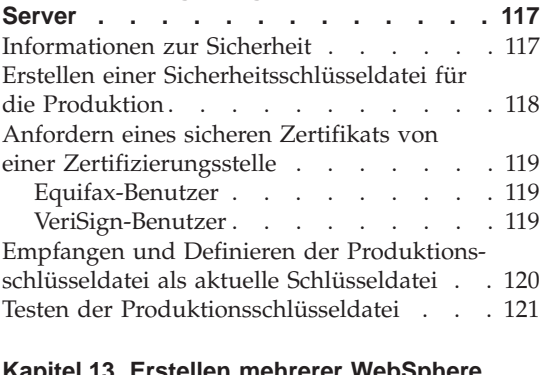

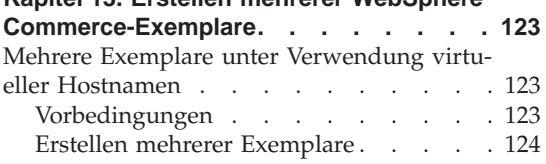

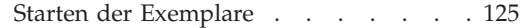

### **[Kapitel 14. Aktivieren der WebSphere](#page-136-0)**

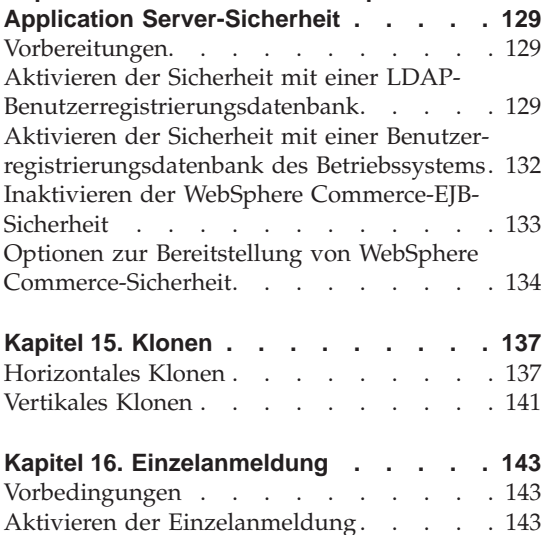

# **[Teil 7. Verwaltungsaufgaben . . . 147](#page-154-0)**

# **[Kapitel 17. Starten und Stoppen von](#page-156-0)**

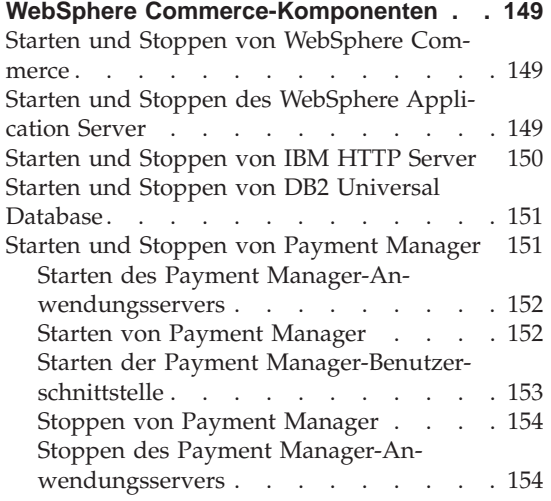

## **[Kapitel 18. Festlegen und Ändern von](#page-162-0)**

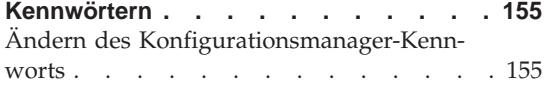

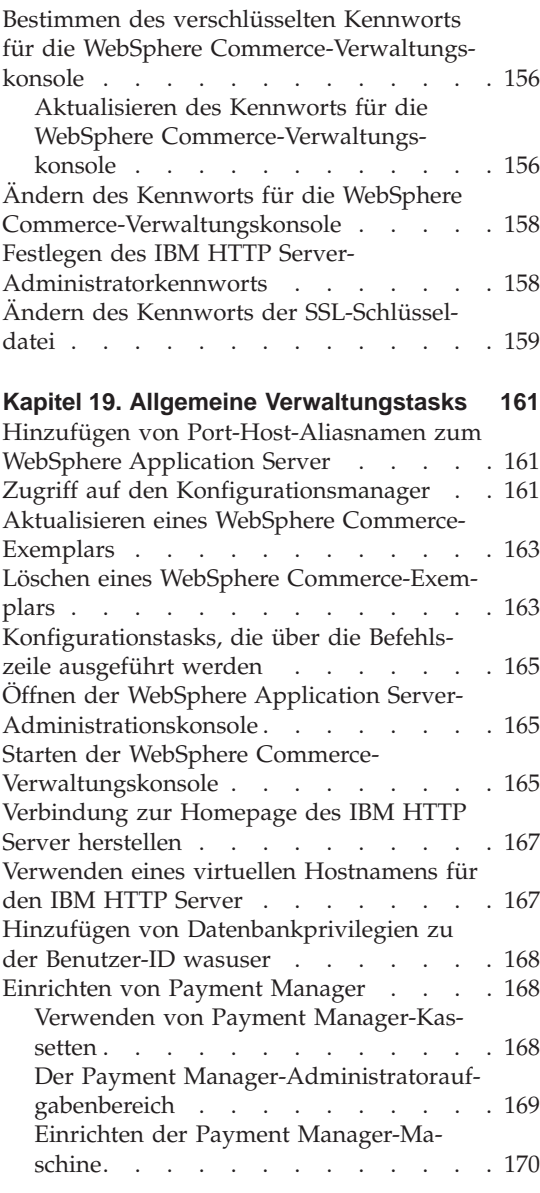

# **[Teil 8. Anhänge und Schlussteil 171](#page-178-0)**

### **[Anhang A. Deinstallieren von WebSphere](#page-180-0)**

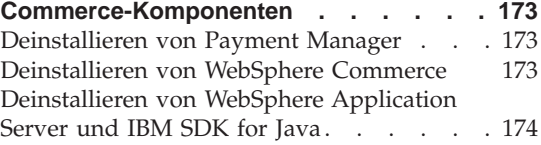

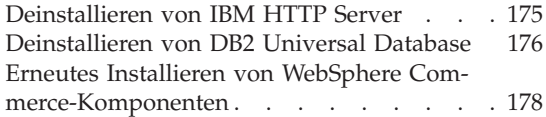

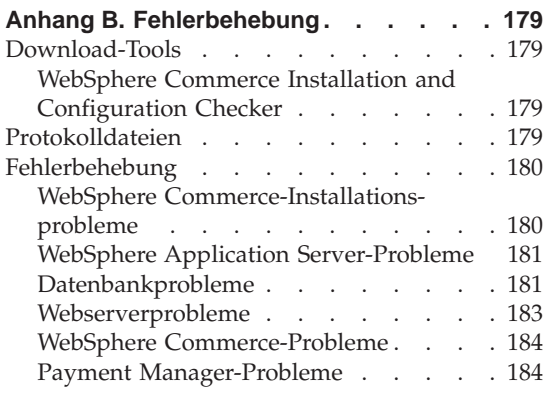

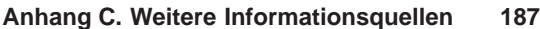

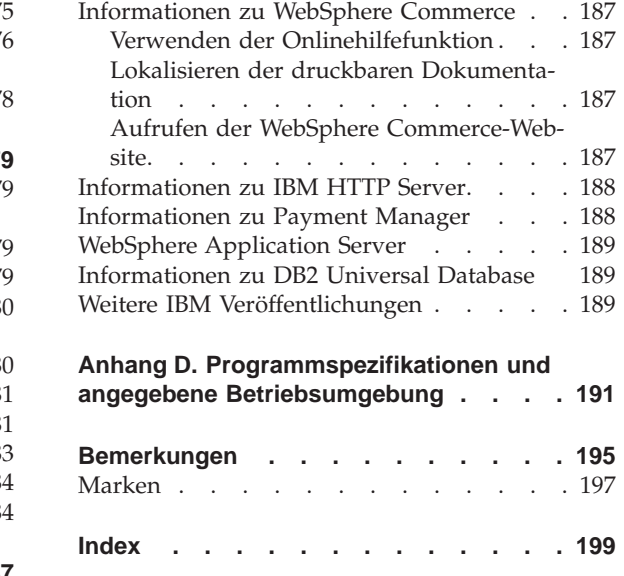

# <span id="page-8-0"></span>**Teil 1. Vorbereitungen**

Die Kapitel in diesem Teil des vorliegenden Handbuchs enthalten eine grundsätzliche Beschreibung von WebSphere Commerce und listen die Hard- und Softwarevoraussetzungen sowie die erforderlichen Vorkenntnisse und die Benutzerberechtigungen auf, die für das Ausführen einer ordnungsgemäßen Installation von WebSphere Commerce erforderlich sind. Wenn Sie sicherstellen, dass Ihr System alle Anforderungen erfüllt, die in diesen Kapitel aufgeführt sind, wird die Durchführung der Installation wesentlich erleichtert.

Vor dem Versuch, eine Komponente von WebSphere Commerce zu installieren, sollten Sie die folgenden Kapitel lesen:

- [Kapitel 1, "Willkommen bei WebSphere Commerce" auf Seite 3](#page-10-0)
- [Kapitel 2, "Erforderliche Installationsvorbereitung" auf Seite 11](#page-18-0)

# <span id="page-10-0"></span>**Kapitel 1. Willkommen bei WebSphere Commerce**

Dieses Buch beschreibt die Installation und Konfiguration von WebSphere Commerce 5.4 für Linux. Die Zielgruppe dieses Handbuchs sind Systemadministratoren sowie sämtliche Personen, die für Installations- und Konfigurationsaufgaben verantwortlich sind.

Wenn WebSphere Commerce Suite Version 5.1 installiert ist, führen Sie die im Handbuch *WebSphere Commerce Migration Guide* beschriebenen Migrationsschritte aus. Dieses Buch ist im Bereich 'Technical Library' (Technische Bibliothek) der WebSphere Commerce-Webseite verfügbar.

Informationen zu den aktuellen Änderungen am Produkt finden Sie in der Datei README, die im Stammverzeichnis der WebSphere Commerce Disk 1-CD gespeichert ist. Darüber hinaus stehen ein Exemplar dieses Buchs sowie alle aktualisierten Versionen dieses Buchs als PDF-Dateien im Bereich 'Library → Technical Library' (Technische Bibliothek) auf der WebSphere Commerce-Website zur Verfügung:

v Business Edition:

http://www.ibm.com/software/webservers/commerce/wc\_be/lit-tech-general.html

• Professional Edition: http://www.ibm.com/software/webservers/commerce/wc\_pe/lit-tech-general.html

#### **In diesem Handbuch verwendete Konventionen**

In diesem Buch werden die folgenden Hervorhebungskonventionen verwendet:

- v **Fettdruck** gibt Befehle oder Steuerelemente der grafischen Benutzerschnittstelle (GUI) an, z. B. Namen von Feldern, Symbolen oder Menüauswahlmöglichkeiten.
- Monospace-Schrift gibt Textbeispiele an, die Sie exakt wie angegeben eingeben müssen, Dateinamen sowie Verzeichnispfade und -namen.
- v *Kursivschrift* wird verwendet, um Wörter hervorzuheben. Kursivschrift gibt außerdem Namen an, bei denen Sie die entsprechenden Werte für Ihr System einsetzen müssen. Anstelle der folgenden Namen sind die jeweils für Ihr System geltenden Werte wie beschrieben einzusetzen:

#### *hostname*

Der vollständig qualifizierte Hostname Ihres WebSphere Commerce-Webservers (z. B. ist server1.torolab.ibm.com vollständig qualifiziert).

<span id="page-11-0"></span>*exemplarname*

Der Name des WebSphere Commerce-Exemplars, mit dem Sie arbeiten.

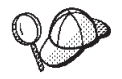

Dieses Symbol markiert einen Hinweis, d. h. zusätzliche Informationen, die Sie bei der Durchführung einer Aufgabe unterstützen.

**Wichtig**

Diese Abschnitte heben besonders wichtige Informationen hervor.

#### **Warnung**

Diese Abschnitte heben Informationen hervor, die zum Schutz Ihrer Daten gegeben werden.

#### **Standardinstallationspfade**

Bei der Angabe von Installationspfaden in diesem Buch werden die folgenden Standardpfadnamen verwendet:

```
/opt/WebSphere/CommerceServer
```
Der Installationspfad von WebSphere Commerce.

/usr/IBMdb2/V7.1

Der Installationspfad von IBM DB2 Universal Database 7.1.0.60.

/opt/IBMHTTPServer

Der Installationspfad des IBM HTTP Server 1.3.19.1.

/opt/WebSphere/AppServer

Der Installationspfad des WebSphere Application Server 4.0.2.

/usr/IBMdb2tx/V7.1

Der Installationspfad von IBM DB2 Text Extender 7.1.

```
/opt/PaymentManager
```
Der Installationspfad von IBM WebSphere Payment Manager 3.1.2.

#### **Im Lieferumfang von WebSphere Commerce enthaltene Produkte**

Die folgenden Produkte werden mit dem WebSphere Commerce-Programmpaket geliefert:

- WebSphere Commerce-Komponenten
	- WebSphere Commerce-Server
	- WebSphere Commerce Accelerator
- <span id="page-12-0"></span>– WebSphere Catalog Manager
- WebSphere Commerce-Verwaltungskonsole
- Produktberater
- Blaze Regel-Server und Blaze Innovator Runtime
- MacroMedia LikeMinds-Client
- IBM DB2 Universal Database 710.60
- IBM HTTP Server 1.3.19.1
- WebSphere Application Server 4.0.2
- IBM WebSphere Payment Manager 3.1.2; dieses Produkt umfasst folgende Komponenten:
	- Payment Manager SET Cassette 3.1.2
	- Payment Manager Cassette for CyberCash 3.1.2
	- Payment Manager Cassette for VisaNet 3.1.2
	- Payment Manager Cassette for BankServACH 3.1.2
- IBM WebSphere Commerce Analyzer 5.4
- Brio Broadcast Server 6.2
- IBM SecureWay Directory Server 3.2.1
- Segue SilkPreview  $1.0^m$
- WebSphere Commerce 5.4 Recommendation Engine powered by Like-Minds<sup>™</sup>
- QuickPlace 2.9.8
- Sametime 2.5

#### **Unterstützte Webbrowser**

Sie können auf die WebSphere Commerce-Tools und die Onlinehilfefunktion nur über Microsoft Internet Explorer 5.5 mit Hilfe einer Maschine mit einem Windows-Betriebssystem im gleichen Netz wie Ihre WebSphere Commerce-Maschine zugreifen. Sie müssen die Vollversion 5.50.4522.1800 von Internet Explorer (auch als Internet Explorer 5.5 Service Pack 1 und Internet Tools bezeichnet) bzw. eine spätere Version mit den aktuellsten und entscheidenden Sicherheitsaktualisierungen von Microsoft verwenden. Frühere Versionen unterstützen die Funktionalität von WebSphere Commerce-Tools nicht vollständig.

Kunden können auf Websites zugreifen, indem Sie einen der folgenden Webbrowser verwenden, die alle mit WebSphere Commerce getestet wurden:

- v Jede mit Netscape Communicator 4.6 oder höher unterstützte Version von Netscape Navigator, einschließlich Netscape Navigator 4.04 und 4.5
- Netscape Navigator 3.0 und 4.0 oder höher für Macintosh
- Microsoft Internet Explorer 4 und 5 oder höher
- AOL 5 und 6 oder höher

#### <span id="page-13-0"></span>**Von WebSphere Commerce verwendete Port-Nummern**

In der folgenden Liste sind die Standard-Port-Nummern aufgeführt, die von WebSphere Commerce bzw. den zugehörigen Komponentenprodukten verwendet werden. Stellen Sie sicher, dass Sie diese Ports nicht für Nicht-WebSphere Commerce-Anwendungen verwenden. Wenn eine Firewall in Ihrem System konfiguriert ist, müssen Sie sicherstellen, dass Sie auf diese Ports zugreifen können.

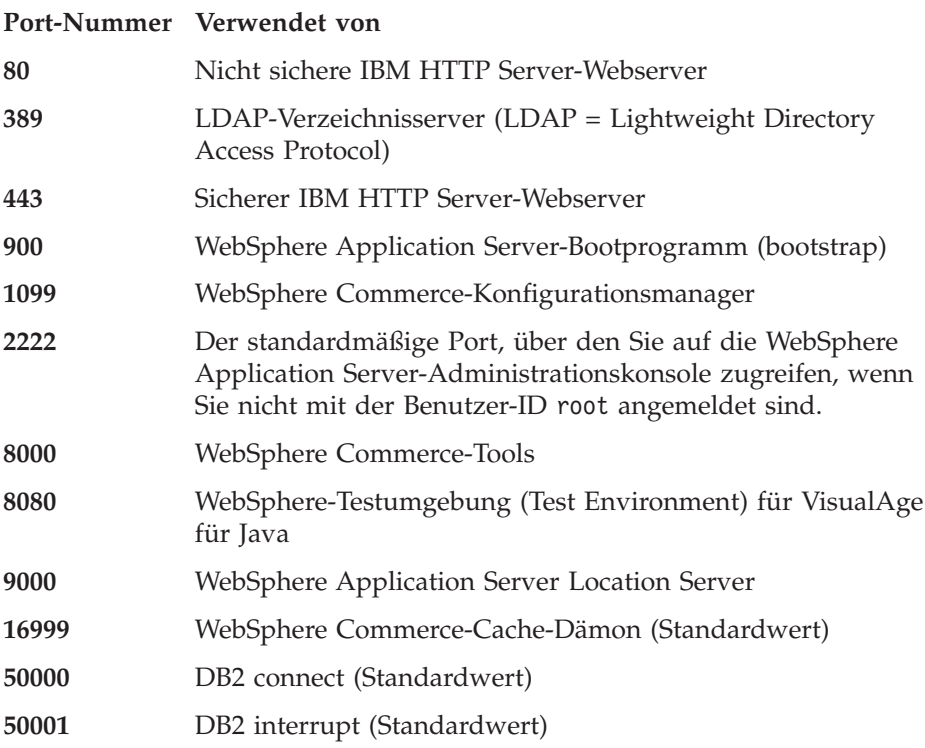

## **Von WebSphere Commerce verwendete Ländereinstellungen**

WebSphere Commerce verwendet nur gültige Java-Ländereinstellungen. Stellen Sie sicher, dass auf Ihren Systemen die entsprechende Ländereinstellung (Locale) für die von Ihnen verwendete Sprache installiert ist. Stellen Sie außerdem sicher, dass alle für Ländereinstellungen relevanten Umgebungsvariablen so definiert sind, dass sie die von WebSphere Commerce unterstützte Ländereinstellung enthalten. Die von WebSphere Commerce unterstützten Ländereinstellungscodes sind in der folgenden Tabelle aufgeführt.

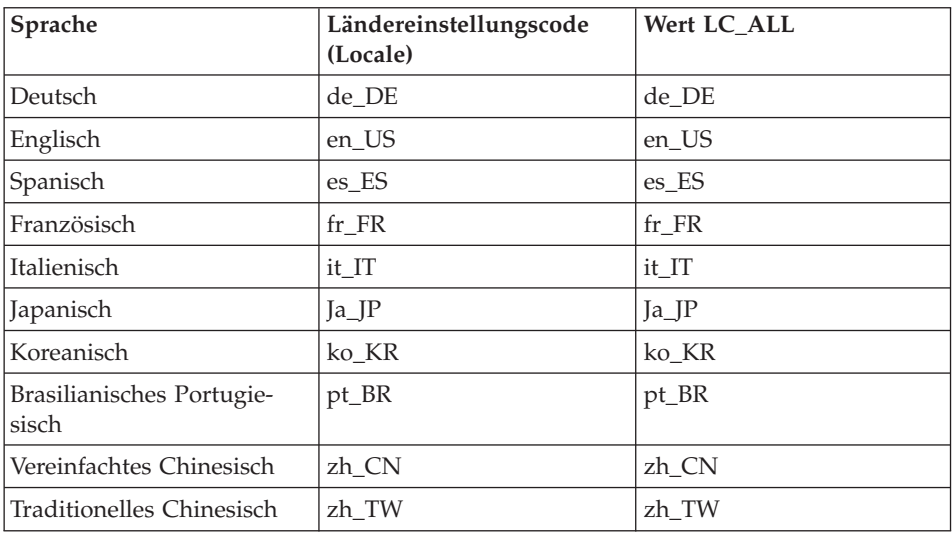

Wenn WebSphere Commerce 5.4 unter dem Betriebssystem RedHat Linux 7.2 läuft, werden die folgenden Ländereinstellungen nicht unterstützt:

- Vereinfachtes Chinesisch
- Traditionelles Chinesisch

Wenn WebSphere Commerce 5.4 unter dem Betriebssystem Suse Linux Enterprise Server 7 läuft, werden die folgenden Ländereinstellungen nicht unterstützt:

- Japanisch
- Koreanisch
- Vereinfachtes Chinesisch
- Traditionelles Chinesisch

Um Ihre Ländereinstellung zu ermitteln, führen Sie den folgenden Befehl aus: echo \$LANG

Wird Ihre Ländereinstellung nicht unterstützt, ändern Sie die Eigenschaften für Ihre Ländereinstellung, indem Sie die folgenden Befehle als Root-Benutzer ausführen:

LANG=xx\_XX export LANG

Hierbei ist xx\_XX Ihr vierstelliger Ländereinstellungscode. Achten Sie auf die Groß-/Kleinschreibung. Der Ländereinstellungscode muss genau so eingegeben werden, wie in der obigen Tabelle dargestellt.

### <span id="page-15-0"></span>**Kurzübersicht über Benutzer-IDs, Kennwörter und Webadressen**

Für die Verwaltung in der WebSphere Commerce-Umgebung sind verschiedene Benutzer-IDs erforderlich. Diese Benutzer-IDs und die zugehörigen Berechtigungen werden in der nachfolgenden Liste beschrieben. Für die Benutzer-IDs von WebSphere Commerce sind die Standardkennwörter angegeben.

#### **Benutzer-ID für den Konfigurationsmanager**

Mit der grafischen Schnittstelle des Konfigurationsmanager-Tools können Sie die Konfiguration von WebSphere Commerce ändern. Die Standardwerte für die Benutzer-ID und das Kennwort des Konfigurationsmanagers sind webadmin und webibm. Sie können von Ihrer WebSphere Commerce-Maschine bzw. jeder Maschine im gleichen Netz wie WebSphere Commerce auf den Konfigurationsmanager zugreifen.

### **Benutzer-ID für den IBM HTTP Server**

Wenn Sie mit dem IBM HTTP Server arbeiten, können Sie auf die Homepage Ihres Webservers zugreifen, indem Sie Ihren Webbrowser öffnen und die folgende Webadresse eingeben:

http://*hostname*

Wenn Sie Ihren Webserver angepasst haben, müssen Sie möglicherweise den Namen der Eingangsseite Ihres Webservers nach dem Hostnamen eingeben.

## **WebSphere Commerce-Exemplaradministrator**

Die Benutzer-ID des Exemplaradministrators sowie das zugehörige Kennwort gelten für die folgenden WebSphere Commerce-Tools:

• WebSphere Commerce Accelerator. Für den Zugriff auf WebSphere Commerce Accelerator von einer fernen Maschine mit einem Windows-Betriebssystem öffnen Sie Ihren Webbrowser Internet Explorer, und geben Sie die folgende Webadresse ein:

https://*hostname*:8000/accelerator

• WebSphere Commerce-Verwaltungskonsole. Für den Zugriff auf die WebSphere Commerce-Verwaltungskonsole von einer fernen Maschine mit einem Windows-Betriebssystem öffnen Sie Ihren Webbrowser Internet Explorer, und geben Sie die folgende Webadresse ein:

https://*hostname*:8000/adminconsole

v Geschäftsservices. Sie können auf die Seite der Geschäftsservices zugreifen, indem Sie Ihren Webbrowser öffnen und die folgende Webadresse eingeben:

https://*hostname*:8000/storeservices

• Verwaltungskonsole der Organisation. Sie können auf die Verwaltungskonsole der Organisation zugreifen, indem Sie Ihren Webbrowser öffnen und die folgende Webadresse eingeben:

https://*hostname*/orgadminconsole

Die Standardbenutzer-ID für den Exemplaradministrator ist wcsadmin. Das Standardkennwort ist wcsadmin.

**Anmerkung:** Die Benutzer-ID wcsadmin darf auf keinen Fall gelöscht werden und muss stets Exemplaradministratorberechtigung besitzen.

WebSphere Commerce setzt voraus, dass die Benutzer-ID und das Kennwort den folgenden Regeln entsprechen:

- Das Kennwort muss eine Länge von mindestens 8 Zeichen haben.
- v Das Kennwort muss mindestens ein numerisches Zeichen enthalten.
- Dasselbe Zeichen tritt im Kennwort höchstens viermal auf.
- Dasselbe Zeichen tritt im Kennwort höchstens dreimal in Folge auf.

#### **Payment Manager-Administrator**

Bei der Installation von Payment Manager wird der WebSphere Commerce-Administrator-ID wcsadmin automatisch der Aufgabenbereich 'Payment Manager-Administrator' zugeordnet. Befolgen Sie die Anweisungen in [Kapitel 7, "Installieren von IBM WebSphere Payment](#page-56-0) [Manager" auf Seite 49,](#page-56-0) um die Payment Manager-Bereichsklasse in WCSRealm zu ändern, wenn dies nicht bereits geschehen ist.

Der Aufgabenbereich 'Payment Manager-Administrator' gibt einer Benutzer-ID die Möglichkeit zur Steuerung und Verwaltung von Payment Manager.

# <span id="page-18-0"></span>**Kapitel 2. Erforderliche Installationsvorbereitung**

In diesem Kapitel werden die Schritte beschrieben, die vor der Installation von WebSphere Commerce ausgeführt werden müssen. Um die in dieser Veröffentlichung beschriebenen Schritte ausführen zu können, müssen Sie über die Zugriffsberechtigung Root verfügen.

# **Erforderliche Vorkenntnisse**

Für die Installation und Konfiguration von WebSphere Commerce sollten Sie über Kenntnisse in folgenden Bereichen verfügen:

- Das jeweilige Betriebssystem
- Das Internet
- Webserverbetrieb und -verwaltung
- DB2 Universal Database
- v Grundlegende Betriebssystembefehle

Für das Erstellen und Anpassen Ihres Geschäfts oder Einkaufszentrums sollten Sie über Kenntnisse in folgenden Bereichen verfügen:

- WebSphere Application Server
- DB2 Universal Database
- HTML und XML
- Structured Query Language (SQL)
- Java-Programmierung

Weitere Informationen zur Anpassung Ihres Geschäfts oder Einkaufzentrums entnehmen Sie bitte dem Handbuch *WebSphere Commerce Programmer's Guide*. Eine Kopie dieses Handbuchs ist den Produkten WebSphere Commerce und WebSphere Commerce Studio beigefügt.

#### **Hardwarevoraussetzungen**

Sie müssen vor der Installation von WebSphere Commerce 5.4 sicherstellen, dass die folgenden minimalen Hardwarevoraussetzungen erfüllt sind:

Erforderlich ist ein dedizierter IBM kompatibler Personal Computer mit einem Pentium III-Prozessor mit mindestens 733 MHz (oder höher für eine Geschäftsumgebung) sowie folgenden Merkmalen:

- v Mindestens 768 MB Arbeitsspeicher (RAM) pro Prozessor
- Mindestens 4 GB an freiem Plattenspeicherplatz
- <span id="page-19-0"></span>• Mindestens 1 GB Paging-Bereich pro Prozessor
- v Ein CD-ROM-Laufwerk
- v Ein grafikfähiger Monitor
- v Ein lokaler Netzadapter (LAN-Adapter), der das TCP/IP-Protokoll unterstützt

#### **Softwarevoraussetzungen**

Vor der Installation von WebSphere Commerce müssen Sie sicherstellen, dass die folgenden minimalen Softwarevoraussetzungen erfüllt sind:

- v Stellen Sie sicher, dass auf Ihrem System ein Webbrowser installiert ist.
- Red Hat Linux 7.2.
- SLES 7 (SuSE Linux Enterprise Server 7.0).
- v Stellen Sie sicher, dass die folgenden Pakete auf Ihrem System verfügbar sind: Dies können Sie tun, indem Sie den folgenden Befehl ausgeben: rpm -qa | grep *paketname*

Wenn diese Pakete nicht installiert wurden, müssen Sie sie installieren, bevor Sie mit der WebSphere Commerce-Installation fortfahren.

#### **Für Red Hat Linux 7.2:**

- pdksh-5.2.14-12
- ncurses4-5.0-2
- **SLES 7 (SuSE Linux Enterprise Server 7.0):**
	- pdksh-5.2.14-12

#### **Weitere Voraussetzungen**

Sie müssen außerdem folgende Schritte ausführen:

- 1. Wenn Sie Lotus Notes oder einen anderen Server auf Ihrer Maschine ausführen, stoppen Sie den Server. Falls sich auf Ihrer Maschine ein Webserver befindet, der momentan Port 80, Port 443 oder Port 8000 verwendet, inaktivieren Sie diesen.
- 2. Da WebSphere Commerce sowohl IP-Adressen als auch Host-Namen verwendet, muss die IP-Adresse auf dem System in einen Host-Namen aufgelöst werden können. Zur Bestimmung Ihrer IP-Adresse öffnen Sie ein Befehlsfenster, und geben folgenden Befehl ein:Das gewünschte Ergebnis ist eine Antwort mit Ihrer richtigen IP-Adresse.
- 3. Wenn Sie mit dem IBM HTTP Server als Webserver arbeiten, stellen Sie sicher, dass der Hostname Ihres Webservers kein Unterstreichungszeichen (\_) enthält. Der IBM HTTP Server unterstützt keine Maschinen, deren Hostnamen Unterstreichungszeichen enthalten.

4. Deinstallieren Sie den Apache-Webserver, wenn er auf Ihrem System installiert ist. Zur Feststellung, ob Apache auf Ihrem System installiert ist, führen Sie den folgenden Befehl über eine Eingabeaufforderung aus: rpm -qa|grep apache

Das System listet alle Apache-Pakete auf, die sich auf dem System befinden. Zur Deinstallation dieser Pakete führen Sie den folgenden Befehl für jedes aufgelistete Paket aus:

rpm -e --nodeps *paketname*

Dabei steht *paketname* für den exakten Namen, der in der Ausgabe des ersten Befehls angezeigt wurde.

# <span id="page-22-0"></span>**Teil 2. Installieren von DB2 Universal Database**

WebSphere Commerce für Linux unterstützt lediglich DB2-Datenbanken. DB2 muss vor der Installation anderer WebSphere Commerce-Komponenten installiert werden. Die Datenbank kann auf derselben Maschine installiert werden wie andere WebSphere Commerce-Komponenten oder aber auf einer fernen Maschine. Führen Sie die im angegebenen Kapitel enthaltenen Schritte zur Installation der Datenbank aus, und fahren Sie anschließend mit [Teil 3, "Instal](#page-34-0)[lieren von IBM HTTP Server" auf Seite 27,](#page-34-0) fort:

• [Kapitel 3, "Installieren von IBM DB2 Universal Database 7.1.0.60" auf Sei](#page-24-0)[te 17](#page-24-0)

# <span id="page-24-0"></span>**Kapitel 3. Installieren von IBM DB2 Universal Database 7.1.0.60**

Dieses Kapitel beschreibt die Installation von IBM DB2 Universal Database 7.1.0.60 und die Erstellung einer Datenbank für den WebSphere Application Server. Zur Ausführung der Schritte in diesem Kapitel wird die DB2 Universal Database-CD benötigt.

#### **Schritte zur Installationsvorbereitung**

Überprüfen Sie vor der Installation von DB2 Universal Database, ob die folgenden Voraussetzungen erfüllt sind:

- v Wenn Sie eine frühere Version von DB2 auf der Maschine deinstalliert haben, stellen Sie sicher, dass alle DB2-Dateien gelöscht wurden. Wenn sich auf dem System noch DB2-Informationen oder DB2-Dateien befinden, ist es u. U. nicht möglich, DB2 erfolgreich zu installieren oder das Exemplar zu erstellen.
- Wenn Sie eine ferne Datenbankkonfiguration planen, stellen Sie Folgendes sicher:
	- Die von DB2 verwendeten Ports stehen zur Verwendung zur Verfügung. Die Standardports für DB2 haben die Nummern 50000 und 50001.
	- Das Kennwort und der Benutzername des Eigners des Datenbankexemplars sind auf der DB2-Clientmaschine und auf der DB2-Servermaschine gleich.

## **Installationsverfahren**

Gehen Sie zur Installation von DB2 wie folgt vor:

- 1. Melden Sie sich unter der Benutzer-ID root an.
- 2. Legen Sie die DB2 Universal Database-CD in das CD-ROM-Laufwerk der Maschine ein, und hängen Sie die CD an.
- 3. Wechseln Sie in das Installationsverzeichnis von DB2 auf der CD, indem Sie in einem Terminalfenster den folgenden Befehl eingeben: cd /*CDROM\_verz*

Dabei ist *CDROM\_verz* das Verzeichnis der angehängten CD.

4. Starten Sie zur Installation von DB2 das Dienstprogramm db2setup, indem Sie in einem Terminalfenster den folgenden Befehl eingeben: ./db2setup

## <span id="page-25-0"></span>**Anmerkungen:**

- a. Das Dienstprogramm db2setup kann für die Bourne-Again-Shell (bash), die Bourne-Shell und die Korn-Shell eingesetzt werden. Andere Shells werden nicht unterstützt.
- b. Das Dienstprogramm db2setup kann ein Traceprotokoll generieren, in dem bei der Installation auftretende Fehler aufgezeichnet werden. Wenn ein Traceprotokoll generiert werden soll, geben Sie den Befehl ./db2setup -d statt des Befehls ./db2setup ein. Der Befehl ./db2setup -d generiert ein Protokoll in /tmp/db2setup.trc.
- 5. Das DB2-Installationsprogramm wird gestartet. Wenn auf Ihrem System bereits DB2-Komponenten installiert sind, wählen Sie **Installieren** aus. Nachdem Sie Ihre Auswahl vorgenommen haben, durchsucht das Programm db2setup das System nach Informationen zur aktuellen Konfiguration.
	- **Anmerkung:** Wenn Sie DB2 zum ersten Mal installieren, beginnt die Suche nach Informationen zur aktuellen Systemkonfiguration nach dem Start des Programms db2setup. Es ist nicht erforderlich, dass Sie im Fenster des DB2-Installationsprogramms die Option **Installieren** auswählen.
- 6. Heben Sie die ausgewählten Optionen wie folgt hervor, und drücken Sie zur Auswahl die **Eingabetaste**:
	- a. Wenn Sie auf dieser Maschine eine WebSphere Commerce-Datenbank ausführen wollen, wählen Sie **DB2 UDB Enterprise Edition** und **DB2 Application Development Client** aus.
	- b. Wenn diese Maschine lediglich als WebSphere Commerce-Server dienen soll und der Datenbankserver auf einer anderen Maschine installiert wird, wählen Sie die Optionen **DB2 Administration Client** und **DB2 Application Development Client** aus.
	- c. Wenn DB2-Nachrichten in einer anderen Sprache als Englisch angezeigt werden sollen, wählen Sie **Anpassen** neben **DB2-Produktnachrichten** aus, um die DB2-Nachrichtenanzeige zu öffnen. Heben Sie dann den Sprachencode hervor, drücken Sie die **Leertaste**, heben Sie **OK** hervor, und drücken Sie die **Eingabetaste**.
	- d. Wenn Sie die DB2-Veröffentlichungen im HTML-Format in einer anderen Sprache als Englisch installieren wollen, heben Sie **Anpassen** neben **DB2-Produktbibliothek** hervor, und drücken Sie die Eingabetaste, um das Fenster **DB2-Produktbibliothek** zu öffnen. Heben Sie Ihren Sprachencode hervor, drücken Sie die Leertaste, heben Sie **OK** hervor, und drücken Sie die **Eingabetaste**.

Ausgewählte Optionen im Installationsprogramm werden durch einen Stern (\*) gekennzeichnet.

- 7. Wenn Sie Ihre Auswahl getroffen haben, heben Sie **OK** hervor und drücken die **Eingabetaste**.
- 8. Das Fenster **DB2-Services erstellen** wird angezeigt. Heben Sie **DB2-Exemplar erstellen** hervor, und drücken Sie die **Eingabetaste**. Das Unterfenster **DB2-Exemplar** wird angezeigt.
- 9. Füllen Sie die Felder wie folgt aus:

#### **Benutzername**

Geben Sie die gewünschte DB2-Exemplar-ID ein. (In diesem Handbuch wird die Exemplar-ID *db2inst1* als Beispiel verwendet.) Die Exemplar-ID *muss* die folgenden Bedingungen erfüllen:

- Sie darf nicht länger als 8 Zeichen sein.
- Sie darf nur die Zeichen A bis Z, a bis z, 0 bis 9,  $\omega$ , #,  $\frac{1}{2}$  und  $\frac{1}{2}$ enthalten.
- Sie darf nicht mit einem Unterstreichungszeichen ( $\Box$ ) beginnen.
- Sie darf weder in Groß-, Klein- noch in gemischter Groß-/Kleinschreibung mit folgenden Namen übereinstimmen: USERS, ADMINS, GUESTS, PUBLIC, LOCAL.
- Sie darf weder in Groß-, Klein- noch in gemischter Groß-/Kleinschreibung mit den folgenden Zeichen beginnen: IBM, SQL, SYS.

#### **Gruppenname**

Geben Sie einen Gruppennamen ein, der noch nicht für eine andere Benutzer-ID verwendet wird. Diese Gruppe wird automatisch zur Systemverwaltungsgruppe für das DB2-Exemplar und erhält die Berechtigung zur Verwaltung.

#### **Kennwort**

Geben Sie ein Kennwort ein, das die folgenden Bedingungen erfüllt:

- Es darf nicht länger als 8 Zeichen sein.
- Es darf nur die Zeichen A bis Z, a bis z, 0 bis 9,  $\omega$ , #,  $\frac{1}{2}$  und  $\frac{1}{2}$ enthalten.
- Es darf nicht mit einem Unterstreichungszeichen ( ) beginnen.

#### **Prüfkennwort**

Geben Sie dasselbe Kennwort erneut ein.

Übernehmen Sie in allen übrigen Feldern die Standardwerte, heben Sie **OK** hervor, und drücken Sie die **Eingabetaste**.

- 10. Wenn Sie *lediglich* den DB2 Administration Client zur Installation ausgewählt haben, müssen Sie mit Schritt 11 fortfahren. Wenn Sie DB2 UDB Enterprise Edition zur Installation ausgewählt haben, führen Sie die folgenden Schritte aus:
	- a. Das Fenster **Abgeschirmter Benutzer** wird angezeigt. Bestätigen Sie alle Standardwerte, indem Sie **OK** hervorheben und die **Eingabetaste** drücken.
	- b. In einem Hinweisfenster wird Ihnen mitgeteilt, dass ein vom System generiertes Kennwort verwendet wird. Heben Sie **OK** hervor, und drücken Sie die **Eingabetaste**.
	- c. Das Fenster **DB2 Warehouse-Steuerungsdatenbank** wird angezeigt. Wählen Sie **DB2 Warehouse-Steuerungsdatenbank nicht einrichten** aus, heben Sie **OK** hervor, und drücken Sie die **Eingabetaste**.
	- d. Das Fenster **DB2-Services erstellen** wird angezeigt. Heben Sie **OK** hervor, und drücken Sie die **Eingabetaste**.
	- e. Ignorieren Sie die Warnung, dass der Verwaltungsserver nicht erstellt wurde, indem Sie **OK** hervorheben und die **Eingabetaste** drücken.
- 11. Ein Ergebnisbericht wird angezeigt, der die Komponenten enthält, die installiert werden. Heben Sie **Weiter** hervor, und drücken Sie die **Eingabetaste**.
- 12. Das Programm db2setup installiert Ihre Komponenten und erstellt die Exemplar-ID in der angegebenen Gruppe. Abhängig von der Prozessorgeschwindigkeit kann dies einige Minuten dauern. Nach Abschluss der Installation werden Sie in einem Fenster **Hinweis** darüber informiert, ob die Installation erfolgreich war. Heben Sie **OK** hervor, und drücken Sie die **Eingabetaste**.
- 13. Stellen Sie anhand des Statusberichts sicher, dass alle Komponenten erfolgreich installiert wurden und die DB2-Exemplar-ID erfolgreich erstellt wurde. Heben Sie **OK** hervor, und drücken Sie die **Eingabetaste**.

## **Wichtig:**

Wenn die DB2-Exemplar-ID nicht automatisch mit db2setup erstellt werden kann, erstellen Sie das DB2-Exemplar wie folgt manuell:

- a. Entfernen Sie alle DB2 Universal Database-Benutzer und -Gruppen, die ggf. erstellt wurden, sowie die entsprechenden Ausgangsverzeichnisse.
- b. Geben Sie Folgendes ein:

cd /home/ rm -r db2\*

Stellen Sie sicher, dass alle DB2 Universal Database-Dateien gelöscht wurden.

<span id="page-28-0"></span>c. Führen Sie db2setup von der DB2 Universal Database-CD aus. Wählen Sie statt der Installation des Produkts die Option **Exemplar erstellen** aus, und führen Sie dann die oben beschriebenen erforderlichen Schritte aus.

Wenn Sie das Installationsprotokoll anzeigen, ist darin u. U. eine Nachricht enthalten, die besagt, dass eine Probelizenz für DB2 installiert wurde. Diese Lizenz wird bei der Installation von WebSphere Commerce automatisch ersetzt.

- 14. Zum Schließen des DB2-Installationsprogramms heben Sie **Schließen** hervor und drücken die **Eingabetaste**.
- 15. Ignorieren Sie die Nachricht, dass der Verwaltungsserver nicht erstellt wurde, indem Sie **OK** hervorheben und die **Eingabetaste** drücken.
- 16. Zur Bestätigung, dass Sie das DB2-Installationsprogramm beenden wollen, heben Sie **OK** hervor und drücken die **Eingabetaste**.
- 17. Geben Sie cd / ein, um ins Stammverzeichnis zu wechseln.
- 18. Hängen Sie die CD ab, indem Sie unmount *CDROM\_verz* eingeben. Dabei ist *CDROM\_verz* das Verzeichnis, das Sie für die angehängte CD angegeben haben.
- 19. Entnehmen Sie die DB2 Universal Database-CD.

#### **Installieren des DB2-Clients**

Befindet sich Ihr DB2-Server auf einer von WebSphere Commerce getrennten Maschine, müssen Sie den DB2 Administration Client auf Ihrer WebSphere Commerce-Maschine installieren.

Führen Sie dazu die Schritte in ["Installationsverfahren" auf Seite 17](#page-24-0) aus, und wählen Sie dabei in Schritt [6 auf Seite 18](#page-25-0) den **DB2 Administration Client** und den **DB2 Application Development Client** anstatt des Datenbankservers aus.

#### **Wichtig:**

Die Exemplar-ID und das Kennwort müssen sowohl mit WebSphere Commerce als auch mit der DB2-Servermaschine übereinstimmen.

# <span id="page-29-0"></span>**Installieren des DB2-FixPaks**

Bevor Sie Datenbanken erstellen, müssen Sie für die DB2-Stufe auf Ihren Client- und Servermaschinen ein Upgrade durchführen, indem Sie die folgenden Schritte ausführen:

1. Wechseln Sie zum Benutzer db2inst1, und stoppen Sie DB2:

```
su - db2inst1
. /home/db2inst1/sqllib/db2profile
db2 force application all
db2 terminate
db2stop
db2licd end
exit
```
2. Stellen Sie sicher, dass keine DB2-Prozesse mehr ausgeführt werden, indem Sie den folgenden Befehl eingeben:

```
ps -ef|grep db2
```
Wenn noch Prozesse ausgeführt werden, müssen Sie sie unter Verwendung des Befehls kill beenden.

3. Hängen Sie die WebSphere Commerce Disk 2-CD an, und wechseln Sie in das Verzeichnis von DB2 V7.2 FP6:

```
su - root
cd /CDROM_verz/Software_Patches/DB2_FP6
```
4. Installieren Sie das FixPak:

```
cp FP6_U481413.tar /tmp
cd /tmp
tar -xvf FP6_U481413.tar
cd delta_install
./installFixPak
```
5. Aktualisieren Sie Ihr DB2-Exemplar:

```
/usr/IBMdb2/V7.1/instance/db2iupdt db2inst1
```
6. Wenn Sie eine WebSphere Application Server- oder WebSphere Commerce-Datenbank verwenden möchten, die vor der Installation des FixPaks installiert wurde, müssen Sie die Dateien für jede bestehende Datenbank binden:

```
su - db2inst1
db2start
cd /usr/IBMdb2/V7.1/bnd
db2 terminate
db2 CONNECT TO db_namedb2 BIND @db2ubind.lst BLOCKING ALL GRANT PUBLIC
db2 BIND @db2cli.lst BLOCKING ALL GRANT PUBLIC
db2 terminate
```
7. Starten Sie DB2 erneut:

```
su - db2inst1
db2start
```
#### <span id="page-30-0"></span>**Konfigurieren des Datenbankmanagers für die Verwendung von jdbc2**

Vor der Erstellung einer Datenbank mit DB2 müssen Sie die folgenden Schritte auf Ihrer DB2-Servermaschine ausführen:

1. Wechseln Sie zum Benutzer db2inst1:

su - db2inst1

- 2. Fügen sie die folgenden Zeilen am Ende der folgenden Datei an:
	- Red Hat Linux: /home/db2inst1/.bashrc von db2inst1
	- SuSE Linux Enterprise Server:/home/db2inst1/.profile von db2inst1

. ./sqllib/java12/usejdbc2 EXTSHM=ON export EXTSHM db2set DB2ENVLIST=EXTSHM

- 3. Sichern Sie die Datei.
- 4. Geben Sie db2stop ein.
- 5. Geben Sie db2start ein.
- 6. Geben Sie exit ein.

## **Erstellen der WebSphere Application Server-Datenbank**

Sie müssen die WebSphere Application Server-Datenbank erstellen, bevor Sie den WebSphere Application Server installieren. Je nachdem, ob sich Ihr DB2- Server auf derselben Maschine wie WebSphere Commerce befindet oder ob Sie WebSphere Commerce fern von DB2 installieren möchten, müssen Sie die Schritte im entsprechenden Abschnitt unten ausführen:

#### **Lokales Erstellen der Datenbank**

Führen Sie die folgenden Schritte aus, um die Datenbank mit einem DB2-Server auf derselben Maschine zu erstellen wie WebSphere Commerce:

1. Geben Sie in einem Terminalfenster Folgendes ein:

su – db2inst1 db2 create database *WAS*

Dabei ist *WAS* der Name der WebSphere Application Server-Datenbank, die Sie erstellen.

2. Legen Sie die Größe des Anwendungszwischenspeichers fest, indem Sie den Befehl **db2 update db config** wie folgt eingeben:

db2 update db config for *WAS* using applheapsz 512

3. Nachdem die Datenbank erstellt wurde, stoppen und starten Sie DB2, indem Sie Folgendes eingeben:

db2stop db2start <span id="page-31-0"></span>4. Bestimmen Sie den TCP/IP-Servicenamen, indem Sie den folgenden Befehl eingeben:

```
db2 get dbm cfg | grep -i svc
```
5. Katalogisieren Sie die WebSphere Application Server-Datenbank wie eine ferne Datenbank, indem Sie Folgendes eingeben:

```
db2 catalog tcpip node knotenname remote vollständiger_hostname server
    TCP/IP_servicename
db2 catalog database WAS as WASLOOP at node knotenname
```
Dabei ist *knotenname* der Name, den Sie diesem Knoten zuordnen, und *vollständiger\_hostname* der vollständig qualifizierte Hostname Ihres Datenbankservers. Diese Befehle werden hier nur zur Verbesserung der Lesbarkeit in mehreren Zeilen dargestellt; achten Sie darauf, dass Sie jeden Befehl in eine einzige Zeile eingeben.

# **Fernes Erstellen der Datenbank**

Führen Sie die folgenden Schritte aus, um die Datenbank zu erstellen, wenn der DB2-Server fern von WebSphere Commerce ist.

- 1. Öffnen Sie auf Ihrer WebSphere Application Server-Maschine ein Terminalfenster.
- 2. Geben Sie in diesem Terminalfenster die folgenden Befehle ein:

```
su - db2inst1
db2 catalog tcpip node knotenname remote db_servername server
   DB2_server_port
db2 attach to knotenname user benutzer_id using kennwort
db2 create db WAS
db2 update db cfg for WAS using applheapsz 512
```
Dabei ist *knotenname* der Name, den Sie diesem Knoten zuweisen, *db\_servername* der vollständig qualifizierte Hostname Ihres Datenbankservers und *DB2\_server\_port* der Port, den Sie verwenden, wenn Sie eine Verbindung zu DB2 herstellen (der standardmäßige DB2-Server-Port ist 50000). Diese Befehle werden aus Gründen der Lesbarkeit auf getrennten Zeilen dargestellt. Stellen Sie sicher, dass Sie jeden Befehl in einer einzelnen Zeile eingeben.

3. Führen Sie auf Ihrer DB2-Servermaschine die folgenden Befehle aus:

```
su - db2inst1
db2set DB2_RR_TO_RS=yes
db2set DB2BIDI=yes
db2set DB2_STPROC_LOOKUP_FIRST=true
```
4. Starten Sie den DB2-Server auf Ihrer DB2-Servermaschine erneut, indem Sie in einem Terminalfenster die folgenden Befehle eingeben:

db2stop db2start

# <span id="page-32-0"></span>**Prüfen der Konnektivität mit der WebSphere Application Server-Datenbank**

Führen Sie die folgenden Schritte auf der DB2-Servermaschine aus, um die Konnektivität mit der WebSphere Application Server-Datenbank zu prüfen:

- 1. Stellen Sie sicher, dass Sie als Eigner des DB2-Exemplars db2inst1 angemeldet sind.
- 2. Stellen Sie die Verbindung zu der Datenbank mit dem Namen *wasloop* her, indem Sie den Befehl db2 connect wie folgt eingeben:

db2 connect to *WASLOOP* user *db2inst1* using *db2inst1\_kennwort*

3. Nachfolgend ein Beispiel für korrekte Ausgabedaten:

Datenbankverbindungsinformationen Datenbankserver = DB2/Linux 7.2.4 SQL-Berechtigungs-ID = DB2INST1 Aliasname der lokalen Datenbank = *WASLOOP*

4. Um die Datenbankverbindung zu trennen und sich als Eigner des DB2- Exemplars abzumelden, geben Sie an der Eingabeaufforderung Folgendes ein:

```
db2 connect reset
exit
```
## **Der nächste Schritt**

Die Installation von IBM DB2 Universal Database 7.1.0.60 ist damit abge-schlossen. Folgen Sie nun den Anweisungen in [Teil 3, "Installieren von IBM](#page-34-0) [HTTP Server" auf Seite 27,](#page-34-0) um Ihren Webserver zu installieren.

# <span id="page-34-0"></span>**Teil 3. Installieren von IBM HTTP Server**

WebSphere Commerce für Linux unterstützt lediglich den IBM HTTP Server als Webserver. Der Webserver kann auf derselben Maschine installiert werden wie andere WebSphere Commerce-Komponenten oder aber auf einer fernen Maschine. Wenn Sie Ihren Webserver auf einer anderen Maschine als Ihrer WebSphere Commerce-Maschine installieren, müssen Sie die Anweisungen im Handbuch *WebSphere Commerce Advanced Configurations* ausführen, das auf der IBM Website verfügbar ist. Wenn Sie versuchen, einen Webserver fern zu installieren und dabei die Anweisungen im vorliegenden Installationshandbuch verwenden, verläuft Ihre Installation nicht erfolgreich.

Wenn Sie Ihren Webserver auf derselben Maschine wie WebSphere Commerce installieren, müssen Sie ihn nach der Installation einer Datenbank und vor der Installation anderer WebSphere Commerce-Komponenten installieren.

Führen Sie die Schritte in [Kapitel 4, "Installieren und Konfigurieren eines für](#page-36-0) [WebSphere Commerce fernen IBM HTTP Server" auf Seite 29,](#page-36-0) aus, und fahren Sie dann mit [Teil 4, "Installieren der erforderlichen WebSphere](#page-42-0) [Commerce-Komponenten" auf Seite 35,](#page-42-0) fort.
# **Kapitel 4. Installieren und Konfigurieren eines für WebSphere Commerce fernen IBM HTTP Server**

In diesem Kapitel wird erläutert, wie der IBM HTTP Server 1.3.19.1 fern von WebSphere Commerce installiert wird. Wenn Sie den IBM HTTP Server auf derselben Maschine wie den WebSphere Application Server und WebSphere Commerce installieren, installieren Sie den IBM HTTP Server über das WebSphere Application Server-Installationsprogramm. Fahren Sie in diesem Fall mit [Teil 4, "Installieren der erforderlichen WebSphere](#page-42-0) [Commerce-Komponenten" auf Seite 35,](#page-42-0) fort.

Zur Ausführung der Schritte in diesem Kapitel wird die WebSphere Application Server Advanced Edition-CD benötigt.

# **Installationsverfahren**

Gehen Sie wie folgt vor, um den IBM HTTP Server 1.3.19.1 zu installieren:

- 1. Stellen Sie sicher, dass der Hostname der Maschine, auf der Sie den IBM HTTP Server installieren, kein Unterstreichungszeichen (\_) enthält. Der IBM HTTP Server unterstützt keine Hostnamen mit Unterstreichungszeichen.
- 2. Melden Sie sich unter der Benutzer-ID root an.
- 3. Hängen Sie, falls erforderlich, die WebSphere Application Server Advanced Edition-CD an. Geben Sie dazu Folgendes ein: mount *CDROM\_verz*

Dabei ist *CDROM\_verz* das Verzeichnis, das Sie für die angehängte CD angeben wollen.

- 4. Starten Sie das Installationsprogramm mit dem folgenden Befehl: ./install.sh
- 5. Das Dialogfenster **Willkommen beim Setup-Programm von IBM WebSphere Application Server** wird geöffnet. Klicken Sie **Weiter** an, um fortzufahren.
- 6. Das Fenster **Überprüfung der Vorbedingungen** wird geöffnet. Stellen Sie sicher, dass alle Voraussetzungen für die Installation von WebSphere Application Server erfüllt werden, und klicken Sie **OK** an.
- 7. Das Dialogfenster **Installationsoptionen** wird geöffnet. Wählen Sie **Angepasste Installation** aus, und klicken Sie **Weiter** an.
- 8. Die Anzeige **Komponenten des Application Server auswählen** wird aufgerufen. Wählen Sie die folgenden Pakete aus:
- IBM HTTP Server 1.3.19
- Webserver-Plug-Ins

Wenn Sie alle Pakete ausgewählt haben, klicken Sie **Weiter** an.

- 9. Die Anzeige **Webserver-Plug-Ins** wird angezeigt. Wählen Sie das Plug-in für IBM HTTP Server aus, und klicken Sie **Weiter** an.
- 10. Der Dialog **Zielverzeichnis auswählen** wird geöffnet. Klicken Sie **Weiter** an, um fortzufahren.
- 11. Das Dialogfenster **Installationsoptionen** wird geöffnet. Stellen Sie sicher, dass die Informationen korrekt sind, und klicken Sie **Installieren** an, um die Installation abzuschließen.
- 12. Das Dialogfenster **Verzeichnis der Konfigurationsdateien** wird geöffnet. Darin werden Sie dazu aufgefordert, den vollständigen Pfadnamen für die angegebene Webserver-Konfigurationsdatei einzugeben (/opt/IBMHTTPServer/conf/httpd.conf).

### **Wichtig:**

Öffnen Sie *vor* der Eingabe dieser Informationen ein anderes Befehlsfenster, und geben Sie die folgenden Befehle ein:

cd /opt/IBMHTTPServer/conf mv httpd.conf httpd.conf.orig cp httpd.conf.sample httpd.conf

Geben Sie die Konfigurationsdatei des Webservers ein, und klicken Sie **Weiter** an.

13. Das Dialogfenster **Das Setup ist abgeschlossen** wird geöffnet. Wenn die Readme-Datei angezeigt werden soll, muss die entsprechende Option ausgewählt sein. Klicken Sie **Fertigstellen** an. Hierauf wird die Readme-Datei in einem Standardbrowserfenster angezeigt.

# **Erstellen eines Kennworts für den IBM HTTP Server-Administrator**

Der Verwaltungsserver wird mit aktivierter Authentifizierung für das Verzeichnis installiert, das sämtliche Konfigurationsformulare enthält. Dies bedeutet, dass der Verwaltungsserver nach der Installation ohne Benutzer-ID und Kennwort keine Seite bereitstellt. Ursache dafür ist der Schutz der IBM HTTP Server-Konfigurationsdatei direkt nach der ordnungsgemäßen Installation des IBM HTTP Server und des Verwaltungsservers vor unberechtigtem Zugriff. Bei der Installation ist die Kennwortdatei (admin.passwd) ″leer″. Daher haben Sie keinen Zugriff auf die IBM HTTP Server-Konfigurationsseiten über den Verwaltungsserver, bis Sie in der Kennwortdatei des Verwaltungsservers (admin.passwd) eine Benutzer-ID und ein Kennwort bereitstellen.

Führen Sie die folgenden Schritte aus, um eine Benutzer-ID und ein Kennwort für den IBM HTTP Server 1.3.19.1 zu erstellen:

- 1. Geben Sie cd /opt/IBMHTTPServer/bin ein.
- 2. Geben Sie ./htpasswd —m ../conf/admin.passwd <benutzer\_ID> ein.
- 3. Sie werden dazu aufgefordert, ein Kennwort bereitzustellen und dieses dann zu bestätigen.

Dabei handelt es sich um die Benutzer-ID und das Kennwort, die Zugriff zur grafischen Benutzerschnittstelle für die Konfiguration des Verwaltungsservers ermöglichen. Diese Benutzer-ID sollte für den Zugriff auf den Verwaltungsserver eindeutig sein. Die Anweisung ″User″ des Verwaltungsservers darf *nicht* dieselbe Benutzer-ID sein, die für den Zugriff auf den Verwaltungsserver verwendet wird.

### **Einrichten des IBM HTTP Server**

Sie müssen für den IBM HTTP Server ein Einrichtungsscript ausführen, das eine Benutzer-ID und eine Gruppe erstellt und die Berechtigungen für verschiedene Konfigurationsdateien ändert. Gehen Sie wie folgt vor, um den IBM HTTP Server einzurichten:

- 1. Geben Sie cd /opt/IBMHTTPServer/bin ein.
- 2. Führen Sie ./setupadm aus.
- 3. Beantworten Sie die Eingabeaufforderungen wie folgt:
	- Stellen Sie eine Benutzer-ID zur Ausführung des Verwaltungsservers bereit (die Benutzer-ID wird unter Verwendung der Tools zur Systemverwaltung erstellt). Geben Sie die Benutzer-ID ein (die nicht mit der Anmelde-ID identisch sein darf). Drücken Sie die **Eingabetaste**.
	- Stellen Sie Gruppennamen zur Ausführung des Verwaltungsservers bereit. (die Gruppe wird unter Verwendung der Tools zur Systemverwaltung erstellt). Geben Sie einen Gruppennamen ein, und drücken Sie die **Eingabetaste**.
	- v Sie werden dazu aufgefordert, das Verzeichnis bereitzustellen, das die Dateien enthält, für die eine Änderung der Berechtigungen erforderlich ist. Der Standardwert ist /opt/IBMHTTPServer/conf. Übernehmen Sie diesen Standardwert, oder geben Sie den Pfad zu Ihren Konfigurationsdateien für den IBM HTTP Server ein.
	- Sie werden aufgefordert, die Konfigurationsdatei des Verwaltungsservers zu aktualisieren. Geben Sie zum Fortfahren 1 und zum Verlassen (Standard) 2 ein.
	- Sie werden gefragt, ob Sie den Verwaltungsserver und den IBM HTTP Server in einer anderen Sprache als Englisch ausführen möchten. Geben Sie zum Fortfahren 1 und zum Verlassen (Standard) 2 ein. Wenn Sie die Verwendung einer anderen Sprache angeben, werden Sie dazu aufgefordert, diese Sprache auszuwählen.
- 4. Die Aktualisierungen werden ausgeführt, und Sie verlassen das Programm setupadm.

### **Installieren des FixPaks und der eFixes von WebSphere Application Server**

Vor der Installation des FixPaks oder der eFixes müssen die folgenden Schritte ausgeführt werden:

- Stellen Sie sicher, dass der WebSphere Application Server gestoppt ist. Gehen Sie zum Stoppen des WebSphere Application Server wie folgt vor:
	- 1. Starten Sie die WebSphere Application Server-Administrationskonsole, indem Sie in einem Terminalfenster Folgendes eingeben:

```
export DISPLAY=vollständig_qualifizierter_hostname:0.0
cd /opt/WebSphere/AppServer/bin
./adminclient.sh
```
- 2. Wählen Sie in der WebSphere Application Server-Administrationskonsole den Knoten mit Ihrem kurzen Hostnamen aus.
- 3. Klicken Sie **Stoppen** an. Eine Warnung ähnlich der folgenden wird ausgegeben:

*Sie haben versucht, den Knoten zu stoppen, mit dem die Konsole verbunden ist. Dies führt dazu, dass die Konsole nach dem Stoppen des Knotens beendet wird. Möchten Sie fortfahren?*

Klicken Sie **Ja** an, um fortzufahren.

4. Nachdem die WebSphere Application Server-Administrationskonsole gestoppt wurde, überprüfen Sie, ob alle Prozesse, die mit WebSphere Application Server im Zusammenhang stehen, gestoppt wurden. Geben Sie dazu in einem Terminalfenster folgenden Befehl ein:

ps -ef | grep startupServer

- 5. Wenn dieser Befehl Java-Prozesse zurückgibt, stoppen Sie diese unter Verwendung des Befehls kill.
- Stellen Sie sicher, dass IBM HTTP Server gestoppt ist:

```
cd /opt/IBMHTTPServer/bin
./apachectl stop
```
v Hängen Sie, falls erforderlich, die WebSphere Commerce Disk 2-CD an. Geben Sie dazu Folgendes ein:

mount *CDROM\_verz*

Dabei ist *CDROM\_verz* das Verzeichnis, das Sie für die angehängte CD angeben wollen.

Führen Sie die folgenden Schritte aus, um das WebSphere Application Server-FixPak zu installieren:

1. Wechseln Sie in das Verzeichnis Software\_Patches/WAS\_PTF2 auf der CD, und führen Sie die folgenden Befehle aus:

```
cp was40_ae_ptf_2_linux.intel.tar /tmp
cd /tmp
tar -xvf was40 ae ptf 2 linux.intel.tar
./install.sh
```
2. Wenn Sie dazu aufgefordert werden, Ihr WebSphere Application Server-Stammverzeichnis anzugeben, müssen Sie /opt/WebSphere/AppServer eingeben. Beantworten Sie alle weiteren Fragen mit **Ja**.

Führen Sie die folgenden Schritte aus, um die WebSphere Application ServereFixes zu installieren:

- 1. Wechseln Sie in das Verzeichnis /Software\_Patches/WAS\_efixes auf der WebSphere Commerce Disk 2-CD.
- 2. Installieren Sie die einzelnen eFixes mit den folgenden Befehlen:

```
cp eFix_jar_dateiname.jar /tmp
cd /tmp
/opt/WebSphere/AppServer/java/bin/java -jar eFix_jar_dateiname.jar
 -target /opt/WebSphere/AppServer
```
Dabei ist *eFix\_jar\_dateiname.jar* der Name der einzelnen .jar-Dateien.

Überprüfen Sie die folgenden Fehlerprotokolle, um sicherzustellen, dass das Script fehlerfrei einen Upgrade Ihrer Software durchgeführt hat:

- /tmp/WC54efixunix.log
- /opt/WebSphere/AppServer/eFix/PQ54291/Extractor.log
- /opt/WebSphere/AppServer/eFix/PQ57814/Extractor.Log
- /opt/WebSphere/AppServer/eFix/PQ58443/Extractor.Log

# **Der nächste Schritt**

Nachdem Sie jetzt die Installation von IBM HTTP Server 1.3.19.1 abgeschlossen haben, können Sie WebSphere Application Server 4.0.2 wie in Kapitel [Kapitel 5, "Installieren von WebSphere Application Server" auf Seite 37,](#page-44-0) beschrieben installieren.

# <span id="page-42-0"></span>**Teil 4. Installieren der erforderlichen WebSphere Commerce-Komponenten**

Wenn die Datenbank und der Webserver installiert sind, müssen die Produkte WebSphere Application Server, IBM SDK for Java, WebSphere Commerce und Payment Manager installiert werden. In den folgenden Kapiteln wird erläutert, wie diese Tasks ausgeführt werden:

- [Kapitel 5, "Installieren von WebSphere Application Server" auf Seite 37](#page-44-0)
- [Kapitel 6, "Installieren von WebSphere Commerce 5.4" auf Seite 47](#page-54-0)
- [Kapitel 7, "Installieren von IBM WebSphere Payment Manager" auf Seite 49](#page-56-0)

Vor der Ausführung der Aufgaben in diesem Teil müssen eine unterstützte Datenbank sowie ein unterstützter Webserver installiert werden.

# <span id="page-44-0"></span>**Kapitel 5. Installieren von WebSphere Application Server**

In diesem Kapitel wird erläutert, wie der WebSphere Application Server für zwei unterschiedliche Szenarios installiert wird:

- v Der IBM HTTP Server befindet sich auf derselben Maschine wie der WebSphere Application Server und WebSphere Commerce – folgen Sie den Anweisungen, die in "Installieren von WebSphere Application Server und IBM HTTP Server auf derselben Maschine" beschrieben werden
- Der IBM HTTP Server ist für den WebSphere Application Server und WebSphere Commerce fern, oder Sie verwenden Domino Web Server oder iPlanet Web Server – folgen Sie den Anweisungen, die in ["Installation des](#page-48-0) [WebSphere Application Server zur Verwendung mit einem fernen](#page-48-0) [Webserver" auf Seite 41](#page-48-0) beschrieben werden

Zur Ausführung der Schritte in diesem Kapitel wird die WebSphere Application Server Advanced Edition-CD benötigt.

# **Prüfliste für dieses Kapitel**

Als Voraussetzung für die erfolgreiche Ausführung der Schritte in diesem Kapitel müssen die folgenden Bedingungen erfüllt sein:

- \_\_ 1. Sie müssen ein unterstütztes Datenbanksystem installiert haben, *bevor* Sie mit der Ausführung der Schritte in diesem Kapitel beginnen.
- \_\_ 2. Wenn Sie den IBM HTTP Server für den WebSphere Application Server und WebSphere Commerce fern installieren, muss er installiert sein, bevor der WebSphere Application Server installiert wird. Dieser Webserver muss manuell gestoppt werden, bevor der WebSphere Application Server installiert wird.

# **Installieren von WebSphere Application Server und IBM HTTP Server auf derselben Maschine**

Gehen Sie wie folgt vor, um den WebSphere Application Server auf derselben Maschine wie Ihren Webserver zu installieren:

- 1. Stellen Sie sicher, dass Sie unter der Benutzer-ID root angemeldet sind.
- 2. Legen Sie die WebSphere Application Server Advanced Edition-CD in das CD-ROM-Laufwerk der Maschine ein, und hängen Sie die CD an. Geben Sie dazu den folgenden Befehl in einem Terminalfenster ein: mount *CDROM\_verz*

Dabei ist *CDROM\_verz* das Verzeichnis, das Sie bei der Zuordnung eines CD-Dateisystems als Mountpunkt angegeben haben.

3. Wechseln Sie in einer Befehlszeile in das Installationsverzeichnis auf der CD-ROM. Geben Sie dazu Folgendes ein: cd /*CDROM\_verz*/

Dabei ist *CDROM\_verz* das Verzeichnis der angehängten CD-ROM.

- 4. Starten Sie das Installationsprogramm mit dem folgenden Befehl: ./install.sh
- 5. Das Dialogfenster **Willkommen beim Setup für IBM WebSphere Application Server** wird angezeigt. Klicken Sie **Weiter** an, um fortzufahren.
- 6. Das Fenster **Überprüfung der Vorbedingungen** wird angezeigt. Stellen Sie sicher, dass die Vorbedingungen für die Installation von WebSphere Application Server erfüllt sind, und klicken Sie **OK** an.
- 7. Das Dialogfenster **Installationsoptionen** wird geöffnet. Wählen Sie **Angepasste Installation** aus, und klicken Sie **Weiter** an.
- 8. Die Anzeige zur Auswahl der Application Server-Komponenten wird angezeigt. Wählen Sie die folgenden Pakete aus:
	- Server
	- Administration
	- Beispiele
	- Anwendungen und Deployment-Tools
	- IBM HTTP Server 1.3.19
	- Webserver-Plug-Ins

Wenn Sie alle Pakete ausgewählt haben, klicken Sie **Weiter** an.

- 9. Die Anzeige **Webserver-Plug-Ins** wird angezeigt. Wählen Sie das Plug-in für Ihren Webserver aus, und klicken Sie **Weiter** an.
- 10. Der Dialog **Datenbankoptionen** wird geöffnet. Folgen Sie den folgenden Anweisungen:
	- a. Wählen Sie aus dem Pulldown-Menü den Datenbanktyp DB2 aus.
	- b. Wenn sich Ihre Datenbank auf einer vom WebSphere Application Server getrennten Maschine befindet, müssen Sie sicherstellen, dass **Ferne Datenbank** ausgewählt ist.
	- c. Geben Sie im Feld **Datenbankname** den Namen der WebSphere Application Server-Datenbank ein. Zum Beispiel: WAS
	- d. Geben Sie im Feld **Home-Verzeichnis der Datenbank** den vollständigen Pfadnamen des Ausgangsverzeichnisses für den DB2-Exemplareigner (*/home/db2inst1*) ein, oder geben Sie den vollständigen Pfadnamen des Ausgangsverzeichnisses unter Verwendung des Knopfs **Durchsuchen** an.
- e. Die Felder **DB-URL**, **Servername** und **Port-Nummer** können nicht geändert werden.
- f. Geben Sie im Feld **Datenbankbenutzer-ID** den Namen des Datenbankexemplareigners ein: db2inst1.
- g. Geben Sie im Feld **Datenbankkennwort** das aktuelle Kennwort des Datenbankexemplareigners ein.
- h. Klicken Sie **Weiter** an, um fortzufahren.
- 11. Der Dialog **Zielverzeichnis auswählen** wird geöffnet. Geben Sie das Verzeichnis an, in dem Sie den WebSphere Application Server installieren möchten. Sie können entweder das standardmäßige Zielverzeichnis übernehmen oder ein anderes angeben, indem Sie den vollständigen Pfadnamen eingeben oder die Schaltfläche **Durchsuchen** anklicken. Beachten Sie, dass Sie das Zielverzeichnis nicht ändern können, wenn Sie IBM HTTP Server zur Installation ausgewählt haben. Klicken Sie **Weiter** an, um fortzufahren.
- 12. Das Dialogfenster **Installationsoptionen** wird geöffnet. Stellen Sie sicher, dass die Angaben korrekt sind, und klicken Sie **Installieren** an, um die Installation zu beenden.
- 13. Das Dialogfenster **Verzeichnis der Konfigurationsdateien** wird geöffnet. Darin werden Sie aufgefordert, den vollständigen Pfadnamen für die angegebene Webserver-Konfigurationsdatei einzugeben:

/opt/IBMHTTPServer/conf/httpd.conf

### **Wichtig:**

Öffnen Sie *vor* der Eingabe dieser Informationen ein anderes Befehlsfenster und geben Sie die folgenden Befehle ein:

```
cd /opt/IBMHTTPServer/conf
mv httpd.conf httpd.conf.orig
cp httpd.conf.sample httpd.conf
```
Klicken Sie **Weiter** an.

- 14. Das Dialogfenster **Das Setup ist abgeschlossen** wird geöffnet. Wenn die Readme-Datei angezeigt werden soll, muss die entsprechende Option ausgewählt sein. Klicken Sie **Fertigstellen** an. Hierauf wird die Readme-Datei in einem Standardbrowserfenster angezeigt.
- 15. Hängen Sie die CD ab, indem Sie Folgendes eingeben:

```
cd /
```
umount *CDROM\_verz*

Dabei ist *CDROM\_verz* das Verzeichnis, das Sie für die angehängte CD angegeben haben.

16. Entnehmen Sie die WebSphere Application Server Advanced Edition-CD.

17. Führen Sie mit dem folgenden Befehl einen Neustart von IBM HTTP Server aus:

/opt/IBMHTTPServer/bin/apachectl restart

18. Rufen Sie einen Browser auf und geben Sie den Namen der lokalen Maschine als URL ein. Wenn die IBM HTTP Server-Webseite angezeigt wird, ist der Server korrekt installiert und konfiguriert.

# **Erstellen eines Kennworts für den IBM HTTP Server-Administrator**

Der Verwaltungsserver wird mit aktivierter Authentifizierung für das Verzeichnis installiert, das sämtliche Konfigurationsformulare enthält. Dies bedeutet, dass der Verwaltungsserver nach der Installation ohne Benutzer-ID und Kennwort keine Seite bereitstellt. Dies geschieht zum Schutz der IBM HTTP Server-Konfigurationsdatei vor unberechtigtem Zugriff sofort nach der ordnungsgemäßen Installation von IBM HTTP Server und Verwaltungsserver. Bei der Installation ist die Kennwortdatei (admin.passwd) ″leer″. Daher haben Sie über den Verwaltungsserver keinen Zugriff auf die IBM HTTP Server-Konfigurationsseiten, bevor Sie in der Kennwortdatei des Verwaltungsservers (admin.passwd) eine Benutzer-ID und ein Kennwort bereitstellen.

Führen Sie die folgenden Schritte aus, um eine Benutzer-ID und ein Kennwort für den IBM HTTP Server 1.3.19.1 zu erstellen:

- 1. Geben Sie cd /opt/IBMHTTPServer/bin ein.
- 2. Geben Sie ./htpasswd —m ../conf/admin.passwd *benutzer\_ID* ein.
- 3. Sie werden dazu aufgefordert, ein Kennwort einzugeben und dieses dann zu bestätigen.

Dies werden die Benutzer-ID und das Kennwort sein, die den Zugriff auf die Konfigurations-GUI des Verwaltungsservers ermöglichen. Diese Benutzer-ID sollte für den Zugriff auf den Verwaltungsserver eindeutig sein.

# **Einrichten des IBM HTTP Server-Verwaltungsservers**

Sie müssen für den IBM HTTP Server ein Einrichtungsscript ausführen, das eine Benutzer-ID und eine Gruppe erstellt und die Berechtigungen für verschiedene Konfigurationsdateien ändert. Führen Sie die folgende Schritte aus, um den IBM HTTP Server-Verwaltungsserver einzurichten:

- 1. Wechseln Sie in das Verzeichnis des HTTP Server, indem Sie cd /opt/IBMHTTPServer/bin eingeben.
- 2. Führen Sie ./setupadm aus.
- 3. Beantworten Sie die Eingabeaufforderungen wie folgt:
	- a. Stellen Sie eine Benutzer-ID zur Ausführung des Verwaltungsservers bereit (die Benutzer-ID wird unter Verwendung der Tools zur Systemverwaltung erstellt). Geben Sie die Benutzer-ID ein (die nicht mit der Anmelde-ID identisch sein darf). Drücken Sie die **Eingabetaste**.
- <span id="page-48-0"></span>b. Stellen Sie Gruppennamen zur Ausführung des Verwaltungsservers bereit (die Gruppe wird unter Verwendung der Tools zur Systemverwaltung erstellt). Geben Sie einen Gruppennamen ein, und drücken Sie die **Eingabetaste**.
- c. Sie werden dazu aufgefordert, das Verzeichnis bereitzustellen, das die Dateien enthält, für die eine Änderung der Berechtigungen erforderlich ist. Der Standardwert ist /opt/IBMHTTPServer/conf. Übernehmen Sie diesen Standardwert, oder geben Sie den Pfad zu Ihren Konfigurationsdateien für den IBM HTTP Server ein.
- d. Sie werden aufgefordert, Änderungen vorzunehmen (1 eingeben) oder den Vorgang ohne Änderungen abzubrechen (2 eingeben). Geben Sie 1 ein, um die Änderungen vorzunehmen.
- e. Sie werden aufgefordert, die Konfigurationsdatei des Verwaltungsservers zu aktualisieren. Geben Sie 1 ein, um fortzufahren, oder verlassen Sie das Programm durch Eingabe von 2. Geben Sie 1 ein, um die Aktualisierung durchzuführen.
- f. Sie werden möglicherweise gefragt, ob Sie den Verwaltungsserver und den IBM HTTP Server in einer anderen Sprache als Englisch ausführen möchten. Wenn Sie dies möchten, geben Sie 1 ein, wenn nicht, geben Sie 2 ein, um das Programm zu verlassen. Wenn Sie die Verwendung einer anderen Sprache angeben, werden Sie dazu aufgefordert, diese Sprache auszuwählen.
- 4. Die Aktualisierungen werden ausgeführt, und Sie können das Programm setupadm verlassen.

# **Installation des WebSphere Application Server zur Verwendung mit einem fernen Webserver**

Wenn Ihr IBM HTTP Server fern vom WebSphere Application Server und von WebSphere Commerce ist, gehen Sie zur Installation des WebSphere Application Server wie folgt vor:

- 1. Stellen Sie sicher, dass Sie unter der Benutzer-ID root angemeldet sind.
- 2. Legen Sie die WebSphere Application Server Advanced Edition-CD in das CD-ROM-Laufwerk der Maschine ein, und hängen Sie die CD an. Geben Sie dazu den folgenden Befehl in einem Terminalfenster ein: mount *CDROM\_verz*

Dabei ist *CDROM\_verz* das Verzeichnis, das Sie bei der Zuordnung eines CD-Dateisystems als Mountpunkt angegeben haben.

3. Wechseln Sie in einer Befehlszeile in das Installationsverzeichnis auf der CD-ROM. Geben Sie dazu Folgendes ein: cd /*CDROM\_verz*/

Dabei ist *CDROM\_verz* das Verzeichnis der angehängten CD-ROM.

- 4. Starten Sie das Installationsprogramm mit dem folgenden Befehl: ./install.sh
- 5. Das Dialogfenster **Willkommen beim Setup für IBM WebSphere Application Server** wird angezeigt. Klicken Sie **Weiter** an, um fortzufahren.
- 6. Das Fenster **Überprüfung der Vorbedingungen** wird angezeigt. Stellen Sie sicher, dass die Vorbedingungen für die Installation von WebSphere Application Server erfüllt sind, und klicken Sie **OK** an.
- 7. Das Dialogfenster **Installationsoptionen** wird geöffnet. Wählen Sie **Angepasste Installation** aus, und klicken Sie **Weiter** an.
- 8. Die Anzeige zur Auswahl der Application Server-Komponenten wird angezeigt. Wählen Sie die folgenden Pakete aus:
	- $\cdot$  Server
	- Administration
	- Beispiele
	- Anwendungen und Deployment-Tools

Wenn Sie alle Pakete ausgewählt haben, klicken Sie **Weiter** an.

- 9. Der Dialog **Datenbankoptionen** wird geöffnet. Folgen Sie den folgenden Anweisungen:
	- a. Wählen Sie aus dem Pulldown-Menü den Datenbanktyp DB2 aus.
	- b. Wenn sich Ihre Datenbank auf einer vom WebSphere Application Server getrennten Maschine befindet, müssen Sie sicherstellen, dass **Ferne Datenbank** ausgewählt ist.
	- c. Geben Sie im Feld **Datenbankname** den Namen der WebSphere Application Server-Datenbank ein. Geben Sie beispielsweise WASLOOP ein, wenn Ihre Datenbank sich auf derselben Maschine wie der WebSphere Application Server befindet, oder geben Sie WAS ein, wenn Ihre Datenbank für den WebSphere Application Server fern ist.
	- d. Geben Sie im Feld **Home-Verzeichnis der Datenbank** den vollständigen Pfadnamen des Ausgangsverzeichnisses für den DB2-Exemplareigner (*/home/db2inst1*) ein, oder geben Sie den vollständigen Pfadnamen des Ausgangsverzeichnisses unter Verwendung des Knopfs **Durchsuchen** an.
	- e. Die Felder **DB-URL**, **Servername** und **Port-Nummer** können nicht geändert werden.
	- f. Geben Sie im Feld **Datenbankbenutzer-ID** den Namen des Datenbankexemplareigners ein: db2inst1.
- g. Geben Sie im Feld **Datenbankkennwort** das aktuelle Kennwort des Datenbankexemplareigners ein.
- h. Klicken Sie **Weiter** an, um fortzufahren.
- 10. Der Dialog **Zielverzeichnis auswählen** wird geöffnet. Geben Sie das Verzeichnis an, in das Sie den WebSphere Application Server installieren werden. Sie können entweder das standardmäßige Zielverzeichnis übernehmen oder ein anderes angeben, indem Sie den vollständigen Pfadnamen eingeben oder die Schaltfläche **Durchsuchen** anklicken. Beachten Sie, dass Sie das Zielverzeichnis nicht ändern können, wenn Sie IBM HTTP Server zur Installation ausgewählt haben. Klicken Sie **Weiter** an, um fortzufahren.
- 11. Das Dialogfenster **Installationsoptionen** wird geöffnet. Stellen Sie sicher, dass die Angaben korrekt sind, und klicken Sie **Installieren** an, um die Installation zu beenden.
- 12. Das Dialogfenster **Das Setup ist abgeschlossen** wird geöffnet. Wenn die Readme-Datei angezeigt werden soll, muss die entsprechende Option ausgewählt sein. Klicken Sie **Fertigstellen** an. Hierauf wird die Readme-Datei in einem Standardbrowserfenster angezeigt.
- 13. Hängen Sie die CD ab, indem Sie Folgendes eingeben:

```
cd /
```
umount *CDROM\_verz*

Dabei ist *CDROM\_verz* das Verzeichnis, das Sie für die angehängte CD angegeben haben.

14. Entnehmen Sie die WebSphere Application Server Advanced Edition-CD.

# **Installieren des FixPaks und der eFixes von WebSphere Application Server**

Vor der Installation des FixPaks oder der eFixes müssen die folgenden Schritte ausgeführt werden:

- Stellen Sie sicher, dass WebSphere Application Server gestoppt ist. Gehen Sie wie folgt vor, um WebSphere Application Server zu stoppen:
	- 1. Starten Sie die WebSphere Application Server-Administrationskonsole, indem Sie in einem Terminalfenster Folgendes eingeben :

```
export DISPLAY=vollständig_qualifizierter_hostname:0.0
cd /opt/WebSphere/AppServer/bin
./adminclient.sh
```
2. Wählen Sie in der WebSphere Application Server-Administrationskonsole den Knoten mit Ihrem kurzen Hostnamen aus.

3. Klicken Sie **Stoppen** an. Eine Warnung ähnlich der folgenden wird ausgegeben:

*Sie haben versucht, den Knoten zu stoppen, mit dem die Konsole verbunden ist. Dies führt dazu, dass die Konsole nach dem Stoppen des Knotens beendet wird. Möchten Sie fortfahren?*

Klicken Sie **Ja** an, um fortzufahren.

4. Nachdem die WebSphere Application Server-Administrationskonsole gestoppt wurde, überprüfen Sie, ob alle Prozesse, die mit WebSphere Application Server im Zusammenhang stehen, gestoppt wurden. Geben Sie dazu in einem Terminalfenster folgenden Befehl ein:

```
ps -ef | grep startupServer
```
- 5. Wenn dieser Befehl Java-Prozesse zurückgibt, stoppen Sie diese durch Eingabe eines kill-Befehls.
- v Stellen Sie sicher, dass IBM HTTP Server gestoppt ist:

```
cd /opt/IBMHTTPServer/bin
./apachectl stop
```
• Hängen Sie, falls erforderlich, die WebSphere Commerce Disk 2-CD an. Geben Sie dazu Folgendes ein:

mount *CDROM\_verz*

Dabei ist *CDROM\_verz* das Verzeichnis der angehängten CD.

Führen Sie die folgenden Schritte aus, um das WebSphere Application Server-FixPak zu installieren:

1. Wechseln Sie in das Verzeichnis Software\_Patches/WAS\_PTF2 auf der CD, und führen Sie die folgenden Befehle aus:

```
cp was40 ae ptf 2 linux.intel.tar /tmp
cd /tmp
tar -xvf was40_ae_ptf_2_linux.intel.tar
./install.sh
```
2. Wenn Sie dazu aufgefordert werden, Ihr WebSphere Application Server-Stammverzeichnis anzugeben, müssen Sie /opt/WebSphere/AppServer eingeben. Beantworten Sie alle weiteren Fragen mit **Ja**.

Führen Sie die folgenden Schritte aus, um die WebSphere Application ServereFixes zu installieren:

- 1. Wechseln Sie in das Verzeichnis /Software\_Patches/WAS\_efixes auf der WebSphere Commerce Disk 2-CD.
- 2. Installieren Sie die einzelnen eFixes mit den folgenden Befehlen:

```
cp eFix_jar_dateiname.jar /tmp
cd /tmp
/opt/WebSphere/AppServer/java/bin/java -jar eFix_jar_dateiname.jar
     -target /opt/WebSphere/AppServer
```
Dabei ist *eFix\_jar\_dateiname.jar* der Name der einzelnen .jar-Dateien.

Überprüfen Sie die folgenden Fehlerprotokolle, um sicherzustellen, dass das Script die Upgrades für Ihre Software fehlerfrei durchgeführt hat:

- /tmp/WC54efixunix.log
- v /opt/WebSphere/AppServer/eFix/PQ54291/Extractor.log
- /opt/WebSphere/AppServer/eFix/PQ57814/Extractor.Log
- /opt/WebSphere/AppServer/eFix/PQ58038/Extractor.Log
- v /opt/WebSphere/AppServer/eFix/PQ58443/Extractor.Log

# **Testen der Installation**

In diesem Abschnitt wird beschrieben, wie Sie die Installation und Konfiguration Ihres WebSphere Application Server-Systems testen. Dabei wird vorausgesetzt, dass Sie einen unterstützten Webserver, eine Datenbank und die Komponente WebSphere Application Server installiert haben.

Führen Sie die folgenden Schritte aus, um Ihre WebSphere Application Server-Installation zu testen:

- 1. Stellen Sie sicher, dass Sie mit Superuserberechtigung (Root-Berechtigung) an der Maschine angemeldet sind.
- 2. Starten Sie den WebSphere-Administrationsserver, indem Sie wie folgt das startupServer-Script ausführen:

cd /opt/WebSphere/AppServer/bin ./startupServer.sh &

- 3. Stellen Sie sicher, dass der Administrationsserver fehlerfrei gestartet wurde, indem Sie die Datei mit dem Namen tracefile prüfen, die im Verzeichnis /opt/WebSphere/AppServer/logs gespeichert ist. Die Nachricht Server adminServer bereit für e-business erscheint in dieser Datei, wenn der Server fehlerfrei gestartet wurde.
- 4. Starten Sie die Administrationskonsole, indem Sie wie folgt das adminclient-Script ausführen:

cd /opt/WebSphere/AppServer/bin ./adminclient.sh &

- 5. Wenn in der Konsole die Nachricht Konsole bereit angezeigt wird, müssen Sie den Anwendungsserver verwalten, indem Sie die folgenden Schritte ausführen:
	- a. Die Administrationskonsole wird mit einer Baumstruktursicht geöffnet. Klicken Sie das Pluszeichen (**+**) neben dem Eintrag **WebSphere-Administrationsdomäne** an, um die Sicht zu erweitern.
	- b. Erweitern Sie die Sicht des Eintrags **Knoten**.
	- c. Suchen Sie den Namen Ihrer Hostmaschine und erweitern Sie die Sicht dieses Eintrags.
- d. Erweitern Sie die Sicht des Eintrags **Anwendungsserver**.
- e. Wählen Sie den Eintrag **Standardserver** aus, und klicken Sie das Symbol **Starten** in der Symbolleiste an. Hierauf werden Sie in einem Informationsfenster informiert, dass der Server gestartet wurde. Klicken Sie **OK** an, um das Informationsfenster zu schließen.

Der Standardserver kehrt in seinen vorherigen Zustand zurück, wenn Sie den WebSphere Application Server-Administrationsserver erneut starten. War der Server gestoppt, bleibt er gestoppt, war er aktiv, wird er erneut gestartet.

6. Ist Ihr Webserver auf einer anderen Maschine installiert, kopieren Sie /opt/WebSphere/AppServer/config/plugin-cfg.xml von der WebSphere Application Server-Maschine auf die Webservermaschine.

#### **Wichtig:**

Der Standardserver wird nur für Testzwecke verwendet. Nach dem Testen können Sie ihn stoppen oder entfernen. Er sollte in keinem Fall auf einem Produktionssystem aktiv bleiben, da dadurch eine Gefährdung der Sicherheit Ihrer Site entstehen kann.

- 7. Stellen Sie sicher, dass der Webserver aktiv ist. Starten Sie den Webserver, falls er nicht aktiv ist.
- 8. Starten Sie einen Browser, und geben Sie wie folgt die URL für das Servlet snoop, ein standardmäßig installiertes Beispielservlet, ein: http://*maschinenname*/servlet/snoop

Hierauf werden Informationen über /servlet/snoop angezeigt.

# **Der nächste Schritt**

Nach der Installation von WebSphere Application Server sind Sie bereit, WebSphere Commerce mit Hilfe der Schritte in [Kapitel 6, "Installieren von](#page-54-0) [WebSphere Commerce 5.4" auf Seite 47,](#page-54-0) zu installieren.

# <span id="page-54-0"></span>**Kapitel 6. Installieren von WebSphere Commerce 5.4**

Dieses Kapitel beschreibt die Installation von WebSphere Commerce 5.4. Zur Ausführung der Schritte in diesem Kapitel wird die WebSphere Commerce Disk 1-CD benötigt.

Stellen Sie *vor* der Installation von WebSphere Commerce 5.4 sicher, dass Sie Ihren Webserver, Ihre Datenbank, IBM SDK for Java und WebSphere Application Server installiert haben.

Stellen Sie vor der Installation von WebSphere Commerce sicher, dass alle Anforderungen für die Installationsvorbereitung erfüllt werden, die in [Kapi](#page-18-0)[tel 2, "Erforderliche Installationsvorbereitung" auf Seite 11,](#page-18-0) beschrieben werden.

### **Installationsverfahren**

Gehen Sie wie folgt vor, um WebSphere Commerce 5.4 zu installieren:

- 1. Melden Sie sich unter der Benutzer-ID root an.
- 2. Hängen Sie, falls erforderlich, die WebSphere Commerce Disk 1-CD an. Geben Sie dazu Folgendes ein:

mount *CDROM\_verz*

Dabei steht *CDROM\_verz* für das Verzeichnis der angehängten CD.

- 3. Stellen Sie sicher, dass Ihr DB2-Server gestartet wurde. Informationen zum Starten von DB2 finden Sie im Abschnitt ["Starten und Stoppen von](#page-158-0) [DB2 Universal Database" auf Seite 151.](#page-158-0)
- 4. WebSphere Application Server muss gestartet sein. Informationen dazu finden Sie in ["Starten und Stoppen des WebSphere Application Server"](#page-156-0) [auf Seite 149.](#page-156-0)
- 5. Wechseln in einer Befehlszeile zur CD, indem Sie Folgendes eingeben: cd /*CDROM\_verz*

Dabei steht *CDROM\_verz* für das Verzeichnis der angehängten CD.

6. Geben Sie in der Befehlszeile Folgendes ein:

./install.sh

- 7. Klicken Sie nach dem Öffnen des Installationsfensters **Weiter** an, um mit der Installation fortzufahren.
- 8. Wenn die Lizenzvereinbarung angezeigt wird, müssen Sie sie akzeptieren und **Weiter** anklicken.
- 9. Die Installationsposition sowie die Größe von WebSphere Commerce werden angezeigt. Klicken Sie **Weiter** an, um mit der Installation zu beginnen.
- 10. Wenn die Installation abgeschlossen ist, müssen Sie **Fertig stellen** anklicken.
- 11. Hängen Sie die CD ab, indem Sie Folgendes eingeben: cd / umount *CDROM\_verz*

Dabei steht *CDROM\_verz* für das Verzeichnis der angehängten CD.

12. Entnehmen Sie die WebSphere Commerce Disk 1-CD.

# **Der nächste Schritt**

Die Installation von WebSphere Commerce 5.4 ist damit abgeschlossen. Jetzt können Sie mit der Installation von IBM Payment Manager 3.1.2 fortfahren, wie in [Kapitel 7, "Installieren von IBM WebSphere Payment Manager" auf Sei](#page-56-0)[te 49,](#page-56-0) beschrieben.

# <span id="page-56-0"></span>**Kapitel 7. Installieren von IBM WebSphere Payment Manager**

Dieses Kapitel beschreibt die Installation und Konfiguration von Payment Manager auf der lokalen WebSphere Commerce-Maschine oder auf einer Maschine, die zur WebSphere Commerce-Maschine fern ist. Zur Ausführung der Schritte in diesem Kapitel wird die IBM Payment Manager 3.1.2-CD benötigt.

Hier finden Sie weitere Informationen zur Konfiguration von Payment Manager:

- v *IBM WebSphere Payment Manager für mehrere Plattformen Installation Version 3.1* auf der Payment Manager-CD.
- IBM WebSphere Payment Manager for Multiplatforms Administrator's Guide Ver*sion 3.1* auf der Payment Manager-CD.
- v Nachdem Sie die Installation beendet haben, enthält die WebSphere Commerce-Onlinehilfefunktion alle Informationen, die Sie benötigen, um Payment Manager für den Einsatz mit Ihrem WebSphere Commerce-Geschäft zu konfigurieren.

### **Installationsvoraussetzungen**

Wenn Sie Payment Manager auf Ihrer WebSphere Commerce-Maschine installieren, sind die meisten Voraussetzungen zur Installation von Payment Mana-ger bereits erfüllt. Sie können unverzüglich mit ["Vor der Installation von](#page-57-0) [Payment Manager" auf Seite 50](#page-57-0) fortfahren und Payment Manager installieren.

Wenn Sie Payment Manager auf einer zu Ihrer WebSphere Commerce-Maschine fernen Maschine installieren, müssen die Hardware- und Softwarevoraussetzungen für die verwendete Maschine erfüllt werden, die im Folgenden aufgeführt werden.

### **Softwarevoraussetzungen**

Payment Manager erfordert die Installation der folgenden Software:

- 1. Ein Datenbankprodukt. Der Datenbankserver oder Datenbankclient muss auf der gleichen Maschine installiert sein, auf der Sie auch Payment Manager installieren.
- 2. WebSphere Application Server 4.0.2.

<span id="page-57-0"></span>3. Ein Webserver. (der IBM HTTP Server 1.3.19.1 wird bei der Installation des WebSphere Application Server 4.0.2 standardmäßig installiert.) Informationen zu unterstützten Webservern finden Sie in der WebSphere Application Server-Dokumentation.

# **Vor der Installation von Payment Manager**

- 1. Lesen Sie die aktuelle Readme-Datei, readme.framework.html. Sie ist über die Dokumentationslinks auf der Payment Manager-Website unter http://www.ibm.com/software/websphere/paymgr/support/index.html zugänglich und befindet sich außerdem auf der Payment Manager-CD-ROM.
- 2. Wechseln Sie zu Ihrem Datenbankbenutzer:

su - db2inst1

3. Erstellen Sie eine Datenbank für Payment Manager (z. B. *payman*): db2 create db *payman*

Befindet sich Ihre Datenbank auf einer fernen Maschine, können Sie die Datenbank mit den folgenden Befehlen erstellen:

db2 attach to *knotenname* user *benutzer\_id* using *kennwort* db2 create db *payman*

Diese Datenbank muss während der Installation von Payment Manager aktiv sein.

4. Stellen Sie sicher, dass die Größe des Anwendungszwischenspeichers für diese Datenbank mindestens 256 ist, indem Sie in einem DB2-Befehlsfenster Folgendes eingeben:

db2 update db cfg for payman using APPLHEAPSZ 256

5. Nachdem die Datenbank erstellt wurde, stoppen und starten Sie DB2, indem Sie Folgendes eingeben:

db2stop db2start

- 6. Stellen Sie sicher, dass der WebSphere Application Server-Administrationsserver bei der Installation aktiv ist. Vergewissern Sie sich außerdem, dass in WebSphere Application Server kein Anwendungsserver mit dem Namen WebSphere Payment Manager zu einem anderen Zweck konfiguriert ist. Ist dies doch der Fall, benennen Sie diesen um oder löschen ihn.
- 7. Wenn die WebSphere Application Server-Sicherheit aktiviert ist, müssen Sie sie inaktivieren, bevor Sie Payment Manager oder Zahlungskassetten installieren können. Gehen Sie wie folgt vor, um zu prüfen, ob die WebSphere Application Server-Sicherheit aktiviert ist:
	- a. Öffnen Sie die WebSphere Application Server-Administrationskonsole.
	- b. Wählen Sie im Menü **Konsole** die Option **Konsole**, und öffnen Sie die Task **Sicherheitscenter**.

c. Nehmen Sie auf der Registerkarte **Allgemein** die Auswahl des Markierungsfelds **Sicherheit aktivieren** zurück.

### **Installieren von Payment Manager**

Gehen Sie wie folgt vor, um IBM Payment Manager 3.1.2 zu installieren:

- 1. Melden Sie sich unter der Benutzer-ID root an.
- 2. Hängen Sie, falls erforderlich, die IBM Payment Manager 3.1.2-CD an. Geben Sie dazu Folgendes ein: mount *CDROM\_verz*

Dabei ist *CDROM\_verz* das Verzeichnis der angehängten CD.

- 3. Führen Sie den Befehl Install aus, um das Payment Manager-Installationsprogramm zu starten: ./Install
- 4. Klicken Sie in der Anzeige **Payment Manager Installation** die Option **Weiter** an.
- 5. Lesen Sie die Lizenzvereinbarung und bestätigen Sie sie, wenn Sie den Bedingungen zustimmen.
- 6. Übernehmen Sie das Standardzielverzeichnis, oder geben Sie ein anderes Verzeichnis an.
- 7. Wenn das Installationsprogramm nicht feststellen kann, welches IBM SDK for Java WebSphere Application Server verwendet, werden Sie aufgefordert, die Position des Verzeichnisses für IBM SDK for Java einzugeben. Wenn die richtige Position angezeigt wird, klicken Sie **Weiter** an. Andernfalls geben Sie die korrekte Position ein und klicken **Weiter** an.
- 8. Wählen Sie die Datenbank aus, die Sie für Payment Manager verwenden wollen: **DB2 Universal Database** oder **Oracle8i Database**, und klicken Sie anschließend auf **Weiter**.
- 9. Das Installationsprogramm sucht automatisch nach JDBC-Treiberinformationen. Wenn die Installation die JDBC-Treiberinformationen findet, klicken Sie **Weiter** an.
- 10. Wenn Sie aufgefordert werden, den Namen der Datenbank einzugeben, geben Sie die Datenbank an, die Sie zur Verwendung mit dem Payment Manager erstellt haben. Die Datenbank kann die gleiche Datenbank wie die sein, die Sie als Ihre WebSphere Commerce-Datenbank verwenden, oder es kann eine gesonderte Datenbank sein.
- 11. Geben Sie die entsprechenden Werte in der Anzeige **Payment Manager - Datenbankzugriffsinformationen** ein:
	- Benutzer-ID des Datenbankeigners
	- Benutzer-ID des Administrators
	- Kennwort des Administrators
- Payment Manager-Datenbankname
- DB2-Exemplarname
- v Hostname des Datenbankservers (vollständig qualifiziert)
- v TCP-Port für den Datenbankdienst
- 12. Übernehmen Sie in der Anzeige **Payment Manager WebSphere-Konfigurationsinformationen** den Standardknotennamen, wenn er für Ihre Maschine korrekt ist, oder geben Sie den kurzen Hostnamen ein, falls erforderlich. Der Knotenname sollte mit dem übereinstimmen, der in der WebSphere Application Server-Administrationskonsole als Knotenname für Ihre Maschine aufgelistet wird.
- 13. Überprüfen Sie in der Anzeige **Installation Zusammenfassung** die von Ihnen ausgewählten Parameter. Klicken Sie **Weiter** an, um die Installation fortzusetzen.
	- **Anmerkung:** Während der Installation kann es manchmal so aussehen, als ob der Statusbalken stehen geblieben wäre. Beenden Sie die Installation nicht, da sie weiterhin ausgeführt wird. Der Statusbalken wird sich weiter bewegen, wenn es die Systemressourcen zulassen.
- 14. Sie werden gefragt, ob Sie die Readme-Datei lesen möchten. Wählen Sie die Option **Ja** aus, und klicken Sie auf **Weiter**.
- 15. Hängen Sie die CD ab, indem Sie Folgendes eingeben:

cd / umount *CDROM\_verz*

Dabei ist *CDROM\_verz* das Verzeichnis der angehängten CD.

16. Entnehmen Sie die IBM Payment Manager 3.1.2-CD.

CustomOffline und OfflineCard werden automatisch mit Payment Manager installiert. OfflineCard wird automatisch konfiguriert, wenn Payment Manager auf derselben Maschine wie WebSphere Commerce installiert wird. Diese Kassetten können für Testzwecke verwendet werden, können aber keine Onlinetransaktionen verarbeiten.

Payment Manager SET Cassette 3.1.2, Payment Manager Cassette for BankServACH 3.1.2, Payment Manager Cassette for VisaNet 3.1.2 und Payment Manager Cassette for CyberCash 3.1.2 sind Kassetten für die Onlineverarbeitung von Transaktionen, die in WebSphere Commerce 5.4 enthalten sind, standardmäßig jedoch nicht installiert werden. Sie müssen die Zahlungskassette bzw. -kassetten installieren, die Sie für die Verarbeitung von Onlinetransaktionen verwenden werden, bevor Sie Ihre Site für die Produktion öffnen. Informationen zur Installation von Zahlungskassetten finden Sie in dem kassettenspezifischen Ergänzungsdokument zur jeweiligen Kassette, die Sie installieren. Weitere Informationen zur Position dieser Dokumente finden Sie in ["Informa](#page-195-0)[tionen zu Payment Manager" auf Seite 188.](#page-195-0) Beachten Sie, dass der WebSphere Application Server aktiv und der Payment Manager-Anwendungsserver gestoppt sein sollte, bevor Sie die Kassetten installieren.

#### **Konfigurieren von Payment Manager auf einer fernen Maschine**

Wenn Sie Payment Manager auf einem System zusammen mit WebSphere Commerce installieren, wird die Klasse WCSRealm automatisch für Ihr System konfiguriert. Wenn Sie Payment Manager auf einer fernen Maschine installieren, ist PSDefaultRealm der unterstützende Standardbereich (default realm).

Um WCSRealm auf einer fernen Maschine zu verwenden, auf der Payment Manager installiert ist, müssen Sie Payment Manager mit Hilfe der WebSphere Application Server-Administrationskonsole manuell konfigurieren. Gehen Sie wie folgt vor:

- 1. Öffnen Sie die WebSphere Application Server-Administrationskonsole auf der Payment Manager-Maschine.
- 2. Stellen Sie sicher, dass der WebSphere Commerce-Anwendungsserver aktiv ist.
- 3. Stoppen Sie den Payment Manager-Anwendungsserver:
	- a. Erweitern Sie die **WebSphere-Administrationsdomäne**.
	- b. Erweitern Sie **Knoten**.
	- c. Erweitern Sie *knotenname*.
	- d. Erweitern Sie **Anwendungsserver**.
	- e. Wählen Sie **WebSphere Payment Manager** aus. Klicken Sie auf die Schaltfläche **Stoppen**, um den Payment Manager-Anwendungsserver zu stoppen.
- 4. Nachdem der Payment Manager-Anwendungsserver gestoppt wurde, wählen Sie die Registerkarte **JVM-Einstellungen** aus. Wählen Sie im Feld **Systemmerkmale** den Initialisierungsparameter wpm.RealmClass aus, und ändern Sie den Wert.
	- v Ersetzen Sie com.ibm.etill.framework.payserverapi.PSDefaultRealm durch com.ibm.commerce.payment.realm.WCSRealm.

Nachdem der Wert geändert wurde, klicken Sie **Anwenden** an.

5. Ist das Payment Manager-System für SSL aktiviert, fügen Sie die Einträge \*.443 dem Fenster **default\_host** in der WebSphere Application Server-Administrationskonsole hinzu, wie in ["Hinzufügen von Port-Host-Alias](#page-168-0)[namen zum WebSphere Application Server" auf Seite 161](#page-168-0) beschrieben.

- **Anmerkung:** Wenn Sie SSL nicht aktivieren, müssen Sie den WebSphere Commerce-Server so konfigurieren, dass auf der Seiten mit den Payment Manager-Einstellungen des WebSphere Commerce-Konfigurationsmanagers der Nicht-SSL Payment Manager-Client verwendet wird, wenn Sie ein WebSphere Commerce-Exemplar erstellen. Sie können die Payment Manager-Einstellungen nach der Erstellung des Exemplars ändern, allerdings müssen Sie das Exemplar erneut starten, damit die Änderungen wirksam werden.
- 6. Öffnen Sie die Datei WCSRealm.properties von Ihrem Payment Manager-Verzeichnis aus. Diese Datei enthält Definitionen für WCSHostName und WCSWebPath. Geben Sie für WCSHostName den vollständig qualifizierten Hostnamen der fernen Maschine ein, auf der WebSphere Commerce installiert ist. (Der Standardwert ist der Hostname des Systems, auf dem Payment Manager installiert ist.) Die Eigenschaft für den Wert WCSWebPath braucht nicht geändert zu werden.
- 7. Starten Sie den Payment Manager-Anwendungsserver in der WebSphere Application Server-Administrationskonsole erneut.

### **Der nächste Schritt**

Nachdem Sie jetzt IBM Payment Manager 3.1.2 installiert haben, können Sie Folgendes ausführen:

• Erstellen Sie ein WebSphere Commerce-Exemplar gemäß den Anweisungen in [Teil 5, "Konfigurieren eines WebSphere Commerce-Exemplars" auf Sei](#page-62-0)[te 55.](#page-62-0)

# <span id="page-62-0"></span>**Teil 5. Konfigurieren eines WebSphere Commerce-Exemplars**

Nachdem Sie alle erforderlichen und optionalen Softwarepakete installiert haben, die Sie einsetzen wollen, können Sie ein WebSphere Commerce-Exemplar erstellen. Dieses Exemplar kann über den Konfigurationsmanager oder über eine Befehlszeilenschnittstelle erstellt werden. Für das ursprüngliche Exemplar empfiehlt sich die Verwendung des Konfigurationsmanagers.

Dieser Teil enthält die folgenden Kapitel:

- [Kapitel 8, "Schritte vor Beginn der Konfiguration" auf Seite 57](#page-64-0)
- [Kapitel 9, "Erstellen oder Ändern eines Exemplars über den](#page-66-0) [Konfigurationsmanager" auf Seite 59](#page-66-0)
- [Kapitel 10, "Schritte nach der Konfiguration" auf Seite 93](#page-100-0)

Alle Benutzer müssen die entsprechenden Schritte in [Kapitel 8, "Schritte vor](#page-64-0) [Beginn der Konfiguration" auf Seite 57,](#page-64-0) und in [Kapitel 10, "Schritte nach der](#page-100-0) [Konfiguration" auf Seite 93,](#page-100-0) sowie in Kapitel 9, "Erstellen oder Andern eines [Exemplars über den Konfigurationsmanager" auf Seite 59,](#page-66-0) ausführen, um erfolgreich ein WebSphere Commerce-Exemplar zu erstellen.

# <span id="page-64-0"></span>**Kapitel 8. Schritte vor Beginn der Konfiguration**

Dieses Kapitel enthält eine Liste von Aufgaben, die vor der Konfiguration des WebSphere Commerce-Exemplars ausgeführt werden müssen. Bitte befolgen Sie die Anweisungen in den entsprechenden Abschnitten, die nachfolgend aufgeführt sind:

- v Führen Sie das Script wcpostinstall.sh aus.
- Starten Sie WebSphere Application Server (alle Benutzer).

### **Ausführen des Scripts für den Installationsabschluss**

Nachdem Sie WebSphere Commerce und alle zugehörigen erforderlichen Komponenten installiert haben, müssen Sie das Script für den Installationsabschluss ausführen. Dadurch wird die Benutzer-ID wasuser erstellt, mit der Sie WebSphere Application Server, Payment Manager und WebSphere Commerce als Benutzer ohne die Berechtigung root ausführen können. Gehen Sie wie folgt vor, um das Script auszuführen:

- 1. Stellen Sie sicher, dass WebSphere Application Server und alle Prozesse, die Ihrem Webserver zugeordnet sind, gestoppt sind.
- 2. Stellen Sie sicher, dass Ihre DB2-Services gestoppt wurden.
- 3. Wechseln Sie in folgendes Verzeichnis: /opt/WebSphere/CommerceServer/bin cd /opt/WebSphere/CommerceServer/bin
- 4. Geben Sie Folgendes ein: ./wcb.sh
- 5. Folgen Sie den angezeigten Anweisungen, und achten Sie darauf, dass Sie die Eingabeaufforderung bestätigen (yes), in der Sie gefragt werden, ob Sie die Ausführung als Benutzer ohne die Berechtigung root durchführen möchten.

#### **Anmerkungen:**

- a. Wenn Sie einen bestehenden Benutzer verwenden möchten, anstatt einen neuen zu erstellen, muss das Ausgangsverzeichnis für diesen Benutzer /home sein.
- b. Es wird empfohlen, dass Sie die Standardgruppen- und -benutzernamen sowie die Standardportnummer übernehmen, die vom Script ./wcb.sh vorgeschlagen werden. Wenn Sie andere Namen und Portnummern auswählen, müssen Sie diese in der gesamten Dokumentation verwenden.
- c. Gruppen- oder Benutzernamen müssen folgenden Richtlinien entsprechen:
	- Maximal acht Zeichen.
	- v Keine Sonderzeichen (nur alphanumerische Zeichen).
	- Ausschließlich in Kleinbuchstaben.

Nachdem Sie dieses Script ausgeführt haben, müssen Sie die darin angegebene Portnummer u. U. beim Starten bestimmter Tools bzw. beim Starten und Stoppen bestimmter Anwendungen angeben. Details dazu sind bei der Beschreibung der betreffenden Tasks im vorliegenden Handbuch enthalten.

### **Starten des WebSphere Application Server**

Gehen Sie wie folgt vor, um WebSphere Application Server zu starten, während Sie unter der Benutzer-ID wasuser angemeldet sind, die im Abschnitt ["Ausführen des Scripts für den Installationsabschluss" auf Seite 57](#page-64-0) erstellt wurde:

- 1. Stellen Sie sicher, dass Ihr Datenbankserver aktiv ist.
- 2. Stellen Sie sicher, dass Ihr Webserver aktiv ist.
- 3. Geben Sie die folgenden Befehle in ein Terminalfenster ein:

```
su - wasuser
DISPLAY=vollständig_qualifizierter_host_name:0.0
cd /opt/WebSphere/AppServer/bin
./startupServer.sh &
```
# **Der nächste Schritt**

Wenn Sie alle erforderlichen Schritte in diesem Kapitel durchgeführt haben, können Sie Ihr Exemplar mit Hilfe des Konfigurationsmanagers erstellen, indem Sie die im folgenden Kapitel beschriebenen Schritte ausführen:

• Kapitel 9, "Erstellen oder Andern eines Exemplars über den [Konfigurationsmanager" auf Seite 59](#page-66-0)

# <span id="page-66-0"></span>**Kapitel 9. Erstellen oder Ändern eines Exemplars über den Konfigurationsmanager**

Dieses Kapitel beschreibt die Erstellung oder Änderung eines Exemplars mit Hilfe des Konfigurationsmanagers. Wenn Sie die in [Kapitel 8, "Schritte vor](#page-64-0) [Beginn der Konfiguration" auf Seite 57,](#page-64-0) beschriebenen Schritte nicht ausgeführt haben, können Sie kein Exemplar erstellen.

### **Anmerkungen:**

- 1. Wenn Sie IBM WebSphere Payment Manager 3.1.2 zur Verarbeitung von Onlinetransaktionen für Ihr Exemplar einsetzen wollen, sollten Sie Payment Manager vor der Erstellung Ihres Exemplars installieren. Ihr Exemplar wird dann automatisch zur Arbeit mit Payment Manager konfiguriert. Informationen zur Installation von Payment Manager finden Sie in [Kapitel 7, "Installieren von IBM WebSphere Payment Manager" auf Sei](#page-56-0)[te 49.](#page-56-0)
- 2. Falls Sie Anpassungen an der Datei vorgenommen haben, die sich normalerweise im Verzeichnis /opt/WebSphere/AppServer/bin befindet, müssen Sie diese Anpassungen entfernen, bevor Sie den Konfigurationsmanager ausführen. Ansonsten kann die Einrichtung des WebSphere Commerce-Anwendungsservers im WebSphere Application Server fehlschlagen.
- 3. Im WebSphere Application Server 4.0.2 besteht ein einzelner WebSphere Commerce-Server aus einem installierten EJB-Modul und einem installierten Webmodul, die Clientanforderungen an eines oder mehrere Geschäfte weiterleiten. Im WebSphere Commerce-Konfigurationsmanager wird jedes WebSphere Commerce-Exemplar als eigene Stammkategorie in der Baumstruktur der Exemplare dargestellt. In der Topologieanzeige des WebSphere Application Server wird ein WebSphere Commerce-Exemplar unter einem Knoteneintrag als getrennter WebSphere Commerce-Anwendungsserver aufgeführt.

# **Prüfliste für dieses Kapitel**

- v Stellen Sie sicher, dass Ihr Datenbankserver aktiv ist.
- v Stellen Sie sicher, dass Ihr Webserver aktiv ist, wenn er auf derselben Maschine wie WebSphere Commerce installiert ist.
- Stellen Sie sicher, dass der WebSphere Application Server gestartet wurde. **Achtung:** Wenn die WebSphere Application Server-Sicherheit aktiviert ist, müssen Sie sie inaktivieren, bevor Sie Ihr Exemplar erstellen.

### **Starten des Konfigurationsmanagers**

Führen Sie folgende Schritte aus, um den Konfigurationsmanager zu starten:

- 1. Öffnen Sie ein Terminalfenster.
- 2. Stellen Sie sicher, dass Sie als der WebSphere Application Server-Benutzer angemeldet sind, den Sie im Abschnitt ["Ausführen des Scripts für den](#page-64-0) [Installationsabschluss" auf Seite 57](#page-64-0) erstellt haben:

su - wasuser

3. Exportieren Sie die Anzeige, auch wenn Sie auf der WebSphere Commerce-Maschine arbeiten:

export DISPLAY=*vollständig\_qualifizierter\_hostname*:0.0

Wenn Ihr System mit der Nachricht Can not open DISPLAY= (″DISPLAY= kann nicht geöffnet werden″) antwortet, müssen Sie auf Ihrer WebSphere Commerce-Maschine den folgenden Befehl ausführen:

xhost +*hostname*

Dabei steht *hostname* für den vollständig qualifizierten Hostnamen der Maschine, von der aus Sie auf den Konfigurationsmanager zugreifen möchten.

4. Geben Sie die folgenden Befehle ein:

```
cd /opt/WebSphere/CommerceServer/bin
./config_server.sh
```
### **Anmerkungen:**

- a. Schließen Sie nicht das Terminalfenster, in dem Sie den Befehl config\_server.sh eingegeben haben, da ansonsten der Konfigurationsmanagerserver gestoppt wird.
- b. Führen Sie den Konfigurationsmanagerserver nicht als Hintergrundprozess aus, da dies ein potenzielles Sicherheitsrisiko darstellt.
- 5. Warten Sie auf die folgende Nachricht: Registry created. CMServer bound in registry. (Registrierungsdatenbank erstellt. CMServer in Registrierungsdatenbank gebunden.)
- 6. Öffnen Sie ein weiteres Terminal-Fenster.
- 7. Stellen Sie sicher, dass Sie als der WebSphere Application Server-Benutzer angemeldet sind, den Sie im Abschnitt ["Ausführen des Scripts für den](#page-64-0) [Installationsabschluss" auf Seite 57](#page-64-0) erstellt haben:

su - wasuser

8. Exportieren Sie die Anzeige, auch wenn Sie auf der WebSphere Commerce-Maschine arbeiten:

export DISPLAY=*vollständig\_qualifizierter\_hostname*:0.0

9. Geben Sie die folgenden Befehle ein: cd /opt/WebSphere/CommerceServer/bin

./config\_client.sh &

- 10. Ein Fenster wird angezeigt, in dem Sie aufgefordert werden, die Benutzer-ID und das Kennwort für den Konfigurationsmanager einzugeben. Die Standardbenutzer-ID für den Konfigurationsmanager ist webadmin, und das Standardkennwort ist webibm.
- 11. Sie werden aufgefordert, Ihr Kennwort zu ändern, wenn Sie sich zum ersten Mal anmelden.

# **Assistent für die Exemplarerstellung**

Gehen Sie im WebSphere Commerce-Konfigurationsmanager wie folgt vor, um Ihr Exemplar zu erstellen:

- 1. Erweitern Sie Ihren Hostnamen.
- 2. Klicken Sie **Exemplarliste** mit der rechten Maustaste an.
- 3. Wählen Sie im anschließend angezeigten Kontextmenü **Exemplar erstellen** aus.
- 4. Der Assistent für die Exemplarerstellung wird geöffnet. Füllen Sie die Felder in jeder der folgenden Anzeigen aus.

# **Exemplar**

# **Exemplarname**

Dies ist der Name, den Sie für Ihr Exemplar verwenden wollen. Der Standardname lautet demo.

# **Root-Pfad des Exemplars**

Geben Sie den Pfad ein, in dem alle Dateien, die zu Ihrem WebSphere Commerce-Exemplar gehören, gespeichert werden sollen. Der Standardpfad ist

/opt/WebSphere/CommerceServer/instances/*exemplarname*.

# **Händlerschlüssel**

Dies ist die 16-stellige Hexadezimalzahl, die vom Konfigurationsmanager als Chiffrierschlüssel verwendet werden soll. *Sie müssen Ihren eigenen Schlüssel im Feld für den Händlerschlüssel eingeben.* Stellen Sie sicher, dass der von Ihnen eingegebene Schlüssel zum Schutz Ihrer Site (insbesondere für einen Produktionsserver) ausreichend ist. Nach der Erstellung eines Geschäfts können Sie diesen Schlüssel nur mit Hilfe des **Tools für die Aktualisierung der Datenbank** ändern. Zur Verwendung dieses Tools greifen Sie auf den Konfigurationsmanager zu, klicken den Datenbankknoten mit der rechten Maustaste an und wählen **Tool für die Aktualisierung der Datenbank** aus.

#### **PDI-Verschlüsselung**

Aktivieren Sie dieses Markierungsfeld, um anzugeben, dass die in den Tabellen ORDPAYINFO und ORDPAYMTHD enthaltenen Informationen verschlüsselt werden sollen. Wenn Sie dieses Markierungsfeld auswählen, werden Zahlungsinformationen in verschlüsseltem Format in der Datenbank gespeichert.

#### **PVC-Header aktiviert**

Für zukünftige Releases reserviert.

#### **URL-Zuordnungsdatei**

Geben Sie den Pfad zu der Datei ein, die für die URL-Zuordnung (Uniform Resource Locator) verwendet werden soll. Sie können auch die Standarddatei

/opt/WebSphere/CommerceServer/xml/mapping/urlmapper.xml übernehmen.

### **Datenbank**

#### **Datenbankadministratorname**

Geben Sie den Benutzernamen Ihres Datenbankadministrators ein. Dies ist der Benutzername, der zur Durchführung der Installation verwendet wird, sofern Sie keinen alternativen Datenbankadministratornamen definiert haben.

#### **Datenbankadministratorkennwort**

Geben Sie das Kennwort ein, das für die Benutzer-ID des Datenbankadministrators definiert ist. Dies ist das Kennwort für den Benutzernamen, der zur Durchführung der Installation verwendet wird, sofern Sie keinen alternativen Datenbankadministratornamen definiert haben.

#### **\*\*Datenbankadministrator - Ausgangsverzeichnis\*\***

Das Ausgangsverzeichnis des Datenbankadministrators. Der Standardwert ist /home/db2inst1.

#### **Datenbankbenutzer - Ausgangsverzeichnis**

Das Ausgangsverzeichnis des Datenbankbenutzers. Der Standardwert ist /home/db2inst1.

#### **Datenbankname**

Geben Sie den für die Datenbank zugeordneten Namen ein, oder übernehmen Sie den Standardwert.

Für DB2 übernehmen Sie den Standardwert oder geben den Namen ein, den Sie Ihrer Datenbank geben wollen. Der Name darf höchstens acht Zeichen lang sein.

Übernehmen Sie den Standardnamen, oder geben Sie den gewünschten Namen für die Datenbank ein. Der Name darf höchstens acht Zeichen lang sein.

#### **Datenbanktyp**

Diese Dropdown-Liste zeigt das verwendete Datenbankverwaltungssystem. Die einzige unterstützte Datenbank ist DB2 Universal Database.

#### **Datenbankbenutzername**

Wenn Sie für die Datenbank einen anderen DB2-Benutzer als den Datenbankadministrator erstellt haben, können Sie dessen Benutzer-ID in dieses Feld eingeben. Verwenden Sie andernfalls den Benutzernamen des Datenbankadministrators.

#### **Datenbankbenutzerkennwort**

Dies ist das für den obigen Datenbankbenutzernamen definierte Kennwort.

#### **Datenbankleistungsassistent ausführen**

Wählen Sie das Markierungsfeld **Datenbankleistungsassistent ausführen** aus, um eine Optimierung der DB2-Datenbank durchzuführen.

#### **Staging-Server verwenden**

Wenn die Option **Staging-Server verwenden** ausgewählt wird, definiert der Konfigurationsmanager diese Datenbank für die Verwendung durch einen Staging-Server. Weitere Informationen zu Staging-Servern finden Sie in den WebSphere Commerce-Onlineinformationen. (Eine Anleitung, wie Sie auf diese Informationen zugreifen, finden Sie in ["Verwenden der Onlinehilfefunktion" auf Seite 187.](#page-194-0))

#### **Als aktive Datenbank definieren**

Wählen Sie diese Option aus, um diese Datenbank für dieses WebSphere Commerce-Exemplar zu verwenden. Inaktivieren Sie diese Option, falls Sie eine andere Datenbank für Ihr Exemplar verwenden wollen.

#### **Ferne Datenbank verwenden**

Aktivieren Sie dieses Markierungsfeld, wenn sich Ihr Datenbankserver auf einem anderen Knoten als WebSphere Commerce befindet.

**Anmerkung:** Wenn Sie Ihren Datenbankserver auf einem anderen Knoten als WebSphere Commerce installiert haben (wenn Sie beispielsweise eine zwei- oder dreistufige Umgebung konfigurieren), *müssen* Sie dieses Markierungsfeld auswählen.

#### **Datenbankserver-Hostname**

Dieses Feld wird aktiviert, wenn Sie die Option **Ferne Datenbank verwenden** auswählen. Geben Sie den vollständig qualifizierten Hostnamen des Knotens ein, auf dem sich Ihre Datenbank befindet.

#### **Datenbankserver-Port**

Dieses Feld wird aktiviert, wenn Sie die Option **Ferne Datenbank verwenden** auswählen. Der Standardport für DB2 hat die Nummer 50000.

### **Knotenname der Datenbank**

Dieses Feld wird aktiviert, wenn Sie **Ferne Datenbank verwenden** auswählen und DB2 als Datenbank verwenden. Wenn Sie noch keinen Knoten für Ihre ferne Datenbank katalogisiert haben, katalogisiert der Konfigurationsmanager einen Knoten für Sie.

### **Sprachen**

Verwenden Sie die Anzeige **Sprachen** des Konfigurationsmanagers, um Ihre Datenbank zur Unterstützung aller erforderlichen Sprachen zu konfigurieren. Wählen Sie Ihre Standardsprache in der Dropdown-Liste aus. Die Datei wcs- .bootstrap\_multi\_*xx\_XX*.xml, die Ihrer Standardsprache entspricht, muss sich außerdem im Fenster **Ausgewählte Sprachen** befinden. Führen Sie die folgenden Schritte aus, um zu Ihrer Datenbank Unterstützung für zusätzliche Sprachen hinzuzufügen:

- 1. Wählen Sie die .xml-Datei der gewünschten Sprache im Fenster **Verfügbare Sprachen** aus. Der Name der .xml-Datei hat die Form wcs- .bootstrap\_multi\_xx\_XX.xml, wobei xx\_XX der Ländereinstellungscode mit vier Buchstaben für die gewünschte Sprache ist.
- 2. Klicken Sie den Pfeil an, der auf das Fenster **Ausgewählte Sprachen** zeigt. Die von Ihnen ausgewählte Sprache sollte nun im Fenster **Ausgewählte Sprachen** aufgelistet werden.
- 3. Wiederholen Sie die Schritte 1 und 2 für jede weitere Sprache, für die eine Unterstützung benötigt wird.
- **Anmerkung:** Wenn Sie Geschäfte erstellen möchten, die mehr als eine Sprache unterstützen, z. B. ein Geschäft, das in Deutsch oder in Englisch verfügbar ist, müssen Sie alle Sprachen auswählen, die Ihre Geschäfte unterstützen werden. In diesem Fall müssen Sie Deutsch und Englisch im Fenster **Ausgewählte Sprachen** haben. Die Beispielgeschäfte, die im Lieferumfang von WebSphere Commerce enthalten sind, unterstützen mehr als eine Sprache. Wenn Sie in der Anzeige **Sprachen** nur eine Sprache auswählen, werden bestimmte Teile des Beispielgeschäfts nicht angezeigt, die mehrere Sprachen nicht unterstützen.

### **Webserver**

#### **Fernen Webserver verwenden**

Wählen Sie dieses Markierungsfeld aus, wenn Sie Ihren Webserver auf einer Maschine installieren, die nicht Ihr WebSphere Commerce-Server ist. Wenn dieses Markierungsfeld ausgewählt wird, wird Ihr Webserver nicht vom Konfigurationsmanager konfiguriert.
**Anmerkung:** Wenn Sie Ihren Webserver auf einem anderen Knoten als WebSphere Commerce installiert haben (wenn Sie beispielsweise eine dreistufige Umgebung konfigurieren), *müssen* Sie dieses Markierungsfeld auswählen.

# **Hostname**

Übernehmen Sie den Standardwert, oder geben Sie den *vollständig qualifizierten* Hostnamen Ihrer Webservermaschine (z. B. ist hostname.domäne.com vollständig qualifiziert) ein. Der Standardwert ist der Hostname Ihrer WebSphere Commerce-Maschine. Stellen Sie sicher, dass sie nicht das Präfix www in das Feld für den Hostnamen eingeben. Wenn Sie den Standardhostnamen übernehmen wollen, stellen Sie sicher, dass der Standardhostname vollständig qualifiziert ist, bevor Sie ihn übernehmen.

### **Webservertyp**

Wählen Sie in der Dropdown-Liste die Webserversoftware aus, die Sie verwenden wollen.

### **Primäres Dokumentstammverzeichnis**

Akzeptieren Sie den Standardwert, oder geben Sie den Pfad für das Dokumentstammverzeichnis Ihres Webservers ein. Der von Ihnen eingegebene Pfad muss bereits vorhanden sein.

### **Server-Port**

Geben Sie die Portnummer ein, die Ihr WebSphere Commerce-Server verwenden soll. Der Standardwert ist 80.

### **Authentifizierungsmodus**

Wählen Sie den Authentifizierungsmodus aus, den Sie für dieses WebSphere Commerce-Exemplar verwenden wollen. Folgende Optionen stehen zur Verfügung:

### **Basisauthentifizierung**

Die Authentifizierung wird unter Verwendung eines angepassten Zertifikats durchgeführt.

**X.509** Die Authentifizierung wird mit Hilfe des X.509-Zertifikatstandards durchgeführt.

### **Konfigurationspfad des sicheren Servers**

Geben Sie den Verzeichnispfad zu den obj.conf-Dateien für Ihren sicheren Webserver ein (Port 443). Dieses Feld wird nur angezeigt, wenn Sie Netscape iPlanet als Webserver verwenden. Dieses Feld wird nicht angezeigt, wenn Sie einen fernen Webserver verwenden.

#### **Konfigurationspfad des nicht-sicheren Servers**

Geben Sie den Verzeichnispfad zu den obj.conf-Dateien für Ihren nicht-sicheren Webserver ein (Port 80). Dieses Feld wird nur angezeigt, wenn Sie Netscape iPlanet als Webserver verwenden. Dieses Feld wird nicht angezeigt, wenn Sie einen fernen Webserver verwenden.

### **Konfigurationspfad des sicheren Tools-Servers**

Dieses Feld wird nur dann angezeigt, wenn Sie Netscape iPlanet als Webserver ausgewählt haben (Port 8000). Geben Sie den vollständigen Pfad zur Datei obj.conf Ihres sicheren Netscape iPlanet-Tools-Servers ein. Dieses Feld wird nicht angezeigt, wenn Sie einen fernen Webserver verwenden.

### **WebSphere**

#### **Name der Datenquelle**

Dieses Feld dient zur Einrichtung des Verbindungspools für den Zugriff auf die Datenbank, mit der WebSphere Commerce arbeitet.

#### **Port-Nummer**

Geben Sie die Portadresse ein, an der der WebSphere Application Ser-ver empfangsbereit ist, wie im Abschnitt ["Ausführen des Scripts für](#page-64-0) [den Installationsabschluss" auf Seite 57](#page-64-0) angegeben. Der Standardwert ist 2222.

#### **Lokation des JDBC-Treibers**

Geben Sie die Lokation der Datei db2java.zip auf Ihrem System an, oder übernehmen Sie den Standardwert.

#### **Geschäfts-Web-Anwendung**

Wählen Sie diese Option aus, wenn die Standardgeschäfts-Webanwendung (Stores) unter dem WebSphere Commerce-Server im WebSphere Application Server konfiguriert werden soll.

#### **Tools-Web-Anwendung**

Wählen Sie diese Option aus, wenn die Standard-Tools-Webanwendung unter dem WebSphere Commerce-Server im WebSphere Application Server konfiguriert werden soll.

#### **Tools-Anschlussnummer**

Die Anschlussnummer (Port-Nummer), die für den Zugriff auf WebSphere Commerce-Verwaltungs-Tools verwendet wird. Die Standardanschlussnummer ist 8000. Wenn Sie einen Domino Web Server verwenden, müssen Sie den Wert in diesem Feld in Anschlussnummer 443 ändern.

#### **WebSphere Catalog Manager**

Wenn dieses Markierungsfeld ausgewählt wird, wird WebSphere Catalog Manager WebEditor installiert. Diese Komponente ist unter folgender Adresse verfügbar: https://*hostname*:8000/wcm/webeditor. Die Installation erfolgt standardmäßig.

# **Payment Manager**

### **Hostname**

Geben Sie den vollständig qualifizierten Hostnamen der Webservermaschine ein. Standardmäßig wird dafür der WebSphere Commerce-Hostname angegeben. Wenn Sie Payment Manager oder Ihren Webserver fern von WebSphere Commerce installiert haben, müssen Sie sicherstellen, dass in diesem Feld der vollständig qualifizierte Hostname der Webservermaschine enthalten ist, die Payment Manager verwendet.

## **Profilpfad**

Der vollständige Pfadname des Verzeichnisses, in dem die standardmäßigen Payment Manager-Cashierprofile von WebSphere Commerce gespeichert werden sollen. Der Standardwert ist /opt/WebSphere/CommerceServer/instances/*exemplarname*/xml/ payment.

### **Nicht-SSL Payment Manager-Client verwenden**

Wählen Sie dieses Markierungsfeld aus, wenn WebSphere Commerce den Nicht-SSL Payment Manager-Client zur Kommunikation mit dem Payment Manager-Server verwenden soll. Dadurch kann WebSphere Commerce ohne Verwendung von SSL mit Payment Manager kommunizieren.

### **Web-Server-Port**

Geben Sie den Webserver-TCP-Port ein, der von Payment Manager verwendet wird. Wenn Sie das Markierungsfeld **Nicht-SSL Payment Manager-Client verwenden** ausgewählt haben, ist der Standardwert für dieses Feld 80 (der nicht-sichere Port). Haben Sie das Markierungsfeld **Nicht-SSL Payment Manager-Client verwenden** nicht ausgewählt, ist der Standardwert für dieses Feld 443 (der SSL-Port).

### **Socks-Server verwenden**

Wählen Sie dieses Markierungsfeld aus, wenn WebSphere Commerce Payment Manager über einen Socks-Server erreichen soll.

#### **Socks-Hostname**

Dieses Feld wird aktiviert, wenn das Markierungsfeld **Socks-Server verwenden** ausgewählt wird. Geben Sie den vollständig qualifizierten Hostnamen Ihres Socks-Servers ein.

### **Socks-Port-Nummer**

Dieses Feld wird aktiviert, wenn das Markierungsfeld **Socks-Server verwenden** ausgewählt wird. Geben Sie die Port-Nummer ein, die von Ihrem Socks-Server verwendet wird.

# **Protokollsystem**

### **Lokation der Trace-Datei**

Die Lokation der Datei, in der Debuginformationen gesammelt werden. Diese enthält Debug-Nachrichten in englischer Sprache. Hinweis: Wenn die Lokation der Trace-Datei mit der Lokation der Nachrichtendatei identisch ist, werden die Inhalte der Dateien zusammengefügt.

## **Größe der Trace-Datei**

Die Maximalgröße der Trace-Datei in MB. Wenn die Tracedatei diese Größe erreicht, wird eine andere Tracedatei erstellt.

### **Lokation der Nachrichtendatei**

Die Lokation der Datei, in der Nachrichten über den Status des WebSphere Commerce-Systems gesammelt werden. Die Sprache der Nachrichten hängt von der Ländereinstellung ab. Hinweis: Wenn die Lokation der Trace-Datei mit der Lokation der Nachrichtendatei identisch ist, werden die Inhalte der Dateien zusammengefügt.

### **Größe der Nachrichtendatei**

Die Maximalgröße der Nachrichtendatei in MB. Wenn die Nachrichtendatei diese Größe erreicht, wird eine weitere Nachrichtendatei erstellt.

### **Cache-Größe des Aktivitätenprotokolls**

Geben Sie die Maximalgröße für den Cache des Aktivitätenprotokolls ein.

### **Benachrichtigung aktiviert**

Wählen Sie dieses Markierungsfeld aus, wenn Sie über Fehlernachrichten informiert werden wollen. Sie müssen außerdem die Benachrichtigungsinformationen in der WebSphere Commerce-Verwaltungskonsole ändern, um diese Nachrichten zu empfangen.

# **Nachrichten**

### **Benutzerschablonendatei**

Dies ist der Name der Definitionsdatei für XML-Nachrichtenschablonen, die es Ihnen ermöglicht, neue eingehende XML-Nachrichten hinzuzufügen, die von Ihrem System unterstützt werden sollen. Für jede neue XML-Nachricht, die Sie unterstützen wollen, sollte ein Entwurf dieser Datei hinzugefügt werden. Es wird empfohlen, die Standarddatei user template.xml zu verwenden, die im Schablonenpfadverzeichnis gespeichert ist.

## **DTD-Pfad für eingehende Nachrichten**

Dies ist der Pfad, in dem alle DTD-Dateien für eingehende XML-Nachrichten gespeichert werden. Der Standardwert ist /opt/WebSphere/CommerceServer/xml/messaging.

### **WebController-Benutzer-ID**

Dies ist die ID, die von WebSphere Commerce zur Ausführung aller eingehenden WebSphere Commerce MQSeries Adapter-Nachrichten verwendet wird. Dabei sollte es sich um eine ID handeln, die Site-Administratorberechtigung besitzt. Der Standardwert ist wcsadmin. Stellen Sie sicher, dass nur autorisierte Personen die Berechtigung besitzen, die Benutzerschablonendatei und die Systemschablonendatei zu aktualisieren, da unter dieser ID eingehende XML-Nachrichten zur Ausführung von WebSphere Commerce-Befehlen zugeordnet werden können.

### **Systemschablonendatei**

Dies ist der Name der Definitionsdatei für XML-Nachrichtenschablonen, die den Entwurf aller eingehenden XML-Nachrichten enthält, die vom WebSphere Commerce MQSeries Adapter unterstützt werden. Diese Datei definiert die Datenfelder für jede Nachricht, ordnet die Nachricht dem entsprechenden WebSphere Commerce-Controller-Befehl zu und ordnet jedes Feld innerhalb der Nachricht dem entsprechenden Parameter für den Befehl zu. Es wird empfohlen, die Standarddatei sys template.xml zu verwenden, die im Schablonenpfadverzeichnis gespeichert ist.

### **Schablonenpfad**

Dies ist der Pfad, in dem die Benutzerschablonendatei und die Systemschablonendatei gespeichert sind. Der Standardwert ist /opt/WebSphere/CommerceServer/xml/messaging.

### **DTD-Dateien für eingehende Nachrichten**

Dies ist die Liste der DTD- und Include-Dateien für eingehende XML-Nachrichten. Wenn Sie eine neue eingehende XML-Nachricht hinzufügen, müssen Sie sie in diesem Feld hinzufügen.

# **Auktion**

### **Auktion aktivieren**

Wählen Sie das Markierungsfeld **Aktivieren** aus, um Auktionen zu aktivieren.

### **SMTP-Server**

Definieren Sie den SMTP-Server, der zum Empfang von E-Mail-Nachrichten verwendet wird.

### **E-Mail-Antwort**

Definieren Sie die E-Mail-Informationen des Absenders.

### **Starten der Exemplarerstellung**

Wenn Sie die erforderlichen Informationen in allen Anzeigen eingegeben haben, wird die Schaltfläche **Fertigstellen** aktiviert. Klicken Sie **Fertigstellen** an, um Ihr WebSphere Commerce-Exemplar zu erstellen.

Abhängig von der Geschwindigkeit Ihres Systems kann die Erstellung Ihres Exemplars von mehreren Minuten bis zu mehreren Stunden dauern. Der Statusbalken, der zu Beginn der Erstellung des Exemplars angezeigt wird, gibt an, wann der Prozess abgeschlossen ist. Nach der Erstellung Ihres Exemplars versucht WebSphere Commerce, den dem Exemplar zugeordneten WebSphere Commerce-Server zu starten. Wenn dieser Vorgang erfolgreich abgeschlossen wurde, klicken Sie **OK** an, um den Assistenten für die Exemplarerstellung zu schließen. Starten Sie anschließend Ihren Computer neu.

# **Prüfen der Exemplarerstellung**

Überprüfen Sie die folgenden Dateien, um sicherzustellen, dass das Exemplar ordnungsgemäß erstellt wurde:

- v /opt/WebSphere/CommerceServer/instances/*exemplarname*/xml/ *exemplarname.xml*. Diese Datei enthält alle Konfigurationsdaten zu Ihrem WebSphere Commerce-Exemplar.
- v /opt/WebSphere/CommerceServer/instances/*exemplarname*/logs/ createdb.log. Diese Datei enthält Informationen zur WebSphere Commerce-Datenbankerstellung.
- v /opt/WebSphere/CommerceServer/instances/*exemplarname*/logs/ populatedb.log. Diese Datei enthält Informationen zum Datenfüllungsprozess der WebSphere Commerce-Datenbank.
- v /opt/WebSphere/CommerceServer/instances/*exemplarname*/logs/ WASConfig.log. Diese Datei enthält Informationen über die Installation und Konfiguration des neuen WebSphere Commerce-Exemplars innerhalb des WebSphere Application Server.
- v /opt/WebSphere/CommerceServer/instances/*exemplarname*/logs/ sec\_check- .log. Diese Datei enthält Informationen über potenzielle Sicherheitslücken.
- v /opt/WebSphere/CommerceServer/instances/*exemplarname*/logs/wcs.log. Diese Datei beschreibt den Betrieb des WebSphere Commerce-Anwendungsservers. Verwenden Sie dieses Protokoll, um sicherzustellen, dass der Server korrekt gestartet wurde.

# **Starten und Stoppen des Exemplars**

Wenn Ihr Exemplar erstellt wurde, wird es automatisch gestartet. Wenn Sie Ihr Exemplar zu einem späteren Zeitpunkt ändern, müssen Sie es in der WebSphere Application Server-Administrationskonsole stoppen und erneut starten. Führen Sie dazu die folgenden Schritte aus:

- 1. Öffnen Sie die WebSphere Application Server-Administrationskonsole.
- 2. Erweitern Sie **WebSphere-Administrationsdomäne**.
- 3. Erweitern Sie **Knoten**.
- 4. Erweitern Sie Ihren Hostnamen.
- 5. Erweitern Sie **Anwendungsserver**.

6. Wählen Sie **WebSphere Commerce Server —** *exemplarname* aus, und klicken Sie diesen Eintrag mit der rechten Maustaste an. Wählen Sie nach Bedarf **Starten** oder **Stoppen** aus.

# **Weitere Konfigurationsoptionen**

Wenn Sie Ihr Basisexemplar erstellt und gestartet haben, können Sie weitere Aspekte von WebSphere Commerce über die folgenden Knoten konfigurieren:

## **Exemplareigenschaften**

Alle Anzeigen, die im Assistenten für die Exemplarerstellung verfügbar waren, werden unter dem Knoten **Exemplareigenschaften** im Konfigurationsmanager zur Verfügung gestellt. Die folgenden Anzeigen sind entweder neu oder wurden gegenüber den Anzeigen des Assistenten für die Exemplarerstellung abgewandelt:

### **Datenbank**

Verwenden Sie die Anzeige **Datenbank** des Konfigurationsmanagers zur Konfiguration von WebSphere Commerce zur Arbeit mit Ihrer Datenbank. Füllen Sie die Felder wie folgt aus:

### **Datenbankadministratorname**

Geben Sie den Namen Ihres Datenbankadministrators ein.

### **Datenbankadministratorkennwort**

Geben Sie das Kennwort des Datenbankadministrators ein.

#### **Datenbankadministrator - Ausgangsverzeichnis**

Das Ausgangsverzeichnis des Datenbankadministrators. Der Standardwert ist /home/db2inst1.

#### **Datenbankbenutzer - Ausgangsverzeichnis**

Das Ausgangsverzeichnis des Datenbankbenutzers. Der Standardwert ist /home/db2inst1.

### **Datenbankname**

Geben Sie den Namen der Datenbank ein, die Sie für dieses Exemplar erstellen wollen, oder geben Sie den Namen einer vorhandenen Datenbank ein, die Sie dem Exemplar zuordnen wollen, das Sie erstellen.

#### **Datenbanktyp**

Wählen Sie das Produkt aus, das Sie als Datenbankverwaltungssystem verwenden wollen.

### **Datenbankbenutzername**

Geben Sie den Benutzernamen für diese Datenbank ein.

### **Datenbankbenutzerkennwort**

Geben Sie das zu dem Benutzernamen für diese Datenbank gehörige Kennwort ein.

#### **Datenbankleistungsassistent ausführen**

Wählen Sie dieses Markierungsfeld aus, um eine Optimierung von DB2 Universal Database durchzuführen.

#### **Staging-Server verwenden**

Wählen Sie dieses Markierungsfeld aus, wenn Sie diese Datenbank für Ihren Staging-Server einsetzen wollen.

### **Als aktive Datenbank definieren**

Wählen Sie dieses Markierungsfeld aus, wenn Sie diese Datenbank mit Ihrem WebSphere Commerce-Exemplar verwenden wollen. Nach der Erstellung Ihres Exemplars können Sie weitere Datenbanken erstellen und diejenige auswählen, die für Ihr Exemplar verwendet werden soll.

### **Ferne Datenbank verwenden**

Aktivieren Sie dieses Markierungsfeld, wenn sich Ihr Datenbankserver auf einem anderen Knoten als WebSphere Commerce befindet.

**Anmerkung:** Wenn Sie Ihren Datenbankserver auf einem anderen Knoten als WebSphere Commerce installiert haben, *müssen* Sie dieses Markierungsfeld auswählen. Dies ist beispielsweise der Fall, wenn Sie eine zwei- oder dreistufige Umgebung konfigurieren.

### **Hostname des Datenbankservers**

Dieses Feld wird aktiviert, wenn Sie die Option **Ferne Datenbank verwenden** auswählen. Geben Sie den vollständig qualifizierten Hostnamen des Knotens ein, auf dem sich Ihre Datenbank befindet.

#### **Datenbankserver-Port**

Dieses Feld wird aktiviert, wenn Sie die Option **Ferne Datenbank verwenden** auswählen. Der Standardport für DB2 hat die Nummer 50000.

### **Knotenname der Datenbank**

Dieses Feld wird aktiviert, wenn Sie **Ferne Datenbank verwenden** auswählen und DB2 als Datenbank verwenden. Wenn Sie noch keinen Knoten für Ihre ferne Datenbank katalogisiert haben, katalogisiert der Konfigurationsmanager einen Knoten für Sie.

#### **WebSphere**

Verwenden Sie die Anzeige **WebSphere** des Konfigurationsmanagers zur Konfiguration der Art und Weise, wie der WebSphere Application Server mit WebSphere Commerce interagiert. Füllen Sie die Felder wie folgt aus:

### **Name der Datenquelle**

Dieses Feld dient zur Einrichtung des Verbindungspools für den Zugriff auf die Datenbank, mit der WebSphere Commerce arbeitet.

#### **Port-Nummer**

Geben Sie die Portadresse ein, mit der der WebSphere Application Server verbunden ist. Geben Sie die Portadresse ein, an der der WebSphere Application Server empfangsbereit ist, wie im Abschnitt ["Ausführen des Scripts für den Installationsabschluss" auf Seite 57](#page-64-0) angegeben. Der Standardwert ist 2222. Sie können den Standardwert übernehmen, sofern Sie beim Starten des WebSphere Application Server keinen anderen Port angegeben haben.

### **Lokation des JDBC-Treibers**

Geben Sie die Lokation der Datei db2java.zip auf Ihrem System ein.

#### **Geschäfts-Web-Anwendung**

Wählen Sie diese Option aus, wenn die Standardgeschäfts-Webanwendung (Stores) unter dem WebSphere Commerce-Server im WebSphere Application Server für Sie konfiguriert werden soll.

#### **Tools-Web-Anwendung**

Wählen Sie diese Option aus, wenn die Standard-Tools-Webanwendung (Tools) unter dem WebSphere Commerce-Server im WebSphere Application Server konfiguriert werden soll.

### **Tools-Anschlussnummer**

Die Anschlussnummer (Port-Nummer), die für den Zugriff auf WebSphere Commerce-Verwaltungs-Tools verwendet wird. Die Standardanschlussnummer ist 8000. Wenn Sie einen Domino Web Server verwenden, müssen Sie den Wert in diesem Feld in Anschlussnummer 443 ändern.

#### **WebSphere Catalog Manager**

Wenn dieses Markierungsfeld ausgewählt wird, wird WebSphere Catalog Manager WebEditor installiert. Diese Komponente ist unter folgender Adresse verfügbar: http://*hostname*:8000/webeditor. Die Installation erfolgt standardmäßig.

### **Webserver**

Die Registerkarte **Allgemein** der Anzeige **Webserver** enthält die gleichen Parameter wie die im Assistenten für die Exemplarerstellung verwendete Version dieser Anzeige.

Verwenden Sie die Anzeige **Webserver** des Konfigurationsmanagers zur Konfiguration von WebSphere Commerce zur Verwendung Ihres Webservers. Füllen Sie die Felder wie folgt aus:

#### **Fernen Webserver verwenden**

Wählen Sie dieses Markierungsfeld aus, wenn Sie Ihren Webserver auf

einer Maschine installieren, die nicht Ihr WebSphere Commerce-Server ist. Wenn dieses Markierungsfeld ausgewählt wird, wird Ihr Webserver nicht vom Konfigurationsmanager konfiguriert.

**Anmerkung:** Wenn Sie Ihren Webserver auf einem anderen Knoten als WebSphere Commerce installiert haben, *müssen* Sie dieses Markierungsfeld auswählen. Dies ist beispielsweise der Fall, wenn Sie eine dreistufige Umgebung konfigurieren.

### **Hostname**

Geben Sie den vollständig qualifizierten Hostnamen Ihres WebSphere Commerce-Exemplars ein (hostname.domäne.com ist vollständig qualifiziert). Stellen Sie sicher, dass Sie nicht www in das Feld für den Hostnamen eingeben. Der Standardwert ist der vollständig qualifizierte Hostname der Maschine, auf der Ihr Webserver installiert ist.

### **Webservertyp**

Wählen Sie in der Dropdown-Liste den zu verwendenden Webserver  $211S$ 

### **Primäres Dokumentstammverzeichnis**

Akzeptieren Sie den Standardwert, oder geben Sie den Pfad für das Dokumentstammverzeichnis Ihres Webservers ein. Der Pfad, den Sie eingeben, muss bereits vorhanden sein.

### **Server-Port**

Geben Sie die Port-Nummer ein, an der Ihr Webserver aktiv ist. Der Standardwert ist 80.

### **Authentifizierungsmodus**

Wählen Sie den Authentifizierungsmodus aus, den Sie für dieses WebSphere Commerce-Exemplar verwenden wollen. Folgende Optionen stehen zur Verfügung:

- Die Basisauthentifizierung wird unter Verwendung eines angepassten Zertifikats durchgeführt.
- Die X509-Authentifizierung wird unter Verwendung des X509-Zertifikatstandards durchgeführt.

### **Konfigurationspfad des sicheren Servers**

Geben Sie den Verzeichnispfad zu den obj.conf-Dateien für Ihren sicheren Webserver ein (Port 443). Dieses Feld wird nur angezeigt, wenn Sie Netscape iPlanet als Webserver verwenden. Dieses Feld wird nicht angezeigt, wenn Sie einen fernen Webserver verwenden.

### **Konfigurationspfad des nicht-sicheren Servers**

Geben Sie den Verzeichnispfad zu den obj.conf-Dateien für Ihren nicht-sicheren Webserver ein (Port 80). Dieses Feld wird nur angezeigt, wenn Sie Netscape iPlanet als Webserver verwenden. Dieses Feld wird nicht angezeigt, wenn Sie einen fernen Webserver verwenden.

#### **Konfigurationspfad des sicheren Tools-Servers**

Dieses Feld wird nur dann angezeigt, wenn Sie Netscape iPlanet als Webserver ausgewählt haben (Port 8000). Geben Sie den vollständigen Pfad zur Datei obj.conf Ihres sicheren Netscape iPlanet-Tools-Servers ein. Dieses Feld wird nicht angezeigt, wenn Sie einen fernen Webserver verwenden.

Die Registerkarte **Erweitert** enthält eine Liste aller Webserver-Aliasnamen. Zum Hinzufügen eines neuen Aliasnamens wählen Sie die Registerkarte **Erweitert** aus, klicken mit der rechten Maustaste und wählen die Option **Zeile hinzufügen** aus. Zum Löschen eines Aliasnamens wählen Sie den gewünschten Aliasnamen aus, klicken mit der rechten Maustaste und wählen die Option **Zeile löschen** aus.

#### **Exemplar**

Die Anzeige **Exemplar** des Konfigurationsmanagers dient zur Angabe grundlegender Informationen zum Exemplar. Wenn Sie mehrere Exemplare erstellen, müssen Sie sicherstellen, dass jedes Exemplar einen anderen Namen und einen anderen Root-Pfad besitzt.

#### **Exemplarname**

Geben Sie den Namen ein, den Ihr WebSphere Commerce-Exemplar erhalten soll. Sie können auch den Standardnamen demo übernehmen. Da Sie diesen Namen später nicht mehr ändern können, müssen Sie sicherstellen, dass der Name sorgfältig ausgewählt wird.

#### **Root-Pfad des Exemplars**

Geben Sie den Pfad ein, in dem alle Dateien, die zu Ihrem WebSphere Commerce-Exemplar gehören, gespeichert werden sollen. Dieser Pfad kann nach der Erstellung des Exemplars nicht mehr geändert werden. Der Standardpfad lautet wie folgt:

/opt/WebSphere/CommerceServer/instances/*exemplarname*

### **Händlerschlüssel**

Dies ist die 16-stellige Hexadezimalzahl, die vom Konfigurationsmanager als Chiffrierschlüssel verwendet werden soll. Der Händlerschlüssel muss mindestens ein alphanumerisches Zeichen (a bis f) und mindestens ein numerisches Zeichen (0 bis 9) enthalten. Alle alphanumerischen Zeichen müssen in Kleinbuchstaben eingegeben werden, und dasselbe Zeichen darf nicht mehr als viermal hintereinander eingegeben werden. Wenn Sie ein Geschäft erstellt haben, dürfen Sie diesen Schlüssel *nicht* mehr ändern. **Sie** *müssen* **Ihren eigenen Schlüssel in das Feld für den Händlerschlüssel eingeben, selbst wenn bereits ein Standardschlüssel im Feld eingetragen ist.** Stellen Sie sicher, dass

der von Ihnen eingegebene Schlüssel zum Schutz Ihrer Site (insbesondere für einen Produktionsserver) ausreichend ist.

### **PDI-Verschlüsselung**

Wählen Sie dieses Markierungsfeld aus, um die in den Tabellen ORD-PAYINFO und ORDPAYMTHD angegebenen Informationen zu verschlüsseln. Wenn Sie dieses Markierungsfeld auswählen, werden Zahlungsinformationen in verschlüsseltem Format in der Datenbank gespeichert.

# **PVC-Header aktiviert**

Für zukünftige Releases reserviert.

### **URL-Zuordnungsdatei**

Geben Sie den Pfad zu der Datei ein, die für die URL-Zuordnung (Uniform Resource Locator) verwendet werden soll. Sie können auch die Standarddatei

/opt/WebSphere/CommerceServer/properties/urlmapper.xml übernehmen.

### **Payment Manager**

### **Hostname**

Geben Sie den qualifizierten Domänenhostnamen der Webservermaschine ein. Der Standardwert für dieses Feld ist der WebSphere Commerce-Hostname. Wenn Sie Payment Manager auf einer fernen Maschine installiert haben, müssen Sie sicherstellen, dass dieses Feld den vollständig qualifizierten Hostnamen der Webservermaschine enthält.

#### **Profilpfad**

Der vollständige Pfadname des Verzeichnisses, in dem die standardmäßigen Payment Manager-Cashierprofile von WebSphere Commerce gespeichert werden sollen. Der Standardwert ist /opt/WebSphere/CommerceServer/instances/*exemplarname*/xml/ payment.

### **Nicht-SSL Payment Manager-Client verwenden**

Wählen Sie dieses Markierungsfeld aus, wenn WebSphere Commerce den Nicht-SSL Payment Manager-Client zur Kommunikation mit dem Payment Manager-Server verwenden soll. Dadurch kann der WebSphere Commerce-Server ohne Verwendung von SSL mit Payment Manager kommunizieren.

### **Web-Server-Port**

Geben Sie den Webserver-TCP-Port ein, der von Payment Manager verwendet wird. Wenn Sie das Markierungsfeld **Nicht-SSL Payment Manager-Client verwenden** ausgewählt haben, ist der Standardwert

für dieses Feld 80 (der nicht-sichere Port). Haben Sie dieses Markierungsfeld nicht ausgewählt, ist der Standardwert für dieses Feld 443 (der SSL-Port).

### **Socks-Server verwenden**

Wählen Sie dieses Markierungsfeld aus, wenn WebSphere Commerce Payment Manager über einen Socks-Server erreichen soll.

### **Socks-Hostname**

Dieses Feld wird aktiviert, wenn das Markierungsfeld **Socks-Server verwenden** ausgewählt wird. Geben Sie den vollständig qualifizierten Hostnamen Ihres Socks-Servers ein.

### **Socks-Port-Nummer**

Dieses Feld wird aktiviert, wenn das Markierungsfeld **Socks-Server verwenden** ausgewählt wird. Geben Sie die Port-Nummer ein, die von Ihrem Socks-Server verwendet wird.

#### **Member-Subsystem**

Mit Hilfe der Anzeige **Member-Subsystem** des Konfigurationsmanagers können Sie WebSphere Commerce zur Verwendung eines Verzeichnisservers konfigurieren.

### **Authentifizierungsmodus**

Wählen Sie **LDAP**, **Datenbank** oder **Andere** aus, um einen alternativen Authentifizierungsmodus zu definieren. Wenn Sie **LDAP** auswählen, werden die übrigen Felder dieser Anzeige aktiviert.

### **LDAP-Version**

Die Version des LDAP-Protokolls, die der WebSphere Commerce-Server zur Kommunikation mit dem LDAP-Server verwenden soll.

#### **LDAP-Typ**

Wählen Sie die Verzeichnisserversoftware aus, die Sie mit WebSphere Commerce verwenden.

#### **Einzelanmeldung**

Wählen Sie dieses Markierungsfeld aus, um zu ermöglichen, dass Benutzer, die bereits durch den WebSphere Application Server authentifiziert wurden, von WebSphere Commerce anerkannt werden. Die Einzelanmeldung wird von WebSphere Commerce zurzeit nicht unterstützt.

**Host** Der vollständig qualifizierte Hostname, der angibt, wo der LDAP-Server installiert ist.

#### **Anschluss**

Der vom LDAP-Server verwendete Anschluss (Port). Der Standardanschluss ist 389.

### **Eindeutiger Administrator-Name**

Der eindeutige Name (Distinguished Name) des LDAP-Server-Administrators.

### **Administrator-Kennwort**

Das Kennwort des LDAP-Server-Administrators.

#### **Kennwort bestätigen**

Geben Sie das Kennwort des LDAP-Administrators erneut ein.

#### **LDAP-Authentifizierungsmodus**

Gibt den Authentifizierungsmechanismus an, der vom LDAP-Server verwendet wird. **Kein** bedeutet, dass WebSphere Commerce sich dem LDAP-Server gegenüber nicht authentifiziert. **Einfach** bedeutet, dass sich WebSphere Commerce mit einem registrierten Namen und einem Kennwort dem LDAP-Server gegenüber authentifiziert.

#### **Zeitlimit**

Die Zeit in Sekunden, bevor eine LDAP-Suche das Zeitlimit überschreitet.

#### **Eintragsdateiname**

Die Eintragsdatei, die zur LDAP-Serverinitialisierung verwendet wird.

#### **Nachrichten**

### **Benutzerschablonendatei**

Dies ist der Name der Definitionsdatei für XML-Nachrichtenschablonen, die es Ihnen ermöglicht, neue eingehende XML-Nachrichten hinzuzufügen, die von Ihrem System unterstützt werden sollen. Für jede neue XML-Nachricht, die Sie unterstützen wollen, sollte ein Entwurf dieser Datei hinzugefügt werden. Es wird empfohlen, die Standarddatei user template.xml zu verwenden, die im Schablonenpfadverzeichnis gespeichert ist.

#### **DTD-Pfad für eingehende Nachrichten**

Dies ist der Pfad, in dem alle DTD-Dateien für eingehende XML-Nachrichten gespeichert werden. Der Standardwert ist /opt/WebSphere/CommerceServer/xml/messaging.

#### **WebController-Benutzer-ID**

Dies ist die ID, die von WebSphere Commerce zur Ausführung aller eingehenden WebSphere Commerce MQSeries Adapter-Nachrichten verwendet wird. Dabei sollte es sich um eine ID handeln, die Site-Administratorberechtigung besitzt. Der Standardwert ist wcsadmin. Stellen Sie sicher, dass nur autorisierte Personen die Berechtigung besitzen, die Benutzerschablonendatei und die Systemschablonendatei zu aktualisieren, da unter dieser ID eingehende XML-Nachrichten zur Ausführung von WebSphere Commerce-Befehlen zugeordnet werden können.

### **Systemschablonendatei**

Dies ist der Name der Definitionsdatei für XML-Nachrichtenschablonen, die den Entwurf aller eingehenden XML-Nachrichten enthält, die vom WebSphere Commerce MQSeries Adapter unterstützt werden. Diese Datei definiert die Datenfelder für jede Nachricht, ordnet die Nachricht dem entsprechenden WebSphere Commerce-Controller-Befehl zu und ordnet jedes Feld innerhalb der Nachricht dem entsprechenden Parameter für den Befehl zu. Es wird empfohlen, die Standarddatei sys template.xml zu verwenden, die im Schablonenpfadverzeichnis gespeichert ist.

#### **Schablonenpfad**

Dies ist der Pfad, in dem die Benutzerschablonendatei und die Systemschablonendatei gespeichert sind. Der Standardwert ist /opt/WebSphere/CommerceServer/xml/messaging.

### **DTD-Dateien für eingehende Nachrichten**

Dies ist die Liste der DTD- und Include-Dateien für eingehende XML-Nachrichten. Wenn Sie eine neue eingehende XML-Nachricht hinzufügen, müssen Sie sie in diesem Feld hinzufügen.

#### **Sitzungsverwaltung**

Die Anzeige **Sitzungsverwaltung** des Konfigurationsmanagers besitzt zwei Registerkarten:

### **Registerkarte 'Allgemein':**

### **Cookies aktivieren**

Dieses Markierungsfeld gibt an, dass die Site Cookies für die Sitzungsverwaltung verwendet. Dieses Markierungsfeld ist für WebSphere Commerce immer aktiviert.

### **Erneutes Schreiben von URL aktivieren**

Wählen Sie dieses Markierungsfeld aus, um die Funktion zum erneuten Schreiben von URLs zur Sitzungsverwaltung zu verwenden.

#### **Cookie-Akzeptanztest**

Wählen Sie dieses Markierungsfeld aus, um zu prüfen, ob der Browser des Kunden Cookies für eine Site akzeptiert, die nur Cookies unterstützt.

#### **Cookie-Sitzungsmanager**

Sie können auswählen, ob WebSphere Commerce oder der WebSphere Application Server zur Verwaltung Ihrer Cookies verwendet werden soll. Die Standardeinstellung ist WebSphere Commerce.

## **Registerkarte 'Erweitert':**

### **Cookie-Pfad**

Gibt den Pfad für das Cookie an, das die Gruppe von URLs darstellt, an die ein Cookie gesendet werden sollte.

### **Cookie-Alter**

Dieses Feld sollte nicht geändert werden. Standardmäßig läuft ein Cookie ab, wenn der Browser geschlossen wird.

### **Cookie-Domäne**

Gibt ein Domänenbeschränkungsmuster an. Eine Domäne gibt die Server an, für die ein Cookie sichtbar sein sollte. Standardmäßig wird das Cookie nur an den WebSphere Commerce-Server zurückgesendet, von dem es ausgegeben wurde.

### **Sicherheit**

Die Sicherheit kann über den Konfigurationsmanager konfiguriert werden.

### **Sicherheitsfunktion aktivieren**

Wählen Sie dieses Markierungsfeld aus, um die EJB-Sicherheit zu aktivieren.

**Anmerkung:** Sie müssen die globalen Sicherheitseinstellungen im WebSphere Application Server aktivieren, bevor Sie dieses Markierungsfeld auswählen.

#### **Authentifizierungsmodus**

Bestimmen Sie, welche Art von Registrierungsdatenbank zur Authentifizierung von Benutzern verwendet werden soll: die Benutzer-Registrierungsdatenbank des Betriebssystems oder die LDAP-Benutzer-Registrierungsdatenbank.

#### **Benutzer-ID**

Geben Sie den Benutzernamen ein, der den Zugriff auf EJBs ermöglicht.

### **Benutzerkennwort**

Geben Sie das der obigen Benutzer-ID zugeordnete Kennwort ein.

### **Aufhebung der Kennwortgültigkeit**

Verwenden Sie den Knoten **Aufhebung der Kennwortgültigkeit** des Konfigurationsmanagers, um die Funktion zur Aufhebung der Kennwortgültigkeit zu aktiveren bzw. zu inaktivieren. Wenn diese Funktion aktiviert ist, müssen WebSphere Commerce-Benutzer ihr Kennwort ändern, wenn dieses abgelaufen ist. In diesem Fall wird der Benutzer zu einer Seite geleitet, auf der er sein Kennwort ändern muss. Benutzer haben keinen Zugriff auf sichere Seiten der Website, bis sie ihr Kennwort geändert haben. Gehen Sie wie folgt vor, um diese Funktion zu aktivieren:

- 1. Navigieren Sie zum Knoten **Aufhebung der Kennwortgültigkeit** im Konfigurationsmanager, der sich unter *exemplarname* → **Exemplareigenschaften** befindet.
- 2. Klicken Sie zur Aktivierung der Funktion zur Aufhebung der Kennwortgültigkeit das Markierungsfeld **Aktivieren** an.
- 3. Klicken Sie **Anwenden** an, um die Änderungen auf Ihr Exemplar anzuwenden.
- 4. Nach der erfolgreichen Aktualisierung der Konfiguration Ihres Exemplars wird eine Nachricht über die erfolgreiche Aktualisierung angezeigt.

# **Zeitlimit für Anmeldung**

Verwenden Sie den Knoten **Zeitlimit für Anmeldung** des Konfigurationsmanagers zur Aktivierung bzw. Inaktivierung der Anmeldungszeitlimitfunktion. Wenn diese Funktion aktiviert ist, wird ein WebSphere Commerce-Benutzer, der für längere Zeit nicht aktiv ist, vom System abgemeldet und zur erneuten Anmeldung aufgefordert. Wenn er sich daraufhin erfolgreich anmeldet, führt WebSphere Commerce die ursprüngliche Anforderung aus, die von ihm ausgegeben wurde. Wenn die Benutzeranmeldung fehlschlägt, wird die ursprüngliche Anforderung verworfen, und der Benutzer bleibt vom System abgemeldet. Gehen Sie wie folgt vor, um diese Funktion zu aktivieren:

1. Öffnen Sie den Konfigurationsmanager, und navigieren Sie wie folgt zum Knoten **Zeitlimit für Anmeldung** für Ihr Exemplar:

**WebSphere Commerce** → *hostname* → **Exemplarliste** → *exemplarname* → **Exemplareigenschaften** → **Zeitlimit für Anmeldung**.

- 2. Klicken Sie zur Aktivierung der Anmeldungszeitlimitfunktion das Markierungsfeld **Aktivieren** an.
- 3. Geben Sie den Zeitlimitwert für Anmeldungen (in Sekunden) in das Feld **Wert (in Sekunden)** ein.
- 4. Klicken Sie **Anwenden** an, um die Änderungen auf Ihr Exemplar anzuwenden.
- 5. Nach der erfolgreichen Aktualisierung der Konfiguration Ihres Exemplars wird eine Nachricht über die erfolgreiche Aktualisierung angezeigt.

### **Kennwortgeschützte Befehle**

Verwenden Sie den Knoten **Kennwortgeschützte Befehle** des Konfigurationsmanagers zur Aktivierung bzw. Inaktivierung der Funktion für kennwortgeschützte Befehle. Wenn diese Funktion aktiviert ist, verlangt WebSphere Commerce von registrierten Benutzern, ihr Kennwort einzugeben, bevor sie mit einer Anforderung fortfahren können, die angegebene WebSphere Commerce-Befehle ausführt. Gehen Sie wie folgt vor, um diese Funktion zu aktivieren:

- 1. Öffnen Sie den Konfigurationsmanager, und navigieren Sie wie folgt zum Knoten **Kennwortgeschützte Befehle** für Ihr Exemplar: **WebSphere Commerce** → *hostname* → **Exemplarliste** → *exemplarname* → **Exemplareigenschaften** → **Kennwortgeschützte Befehle**.
- 2. Auf der Registerkarte **Allgemein**:
	- a. Klicken Sie **Aktivieren** an, um die Funktion für kennwortgeschützte Befehle zu aktivieren.
	- b. Geben Sie die Anzahl von Wiederholungen in das Feld **Wiederholungen** ein. (Die Standardanzahl für Wiederholungen ist 3.)
- 3. Auf der Registerkarte **Erweitert**:
	- a. Wählen Sie in der Liste im Fenster **Kennwortgeschützte Befehle** einen WebSphere Commerce-Befehl aus, den Sie schützen wollen, und klicken Sie **Hinzufügen** an. Der ausgewählte Befehl wird im Fenster **Aktuelle kennwortgeschützte Befehle** aufgelistet.
	- b. Wenn Sie den Kennwortschutz für einen beliebigen WebSphere Commerce-Befehl inaktivieren wollen, wählen Sie den betreffenden Befehl im Fenster **Aktuelle kennwortgeschützte Befehle** aus und klicken **Entfernen** an.
- 4. Klicken Sie **Anwenden** an, um die Änderungen auf Ihr Exemplar anzuwenden.
- 5. Nach der erfolgreichen Aktualisierung der Konfiguration Ihres Exemplars wird eine Nachricht über die erfolgreiche Aktualisierung angezeigt.
- **Anmerkung:** WebSphere Commerce zeigt nur Befehle in der Liste der verfügbaren Befehle an, die in der Tabelle CMDREG als authentifiziert (authenticated) definiert sind.

# **Site-übergreifender Script-Schutz**

Verwenden Sie den Knoten **Site-übergreifender Script-Schutz** des Konfigurationsmanagers zur Aktivierung bzw. Inaktivierung der Funktion für Siteübergreifenden Script-Schutz. Wenn diese Funktion aktiviert ist, weist sie alle Benutzeranforderungen zurück, die als unzulässig ausgewiesene Attribute oder Zeichen enthalten. Sie können diese unzulässigen Attribute und Zeichen in diesem Knoten des Konfigurationsmanagers angeben. Gehen Sie wie folgt vor, um diese Funktion zu aktivieren:

1. Öffnen Sie den Konfigurationsmanager, und navigieren Sie wie folgt zum Knoten **Site-übergreifender Script-Schutz** für Ihr Exemplar: **WebSphere Commerce** → *hostname* → **Exemplarliste** → *exemplarname* →

**Exemplareigenschaften** → **Site-übergreifender Script-Schutz**.

- 2. Aktivieren Sie den Site-übergreifenden Script-Schutz wie folgt über die Registerkarte **Allgemein**:
	- a. Klicken Sie **Aktivieren** an.
- b. Zum Hinzufügen von Attributen, die Sie für WebSphere Commerce-Befehle als unzulässig definieren wollen, klicken Sie die Tabelle **Unzulässige Attribute** mit der rechten Maustaste an und wählen **Zeile hinzufügen** aus. Fügen Sie die Attribute durch Kommas (,) getrennt hinzu, die Sie als unzulässig definieren wollen. Beispiele: user\_id, passwd.
- c. Zum Entfernen von Attributen aus der Tabelle **Unzulässige Attribute** heben Sie die Zeile, die das Attribut enthält, in der Tabelle hervor, klicken sie mit der rechten Maustaste an und wählen **Zeile löschen** aus.
- d. Zum Hinzufügen von Zeichen, die Sie für WebSphere Commerce-Befehle als unzulässig definieren wollen, klicken Sie die Tabelle **Unzulässige Zeichen** mit der rechten Maustaste an und wählen **Zeile hinzufügen** aus. Fügen Sie die Zeichen, die Sie als unzulässig definieren wollen, durch Kommas (,) getrennt hinzu. Beispiel: <, >.
- e. Zum Entfernen von Zeichen aus der Tabelle **Unzulässige Zeichen** heben Sie die Zeile, die das Zeichen enthält, in der Tabelle hervor, klicken sie mit der rechten Maustaste an und wählen **Zeile löschen** aus.
- 3. Inaktivieren Sie den site-übergreifenden Scriptschutz für angegebene Attribute ausgewählter WebSphere Commerce-Befehle über die Registerkarte **Erweitert** wie folgt:
	- a. Wählen Sie die Befehle im Fenster **Befehlsliste** aus.
	- b. Geben Sie eine Liste von Attributen, für die unzulässige Zeichen zulässig sein sollen, durch Kommas getrennt in das Fenster **Liste der Attribute mit Ausnahmebedingung** ein, und klicken Sie **Hinzufügen** an.
	- c. Zum Entfernen eines Befehls samt seinen Attributen wählen Sie den Befehl in der **Liste der Befehle mit Ausnahmebedingung** aus und klicken **Entfernen** an.

Sie können auch bestimmte Attribute von einem Befehl entfernen, indem Sie das Attribut auswählen und **Entfernen** anklicken.

- 4. Klicken Sie **Anwenden** an, um die Änderungen auf den Konfigurationsmanager anzuwenden.
- 5. Nach der erfolgreichen Aktualisierung der Konfiguration Ihres Exemplars wird eine Nachricht über die erfolgreiche Aktualisierung angezeigt.

# **Handel**

Der Handel (Trading) kann über den Konfigurationsmanager konfiguriert werden.

# **XML-Pfad**

Der Pfad, in dem die XML-Dateien für die Handelskomponente gespeichert werden.

# **DTD-Pfad**

Der Pfad, in dem die DTD-Dateien für die Handelskomponente gespeichert werden.

### **DTD-Dateiname**

Der DTD-Dateiname für die Handelskomponente.

#### **Onlinezusammenarbeit – SameTime**

Lotus Sametime aktiviert die Onlinezusammenarbeit 'Kundenbetreuung'. Lotus Sametime stellt über eine synchrone Textschnittstelle (Instant Messaging, IM) Kundendienstunterstützung in Echtzeit bereit, wobei Lotus Sametime zwischen dem Kundendienstmitarbeiter und Kunden oder Einkäufern im Geschäft verwendet wird.

### **Aktivieren**

Wählen Sie dieses Markierungsfeld aus, wenn die Funktion zur Onlinezusammenarbeit per Kundenbetreuung für Ihre Site verfügbar sein soll.

#### **Hostname**

Geben Sie den vollständig qualifizierten Hostnamen Ihres Sametime-Servers ein (hostname.domäne.com ist vollständig qualifiziert). Stellen Sie sicher, dass Sie nicht www in das Feld für den Hostnamen eingeben. Der Standardwert ist der vollständig qualifizierte Hostname der Maschine, auf der Ihr WebSphere Commerce-Server installiert ist.

#### **Registrierungs-URL-Adresse**

Geben Sie die Registrierungs-URL-Adresse Ihres Sametime-Servers ein. Ein Site-Administrator kann Kundendienstmitarbeiter unter Verwendung der Schaltfläche ″Kundenbetreuung registrieren″ der Liste **Benutzer** der WebSphere Commerce-Verwaltungskonsole auf dem Sametime-Server registrieren.

#### **URL für die Applet-Codebasis**

Geben Sie die URL für die Applet-Codebasis für die Position ein, an der alle Applet-Codes gespeichert sind. Stellen Sie sicher, dass die Applet-Codes auf der Sametime-Servermaschine installiert werden.

#### **Typ überwachen**

Wählen Sie den Typ der Überwachung aus, den Sie im Applet 'Kundenbetreuung' verwenden möchten.

- Warteschlange überwachen
- Alle Kunden im Geschäft überwachen
- v Warteschlange und alle Kunden im Geschäft überwachen

Der Standardwert ist Warteschlange überwachen.

#### **Initialisierungstyp**

Wählen Sie mit Hilfe dieser Option aus, wer während der Onlinezusammenarbeit 'Kundenbetreuung' eine Hilfeanforderung initiieren kann.

• Initialisierung der Hilfe durch Kunden

• Initialisierung der Hilfe sowohl durch Kunden als auch durch den Kundendienstmitarbeiter

### **Maximale Anzahl von Fenstern**

Geben Sie einen Wert ein, mit dem festgelegt wird, wie viele Hilfesitzungen ein Kundendienstmitarbeiter gleichzeitig öffnen kann. Der Wert muss eine positive ganze Zahl sein. Der Standardwert ist 7.

### **Arbeitsbereiche mit Onlinezusammenarbeit – DirectoryAccess**

#### Business

Sie müssen LDAP als Authentifizierungsmodus für das Membersubsystem festlegen, um den Verzeichniszugriff (DirectoryAccess) ordnungsgemäß zu konfigurieren.

### **Basis-DN**

Dies ist das LDAP-Suffix, das im WebSphere Commerce-Membersubsystem verwendet wird (z. B. o=root organization).

# **Arbeitsbereiche mit Onlinezusammenarbeit – QuickPlace**

### **Business**

QuickPlace ist ein Selbstbedienungs-Web-Tool, das für die Onlinezusammenarbeit von Teams verwendet wird. QuickPlace ermöglicht sofort die Erstellung eines sicheren zentralen Arbeitsbereichs im Web. QuickPlace ist für die direkte Teilnahme strukturiert, wodurch Teams QuickPlace für folgende Zwecke verwenden können:

- v Koordination: Mitarbeiter, Tasks, Pläne und Ressourcen.
- v Zusammenarbeit: Austausch von Ideen und Diskussionen, Lösen von Problemen, gemeinsame Erstellung von Dokumenten, Austausch von Dateien und Sicherstellen der Erfüllung der Sorgfaltspflicht.
- Kommunikation: Aktionen und Entscheidungen, zentrale Ergebnisse und Lektionen, Veröffentlichen von Wissen für ein breiteres Publikum von Lesern.

Teams verwenden QuickPlace zur Projektverwaltung, für schnelle Antworten auf spontane Initiativen sowie zur Erleichterung von aus Teilen bestehenden Geschäftsprozessen, die sich über das gesamte Unternehmen und dessen Wertkette erstrecken.

### **Domäne**

Die Domäne Ihres QuickPlace-Servers.

### **Hostname**

Der Hostname Ihres QuickPlace-Servers.

### **ID des Administrators**

Der Anmeldename Ihres Domino-Administrators, an dessen Ende /domain angehängt wird.

### **Kennwort des Administrators**

Das Kennwort Ihres Domino-Administrators.

### **ID des Arbeitsbereichsadministrators**

Der Anmeldename des Superusers der Funktion 'Arbeitsbereiche mit Onlinezusammenarbeit', an dessen Ende /domain angehängt wird.

### **Kennwort des Arbeitsbereichsadministrators**

Das Kennwort des Superusers für die Arbeitsbereiche mit Onlinezusammenarbeit.

### **Landessprache**

Die Landessprache (Ländereinstellung) des QuickPlace-Servers.

### **Komponenten**

Der Komponentenknoten enthält eine Liste aller Komponenten, die für Ihr WebSphere Commerce-Exemplar erstellt wurden. Sie können alle diese Komponenten aktivieren oder inaktivieren, indem Sie sie auswählen und das Markierungsfeld **Komponente aktivieren** auswählen. Weitere Informationen zu einzelnen Komponenten finden Sie in der WebSphere Commerce-Onlinehilfefunktion.

Sie können über diesen Knoten außerdem Komponenten erstellen oder löschen. Zum Löschen einer Komponente wählen Sie sie aus, klicken mit der rechten Maustaste und wählen **Komponente löschen** aus. Zum Hinzufügen einer Komponente wählen Sie **Komponenten** aus, klicken mit der rechten Maustaste und wählen **Komponente erstellen** aus. Geben Sie den Namen, den die Komponente erhalten soll, und die Klasse ein, der diese Komponente zugeordnet werden soll, und wählen Sie **Komponente aktivieren** aus.

# **Geschützte Parameter**

Geschützte Parameter sind solche Parameter, deren Werte in den von WebSphere Commerce generierten Trace-Dateien nicht im Klartext sichtbar gemacht werden. Sie enthalten sensible Informationen wie Kreditkartennummern und Benutzerkennwörter. Die Anzeige **Geschützte Parameter** des Konfigurationsmanagers enthält eine Liste aller Parameter, die zurzeit geschützt sind.

Wenn Sie der Liste einen Parameter hinzufügen wollen, führen Sie die folgenden Schritte aus:

- 1. Klicken Sie in der Anzeige **Geschützte Parameter** mit der rechten Maustaste, und wählen Sie die Option **Zeile hinzufügen** aus.
- 2. Geben Sie in der daraufhin erstellten Tabellenzeile den Namen des Parameters ein, den Sie schützen wollen.

3. Klicken Sie **Anwenden** an.

Zum Entfernen eines Parameters aus der Liste klicken Sie den betreffenden Parameter mit der rechten Maustaste an und wählen **Zeile löschen** aus.

### **Register**

Ein Register (Registry) dient in der Regel zum Zwischenspeichern relativ statischer Informationen, die in der Datenbank gespeichert sind. Während der Initialisierung von RequestServlet initialisiert der Registermanager alle Register, die über den Konfigurationsmanager definiert sind, sowie die intern definierten Register von WebSphere Commerce. Datenbankinformationen werden zur Durchsatzsteigerung in einem Register gespeichert.

Zur Erstellung eines Registers klicken Sie **Register** mit der rechten Maustaste an und wählen **Register erstellen** aus. Dadurch wird der Assistent zur Registererstellung gestartet. Füllen Sie die Felder wie folgt aus:

#### **Registername**

Geben Sie den Namen ein, den Sie dem zu erstellenden Register geben wollen.

### **Registerklassenname**

Geben Sie den Namen der Klasse ein, die Sie zum neuen Register zuordnen wollen.

### **Auktion**

### **Auktion aktivieren**

Wählen Sie das Markierungsfeld **Aktivieren** aus, um Auktionen zu aktivieren.

### **SMTP-Server**

Definieren Sie den SMTP-Server, der zum Empfang von E-Mail-Nachrichten verwendet wird.

### **E-Mail-Antwort**

Definieren Sie die E-Mail-Informationen des Absenders.

### **Externe Serverliste**

Die **Externe Serverliste** enthält die Standardadresse des LikeMinds-Servers. Außerdem enthält sie eine Liste von Listener-Klassen, die externe Ereignisse verarbeiten.

Die LikeMinds-Listener-Funktion wird standardmäßig hinzugefügt. Diese Listener-Funktion fügt das externe Ereignis in den LikeMinds-Server ein.

### **Commerce Accelerator**

Der Knoten **Commerce Accelerator** des Konfigurationsmanagers gibt Ihnen die Möglichkeit, die Business Intelligence-Komponente von WebSphere Commerce zu installieren und in WebSphere Commerce Analyzer zu integrieren.

Commerce Analyzer ist ein Zusatzsoftwarepaket, das mit WebSphere Commerce geliefert wird. Weitere Informationen zur Installation und Konfiguration von Commerce Analyzer finden Sie im Handbuch *WebSphere Commerce Zusätzliche Software*.

Füllen Sie die folgenden Felder aus, um die Business Intelligence-Komponente zu konfigurieren:

### **Statistikquelle**

Geben Sie den vollständig qualifizierten Hostnamen der Maschine ein, auf der Ihre Statistikdaten gespeichert werden. Dies kann entweder ein Produktionsserver oder ein Staging-Server sein. Der Standardwert ist die Maschine, auf der WebSphere Commerce installiert ist.

### **Ist WebSphere Commerce Analyzer installiert?**

Wählen Sie **Ja** aus, wenn Sie Commerce Analyzer installiert und konfiguriert haben und mit WebSphere Commerce verwenden wollen.

### **Root-Pfad der Berichte**

Geben Sie den Pfad ein, in dem die von Commerce Analyzer generierten Berichte gespeichert werden sollen. Der in dieses Feld eingegebene Pfad wird an das Ende des Exemplarstammverzeichnisses angehängt. Der Standardpfad ist

/opt/WebSphere/CommerceServer/instances/*exemplarname*.

# **Protokollsystem**

Die Registerkarte **Allgemein** des Knotens **Protokollsystem** enthält alle Parameter, die im Assistenten für die Exemplarerstellung enthalten waren. Auf der Registerkarte **Erweitert** können Sie auswählen, welche Komponenten in der Trace-Datei erfasst werden sollen, und den Fehlerüberwachungsgrad angeben, der in der Trace-Datei berücksichtigt werden soll. Wählen Sie die Komponenten, für die ein Trace durchgeführt werden soll, sowie die Trace-Stufe aus, und klicken Sie **Anwenden** an.

Weitere Informationen zu einzelnen Komponenten finden Sie in der WebSphere Commerce-Onlinehilfefunktion.

# **Caching-Subsystem**

Der Knoten **Cache** des Konfigurationsmanagers gibt Ihnen die Möglichkeit, den Cache zu konfigurieren, dem Cache einen Befehl hinzuzufügen, Schlüsselsätze von einem Befehl zu entfernen sowie Schlüssel von einem Schlüsselsatz zu entfernen.

Konfigurieren Sie den Cache, indem Sie den Knoten **Cache** auswählen und die entsprechenden Werte eingeben. Weitere Informationen zu diesen Werten erhalten Sie durch Anklicken von **Hilfe** im Konfigurationsmanager oder über die Onlinehilfefunktion im Abschnitt über Cache-Parameter.

Verwenden Sie zum Hinzufügen eines Befehls zum Cache den Cache-Assistenten. Dieser kann gestartet werden, indem Sie **Cache** mit der rechten Maustaste anklicken und anschließend die Option **Einen in den Cache zu stellenden Befehl hinzufügen** auswählen. Füllen Sie alle Felder auf den drei Anzeigen aus, und klicken Sie **Fertigstellen** an, wenn Sie alle Parameter eingegeben haben. Zum Entfernen eines Befehls aus dem Cache wählen Sie den zu entfernenden Befehl aus, klicken mit der rechten Maustaste und wählen **Einen Befehl aus dem Cache entfernen** aus.

Zum Löschen eines Schlüsselsatzes wählen Sie den gewünschten Schlüsselsatz aus, klicken mit der rechten Maustaste und wählen **Schlüsselsatz aus diesem in den Cache gestellten Befehl entfernen** aus. Zum Löschen eines Schlüssels wählen Sie den zugeordneten Schlüsselsatz aus. Wählen Sie auf der Registerkarte **Erweitert** den zu löschenden Schlüssel aus, klicken mit der rechten Maustaste und wählen die Option **Zeile löschen** aus.

### **Konfigurieren der Geschäftsservices**

Die Geschäftsservices (Store Services) ermöglichen Ihnen die rasche Erstellung eines Geschäftsarchivs auf der Grundlage eines Beispiels, das mit WebSphere Commerce geliefert wird. Weitere Informationen zur Verwendung der Geschäftsservices finden Sie in der WebSphere Commerce-Onlinehilfefunktion.

Über den Knoten **Geschäftsservices konfigurieren** im Konfigurationsmanager können Sie drei Parameter der Geschäftsservices konfigurieren:

#### **Temporärer Pfad**

Dies ist das Verzeichnis, das von den Geschäftsservices zum Kopieren temporärer Dateien während des Publizierens verwendet wird. Dieses Verzeichnis wird automatisch von diesen Dateien bereinigt, wenn das Publizieren beendet ist. Das Standardverzeichnis ist /opt/WebSphere/CommerceServer/tools/devtools/temp.

### **Maximalanzahl an Fehlern**

Dies ist die maximale Anzahl an Fehlern, die vom Publikationsprozess beim Laden der Geschäftsdaten zugelassen wird. Wenn diese Anzahl überschritten wird, wird die Publikationsoperation gestoppt und dafür eine ROLLBACK-Operation ausgeführt. Der Standardwert ist 1.

#### **Commit-Zähler**

Diese Zahl wird während des Publikationsprozesses verwendet. Die Datenbank wird festgeschrieben (COMMIT), wenn jeweils die durch den Commit-Zähler angegebene Anzahl von Datensätzen geladen wurde. Wenn Fehler in den Daten festgestellt werden, wird die Datenbank bis zum letzten COMMIT-Punkt zurückgesetzt (Rollback).

Ändern Sie diese Zahl je nach den Datenmengen, die Sie laden. Wenn der Commit-Zähler auf eine Zahl gesetzt wird, die größer ist als die Anzahl von Zeilen im Archiv, wird sichergestellt, dass beim Auftreten einer ROLLBACK-Operation das gesamte Archiv zurückgesetzt wird. Der Standardwert ist 1000.

# **Transporte**

Standardmäßig ist das E-Mail-Transportsystem aktiviert. Allerdings muss der Mail-Host definiert werden, um Fehler zu vermeiden. Führen Sie folgende Schritte aus, um den Mail-Host zu definieren:

- 1. Erweitern Sie **Transport**, **Abgehend** und **JavaMail**, und wählen Sie **Verbindungsspezifikation** aus.
- 2. Wählen Sie die Registerkarte **Erweitert** aus.
- 3. Geben Sie in das Wertefeld der Hostzeile den vollständig qualifizierten Namen Ihres SMTP-Mail-Servers ein.
- 4. Stellen Sie sicher, dass im Wertefeld der Protokollzeile der Wert smtp eingetragen ist.
- 5. Klicken Sie **Anwenden** an.
- 6. Stoppen und starten Sie den WebSphere Commerce-Server in der WebSphere Application Server-Administrationskonsole erneut.

Der Konfigurationsmanager kann nicht zur Konfiguration von abgehenden Transporten oder von Interaktionsspezifikationen für eingehende Transporte verwendet werden. Informationen zu transportspezifischen Aufgaben finden Sie in der Onlinehilfefunktion.

Zur Konfiguration der Verbindungsspezifikationen für eingehenden Transport wählen Sie die Registerkarte **Erweitert** der Anzeigen für Verbindungsspezifikationen aus und ändern die Informationen nach Bedarf. Weitere Informationen zu Transportparametern finden Sie in der Onlinehilfefunktion.

# **Lizenzbenutzerverwaltung**

Über die Anzeige zur Lizenzbenutzerverwaltung (LUM - License User Management) können Sie die Anzahl von Geschäftslizenzen eingeben, die Sie für WebSphere Commerce erworben haben. Füllen Sie die Felder wie folgt aus:

### **Händlerlizenzen**

Geben Sie die Anzahl der erworbenen Lizenzen ein.

### **Harter Stopp**

Aktivieren Sie die Auswahl **Harter Stopp**, wenn WebSphere Commerce verhindern soll, dass Sie die Anzahl der erworbenen Lizenzen überschreiten.

#### **Normaler Stopp**

Aktivieren Sie die Auswahl **Normaler Stopp**, wenn WebSphere Commerce eine Warnnachricht anzeigen soll, die Ihnen mitteilt, dass Sie die Anzahl der erworbenen Lizenzen überschritten haben.

# **Der nächste Schritt**

Nach der Konfiguration und dem Starten des WebSphere Commerce-Exemp-lars müssen Sie die in [Kapitel 10, "Schritte nach der Konfiguration" auf Sei](#page-100-0)[te 93,](#page-100-0) beschriebenen Schritte ausführen, um die Einrichtung Ihres Systems abzuschließen. Wenn Sie die in dem genannten Kapitel beschriebenen Schritte nicht ausführen, können Sie nicht schnell auf WebSphere Commerce Accelerator oder die WebSphere Commerce-Verwaltungskonsole zugreifen.

# <span id="page-100-0"></span>**Kapitel 10. Schritte nach der Konfiguration**

In diesem Kapitel werden sämtliche Schritte beschrieben, die Sie gegebenenfalls zum Abschließen Ihrer WebSphere Commerce-Konfiguration ausführen müssen. Es ist in zwei Abschnitte aufgeteilt: Ein Abschnitt behandelt Konfigurationen, bei denen sich der Webserver auf derselben Maschine wie WebSphere Commerce befindet, und der andere Abschnitt behandelt Konfigurationen, bei denen der Webserver fern für WebSphere Commerce ist. Führen Sie alle entsprechenden Schritte in dem Abschnitt aus, der Ihrer Konfiguration entspricht.

# **Schritte nach der Konfiguration für einen lokalen Webserver**

Die folgenden Aufgaben werden in diesem Abschnitt beschrieben:

- v Aktivieren von SSL zu Testzwecken (alle Benutzer)
- Konfigurieren von Payment Manager für die Arbeit mit WebSphere Commerce (alle Benutzer)
- Kompilieren der JavaServer Pages-Dateien (alle Benutzer)

# **Erstellen einer Sicherheitsschlüsseldatei zu Testzwecken**

Die Sicherheitsschlüsseldatei, die Sie in diesem Abschnitt erstellen, verhindert *nicht*, dass Kundentransaktionen für Personen ohne entsprechende Berechtigung sichtbar sind. Sie ist jedoch für die Erstellung eines Geschäfts erforderlich. Bevor Sie Ihr Geschäft für Kunden zugänglich machen, folgen Sie den Anweisungen im [Kapitel 12, "Aktivieren von SSL für die Produktions](#page-124-0)[umgebung mit dem IBM HTTP Server" auf Seite 117.](#page-124-0)

In diesem Abschnitt wird beschrieben, wie eine Schlüsseldatei mit IBM HTTP Server erstellt wird. Wenn Sie einen anderen Webserver verwenden, lesen Sie die entsprechenden Informationen in der Dokumentation zu diesem Produkt, um festzustellen, wie SSL aktiviert wird.

Gehen Sie wie folgt vor, um eine Sicherheitsschlüsseldatei zu Testzwecken zu erstellen:

- 1. Stoppen Sie den IBM HTTP Server, wie in ["Starten und Stoppen von IBM](#page-157-0) [HTTP Server" auf Seite 150](#page-157-0) beschrieben.
- 2. Wenn Sie SuSE Linux Enterprise Server als Betriebssystem verwenden, öffnen Sie folgende Datei in einem Texteditor:

/usr/local/ibm/gsk5/bin/gsk5ikm

Ersetzen Sie Zeile 196 durch Folgendes:

type -p \$JAVA\_HOME/bin/java 2>&1 > /dev/null

3. Exportieren Sie JAVA\_HOME, indem Sie die folgenden Befehle ausführen:

```
DISPLAY=hostname:0.0
export DISPLAY
JAVA_HOME=/opt/WebSphere/AppServer/java
export JAVA_HOME
```
Dabei ist *hostname* der vollständig qualifizierte Hostname der Maschine, die Sie momentan verwenden.

- 4. Öffnen Sie das Fenster **IBM Key Management**, indem Sie den Befehl /usr/bin/ikeyman ausführen. Klicken Sie im Fenster **IBM Key Management** das Menü **Key Database File** (Schlüsseldatenbankdatei) an, und wählen Sie **New** (Neu) aus.
- 5. Geben Sie den Dateinamen (keyfile.kdb) und die Dateiadresse (/opt/IBMHTTPServer/ssl) in das Fenster **New** (Neu) des IBM Dienstprogramms zur Schlüsselverwaltung (IBM Key Management) ein. Klicken Sie **OK** an.
- 6. Das Fenster **Password Prompt** (Aufforderung zur Kennworteingabe) wird angezeigt.
- 7. Geben Sie Ihr Kennwort für den IBM HTTP Server ein, bestätigen Sie es, und aktivieren Sie **Stash the password to a file** (Kennwort in einer Datei verstecken). Klicken Sie **OK** an.
- 8. Klicken Sie das Menü **Create** (Erstellen) an, und wählen Sie **New Self-Signed Certificate** (Neues selbst unterzeichnetes Zertifikat) aus.
- 9. Füllen Sie in dem Fenster, das darauf angezeigt wird, alle nicht als optional gekennzeichneten Felder aus. Klicken Sie **OK** an, und schließen Sie das IBM Dienstprogramm zur Schlüsselverwaltung (IBM Key Management).
- 10. Starten Sie den IBM HTTP Server, wie in ["Starten und Stoppen von IBM](#page-157-0) [HTTP Server" auf Seite 150](#page-157-0) beschrieben.

Wechseln Sie auf die folgende URL, um den von Ihnen erstellten Schlüssel zu prüfen:

https://*hostname.domäne.com*

# **Konfigurieren von Payment Manager für die Arbeit mit WebSphere Commerce**

Gehen Sie wie folgt vor, um Payment Manager für die Arbeit mit WebSphere Commerce zu konfigurieren:

1. Öffnen Sie die WebSphere Application Server-Administrationskonsole:

```
su – wasuser
export DISPLAY=hostname:0.0
cd /opt/WebSphere/AppServer/bin
./adminclient.sh hostname portnummer
```
Dabei steht *hostname* für den vollständig qualifizierten Namen der Maschine, die Sie verwenden, und *portnummer* für den Port, über den Sie auf den WebSphere Application Server zugreifen, wie im Abschnitt ["Aus](#page-64-0)[führen des Scripts für den Installationsabschluss" auf Seite 57](#page-64-0) angegeben. Der Standardwert dafür ist 2222.

- 2. Erstellen Sie wie folgt einen Aliasnamen:
	- a. Erweitern Sie **WebSphere-Administrationsdomäne**.
	- b. Wählen Sie **Virtuelle Hosts** aus.
	- c. Wählen Sie default host in der rechten Anzeige aus.
	- d. Klicken Sie auf der Registerkarte **Allgemein** die Option **Hinzufügen** an.
	- e. Geben Sie \*:443 in das Feld **Aliasname** ein, und klicken Sie **Anwenden** an.
	- **Anmerkung:** Wenn Sie SSL nicht aktivieren, müssen Sie den WebSphere Commerce-Server auf der Seite mit den Payment Manager-Einstellungen im WebSphere Commerce-Konfigurationsmanager zur Verwendung des Nicht-SSL-Payment Manager-Clients konfigurieren, wenn Sie ein WebSphere Commerce-Exemplar erstellen. Sie können die Payment Manager-Einstellungen nach der Erstellung des Exemplars ändern, Sie müssen jedoch dann das Exemplar erneut starten, damit die Änderungen wirksam werden.
- 3. Generieren Sie das Webserver-Plug-in erneut:
	- a. Wechseln Sie in einer Befehlszeile in das folgende Verzeichnis: /opt/WebSphere/AppServer/bin
	- b. Führen Sie den folgenden Befehl aus:

./GenPluginCfg.sh -adminNodeName *knotennname* -nameServicePort *portnummer*

Dabei ist *knotenname* der logische Kurzname des Knotens und *portnummer* der Port, über den Sie auf den WebSphere Application Server zugreifen, wie im Abschnitt ["Ausführen des Scripts für den](#page-64-0) [Installationsabschluss" auf Seite 57](#page-64-0) angegeben (standardmäßig verwendet das Script für den Installationsabschluss den Port 2222).

4. Stoppen Sie den WebSphere Application Server. Befolgen Sie die Anwei-sungen im Abschnitt ["Starten und Stoppen des WebSphere Application](#page-156-0) [Server" auf Seite 149,](#page-156-0) um den WebSphere Application Server zu stoppen. **Anmerkung:** Die Schritte [4 auf Seite 95](#page-102-0) bis 6 sind nur dann erforderlich, wenn Payment Manager auf derselben Maschine wie WebSphere Commerce installiert wird.

- 5. Öffnen Sie die folgende Datei in einem Texteditor: /opt/WebSphere/AppServer/config/plugin-cfg.xml
- 6. Fügen Sie unmittelbar nach <Config> in der Datei plugin-cfg.xml die folgende Zeile ein:

```
<Property Name="CacheLibrary" value="/opt/WebSphere/CommerceServer/bin/
libwccache.so" />
```
- 7. Stoppen und starten Sie Ihren Webserver erneut. Wenn Sie mit dem IBM HTTP Server arbeiten, finden Sie weitere Informationen im Abschnitt ["Starten und Stoppen von IBM HTTP Server" auf Seite 150.](#page-157-0)
- 8. Starten Sie den WebSphere Application Server. Gehen Sie wie folgt vor, um WebSphere Application Server zu starten:

```
su – wasuser
export DISPLAY=vollständig_qualifizierter_hostname:0.0
cd /opt/WebSphere/AppServer/bin
./startupServer.sh
```
# **Kompilieren der JavaServer Pages-Dateien**

Es wird empfohlen, jetzt die JavaServer Pages-Dateien zu kompilieren. Durch das Kompilieren der JavaServer Pages-Dateien wird die Zeit, die zum Laden der WebSphere Commerce-Tools benötigt wird, erheblich verringert. Gehen Sie wie folgt vor, um die JavaServer Pages-Dateien (JSP-Dateien) mit dem Batch-Compiler-Befehl zu kompilieren:

- 1. Stellen Sie sicher, dass Sie als wasuser angemeldet sind.
- 2. Wechseln Sie an einer Eingabeaufforderung in das Verzeichnis /opt/WebSphere/CommerceServer/bin.
- 3. Führen Sie den folgenden Befehl aus:

./WCSJspBatchCompiler.sh -enterpriseApp "WebSphere Commerce Enterprise Application - *exemplarname*" -webModule "WCS Tools" -nameServerHost *kurzer\_hostname* -nameServerPort *portnummer*

Dabei steht *exemplarname* für den Namen Ihres WebSphere Commerce-Exemplars (der Standardwert ist demo), *kurzer\_hostname* für den Namen Ihrer WebSphere Commerce-Maschine und *portnummer* für den Port, der im Abschnitt ["Ausführen des Scripts für den Installationsabschluss" auf Sei](#page-64-0)[te 57](#page-64-0) angegeben wurde (der Standardwert ist 2222).

Bei der Durchführung dieser Kompilierungen werden möglicherweise verschiedene Fehler protokolliert. Diese können gefahrlos ignoriert werden.

# **Schritte nach der Konfiguration für einen fernen Webserver**

Die folgenden Aufgaben werden in diesem Abschnitt beschrieben:

- v Aktivieren von SSL zu Testzwecken (alle Benutzer)
- v Abschließen der IBM HTTP Server-Installation (alle IBM HTTP Server-Benutzer)
- Kopieren von Ressourcen auf Ihren Webserver (alle Benutzer)
- Konfigurieren von Payment Manager für die Arbeit mit WebSphere Commerce (alle Benutzer)
- Kompilieren der JavaServer Pages-Dateien (alle Benutzer)

# **Aktivieren von SSL zu Testzwecken**

Die Sicherheitsschlüsseldatei, die Sie in diesem Abschnitt erstellen, verhindert *nicht*, dass Kundentransaktionen für Personen ohne entsprechende Berechtigung sichtbar sind. Sie ist jedoch für die Erstellung eines Geschäfts erforderlich. Bevor Sie Ihr Geschäft für Kunden öffnen, befolgen Sie die Anweisungen in [Kapitel 12, "Aktivieren von SSL für die Produktionsumgebung mit dem](#page-124-0) [IBM HTTP Server" auf Seite 117.](#page-124-0)

In diesem Abschnitt wird beschrieben, wie eine Schlüsseldatei mit IBM HTTP Server erstellt wird. Wenn Sie einen anderen Webserver verwenden, lesen Sie die entsprechenden Informationen in der Dokumentation zu diesem Produkt, um festzustellen, wie SSL aktiviert wird.

Gehen Sie wie folgt vor, um eine Sicherheitsschlüsseldatei zu Testzwecken zu erstellen:

- 1. Stoppen Sie den IBM HTTP Server, wie in ["Starten und Stoppen von IBM](#page-157-0) [HTTP Server" auf Seite 150](#page-157-0) beschrieben.
- 2. Wenn Sie SuSE Linux Enterprise Server als Betriebssystem verwenden, öffnen Sie folgende Datei in einem Texteditor: /usr/local/ibm/gsk5/bin/gsk5ikm

Ersetzen Sie Zeile 196 durch Folgendes:

type -p \$JAVA\_HOME/bin/java 2>&1 > /dev/null

- 3. Wenn Ihr IBM HTTP Server für den WebSphere Application Server fern installiert wurde, ändern Sie die IBM HTTP Server-Konfigurationsdatei, indem Sie die folgenden Schritte ausführen:
	- a. Wechseln Sie in das Verzeichnis /opt/IBMHTTPServer/conf.
	- b. Öffnen Sie die Datei httpd.conf in einem Texteditor.
- c. Entfernen Sie die Kommentarzeichen aus den folgenden Zeilen:
	- 1) #LoadModule ibm\_ssl\_module , wobei *verschlüsselungsebene* die entsprechende Ebene der Verschlüsselung für Ihre länderspezifischen Angaben ist.
	- 2) #Listen 443
	- 3) #<VirtualHost host.eine\_domäne.com:443>. Sie müssen in diese Zeile außerdem Ihren vollständig qualifizierten Hostnamen einsetzen.
	- 4) #SSLEnable
	- 5) #</VirtualHost>
	- 6) #SSLDisable
	- 7) Keyfile "/opt/IBMHTTPServer/ssl/keyfile.kdb"
	- 8) #SSLV2Timeout 100
	- 9) #SSLV3Timeout 1000
- d. Sichern Sie Ihre Änderungen.
- 4. Klicken Sie im Fenster **IBM Key Management** das Menü **Key Database File** (Schlüsseldatenbankdatei) an, und wählen Sie **New** (Neu) aus.
- 5. Geben Sie den Dateinamen (keyfile.kdb) und die Dateiposition (/opt/IBMHTTPServer/ssl) im Fenster **New** (Neu) von IBM Key Management ein. Klicken Sie **OK** an.
- 6. Das Fenster **Password Prompt** (Aufforderung zur Kennworteingabe) wird angezeigt.
- 7. Geben Sie Ihr Kennwort für den IBM HTTP Server ein, bestätigen Sie es, und aktivieren Sie **Stash the password to a file** (Kennwort in einer Datei verstecken). Klicken Sie **OK** an.
- 8. Klicken Sie das Menü **Create** (Erstellen) an, und wählen Sie **New Self-Signed Certificate** (Neues selbst unterzeichnetes Zertifikat) aus.
- 9. Füllen Sie in dem Fenster, das darauf angezeigt wird, alle nicht als optional gekennzeichneten Felder aus. Klicken Sie **OK** an, und schließen Sie das IBM Dienstprogramm zur Schlüsselverwaltung (IBM Key Management).
- 10. Starten Sie den IBM HTTP Server, wie in ["Starten und Stoppen von IBM](#page-157-0) [HTTP Server" auf Seite 150](#page-157-0) beschrieben.

Wechseln Sie auf die folgende URL, um den von Ihnen erstellten Schlüssel zu prüfen:

https://*hostname*.domain.com

# **Abschließen der IBM HTTP Server-Installation**

Wenn Sie den IBM HTTP Server als Ihren Webserver auf einer vom WebSphere Application Server getrennten Maschine verwenden, müssen Sie die Schritte in diesem Abschnitt ausführen: In einer dreistufigen Konfiguration wird die Datei httpd.conf, die sich auf der Webservermaschine befindet, nicht automatisch konfiguriert. Eine Beispieldatei, die die Aliasnamen enthält, die Sie benötigen (unixaliases.txt), befindet sich auf der WebSphere Commerce Disk 2-CD im Verzeichnis Software\_Patches. Die Datei httpd.conf muss manuell editiert werden.

Stoppen Sie IBM HTTP Server, und erstellen Sie eine Sicherungskopie der Datei /opt/IBMHTTPServer/conf/httpd.conf. Öffnen Sie die Datei /opt/IBMHTTPServer/conf/httpd.conf, nehmen Sie die folgenden Änderungen, und ersetzen Sie Folgendes:

- Verzeichnisse
- Exemplarname
- Sprache
- Hostname
- IP-Adressen

Diese sind im Beispiel mit den Werten für Ihr System aufgelistet.

1. Ersetzen Sie:

<Directory> Options FollowSymLinks AllowOverride None </Directory>

durch:

```
########## IBM WebSphere Commerce #################
#Instance name : exemplarname
<Directory "HTTP_verz/htdocs/de_DE">
Options Indexes
AllowOverride None
order allow,deny
allow from all
</Directory>
<Directory WAS_verz/installedApps/WC_Enterprise_App_demo.ear/wctools.war>
<Files *.jsp>
order allow,deny
deny from all
</Files>
</Directory>
<Directory WAS_verz/installedApps/WC_Enterprise_App_demo.ear/wcstores.war>
<Files *.jsp>
order allow,deny
deny from all
\langleFiles>
</Directory>
```

```
<Directory WAS_verz/installedApps/WC_Enterprise_App_demo.ear/wcwebeditor.war>
<Files *.jsp>
order allow,deny
deny from all
</Files>
</Directory>
```
2. Fügen Sie im Anschluss an die Zeile, die mit Listen 443 beginnt, die folgenden Zeilen hinzu:

**Anmerkung:** Alle nachfolgend aufgeführten Zeilen wurden nur aus Gründen der Lesbarkeit formatiert. Jede Zeile, die mit Alias beginnt oder einen Pfad enthält (z. B. *WCS\_verz*/web/doc), muss in der Datei httpd.conf in einer einzigen Zeile enthalten sein.

########## IBM WebSphere Commerce (Do not edit this section)############ Listen 8000 ########## End of IBM WebSphere Commerce (Do not edit this section) #### ## VirtualHost: Allows the daemon to respond to requests for more than ## one server address, if your server machine is configured to accept IP ## packets for multiple addresses. This can be accomplished with the ## ifconfig alias flag, or through kernel patches like VIF. # ## Any httpd.conf or srm.conf directive may go into a VirtualHost command. ## See also the BindAddress entry. # ########## IBM WebSphere Commerce ################# #Instance name : *exemplarname* <VirtualHost *webserver\_IP\_adresse*> ServerName *vollständig\_qualifizierter\_webservername* DocumentRoot "*HTTP\_verz*/htdocs" Alias /wcsdoc "*WCS\_verz*/web/doc" Alias /wchelp "*WCS\_verz*/web/doc/*de\_DE*" Alias /storeservices "*WAS\_verz*/installedApps/WC\_Enterprise\_App\_*demo*.ear /wctools.war/tools/devtools/storeservices.html" Alias /adminconsole "*WAS\_verz*/installedApps/WC\_Enterprise\_App\_*demo*.ear /wctools.war/tools/adminconsole/wcsadmincon.html" Alias /wcsstore "*WAS\_verz*/installedApps/WC\_Enterprise\_App\_*demo*.ear /wcstores.war" Alias /accelerator "*WAS\_verz*/installedApps/WC\_Enterprise\_App\_*demo*.ear /wctools.war/tools/common/accelerator.html" Alias /orgadminconsole "*WAS\_verz*/installedApps/WC\_Enterprise\_App\_*demo*.ear /wcstores.war/tools/buyerconsole/wcsbuyercon.html" Alias /wcs "*WAS\_verz*/installedApps/WC\_Enterprise\_App\_*demo*.ear /wctools.war" Alias /webeditor "*WAS\_verz*/installedApps/WC\_Enterprise\_App\_*demo*.ear /wcwebeditor.war" </VirtualHost> <VirtualHost *webserver\_IP\_adresse*:443> SSLEnable SSLClientAuth 0 ServerName *vollständig\_qualifizierter\_webservername* DocumentRoot "*HTTP\_verz*/htdocs" Alias /wcsdoc "*WCS\_verz*/web/doc"
```
Alias /wchelp "WCS_verz/web/doc/de_DE"
Alias /storeservices "WAS_verz/installedApps/WC_Enterprise_App_demo.ear
     /wctools.war/tools/devtools/storeservices.html"
Alias /adminconsole "WAS_verz/installedApps/WC_Enterprise_App_demo.ear
     /wctools.war/tools/adminconsole/wcsadmincon.html"
Alias /wcsstore "WAS_verz/installedApps/WC_Enterprise_App_demo.ear
  /wcstores.war"
Alias /accelerator "WAS_verz/installedApps/WC_Enterprise_App_demo.ear
  /wctools.war/tools/common/accelerator.html"
Alias /orgadminconsole "WAS_verz/installedApps/WC_Enterprise_App_demo.ear
     /wcstores.war/tools/buyerconsole/wcsbuyercon.html"
Alias /wcs "WAS_verz/installedApps/WC_Enterprise_App_demo.ear
  /wctools.war"
Alias /webeditor "WAS_verz/installedApps/WC_Enterprise_App_demo.ear/
  wcwebeditor.war"
</VirtualHost>
<VirtualHost webserver_IP_adresse:8000>
SSLEnable
SSLClientAuth 0
ServerName vollständig_qualifizierter_webservername
DocumentRoot "HTTP_verz/htdocs"
Alias /wcsdoc "WCS_verz/web/doc"
Alias /wchelp "WCS_verz/web/doc/de_DE"
Alias /storeservices "WAS_verz/installedApps/WC_Enterprise_App_demo.ear
     /wctools.war/tools/devtools/storeservices.html"
Alias /adminconsole "WAS_verz/installedApps/WC_Enterprise_App_demo.ear
     /wctools.war/tools/adminconsole/wcsadmincon.html"
Alias /wcsstore "WAS_verz/installedApps/WC_Enterprise_App_demo.ear
  /wcstores.war"
Alias /accelerator "WAS_verz/installedApps/WC_Enterprise_App_demo.ear
  /wctools.war/tools/common/accelerator.html"
Alias /orgadminconsole "WAS_verz/installedApps/WC_Enterprise_App_demo.ear
     /wcstores.war/tools/buyerconsole/wcsbuyercon.html"
Alias /wcs "WAS_verz/installedApps/WC_Enterprise_App_demo.ear
  /wctools.war"
Alias /webeditor "WAS_verz/installedApps/WC_Enterprise_App_demo.ear
  /wcwebeditor.war"
</VirtualHost>
########## End of IBM WebSphere Commerce ##########
```
## **Konfigurieren von Payment Manager für die Arbeit mit WebSphere Commerce**

Gehen Sie wie folgt vor, um Payment Manager für die Arbeit mit WebSphere Commerce zu konfigurieren:

1. Öffnen Sie die WebSphere Application Server-Administrationskonsole:

```
su – wasuser
export DISPLAY=hostname:0.0
cd /opt/WebSphere/AppServer/bin
./adminclient.sh hostname portnummer
```
Dabei steht *hostname* für den vollständig qualifizierten Namen der Maschine, die Sie verwenden, und *portnummer* für den Port, über den Sie auf den WebSphere Application Server zugreifen, wie im Abschnitt ["Aus](#page-64-0)[führen des Scripts für den Installationsabschluss" auf Seite 57](#page-64-0) angegeben. Der Standardwert dafür ist 2222.

- 2. Erstellen Sie wie folgt einen Aliasnamen:
	- a. Erweitern Sie **WebSphere-Administrationsdomäne**.
	- b. Wählen Sie **Virtuelle Hosts** aus.
	- c. Wählen Sie default host in der rechten Anzeige aus.
	- d. Klicken Sie auf der Registerkarte **Allgemein** die Option **Hinzufügen** an.
	- e. Geben Sie \*:443 in das Feld **Aliasname** ein, und klicken Sie **Anwenden** an.
	- **Anmerkung:** Wenn Sie SSL nicht aktivieren, müssen Sie den WebSphere Commerce-Server auf der Seite mit den Payment Manager-Einstellungen im WebSphere Commerce-Konfigurationsmanager zur Verwendung des Nicht-SSL-Payment Manager-Clients konfigurieren, wenn Sie ein WebSphere Commerce-Exemplar erstellen. Sie können die Payment Manager-Einstellungen nach der Erstellung des Exemplars ändern, Sie müssen jedoch dann das Exemplar erneut starten, damit die Änderungen wirksam werden.
- 3. Wählen Sie den Payment Manager-Anwendungsserver aus. Bearbeiten Sie in der Registerkarte **JVM-Einstellungen** in der Liste **Systemeigenschaften** wpmui.PaymentServerHostname so, dass der Eintrag auf den vollständig qualifizierten Hostnamen Ihres Webservers verweist, und klicken Sie **Anwenden** an.
- 4. Bearbeiten Sie im Payment Manager-Verzeichnis (/opt/PaymentManager) die Datei WCSRealm.properties so, dass der Parameter WCSHostname auf den vollständig qualifizierten Hostnamen Ihres Webservers verweist.
- 5. Stellen Sie sicher, dass die Payment Manager-Parameter der Exemplarkonfigurationsdatei auf den fernen Webserver zeigen:
	- a. Öffnen Sie die folgende Datei in einem Texteditor:

/opt/WebSphere/CommerceServer/instances/*exemplarname* /xml/*exemplarname*.xml

- b. Suchen Sie nach dem Payment Manager-Abschnitt.
- c. Stellen Sie in diesem Abschnitt sicher, dass die Anweisung <hostname> auf den vollständig qualifizierten Hostnamen des Webservers zeigt, den Payment Manager verwendet.
- 6. Stoppen Sie den WebSphere Application Server. Befolgen Sie die Anwei-sungen im Abschnitt ["Starten und Stoppen des WebSphere Application](#page-156-0) [Server" auf Seite 149,](#page-156-0) um den WebSphere Application Server zu stoppen.

**Anmerkung:** Die Schritte 6 bis 8 sind nur dann erforderlich, wenn Payment Manager auf derselben Maschine wie WebSphere Commerce installiert wird.

- 7. Öffnen Sie die folgende Datei in einem Texteditor: /opt/WebSphere/AppServer/config/plugin-cfg.xml
- 8. Fügen Sie unmittelbar nach <Config> in der Datei plugin-cfg.xml die folgende Zeile ein:
- 9. Kopieren Sie die aktualisierte Konfigurationsdatei von Ihrer WebSphere Commerce-Maschine auf Ihren Webserver:

/opt/WebSphere/AppServer/config/plugin-cfg.xml

- 10. Stoppen und starten Sie Ihren Webserver und Payment Manager erneut. Wenn Sie mit dem IBM HTTP Server arbeiten, finden Sie weitere Infor-mationen im Abschnitt ["Starten und Stoppen von IBM HTTP Server" auf](#page-157-0) [Seite 150.](#page-157-0)
- 11. Starten Sie den WebSphere Application Server. Gehen Sie wie folgt vor, um WebSphere Application Server zu starten:

## **Kompilieren der JavaServer Pages-Dateien**

Es wird empfohlen, jetzt die JavaServer Pages-Dateien zu kompilieren. Durch das Kompilieren der JavaServer Pages-Dateien wird die Zeit, die zum Laden der WebSphere Commerce-Tools benötigt wird, erheblich verringert. Gehen Sie wie folgt vor, um die JavaServer Pages-Dateien (JSP-Dateien) mit dem Batch-Compiler-Befehl zu kompilieren:

- 1. Stellen Sie sicher, dass Sie als wasuser angemeldet sind.
- 2. Wechseln Sie an einer Eingabeaufforderung in das Verzeichnis /opt/WebSphere/CommerceServer/bin.
- 3. Führen Sie den folgenden Befehl aus:

```
./WCSJspBatchCompiler.sh -enterpriseApp "WebSphere
  Commerce Enterprise Application - exemplarname"
 -webModule "WCS Tools" -nameServerHost kurzer_hostname
    -nameServerPort portnummer
```
Dabei steht *exemplarname* für den Namen Ihres WebSphere Commerce-Exemplars (der Standardwert ist demo), *kurzer\_hostname* für den Namen Ihrer WebSphere Commerce-Maschine und *portnummer* für den Port, der im Abschnitt ["Ausführen des Scripts für den Installationsabschluss" auf Sei](#page-64-0)[te 57](#page-64-0) angegeben wurde (der Standardwert ist 2222).

Bei der Durchführung dieser Kompilierungen werden möglicherweise verschiedene Fehler protokolliert. Diese können gefahrlos ignoriert werden.

## **Der nächste Schritt**

Nach der erfolgreichen Durchführung aller Schritte, die zum Abschluss Ihrer Konfiguration von WebSphere Commerce erforderlich sind, können Sie fortfahren, indem Sie eine oder mehrere der folgenden Aufgaben in Angriff nehmen:

- v Erstellen und publizieren Sie Ihr eigenes Geschäft mit Hilfe der Geschäftsservices (Store Services). Informationen zur Verwendung der Geschäftsservices finden Sie in der Onlinehilfefunktion von WebSphere Commerce. Informationen über den Zugriff auf die Onlinehilfefunktion von WebSphere Commerce enthält [Anhang C, "Weitere Informationsquellen" auf Seite 187.](#page-194-0)
- Publizieren Sie das Demonstrationsgeschäft InFashion, das mit WebSphere Commerce geliefert wird, um sich mit dem Aufbau eines typischen Geschäfts vertraut zu machen. Publizieren Sie InFashion mit Hilfe der Geschäftsservices. Informationen zur Verwendung der Geschäftsservices finden Sie in der Onlinehilfefunktion von WebSphere Commerce. Informationen über den Zugriff auf die Onlinehilfefunktion von WebSphere Com-merce enthält [Anhang C, "Weitere Informationsquellen" auf Seite 187.](#page-194-0)
- Konfigurieren Sie zusätzliche Optionen, wie zum Beispiel:
	- – [Kapitel 12, "Aktivieren von SSL für die Produktionsumgebung mit dem](#page-124-0) [IBM HTTP Server" auf Seite 117](#page-124-0)
	- – [Kapitel 13, "Erstellen mehrerer WebSphere Commerce-Exemplare" auf](#page-130-0) [Seite 123](#page-130-0)
	- – [Kapitel 14, "Aktivieren der WebSphere Application Server-Sicherheit" auf](#page-136-0) [Seite 129](#page-136-0)
	- – [Kapitel 15, "Klonen" auf Seite 137](#page-144-0)
	- – [Kapitel 16, "Einzelanmeldung" auf Seite 143](#page-150-0)

Informationen zur Konfiguration zusätzlicher Optionen werden in [Teil 6,](#page-114-0) ["Optionale Konfiguration" auf Seite 107](#page-114-0) bereitgestellt.

- v Im Lieferumfang von WebSphere Commerce ist zusätzliche Software enthalten. Informationen zum Installieren und Konfigurieren der folgenden Produkte sind im Handbuch *IBM WebSphere Commerce Zusätzliche Software* enthalten:
	- DB2 Text Extender
	- WebSphere Commerce Analyzer
	- Verwenden von Lightweight Directory Access Protocol (LDAP) mit WebSphere Commerce
	- SilkPreview
	- LikeMinds Personalization Server
	- Sametime
	- QuickPlace

#### **Wichtig**

Es empfiehlt sich, dass Sie sich vor der Verwendung von Payment Manager mindestens ein Mal an der WebSphere Commerce-Verwaltungskonsole anmelden. Rufen Sie zur Anmeldung an der WebSphere Commerce-Verwaltungskonsole folgende Adresse auf:

https://hostname :8000/adminconsole

Geben Sie die Standardbenutzer-ID (wcsadmin) und das Standardkennwort (wcsadmin) für die Verwaltungskonsole ein. Sie werden aufgefordert, Ihr Kennwort zu ändern, wenn Sie sich zum ersten Mal anmelden.

# <span id="page-114-0"></span>**Teil 6. Optionale Konfiguration**

Nachdem Sie ein Exemplar von WebSphere Commerce Suite konfiguriert haben, können Sie zusätzliche Optionen konfigurieren. In den folgenden Kapiteln wird erläutert, wie diese Tasks ausgeführt werden:

- [Kapitel 11, "Erstellen eines Geschäfts aus einem Beispielgeschäftsarchiv" auf](#page-116-0) [Seite 109](#page-116-0)
- [Kapitel 12, "Aktivieren von SSL für die Produktionsumgebung mit dem](#page-124-0) [IBM HTTP Server" auf Seite 117](#page-124-0)
- [Kapitel 13, "Erstellen mehrerer WebSphere Commerce-Exemplare" auf Sei](#page-130-0)[te 123](#page-130-0)
- [Kapitel 14, "Aktivieren der WebSphere Application Server-Sicherheit" auf](#page-136-0) [Seite 129](#page-136-0)
- [Kapitel 15, "Klonen" auf Seite 137](#page-144-0)
- [Kapitel 16, "Einzelanmeldung" auf Seite 143](#page-150-0)

Nach der Konfiguration zusätzlicher Optionen können Sie mit dem Erstellen und Publizieren Ihres Geschäfts mit Hilfe der Geschäftsservices (Store Services) beginnen. Sie können auch das Demonstrationsgeschäft InFashion, das mit WebSphere Commerce geliefert wird, publizieren, um sich mit dem Aufbau eines typischen Geschäfts vertraut zu machen.

Anweisungen zur Verwendung der Geschäftsservices finden Sie in der Onlinehilfefunktion von WebSphere Commerce. Informationen über den Zugriff auf die Onlinehilfefunktion von WebSphere Commerce enthält [Anhang C, "Weite](#page-194-0)[re Informationsquellen" auf Seite 187.](#page-194-0)

## <span id="page-116-0"></span>**Kapitel 11. Erstellen eines Geschäfts aus einem Beispielgeschäftsarchiv**

Dieses Kapitel führt Sie durch die Erstellung eines Beispielgeschäfts aus einem der Geschäftsarchive, die zum Lieferumfang von WebSphere Commerce gehören. Informationen zu weiteren Methoden der Erstellung und Anpassung von Geschäften finden Sie in der Onlinehilfefunktion von WebSphere Commerce.

In WebSphere Commerce besteht die schnellste und einfachste Methode zur Erstellung eines Onlinegeschäfts darin, eines der mit WebSphere Commerce gelieferten Beispielgeschäfte und die browserbasierten Tools zu verwenden, die in den Geschäftsservices (Store Services) verfügbar sind. Beispielgeschäfte werden in Form von Geschäftsarchiven bereitgestellt.

Ein Geschäftsarchiv ist eine komprimierte Datei, die alle Ressourcen (einschließlich Web- und Datenbankressourcen) zur Erstellung eines Geschäfts enthält. Zur Erstellung eines eigenen Geschäfts erstellen Sie mit Hilfe der Tools in den Geschäftsservices ein neues Geschäftsarchiv, das auf einem der Beispielgeschäftsarchive basiert. Da Ihr neues Geschäftsarchiv auf dem Beispielgeschäftsarchiv basiert, stellt es eine exakte Kopie der Ressourcen dieses Beispielgeschäftsarchivs dar, wird jedoch unter einen neuen Dateinamen und in einer neuen Verzeichnisstruktur gespeichert.

An diesem Punkt haben Sie zwei Möglichkeiten. Sie können das Geschäftsarchiv auf dem E-Commerce-Server publizieren, um ein funktionstüchtiges Geschäft auf der Grundlage eines der Beispielgeschäfte zu erstellen, oder Sie können zuerst Änderungen an Ihrem neuen Geschäftsarchiv vornehmen und es dann auf dem Server publizieren.

Zum Ändern der Datenbankinformationen im Geschäftsarchiv können die Ressourcen direkt geändert oder die Tools in den Geschäftsservices verwendet werden. Diese Tools sind das Notizbuch **Geschäftsprofil**, das Notizbuch **Steuern** und das Notizbuch **Versand**.

Zum Ändern der in dem Geschäftsarchiv enthaltenen Webinhalte (Geschäftsseiten) bzw. zum Erstellen neuer Webinhalte können Sie die Tools in WebSphere Commerce Studio oder Tools Ihrer Wahl verwenden.

Weitere Informationen zur Erstellung von Geschäften finden Sie im Handbuch *IBM WebSphere Commerce Store Developer's Guide*.

Gehen Sie wie folgt vor, um ein Geschäft mit Hilfe eines der Beispielgeschäfte zu erstellen:

- 1. Erstellen Sie ein Geschäftsarchiv.
- 2. Publizieren Sie ein Geschäftsarchiv.

## **Erstellen eines Geschäftsarchivs**

Gehen Sie wie folgt vor, um ein Geschäftsarchiv mit Hilfe eines der Beispielgeschäfte zu erstellen:

- 1. Stellen Sie sicher, dass die folgenden Programme ausgeführt werden:
	- $\cdot$  DB<sub>2</sub>
	- v Alle Dienste, die für Ihren Webserver erforderlich sind
	- WebSphere Application Server
	- Stellen Sie in der WebSphere Application Server-Administrationskonsole sicher, dass die folgenden Services gestartet sind:
		- WebSphere Commerce-Server *exemplarname*
		- WebSphere Payment Manager
- 2. Starten Sie Payment Manager, indem Sie wie folgt vorgehen:
	- a. Öffnen Sie ein Befehlsfenster, und wechseln Sie in das Verzeichnis, in dem IBM Payment Manager installiert ist.
	- b. Geben Sie den folgenden Befehl ein:
		- ./IBMPayServer

Wenn Payment Manager fern von Ihrem Webserver installiert wurde, müssen Sie dieses Produkt unter Verwendung des folgenden Befehls starten:

./IBMPayServer -pmhost *vollständig\_qualifizierter\_Webserver\_hostname*

Sie werden aufgefordert, Ihr Payment Manager-Kennwort einzugeben. Dies ist das Kennwort des Benutzers, den Sie angegeben haben, als Sie die Verbindung zur Payment Manager-Datenbank herstellten.

3. Starten Sie die Geschäftsservices, indem Sie Microsoft Internet Explorer 5.5 aufrufen und die folgende URL eingeben:

https://*hostname.domäne.com*:8000/storeservices

Die Seite **Geschäftsservices - Anmeldung** wird angezeigt. Geben Sie die Standardbenutzer-ID (wcsadmin) und das Standardkennwort (wcsadmin) des Exemplaradministrators ein, und klicken Sie **Anmelden** an. Sie werden aufgefordert, Ihr Kennwort zu ändern, wenn Sie sich zum ersten Mal anmelden.

4. Die Seite **Geschäftsarchiv erstellen** wird angezeigt. Geben Sie im Feld **Geschäftsarchiv** den Namen Ihres Geschäftsarchivs ein. Die Erweiterung .sar wird dem eingegebenen Namen hinzugefügt (z. B. *Mystore*.sar). Dies ist der Dateiname für das Geschäftsarchiv. Wenn Sie die Erstellung Ihres Geschäftsarchivs abgeschlossen haben, wird es an folgender Position gespeichert:

/opt/WebSphere/CommerceServer/instances/*exemplarname*/sar

5. Geben Sie in das Feld **Geschäftsverzeichnis** den Verzeichnisnamen für Ihr Geschäft ein. Der Verzeichnisname definiert das Verzeichnis, in dem die Webinhalte auf dem Server publiziert werden. Wenn ein Geschäftsarchiv publiziert wird, wird es standardmäßig in dem Geschäftsverzeichnis publiziert, das hier definiert ist. Wenn Sie zum Beispiel den Verzeichnisnamen ″Mystore″ in das Feld **Geschäftsverzeichnis** eingeben, wird das folgende Verzeichnis erstellt:

/opt/WebSphere/AppServer/installedApps/WC\_Enterprise\_App\_ *exemplarname*.ear/wcstores.war/*Mystore*

6. Business Wählen Sie in der Dropdown-Liste **Geschäftseigner** die Organisation aus, die Eigner des Geschäfts ist (z. B. ″Verkäuferorganisation″).

**Anmerkung:** Die Standardorganisation ist für Kunden verfügbar, die nicht über eine Einkäuferorganisation verfügen. Wählen Sie die Standardorganisation nicht als Geschäftseigner aus.

- 7. Wählen Sie in der Dropdown-Liste **Anzeigen** das Beispielgeschäft aus, das Sie anzeigen möchten.
- 8. Wählen Sie im Listenfenster **Beispiel** das Geschäftsarchiv aus, auf dem Ihr Geschäft basieren soll. Eine Beschreibung des Beispiels wird im Fenster **Beispielbeschreibung** angezeigt. Wenn Sie das Beispielgeschäft zunächst anzeigen wollen, klicken Sie **Vorschau** an.
- 9. Klicken Sie **OK** an.
- 10. Ein Dialogfenster wird geöffnet, in dem Sie informiert werden, dass Ihr Geschäftsarchiv erfolgreich erstellt wurde. Klicken Sie **OK** an.
- 11. Die Liste **Geschäftsarchiv** wird angezeigt. Beachten Sie, dass das von Ihnen erstellte Geschäftsarchiv in der Liste angezeigt wird und dass der Name im Feld **Geschäftsname** mit dem des Beispielgeschäfts übereinstimmt. Sie können diesen Namen über das Notizbuch **Geschäftsprofil** ändern.

Jetzt haben Sie ein neues Geschäftsarchiv auf der Basis eines Beispielgeschäfts erstellt. Infolgedessen enthält das neue Geschäftsarchiv alle Informationen, die auch im Beispielgeschäft enthalten sind. Wenn Sie ein eigenes Geschäft erstellen wollen, ist es sinnvoll, diese Informationen zu ändern. Weitere Einzelheiten zur Änderung dieser Informationen finden Sie in der WebSphere Commerce-Onlinehilfefunktion und im Handbuch *IBM WebSphere Commerce Store Developer's Guide*. Für den Zweck des vorliegenden Handbuchs sollten Sie diese Informationen jetzt nicht ändern.

## **Publizieren eines Geschäftsarchivs**

Durch das Publizieren eines Geschäftsarchivs auf einem WebSphere Commerce-Server können Sie ein aktives Geschäft erstellen. Sie können ein Geschäftsarchiv auf zwei Arten publizieren:

- v Publizieren eines Geschäftsarchivs über die Geschäftsservices
- v Publizieren eines Geschäftsarchivs über die Befehlszeile

In diesem Abschnitt wird nur das Publizieren über die Geschäftsservices erläutert. Zusätzliche Informationen zum Publizieren werden in der WebSphere Commerce-Onlinehilfefunktion sowie im Handbuch *IBM WebSphere Commerce Store Developer's Guide* zur Verfügung gestellt.

## **Publizieren eines Geschäftsarchivs über die Geschäftsservices**

Durch das Publizieren eines Geschäftsarchivs auf einem WebSphere Commerce-Server können Sie ein aktives Geschäft erstellen. Gehen Sie wie folgt vor, um ein Geschäftsarchiv zu publizieren:

- 1. Stellen Sie sicher, dass die folgenden Programme ausgeführt werden:
	- $\cdot$  DB2
	- v Alle Dienste, die für Ihren Webserver erforderlich sind
	- WebSphere Application Server
	- Stellen Sie in der WebSphere Application Server-Administrationskonsole sicher, dass die folgenden Services gestartet sind:
		- WebSphere Commerce-Server *exemplarname*
		- WebSphere Payment Manager
- 2. Wenn IBM Payment Manager nicht aktiv ist, müssen Sie dieses Programm starten, indem Sie wie folgt vorgehen:
	- a. Öffnen Sie ein Befehlsfenster, und wechseln Sie in das Verzeichnis, in dem IBM Payment Manager installiert ist.
	- b. Geben Sie den folgenden Befehl ein:
		- ./IBMPayServer

Wenn Payment Manager fern von Ihrem Webserver installiert wurde, müssen Sie dieses Produkt unter Verwendung des folgenden Befehls starten:

./IBMPayServer -pmhost *vollständig\_qualifizierter\_Webserver\_hostname*

Sie werden aufgefordert, Ihr Payment Manager-Kennwort einzugeben. Dies ist das Kennwort des Benutzers, den Sie angegeben haben, als Sie die Verbindung zur Datenbank *payman* herstellten.

3. Stellen Sie sicher, dass Sie über Site-Administrator- oder Geschäftsadministratorzugriff verfügen. Wenn Sie über Geschäftsadministratorzugriff verfügen, stellen Sie sicher, dass der Zugriff für alle Geschäfte gilt.

- 4. Wählen Sie in der Liste **Geschäftsarchiv** in den Geschäftsservices das Markierungsfeld neben dem Geschäftsarchiv aus, das Sie publizieren wollen.
- 5. Klicken Sie **Publizieren** an. Die Seite **Geschäftsarchiv publizieren** wird angezeigt.
- 6. Wählen Sie die gewünschten Publizierungsoptionen aus. Weitere Informationen zu Publizierungsoptionen erhalten Sie durch Anklicken von **Hilfe**.
	- **Anmerkung:** Wählen Sie zur Erstellung eines voll funktionsfähigen Geschäfts alle Publizierungsoptionen aus, einschließlich der Option für Produktdaten, wenn Sie ein Geschäftsarchiv zum ersten Mal publizieren.
- 7. Klicken Sie **OK** an. Während das Geschäft publiziert wird, werden Sie auf die Seite mit der Liste **Geschäftsarchiv** zurückgeführt. Der Publizierungsstatus wird in der Spalte **Status der Publikation** angezeigt. Abhängig von der Geschwindigkeit Ihres Systems kann die Publizierung mehrere Minuten dauern. Klicken Sie **Aktualisieren** an, um den Status zu aktualisieren.
- 8. Wählen Sie das Geschäftsarchiv in der Liste aus, und klicken Sie **Zusammenfassung** an, um die Ergebnisse der Publikation anzuzeigen.
- 9. Wenn Ihr Webserver für Ihre WebSphere Commerce-Maschine fern ist, kopieren Sie den Inhalt des folgenden Verzeichnisses (einschließlich der Unterverzeichnisse) von der WebSphere Commerce-Maschine auf die Webservermaschine:

```
/opt/WebSphere/AppServer/installedApps/
  WC_Enterprise_App_exemplarname.ear/wcstores.war/Mystore
```
Löschen Sie auf Ihrer Webservermaschine alle JSP-Dateien, die sich in diesem Verzeichnis befinden.

10. Wenn die Publikation abgeschlossen ist, klicken Sie **Geschäft starten** an, um Ihr Geschäft anzuzeigen und zu testen. Wenn Sie diesen Vorgang abgeschlossen haben, belegen Sie die Site mit einem Lesezeichen, und schließen Sie den Browser.

#### **Kompilieren der JavaServer Pages-Dateien**

Durch das Kompilieren der JavaServer Pages-Dateien wird die Zeit, die zum Laden Ihres Geschäfts benötigt wird, erheblich verringert. Gehen Sie auf Ihrer WebSphere Commerce-Maschine wie folgt vor, um die JavaServer Pages-Dateien (JSP-Dateien) mit dem BatchCompiler-Befehl zu kompilieren:

- 1. Wechseln Sie an einer Eingabeaufforderung in das Verzeichnis /opt/WebSphere/CommerceServer/bin.
- 2. Führen Sie den folgenden Befehl aus:

```
./WCSJspBatchCompiler.sh -enterpriseApp "WebSphere
  Commerce Enterprise Application - exemplarname"
 -webModule "WCS Stores" -nameServerHost "kurzer_hostname"
  -nameServerPort portnummer
```
Bei der Durchführung dieser Kompilierungen werden möglicherweise verschiedene Fehler protokolliert. Diese können gefahrlos ignoriert werden.

## **Wichtig:**

- Zu einem bestimmten Zeitpunkt kann nur jeweils ein Geschäftsarchiv publiziert werden. Gleichzeitige Publikationen werden nicht unterstützt und schlagen für alle Geschäfte fehl.
- v Während des Publikationsprozesses überprüft die Konsistenzprüfung, ob alle Dateien, auf die in einem Geschäftsarchiv verwiesen wird, vorhanden sind. Wenn die Konsistenzprüfung einen Fehler findet, wird der Fehler in das Protokoll geschrieben. Die Publikation wird normal fortgesetzt.
- v Löschen Sie vor der erneuten Publikation eines Geschäfts die Dateien aus dem folgenden Verzeichnis:

/opt/WebSphere/CommerceServer/instances/*exemplarname*/cache.

In der Phase der Geschäftsentwicklung sollten Sie die Cache-Funktion inaktivieren. Öffnen Sie dazu die Cache-Anzeige des Konfigurationsmanagers und stellen Sie sicher, dass die Cache-Option inaktiviert ist.

v Wenn Sie das Geschäft über die Geschäftsservices starten, werden Sie am Geschäft mit dem gleichen Benutzernamen und dem gleichen Kennwort angemeldet, mit denen Sie sich bei den Geschäftsservices angemeldet haben. Wenn Sie Ihr Kennwort im Geschäft ändern, ändern Sie dadurch auch Ihr Kennwort für diesen Benutzer. Um stattdessen die Funktionen im Geschäft (einschließlich der Änderung des Kennworts) zu testen, belegen Sie die Site mit einem Lesezeichen, schließen den Browser und melden sich erneut am Geschäft an. Sie können Ihr Geschäft auch dadurch starten, dass Sie die folgende URL in einem Browser eingeben:

https://*hostname*/webapp/wcs/stores/*geschäftsverzeichnis*/index.jsp

## **Aufgeben einer Testbestellung für das Geschäft**

Gehen Sie wie folgt vor, um in Ihrem Geschäft eine Testbestellung aufzugeben:

1. Wenn Ihr Webserver auf einer anderen Maschine als Ihr WebSphere Commerce-Server installiert wurde, stellen Sie sicher, dass Sie die publizierten Geschäftsverzeichnisse von WebSphere Commerce auf Ihren Webserver kopiert und alle JSP-Dateien gelöscht haben, bevor Sie das Geschäft starten.

- 2. Öffnen Sie Ihr Geschäft, indem Sie die folgenden Schritte ausführen:
	- a. Wählen Sie im Fenster **Geschäftsservices** Ihr Geschäft aus, und klicken Sie **Zusammenfassung** an.
	- b. Wählen Sie in der Anzeige **Zusammenfassung** die Option **Geschäft starten** aus.
	- c. Ein Fenster wird geöffnet, in dem Sie dazu aufgefordert werden, den Webpfad für die Webanwendung des Geschäfts einzugeben. Geben Sie den entsprechenden Pfad ein (der Standardwert ist /webapp/wcs/stores).
	- d. Setzen Sie in Ihrem Webbrowser für die Position Ihres Geschäfts ein Lesezeichen.
	- e. Schließen Sie alle vorhandenen Webbrowser, und öffnen Sie einen neuen Webbrowser.
	- f. Navigieren Sie zur Homepage Ihres Geschäfts.
- 3. Wählen Sie auf der Homepage ein Produkt aus. Klicken Sie auf der Produktseite **Dem Einkaufskorb hinzufügen** an.
- 4. Führen Sie die Bestellbearbeitung durch. Zu Testzwecken können Sie die Kreditkartennummer 0000000000000000 (16 Nullen) für VISA verwenden. Eine Seite **Bestätigung der Bestellung** bestätigt den Abschluss der Bestellverarbeitung.

## <span id="page-124-0"></span>**Kapitel 12. Aktivieren von SSL für die Produktionsumgebung mit dem IBM HTTP Server**

Nach der Erstellung Ihres WebSphere Commerce-Exemplars mit dem IBM HTTP Server wird SSL zu Testzwecken aktiviert. Bevor Sie Ihre Site für Kunden öffnen, müssen Sie SSL für die Produktionsumgebung aktivieren. Befolgen Sie dazu die Schritte in diesem Kapitel.

## **Informationen zur Sicherheit**

Der IBM HTTP Server stellt eine sichere Umgebung für Ihre Geschäftstransaktionen durch die Anwendung einer Verschlüsselungstechnologie bereit. Verschlüsseln ist das Chiffrieren von Informationstransaktionen im Internet, sodass diese Informationen nicht gelesen werden können, bis sie vom Empfänger dechiffriert werden. Der Absender arbeitet mit einem algorithmischen Muster oder Schlüssel zum Chiffrieren (Verschlüsseln) einer Transaktion, während der Empfänger einen Entschlüsselungsschlüssel verwendet. Diese Schlüssel werden vom SSL-Protokoll (SSL - Secure Sockets Layer) verwendet.

Ihr Webserver prüft mit Hilfe eines Authentifizierungsverfahrens die Identität der Person, mit der Sie Geschäfte tätigen (d. h., er stellt sicher, dass es sich tatsächlich um die angegebene Person handelt). Dieses Verfahren beinhaltet den Empfang eines Zertifikats, das von einer vertrauenswürdigen dritten Partei, der so genannten Zertifizierungsstelle (Certification Authority - CA), signiert ist. Für IBM HTTP Server-Benutzer kann die Zertifizierungsstelle Equifax® oder VeriSign® Inc. sein. Andere Zertifizierungsstellen stehen ebenfalls zur Verfügung.

Führen Sie folgende Schritte aus, um eine Produktionsschlüsseldatei zu erstellen:

- 1. Erstellen Sie eine Sicherheitsschlüsseldatei für die Produktion.
- 2. Fordern Sie ein sicheres Zertifikat von einer Zertifizierungsstelle an.
- 3. Definieren Sie Ihre Produktionsschlüsseldatei als die aktuelle Schlüsseldatei.
- 4. Empfangen Sie das Zertifikat, und testen Sie die Produktionsschlüsseldatei.

Diese Schritte werden im Folgenden detailliert beschrieben.

### <span id="page-125-0"></span>**Anmerkungen:**

- 1. Wenn Sie bereits eine Produktionsschlüsseldatei verwenden, die von einer Zertifizierungsstelle signiert (unterzeichnet) ist, können Sie diese Schritte möglicherweise überspringen. Lesen Sie dieses Kapitel, um festzustellen, ob dies der Fall ist.
- 2. Während der Ausführung dieser Schritte zeigt Ihr Browser möglicherweise Sicherheitsnachrichten an. Prüfen Sie die Informationen in jeder Nachricht sorgfältig, und legen Sie anschließend Ihr weiteres Vorgehen fest.

### **Erstellen einer Sicherheitsschlüsseldatei für die Produktion**

Führen Sie folgende Schritte auf Ihrer Webservermaschine aus, um eine Sicherheitsschlüsseldatei für die Produktionsumgebung zu erstellen:

- 1. Stoppen Sie den IBM HTTP Server, wie in ["Starten und Stoppen von IBM](#page-157-0) [HTTP Server" auf Seite 150](#page-157-0) beschrieben.
- 2. Wechseln Sie in das Verzeichnis /opt/IBMHTTPServer/conf.
- 3. Erstellen Sie eine Sicherungskopie der Datei httpd.conf.
- 4. Öffnen Sie die Datei httpd.conf in einem Texteditor.
- 5. Stellen Sie sicher, dass die folgenden Zeilen für Port 443 nicht als Kommentarzeilen definiert sind:
	- a. #LoadModule ibm\_ssl\_module
	- b. #AddModule mod\_ibm\_ssl.c
	- c. #Listen 443
	- d. #<VirtualHost host.eine\_domäne.com:443>. Sie müssen in diese Zeile außerdem Ihren vollständig qualifizierten Hostnamen einsetzen.
	- e. #SSLEnable
	- f. #</VirtualHost>
	- g. #SSLDisable
	- h. Keyfile ″/opt/IBMHTTPServer/ssl/keyfile.kdb″.
	- i. #SSLV2Timeout 100
	- j. #SSLV3Timeout 1000
- 6. Stellen Sie sicher, dass die folgenden Zeilen für Port 8000 nicht als Kommentarzeilen definiert sind:
	- a. #Listen 8000
	- b. #<VirtualHost host.eine\_domäne.com:8000>. Sie müssen in diese Zeile außerdem Ihren vollständig qualifizierten Hostnamen einsetzen.
	- c. #SSLEnable
	- d. #</VirtualHost>
- 7. Sichern Sie Ihre Änderungen.

8. Um sicherzustellen, dass Ihre Datei httpd.conf keine Syntaxfehler enthält, müssen Sie in das Verzeichnis /opt/IBMHTTPServer/bin wechseln und dort folgenden Befehl ausführen:

./httpd -t

9. Starten Sie den IBM HTTP Server, wie in ["Starten und Stoppen von IBM](#page-157-0) [HTTP Server" auf Seite 150](#page-157-0) beschrieben.

## **Anfordern eines sicheren Zertifikats von einer Zertifizierungsstelle**

Um die Sicherheitsschlüsseldatei zu überprüfen, die Sie im vorherigen Schritt erstellt haben, benötigen Sie ein Zertifikat von einer Zertifizierungsstelle (Certifying Authority - CA), wie z. B. Equifax oder VeriSign. Das Zertifikat enthält den allgemeinen Schlüssel des Servers, den registrierten Namen (Distinguished Name), der dem Zertifikat des Servers zugeordnet ist, sowie die Seriennummer und das Ablaufdatum des Zertifikats.

Wenn Sie eine andere Zertifizierungsstelle verwenden wollen, kontaktieren Sie diese direkt, um die Vorgehensweise zu erfragen.

#### **Equifax-Benutzer**

Um ein Serversicherheitszertifikat von Equifax anzufordern, rufen Sie folgende Webadresse auf, und befolgen Sie die gezeigten Anweisungen: http://www.equifax.com

Sie sollten das Serversicherheitszertifikat von Equifax per E-Mail nach zwei bis vier Werktagen erhalten.

#### **VeriSign-Benutzer**

Um ein Serversicherheitszertifikat von VeriSign anzufordern, rufen Sie folgende URL-Adresse auf, und befolgen Sie die gezeigten Anweisungen: http://www.verisign.com

Befolgen Sie die gezeigten Anweisungen. Nach dem Übergeben Ihrer Anforderung sollten Sie innerhalb von drei bis fünf Werktagen Ihr Zertifikat erhalten. Erstellen Sie nach Erhalt des Zertifikats, falls noch nicht geschehen, die Produktionsschlüsseldatei, wie im vorherigen Abschnitt beschrieben.

## **Empfangen und Definieren der Produktionsschlüsseldatei als aktuelle Schlüsseldatei**

Nach dem Empfang des Zertifikats von der Zertifizierungsstelle müssen Sie Ihre Produktionsschlüsseldatei für den Webserver definieren. Führen Sie folgende Schritte aus:

- 1. Kopieren Sie die Dateien *zertifikatsname*.kdb, *zertifikatsname*.rdb und *zertifikatsname*.sth, die Sie von der Zertifizierungsstelle empfangen haben, in das Verzeichnis /opt/IBMHTTPServer/ssl, wobei *zertifikatsname* der Zertifikatsname ist, den Sie in Ihrer Zertifikatsanforderung angegeben haben.
- 2. Stoppen Sie den IBM HTTP Server, wie in ["Starten und Stoppen von IBM](#page-157-0) [HTTP Server" auf Seite 150](#page-157-0) beschrieben.
- 3. Öffnen Sie das Dienstprogramm Key Management (ikeyman).
- 4. Öffnen Sie die Datei *zertifikatsname*.kdb, und geben Sie Ihr Kennwort ein, wenn Sie dazu aufgefordert werden.
- 5. Wählen Sie **Personal Certificates** (Persönliche Zertifikate) aus, und klicken Sie **Receive** (Empfangen) an.
- 6. Klicken Sie **Browse** (Durchsuchen) an.
- 7. Wählen Sie den Ordner aus, in dem Sie die Dateien gespeichert haben, die Sie von der Zertifizierungsstelle empfangen haben. Wählen Sie die Datei *zertifikatsname*.txt aus, und klicken Sie **OK** an.
- 8. Im Listenfenster **Personal Certificates** (Persönliche Prüfdokumente) sollte jetzt entweder das VeriSign-Zertifikat *zertifikatsname* oder das Equifax-Zertifikat *zertifikatsname* angezeigt werden.
- 9. Verlassen Sie das Dienstprogramm Key Management.
- 10. Wechseln Sie in das Verzeichnis /opt/IBMHTTPServer/conf.
- 11. Erstellen Sie eine Sicherungskopie der Datei httpd.conf.
- 12. Öffnen Sie die Datei httpd.conf in einem Texteditor.
- 13. Stellen Sie sicher, dass die Zeilen, die in Schritt [5 auf Seite 118](#page-125-0) aufgelistet sind, nicht als Kommentar definiert sind.
- 14. Suchen Sie nach Keyfile "/opt/IBMHTTPServer/ssl/keyfile.kdb", und ändern Sie den Pfadnamen so, dass er auf die Datei zeigt, die Sie in den vorherigen Schritten erstellt haben.
- 15. Starten Sie den IBM HTTP Server erneut, wie in ["Starten und Stoppen](#page-157-0) [von IBM HTTP Server" auf Seite 150](#page-157-0) beschrieben.

#### **Testen der Produktionsschlüsseldatei**

Führen Sie zum Testen des Produktionsschlüssels folgende Schritte aus:

1. Rufen Sie mit Ihrem Browser die folgende URL-Adresse auf: https://*hostname*

#### **Anmerkungen:**

- a. Wenn Sie Ihren Webserver angepasst haben, müssen Sie möglicherweise den Namen der Eingangsseite Ihres Webservers nach dem Hostnamen eingeben.
- b. Stellen Sie sicher, dass Sie https eingeben, *nicht* http.

Wenn Ihr Schlüssel korrekt definiert ist, werden mehrere Nachrichten zu Ihrem neuen Zertifikat angezeigt.

- 2. Wählen Sie (wenn Sie dieses Zertifikat akzeptieren wollen) in der Anzeige **Neues Site-Zertifikat** den Radioknopf **Dieses Zertifikat immer akzeptieren (bis es abläuft)** aus.
- 3. Stellen Sie vom Webbrowser aus die ursprünglichen Einstellungen für das Caching und den Proxy-Server (bzw. Socks-Server) wieder her.

Sie haben jetzt SSL auf Ihrem Server aktiviert.

## <span id="page-130-0"></span>**Kapitel 13. Erstellen mehrerer WebSphere Commerce-Exemplare**

WebSphere Commerce 5.4 unterstützt die Erstellung mehrerer WebSphere Commerce-Exemplare. Dies bedeutet, dass Sie bei WebSphere Commerce 5.4 zwei oder mehr Exemplare von WebSphere Commerce unter Verwendung verschiedener Hostnamen für die einzelnen WebSphere Commerce-Exemplare gleichzeitig ausführen können. In diesem Fall kann ein Kunde auf *host1.domäne.com* und *host2.domäne.com* zugreifen. Bei dieser Methode wird auf die Verwendung virtueller Hostnamen zurückgegriffen.

#### **Anmerkungen:**

- 1. In den folgenden Beispielen werden die Namen *demo1*, *demo2*, *host1*, *host2*, *htdocs1* und *htdocs2* verwendet. Diese Beispiele stellen die Parameterwerte jeweils für das erste und zweite Exemplar dar und sollen verdeutlichen, dass diese Werte unter den Exemplaren eindeutig sind.
- 2. In der Regel ist ein betriebsfähiges, zuvor eingerichtetes WebSphere Commerce-Exemplar vorhanden, sodass Sie lediglich ein weiteres Exemplar bzw. weitere Exemplare erstellen müssen. Wenn Sie ein vorhandenes Exemplar besitzen, brauchen Sie für dieses Exemplar keine Parameterwerte zu ändern, um ein weiteres Exemplar hinzuzufügen. Sie haben wahlfrei die Möglichkeit, einige der Parameter des ursprünglichen Exemplars zu ändern, um Ihre Mehrexemplarumgebung besser zu organisieren. Beispielsweise könnten Sie eine Umbenennung Ihres Dokumentstammverzeichnisses von .../htmldocs in .../htdocs1 in Betracht ziehen, um den Bezug auf Ihr erstes Exemplar deutlich zu machen.

## **Mehrere Exemplare unter Verwendung virtueller Hostnamen**

In diesem Abschnitt wird die Erstellung mehrerer WebSphere Commerce-Exemplare unter Verwendung virtueller Hostnamen erläutert.

## **Vorbedingungen**

1. Normalerweise sind für jedes Exemplar eine Internet Protocol-Adresse (IP-Adresse) und eine zusätzliche IP-Adresse für die Maschine erforderlich. Für zwei Exemplare wären beispielsweise in der Regel insgesamt drei IP-Adressen erforderlich. Diese drei IP-Adressen müssen im Netz gültig sein und im DNS-Server (Domain Name System) zugeordnete Hostnamen besitzen. Das folgende Beispiel geht von einem vorhandenen Exemplar aus und demonstriert, wie ein weiteres Exemplar erstellt wird. In diesem Beispiel werden folgende IP-Adressen und Hostnamen für die Exemplare verwendet:

- v *m.mm.mm.mmm* mit dem Hostnamen *host1.domäne.com* (zuvor vorhanden)
- v *n.nn.nn.nnn* mit dem Hostnamen *host2.domäne.com* (für das zusätzliche Exemplar)

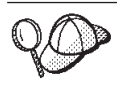

v Sie können auch die IP-Adresse und den Hostnamen der Maschine für eines der Exemplare verwenden. In diesem Fall benötigen Sie nur zwei IP-Adressen für zwei Exemplare.

**Anmerkung:** Für den IBM HTTP Server 1.3.19.1 sind keine Unterstreichungszeichen (\_) in einem Hostnamen zulässig.

Weitere Informationen zum Befehl ifconfig finden Sie in der Dokumentation zur Betriebsumgebung Solaris.

2. Der Hostname jedes Exemplars muss vollständig in getrennte IP-Adressen aufgelöst werden. Zum Beispiel sollten Sie zur Überprüfung, ob Sie den Konfigurationsmanager ausführen und mehrere Exemplare erstellen können, den Befehl nslookup sowohl für den Hostnamen als auch für die IP-Adresse jedes Exemplars ausführen. Der Hostname sollte in seine richtige IP-Adresse und die IP-Adresse in ihren richtigen Hostnamen aufgelöst werden:

nslookup *host1.domäne.com* nslookup *m.mm.mm.mmm* nslookup *host2.domäne.com* nslookup *n.nn.nn.nnn*

- 3. Bevor Sie das zweite Exemplar erstellen, müssen Sie sicherstellen, dass der WebSphere Application Server-Administrationsserver aktiv ist.
- 4. Für jedes zusätzliche Exemplar sollten Sie die Speicherkapazität Ihrer Maschine um 512 MB sowie Ihren um 1 GB pro Prozessor vergrößern.

## **Erstellen mehrerer Exemplare**

Bevor Sie ein neues Exemplar erstellen, müssen Sie die folgenden Schritte ausführen:

1. Es muss ein gültiges Dokumentstammverzeichnis für jedes Exemplar vorhanden sein. Die einfachste Methode, dies zu erreichen, besteht darin, das vorhandene Dokumentstammverzeichnis zu kopieren und umzubenennen.

Wenn Sie den IBM HTTP Server verwenden, müssen Sie /opt/IBMHTTPServer/htdocs/*ländereinstellung* (wobei *ländereinstellung* der Ländereinstellungscode für die Sprachumgebung ist, die Ihre Webservermaschine verwendet) kopieren und in /opt/IBMHTTPServer/*htdocs2* umbenennen. Optional können Sie auch

/opt/IBMHTTPServer/htdocs/*ländereinstellung* erneut kopieren und in /opt/IBMHTTPServer/*htdocs1* umbenennen.

Ausgehend von der Annahme, dass Sie Ihr erstes WebSphere Commerce-Exemplar bereits erstellt haben, können Sie jedes weitere Exemplar, das Sie benö-tigen, nach den Anweisungen in [Kapitel 9, "Erstellen oder Ändern eines](#page-66-0) [Exemplars über den Konfigurationsmanager" auf Seite 59,](#page-66-0) erstellen. In der folgenden Tabelle wird das vorhandene Exemplar durch **Exemplar 1** und das neue Exemplar durch **Exemplar 2** dargestellt. Sie brauchen die Werte für ein vorhandenes Exemplar nicht zu ändern. In der Tabelle werden die geänderten Standardwerte für das neue Exemplar aufgelistet. Ersetzen Sie diese Werte durch die tatsächlichen Werte (z. B. Ihren Exemplarnamen, Ihren Hostnamen usw.), die Sie für Ihr Exemplar verwenden wollen.

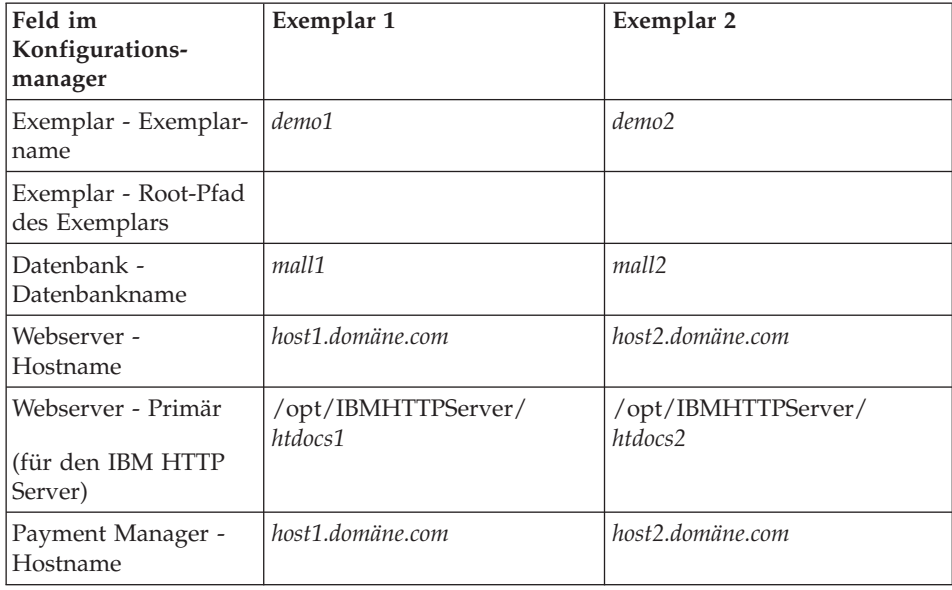

#### **Starten der Exemplare**

Gehen Sie nach der Erstellung der WebSphere Commerce-Exemplare wie folgt vor:

- 1. Überprüfen Sie, ob die folgenden Einträge in der WebSphere Application Server-Administrationskonsole erstellt wurden:
	- WebSphere Commerce Server demo1
	- WebSphere Commerce Server demo2
	- WebSphere Commerce DB2 DataSource demo1
	- v WebSphere Commerce DB2 DataSource demo2
	- WebSphere Commerce DB2 JDBC Driver demo1
	- WebSphere Commerce DB2 JDBC Driver demo2
	- VH demo1 (demo1 entsprechend)
	- VH demo2

2. Wenn Sie den IBM HTTP Server verwenden, müssen Sie sicherstellen, dass die folgenden <VirtualHost>-Abschnitte im Abschnitt Virtual Host der IBM HTTP Server-Konfigurationsdatei (/opt/IBMHTTPServer/conf/httpd.conf) vorhanden sind:

```
<VirtualHost m.mm.mm.mmm>
ServerName host1.domäne.com
DocumentRoot "/opt/IBMHTTPServer/htdocs1/de_DE"
</VirtualHost>
.
.
.
<VirtualHost m.mm.mm.mmm:443>
SSLEnable
SSLClientAuth 0
ServerName host1.domäne.com
DocumentRoot "/opt/IBMHTTPServer/htdocs1/de_DE"
.
.
.
<VirtualHost m.mm.mm.mmm:8000>
SSLEnable
SSLClientAuth 0
ServerName host1.domäne.com
DocumentRoot "/opt/IBMHTTPServer/htdocs1/de_DE"
.
.
.
<VirtualHost n.nn.nn.nnn>
ServerName host2.domäne.com
DocumentRoot "/opt/IBMHTTPServer/htdocs2/de_DE"
</VirtualHost>
.
.
.
<VirtualHost n.nn.nn.nnn:443>
SSLEnable
SSLClientAuth 0
ServerName host2.domäne.com
DocumentRoot "/opt/IBMHTTPServer/htdocs2/de_DE"
.
.
.
<VirtualHost n.nn.nn.nnn:8000>
SSLEnable
SSLClientAuth 0
ServerName host2.domäne.com
DocumentRoot "/opt/IBMHTTPServer/htdocs2/de_DE"
```
Beachten Sie, dass im obigen Beispiel die Anweisung SSLClientAuth 0 den Fall darstellt, bei dem Sie den Basisauthentifizierungsmodus im Webserverknoten des Konfigurationsmanagers für Ihr Exemplar ausgewählt haben. Wenn Sie den Authentifizierungsmodus X.509 im Webserverknoten ausgewählt haben, heißt die Anweisung SSLClientAuth 2.

3. Wenn Sie den IBM HTTP Server verwenden, müssen Sie sicherstellen, dass die folgenden beiden <Directory>-Abschnitte im Abschnitt Document Root der IBM HTTP Server-Konfigurationsdatei (/opt/IBMHTTPServer/conf/httpd.conf) vorhanden sind:

<Directory "/opt/IBMHTTPServer/*htdocs1*">

Options Indexes AllowOverride None order allow,deny allow from all </Directory> <Directory "/opt/IBMHTTPServer/*htdocs2*"> Options Indexes AllowOverride None order allow,deny allow from all </Directory>

- 4. Ändern Sie Ihre Webserver-Konfigurationsdatei für Ihre Exemplare so, dass alle Webservereinträge auf den vollständig qualifizierten Hostnamen des Webservers zeigen, der vom betreffenden Exemplar verwendet wird.
- 5. Stellen Sie sicher, dass Sie die Homepage des Webservers für jedes Exemplar (z. B. http://*host1.domäne.com* und http://*host2.domäne.com*) laden können.
- 6. Stellen Sie sicher, dass Sie die Homepage des sicheren Webservers für jedes Exemplar (z. B. https://*host1.domäne.com* und https://*host2.domäne.com*) laden können.
- 7. Stellen Sie sicher, dass sie für jedes Exemplar das Script für den Installationsabschluss, wie in ["Ausführen des Scripts für den](#page-64-0) [Installationsabschluss" auf Seite 57](#page-64-0) beschrieben, ausgeführt haben, indem Sie die spezifischen Informationen für jedes Exemplar eingeben. Das schließt (aber beschränkt sich nicht nur auf) die Ländereinstellung des zweiten Exemplars, das Stammverzeichnis des Webserverdokuments und den Hostnamen des Webservers für jedes Exemplar ein.
- 8. Starten Sie alle Exemplare in der WebSphere Application Server-Administrationskonsole.
- 9. Stellen Sie sicher, dass Sie WebSphere Commerce Accelerator für jedes Exemplar laden können.

## <span id="page-136-0"></span>**Kapitel 14. Aktivieren der WebSphere Application Server-Sicherheit**

In diesem Kapitel wird erläutert, wie die Sicherheit für den WebSphere Application Server aktiviert wird. Durch die Aktivierung der WebSphere Application Server-Sicherheit wird dafür gesorgt, dass keine Enterprise JavaBean-Komponenten durch eine Person fern aufgerufen werden können.

- **Anmerkung:** Bei der Aktivierung der WebSphere Application Server-Sicherheit wird dringend empfohlen, dass Ihre Maschine die folgenden Anforderungen erfüllt:
	- Die Maschine sollte über eine Speicherkapazität von mindestens 1 GB verfügen.
	- v Die Größe des Zwischenspeichers (Heap) für die WebSphere Commerce-Anwendung sollte mindestens 384 MB betragen.

## **Vorbereitungen**

Bevor Sie mit der Aktivierung der Sicherheit beginnen, müssen Sie wissen, wie der WebSphere Application Server, auf dem Sie die Sicherheit aktivieren, Benutzer-IDs auswertet. Der WebSphere Application Server kann entweder LDAP oder die Benutzerregistrierungsdatenbank des Betriebssystems als Benutzerregistrierungsdatenbank für den WebSphere Application Server verwenden.

## **Aktivieren der Sicherheit mit einer LDAP-Benutzerregistrierungsdatenbank**

Wenn Sie LDAP als Benutzerregistrierungsdatenbank für den WebSphere Application Server verwenden, melden Sie sich zur Aktivierung der WebSphere Application Server-Sicherheit als wasuser am System an und führen die folgenden Schritte aus:

- 1. Starten Sie den WebSphere Application Server-Administrationsserver, und öffnen Sie die WebSphere Application Server-Administrationskonsole.
- 2. Ändern Sie in der Konsole die globalen Sicherheitseinstellungen wie folgt:
	- a. Wählen Sie im Menü **Konsole** die Option **Sicherheitscenter** aus.
	- b. Wählen Sie auf der Registerkarte **Allgemein** die Option **Sicherheit aktivieren** aus.
	- c. Wählen Sie auf der Registerkarte **Authentifizierung** die Option **Lightweight Third Party-Authentifizierung (LDAP)** aus. Füllen Sie die LTPA-Einstellungen aus, und machen Sie die Auswahl des Markierungsfelds **SSO aktivieren** rückgängig, wenn Sie diese Funktionalität

nicht verwenden möchten. Füllen Sie die Registerkarte **LDAP-Einstellungen** wie folgt aus (je nach Typ des verwendeten Verzeichnisservers):

| Feldname                       | Definition                                                                                     | Beispielwerte   | Anmerkungen                                                                                                    |
|--------------------------------|------------------------------------------------------------------------------------------------|-----------------|----------------------------------------------------------------------------------------------------|
| Sicherheitsserver-ID           | Benutzer-ID                                                                                    | benutzer_ID     | Dies darf nicht<br>٠<br>der LDAP-Admi-<br>nistrator sein.<br>Verwenden Sie<br>$\bullet$<br>keinen Benutzer,<br>der mit cn=xxx<br>angegeben<br>wurde.                                                                                                    |
|                                |                                                                                                |                 | Stellen Sie sicher,<br>$\bullet$<br>dass die Objekt-<br>klasse<br>(objectclass) die-<br>ses Benutzers mit<br>der im Feld<br>Benutzerfilter im<br>Fenster der<br>erweiterten<br>LDAP-Eigen-<br>schaften<br>angebebenen<br>Objektklasse<br>kompatibel ist. |
| Sicherheitsserver-<br>kennwort | Benutzerkennwort                                                                               | kennwort        |                                                                                                    |
| Host                           | Hostname des<br><b>LDAP-Servers</b>                                                            | hostname.domäne |                                                                                                    |
| Verzeichnistyp                 | Typ des LDAP-Ser-<br>vers                                                                      | SecureWay       |                                                                                                    |
| Port                           | Vom LDAP-Server<br>verwendeter Port                                                            |                 |                                                                                                    |
| Eindeutiger Name<br>für Basis  | Eindeutiger Name<br>(Distinguished<br>Name), unter dem<br>Suchoperationen<br>ausgeführt werden | $o=ibm,c=us$    |                                                                                                    |

Tabelle 1. SecureWay-Benutzer

| Feldname                       | <b>Definition</b>                                                                                                    | <b>Beispielwerte</b> | Anmerkungen                            |
|--------------------------------|----------------------------------------------------------------------------------------------------|----------------------|----------------------------------------|
| Eindeutiger Name<br>für Binden | Eindeutiger Name<br>(Distinguished<br>Name) für das Bin-<br>den an das Ver-<br>zeichnis, wenn<br>Suchoperationen<br>durchgeführt wer-<br>den |                      | Dieses Feld ist nicht<br>erforderlich. |
| Bindekennwort                  | Kennwort für den<br>eindeutigen Namen<br>für Binden                                                                                          |                      | Dieses Feld ist nicht<br>erforderlich. |

Tabelle 1. SecureWay-Benutzer (Forts.)

- d. Wählen Sie auf der Registerkarte **Zuordnung von Aufgabenbereichen** die WebSphere Commerce-Enterprise-Anwendung (WebSphere Commerce Enterprise Application) aus, und klicken Sie **Zuordnungen bearbeiten** an.
	- 1) Wählen Sie den Aufgabenbereich WCSecurity (WCSecurityRole) aus, und klicken Sie die Schaltfläche **Auswählen** an.
	- 2) Wählen Sie das Markierungsfeld **Benutzer/Gruppen auswählen** aus, geben Sie die Benutzer-ID in das Feld **Suchen** ein, die in Schritt [2c auf Seite 129](#page-136-0) verwendet wurde, und klicken Sie **Suchen** an. Wählen Sie den betreffenden Benutzer in der Liste **Verfügbare Benutzer/Gruppen** aus, und klicken Sie **Hinzufügen** an, um ihn zur Liste **Ausgewählte Benutzer/Gruppen** hinzuzufügen. Klicken Sie anschließend in jeder Anzeige **OK** an, bis Sie das Sicherheitscenter verlassen.
- e. Wenn Sie LTPA zum ersten Mal als Benutzerregistrierungsdatenbank auswählen, werden Sie zur Eingabe eines LTPA-Kennworts aufgefordert. Geben Sie ein Kennwort für LTPA ein.
- 3. Öffnen Sie den WebSphere Commerce-Konfigurationsmanager, und wählen Sie **Exemplarliste →** *exemplarname* **→ Exemplareigenschaften → Sicherheit** aus. Wählen Sie dann das Markierungsfeld **Sicherheitsfunktion aktivieren** aus. Wählen Sie die Option **Benutzer-Registrierungsdatenbank des Betriebssystems** als Authentifizierungsmodus aus, und geben Sie den Benutzernamen und das Kennwort ein, die Sie in Schritt [2c auf Seite 129](#page-136-0) eingegeben haben. Klicken Sie **Anwenden** an, und verlassen Sie den Konfigurationsmanager.
- 4. Stoppen und starten Sie den WebSphere Application Server-Administrationsserver erneut. Wenn Sie nun die WebSphere Application Server-Administrationskonsole öffnen, werden Sie immer zur Eingabe der Sicherheitsserver-ID und des zugehörigen Kennworts aufgefordert.

## <span id="page-139-0"></span>**Aktivieren der Sicherheit mit einer Benutzerregistrierungsdatenbank des Betriebssystems**

Wenn Sie die Benutzergültigkeitsprüfung des Betriebssystems als Benutzerregistrierungsdatenbank für den WebSphere Application Server verwenden, melden Sie sich zur Aktivierung der WebSphere Application Server-Sicherheit als Benutzer mit Administratorberechtigung an und führen die folgenden Schritte aus:

- 1. Ändern Sie in der WebSphere Application Server-Administrationskonsole die globalen Sicherheitseinstellungen wie folgt:
	- a. Wählen Sie im Menü **Konsole** die Option **Sicherheitscenter** aus.
	- b. Wählen Sie auf der Registerkarte **Allgemein** das Markierungsfeld **Sicherheit aktivieren** aus.
- 2. Wählen Sie die Registerkarte **Authentifizierung** und den Radioknopf **Lokales Betriebssystem** aus.
- 3. Geben Sie im Feld **ID des Sicherheitsservers** Ihre ID des Sicherheitsservers ein. Geben Sie den Benutzernamen wie folgt ein:

Tabelle 2.

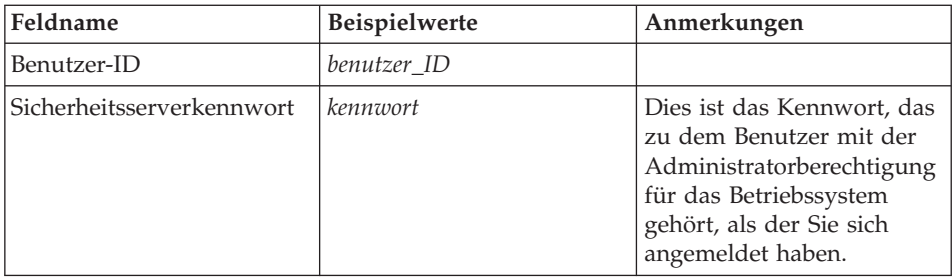

- 4. Wählen Sie auf der Registerkarte **Zuordnung von Aufgabenbereichen** die WC-Enterprise-Anwendung (WC Enterprise Application) aus, und klicken Sie die Schaltfläche **Zuordnungen bearbeiten** an.
	- a. Wählen Sie den Aufgabenbereich WCSecurity (WCSecurityRole) aus, und klicken Sie die Schaltfläche **Auswählen** an.
	- b. Wählen Sie das Markierungsfeld **Benutzer/Gruppen auswählen** aus, geben Sie die Benutzer-ID in das Feld **Suchen** ein, die in Schritt 3 verwendet wurde, und klicken Sie **Suchen** an. Wählen Sie den betreffenden Benutzer in der Liste **Verfügbare Benutzer/Gruppen** aus, und klicken Sie **Hinzufügen** an, um ihn zur Liste **Ausgewählte Benutzer/Gruppen** hinzuzufügen. Klicken Sie anschließend in jeder Anzeige **OK** an, bis Sie das Sicherheitscenter verlassen.
- 5. Öffnen Sie den WebSphere Commerce-Konfigurationsmanager, und wählen Sie **Exemplarliste →** *exemplarname* **→ Exemplareigenschaften → Sicherheit** aus. Wählen Sie dann das Markierungsfeld **Sicherheitsfunktion aktivieren** aus. Wählen Sie die Option **Benutzer-Registrierungsdatenbank des Betriebssystems** als Authentifizierungsmodus aus, und geben Sie den Benutzernamen und das Kennwort ein, die Sie in Schritt [3 auf Seite 132](#page-139-0) eingegeben haben. Klicken Sie **Anwenden** an, und verlassen Sie den Konfigurationsmanager.
- 6. Stoppen und starten Sie den WebSphere Application Server-Administrationsserver erneut. Wenn Sie nun die WebSphere Application Server-Administrationskonsole öffnen, werden Sie immer zur Eingabe der Sicherheitsserver-ID und des zugehörigen Kennworts aufgefordert.

#### **Inaktivieren der WebSphere Commerce-EJB-Sicherheit**

WebSphere Commerce gibt Ihnen die Möglichkeit, die EJB-Sicherheit zu inaktivieren. Gehen Sie wie folgt vor, um die WebSphere Commerce-EJB-Sicherheit zu inaktivieren:

- 1. Starten Sie die WebSphere Application Server-Administrationskonsole.
- 2. Klicken Sie **Konsole → Sicherheitscenter** an, und wählen Sie das Markierungsfeld **Sicherheit aktivieren** auf der Registerkarte **Allgemein** ab.
- 3. Öffnen Sie den WebSphere Commerce-Konfigurationsmanager, wählen Sie **Exemplarliste →** *exemplarname* **→ Exemplareigenschaften → Sicherheit** aus, und nehmen Sie die Auswahl des Markierungsfelds **Sicherheitsfunktion aktivieren** zurück.
- 4. Stoppen und starten Sie den WebSphere Application Server-Administrationsserver erneut.

## **Optionen zur Bereitstellung von WebSphere Commerce-Sicherheit**

WebSphere Commerce unterstützt verschiedene Konfigurationen zur Bereitstellung von Sicherheit. Die folgende Tabelle illustriert die verfügbaren Optionen zur Bereitstellung von Sicherheit.

| Die WebSphere Application Server-Sicher-<br>heit ist aktiviert.                                                                               | Verwenden Sie das Betriebssystem als<br>$\bullet$<br>Registrierungsdatenbank für den<br>WebSphere Application Server.<br>Verwenden Sie die Datenbank als<br>$\bullet$<br>WebSphere Commerce-Registrierungs-<br>datenbank. |
|----------------------------------------------------------------------------------------------------|----------------------------------------------------------------------------------------------------|
|                                                                                                    | • Verwenden Sie LDAP als<br>Registrierungsdatenbank für den<br>WebSphere Application Server.<br>Verwenden Sie LDAP als<br>Registrierungsdatenbank für<br>WebSphere Commerce.                                              |
|                                                                                                    | Verwenden Sie LDAP als<br>Registrierungsdatenbank für den<br>WebSphere Application Server.                                                                                                    |
| Die WebSphere Application Server-Sicher-<br>heit ist inaktiviert, und Ihre WebSphere<br>Commerce-Site befindet sich hinter einer<br>Firewall. | Eine Registrierungsdatenbank für den<br>$\bullet$<br>WebSphere Application Server ist nicht<br>erforderlich.<br>Verwenden Sie die Datenbank als<br>$\bullet$<br>WebSphere Commerce-Registrierungs-<br>datenbank.          |
|                                                                                                    | Eine Registrierungsdatenbank für den<br>WebSphere Application Server ist nicht<br>erforderlich.<br>Verwenden Sie LDAP als<br>Registrierungsdatenbank für<br>WebSphere Commerce.                                           |

Tabelle 3. Sicherheitsszenarios für Einzelmaschinen

| Die WebSphere Application Server-Sicher-<br>heit ist aktiviert. LDAP wird in jedem Fall<br>implementiert.                        | Verwenden Sie LDAP als<br>Registrierungsdatenbank für den<br>WebSphere Application Server.<br>Verwenden Sie LDAP als<br>Registrierungsdatenbank für<br>WebSphere Commerce. |
|----------------------------------------------------------------------------------------------------|----------------------------------------------------------------------------------------------------|
|                                                                                                    | Verwenden Sie LDAP als<br>Registrierungsdatenbank für den<br>WebSphere Application Server.                                                                                 |
|                                                                                                    | Verwenden Sie eine Datenbank als<br>Registrierungsdatenbank für<br>WebSphere Commerce.                                                                                     |
|                                                                                                    | Sie müssen LDAP einrichten und einen<br>administrativen Eintrag in der LDAP-<br>Registrierungsdatenbank speichern.                                                         |
| Die WebSphere Application Server-Sicher-<br>heit ist inaktiviert, und Ihre WebSphere<br>Commerce-Site befindet sich hinter einer | Verwenden Sie eine Datenbank als<br>$\bullet$<br>Registrierungsdatenbank für<br>WebSphere Commerce.                                                                        |
| Firewall.                                                                                                    | Eine Registrierungsdatenbank für den<br>$\bullet$<br>WebSphere Application Server ist nicht<br>erforderlich.                                                               |
|                                                                                                    | Eine Einzelanmeldung (Single Sign-on,<br>SSO) wird nicht unterstützt.                                                                                                    |
|                                                                                                    | Verwenden Sie LDAP als<br>$\bullet$<br>Registrierungsdatenbank für den<br>WebSphere Application Server.                                                                    |
|                                                                                                    | Eine Registrierungsdatenbank für den<br>WebSphere Application Server ist nicht<br>erforderlich.                                                                            |

Tabelle 4. Sicherheitsszenarios für mehrere Maschinen

**Anmerkung:** Wenn Sie Ihre WebSphere Commerce-Site hinter einer Firewall betreiben, können Sie die WebSphere Application Server-Sicherheit inaktivieren. Sie sollten die WebSphere Application Server-Sicherheit nur dann inaktivieren, wenn Sie sicher sind, dass keine böswilligen Anwendungen hinter der Firewall ausgeführt werden.
# **Kapitel 15. Klonen**

Dieses Kapitel erläutert die Verwendung des WebSphere Application Server-Klonmechanismus, wobei von einer dreistufigen Konfiguration ausgegangen wird (ferner Webserver und ferne Datenbank). Beachten Sie, dass Sie den WebSphere Application Server-Klonmechanismus auch für einfachere WebSphere Commerce-Konfigurationen verwenden können, wie z. B. einstufige und zweistufige Konfigurationen (d. h., mit Verwendung einer fernen Datenbank). Lesen Sie dieses Kapitel, wenn Sie das WebSphere Application Server-Modell für horizontales Klonen verwenden möchten, um WebSphere Commerce-Maschinen zur erweiterten Lastteilung hinzuzufügen.

Eine hervorragende Ressource für diesen Abschnitt stellen die IBM Redbooks dar. Besuchen Sie die IBM Redbook-Website unter der folgenden Adresse, um ein Exemplar dieser Bücher abzurufen:

http://www.redbooks.ibm.com/

# **Horizontales Klonen**

*Horizontales Klonen* bezieht sich auf die herkömmliche Praxis, Klone eines Anwendungsservers auf mehreren physischen Maschinen zu definieren. Dadurch kann eine einzige WebSphere-Anwendung über mehrere Maschinen verteilt werden, wobei dennoch ein einziges Systemimage präsentiert wird. Horizontales Klonen kann erhöhten Durchsatz bereitstellen.

Gehen Sie wie folgt vor, um einen horizontalen Klon zu konfigurieren:

- 1. Installieren Sie WebSphere Commerce in einer dreistufigen Konfiguration.
	- Maschine A ist Ihr Webserver.
	- Maschine B ist Ihr Datenbankserver.
	- Maschine C ist Ihr WebSphere Commerce-Server.
- 2. Installieren und konfigurieren Sie WebSphere Commerce auf der Maschine, die Sie klonen möchten. Diese Maschine wird Maschine D genannt. Sie müssen die folgenden Schritte auf Maschine D ausführen:
	- a. Installieren Sie Ihren Datenbankclient auf Maschine D, wie in [Kapitel 3,](#page-24-0) ["Installieren von IBM DB2 Universal Database 7.1.0.60" auf Seite 17,](#page-24-0) beschrieben, sodass dieser (falls nötig) auf den fernen Datenbankserver und auf den Webserver zeigt. Katalogisieren Sie die Datenbank wie nachfolgend beschrieben:
		- 1) Geben Sie die folgenden Befehle im Terminalfenster ein:

```
su - db2inst1
db2 catalog tcpip node knotenname remote db_servername
 server DB2_server_port
db2 attach to knotenname user benutzer_id using kennwort
db2 catalog database WAS_db as WAS_db at node knotenname
db2 catalog database WC_db as WC_db at node knotenname
```
Dabei ist *knotenname* der Name, den Sie diesem Knoten zuweisen, *db\_servername* der vollständig qualifizierte Hostname Ihres Datenbankservers und *DB2\_server\_port* der Port, den Sie verwenden, um eine Verbindung zu DB2 herzustellen (der standardmäßige DB2-Server-Port ist 50000). *WAS\_db* und *WC\_db* sind die Datenbanken, die vom WebSphere Application Server und von Ihrem WebSphere Commerce-Exemplar verwendet werden. Diese Befehle werden hier nur zur Verbesserung der Lesbarkeit in mehreren Zeilen dargestellt; achten Sie darauf, dass Sie jeden Befehl in eine einzige Zeile eingeben.

Anschließend müssen Sie das DB2-Upgrade anwenden, wie in [Kapi](#page-24-0)[tel 3, "Installieren von IBM DB2 Universal Database 7.1.0.60" auf Sei](#page-24-0)[te 17,](#page-24-0) beschrieben.

- b. Installieren Sie WebSphere Application Server auf Maschine D, wie in ["Installation des WebSphere Application Server zur Verwendung mit](#page-48-0) [einem fernen Webserver" auf Seite 41](#page-48-0) beschrieben. Dieser zeigt entsprechend auf den fernen Datenbankserver und auf den Webserver.
- c. Editieren Sie im Verzeichnis /opt/WebSphere/AppServer/bin die Datei admin.config. Stellen Sie sicher, dass die folgenden Werte auf 'false' gesetzt sind:

install.initial.config=false com.ibm.ejs.sm.adminServer.createTables=false

- d. Installieren Sie WebSphere Commerce auf Maschine D, wie in [Kapitel 6,](#page-54-0) ["Installieren von WebSphere Commerce 5.4" auf Seite 47,](#page-54-0) beschrieben.
- e. Führen Sie das Scripts für den Installationsabschluss aus, wie in ["Aus](#page-64-0)[führen des Scripts für den Installationsabschluss" auf Seite 57](#page-64-0) beschrieben. Sie *müssen* sicherstellen, dass der Benutzer und der Port, die bei der Ausführung dieses Scripts angegeben werden, identisch sind mit denen, die bei der ersten Ausführung dieses Scripts angegeben wurden.
- f. Kopieren Sie die folgende Datei von Maschine C auf Maschine D: /opt/WebSphere/AppServer/config/plugin-cfg.xml
- g. Starten Sie den WebSphere Application Server auf Maschine C und Maschine D.
- h. Öffnen Sie die WebSphere Application Server-Administrationskonsole. Es müssen Knoten für beide WebSphere Application Server-Maschinen angezeigt werden.

Sie müssen Ihre WebSphere Commerce-Maschinen konfigurieren. Gehen Sie wie folgt vor, um Ihre Maschinen zu konfigurieren:

- 1. Konfigurieren Sie die Datenquelle für Maschine D:
	- a. Stellen Sie sicher, dass der WebSphere Application Server gestartet wurde.
	- b. Öffnen Sie die WebSphere Application Server-Administrationskonsole.
	- c. Stellen Sie sicher, dass Sie den aktuellsten JDBC-Treiber verwenden. Geben Sie die Position der Datei db2java.zip auf Ihrem System ein.
	- d. Erweitern Sie **WebSphere-Administrationsdomäne → Ressourcen → JDBC-Provider → WebSphere Commerce JDBC Driver** *exemplarname*.
	- e. Wählen Sie im rechten Teilfenster die Registerkarte **Knoten** aus, und klicken Sie die Option zum Installieren eines neuen Treibers an.
	- f. Wählen Sie den Knoten aus, auf dem Sie den neuen Treiber installieren wollen, klicken Sie die Option zur Angabe des Treibers an, klicken Sie **Hinzufügen** an und suchen Sie nach dem korrekten JDBC-Treiber in dem Fenster, das geöffnet wird (db2java.zip). Klicken Sie die Schaltfläche zum Festlegen und dann zum Installieren an.
	- g. Klicken Sie **Anwenden** an.
- 2. Erstellen Sie auf Maschine C eine Servergruppe.
	- a. Starten Sie den WebSphere Application Server.
	- b. Öffnen Sie die WebSphere Application Server-Administrationskonsole.
	- c. Erweitern Sie **WebSphere-Administrationsdomäne → Knoten →** *hostname* **→ Anwendungsserver**.
	- d. Stoppen Sie den Anwendungsserver **WebSphere Commerce Server –** *exemplarname*.
	- e. Klicken Sie mit der rechten Maustaste **WebSphere Commerce Server –** *exemplarname* an, und wählen Sie **Servergruppe erstellen** aus (sofern noch keine Servergruppe besteht).
	- f. Geben Sie den Namen der Servergruppe ein, und klicken Sie **OK** an.
- 3. Fügen Sie zur WebSphere Commerce-Servergruppe einen horizontalen Klon hinzu.
	- a. Öffnen Sie die WebSphere Application Server-Administrationskonsole auf Maschine C.
	- b. Erweitern Sie **WebSphere-Administrationsdomäne → Servergruppen**.
	- c. Klicken Sie die WebSphere-Servergruppe mit der rechten Maustaste an.
	- d. Wählen Sie **Neu → Klon** aus.
	- e. Geben Sie einen neuen Klonnamen ein (z. B. WebSphere Commerce *exemplarname*).
- f. Wählen Sie den Knoten auf Maschine D aus, und klicken Sie **Erstellen** an.
- 4. Kopieren Sie das folgende Verzeichnis von Maschine C auf Maschine D: /opt/WebSphere/AppServer/installedApps/ WC\_Enterprise\_App\_*exemplarname*.ear
- 5. Benennen Sie dieses Verzeichnis auf Maschine D in folgenden Namen um:

```
/opt/WebSphere/AppServer/installedApps/
WebSphere_Commerce_Enterprise_Application_-_exemplarname.ear
```
6. Kopieren Sie das folgende Verzeichnis von Maschine C auf Maschine D, wobei Sie die bestehenden Verzeichnisse überschreiben:

/opt/WebSphere/CommerceServer/instance

7. Öffnen Sie auf Maschine D folgende Datei in einem Texteditor: /opt/WebSphere/CommerceServer/instance/*exemplarname*/xml/

*exemplarname*.xml

Ändern Sie alle Vorkommen von WC\_Enterprise\_App\_*exemplarname*.ear in WebSphere\_Commerce\_Enterprise\_Application\_-\_*exemplarname*.ear.

- 8. Generieren Sie das Webserver-Plug-in erneut:
	- a. Wechseln Sie in einer Befehlszeile in das folgende Verzeichnis: /opt/WebSphere/AppServer/bin
	- b. Führen Sie den folgenden Befehl aus:

```
./GenPluginCfg.sh -adminNodeName knotenname -nameServicePort
portnummer
```
Dabei ist *knotenname* der logische Kurzname des Knotens und *portnummer* der Port, über den Sie auf den WebSphere Application Server zugreifen, wie im Abschnitt ["Ausführen des Scripts für den](#page-64-0) [Installationsabschluss" auf Seite 57](#page-64-0) angegeben. (Standardmäßig verwendet das Script für den Installationsabschluss den Port 2222.)

9. Öffnen Sie die folgende Datei in einem Texteditor:

/opt/WebSphere/AppServer/config/plugin-cfg.xml

10. Fügen Sie unmittelbar unterhalb von <Config> in der Datei plugin-cfg.xml die folgende Zeile ein:

```
<Property name="CacheLibrary" value="/opt/WebSphere/CommerceServer/bin/
libwccache.so" />
```
- 11. Kopieren Sie die Datei plugin-cfg.xml auf Ihre Webservermaschine (Maschine A) und auf Maschine D.
- 12. Starten Sie Ihren Webserver erneut (Maschine A).
- 13. Öffnen Sie die WebSphere Application Server-Administrationskonsole, und starten Sie die Servergruppe.

## **Vertikales Klonen**

*Vertikales Klonen* bezieht sich auf die Praxis, mehrere Klone eines Anwendungsservers auf derselben physischen Maschine zu definieren. Die Erfahrung hat gezeigt, dass ein einziger Anwendungsserver, der von einem einzigen JVM-Prozess implementiert wird, die CPU-Leistung einer großen Maschine nicht in allen Fällen vollständig nutzen kann. Dies trifft insbesondere auf große Multiprozessormaschinen zu, da dabei inhärente Einschränkungen beim gemeinsamer Zugriff innerhalb einer einzigen JVM (Java Virtual Machine) vorliegen. Vertikales Klonen stellt einen einfachen Mechanismus zur Erstellung mehrerer JVM-Prozesse bereit, die die gesamte verfügbare Verarbeitungsleistung gemeinsam vollständig nutzen können.

Gehen Sie wie folgt vor, um einen vertikalen Klon zu konfigurieren:

- 1. Öffnen Sie die WebSphere Application Server-Administrationskonsole.
- 2. Gehen Sie wie folgt vor, um den WebSphere Commerce-Klon zu erstellen:
	- a. Erweitern Sie **WebSphere-Administrationsdomäne → Knoten →** *hostname* **→ Anwendungsserver**.
	- b. Wählen Sie **WebSphere Commerce-Server →** *exemplarname* aus, und klicken Sie diesen Eintrag mit der rechten Maustaste an. Wählen Sie **Stoppen** aus.
	- c. Klicken Sie mit der rechten Maustaste **WebSphere Commerce Server →** *exemplarname* an, und wählen Sie **Servergruppe erstellen** aus (sofern noch keine Servergruppe besteht).
	- d. Geben Sie den Namen der Servergruppe ein (zum Beispiel WebSphere Commerce-Servergruppe), und klicken Sie **OK** an.
	- e. Erweitern Sie **WebSphere-Administrationsdomäne → Servergruppen**.
	- f. Klicken Sie mit der rechten Maustaste die neue Servergruppe (z. B. WebSphere Commerce-Servergruppe) an, und wählen Sie dann **Neu → Klon** aus.
	- g. Geben Sie für den geklonten Anwendungsserver einen Namen ein.
	- h. Wählen Sie **Erstellen** aus.
- 3. Generieren Sie Ihr WebSphere Application Server-Plug-in erneut. Gehen Sie wie folgt vor, um das Plug-in erneut zu generieren:
	- a. Öffnen Sie ein Befehlsfenster, und wechseln Sie in folgendes Verzeichnis:

/opt/WebSphere/AppServer/bin

b. Geben Sie den folgenden Befehl ein:

/GenPluginCfg.sh -adminNodeName *knotenname* -nameServicePort *portnummer*

Dabei ist *knotenname* der logische Name des Knotens, und *portnummer* der Port, den der WebSphere Application Server verwendet (die Standardeinstellung ist 2222).

- c. Stoppen Sie den WebSphere Application Server.
- d. Öffnen Sie die folgende Datei in einem Texteditor: /opt/WebSphere/AppServer/config/plugin-cfg.xml
- e. Fügen Sie unmittelbar unterhalb von <Config> in der Datei plugin-cfg.xml die folgende Zeile ein:

**Anmerkung:** Wenn Sie einen fernen Webserver verwenden, müssen Sie die Datei plugin-cfg.xml von Ihrem WebSphere Application Server auf Ihre Webservermaschine kopieren.

- f. Starten Sie Ihren Webserver erneut.
- 4. Starten Sie den WebSphere Application Server.
- 5. Öffnen Sie die WebSphere Application Server-Administrationskonsole.
- 6. Erweitern Sie **WebSphere-Administrationsdomäne → Servergruppen →** *servergruppenname*.
- 7. Klicken Sie die Servergruppe mit der rechten Maustaste an, und wählen Sie anschließend **Starten** aus.

# **Kapitel 16. Einzelanmeldung**

Dieses Kapitel bietet eine Übersicht dazu, wie die Einzelanmeldung für WebSphere Commerce eingerichtet werden kann. Weitere Informationen zur Einzelanmeldung finden Sie im Handbuch *IBM WebSphere Commerce Security Guide Version 5.4*.

### **Vorbedingungen**

Zur Aktivierung der Einzelanmeldung müssen Sie die folgenden Anforderungen erfüllen:

- v Ein bestehender LDAP-Server muss installiert und konfiguriert sein. Informationen zum Konfigurieren eines LDAP-Servers finden Sie im Handbuch *IBM WebSphere Commerce Zusätzliche Software Version 5.4*.
- WebSphere Commerce muss installiert und konfiguriert sein.
- v Die WebSphere Application Server-Sicherheit muss aktiviert sein. Informationen zum Aktivieren der WebSphere Application Server-Sicherheit finden Sie in [Kapitel 14, "Aktivieren der WebSphere Application Server-Sicherheit"](#page-136-0) [auf Seite 129.](#page-136-0)

### **Aktivieren der Einzelanmeldung**

**Einschränkungen und Vorbedingungen** Es gibt mehrere zentrale Einschränkungen für die Einzelanmeldung, wenn sie mit WebSphere Commerce verwendet wird. Diese Einschrän-

kungen sind im Folgenden aufgeführt:

- Die LPTA-Cookies können sich zwischen verschiedenen Webserver-Ports bewegen.
- v Sie müssen u. U. die Datei ldapentry.xml ändern und die Objektklasse ePerson hinzufügen. Dies geschieht als Attribut des Elements ldapocs.
- v Sie müssen die Datei instance.xml ändern und sicherstellen, dass die Migration für Benutzer in der LDAP-Komponente auf ″on″ gestellt ist.
- v Die Systemtaktgeber der Maschinen, die an der Einzelanmeldungskonfiguration beteiligt sind, müssen synchronisiert sein.
- v Einzelanmeldung wird nur zwischen Anwendungen unterstützt, die das WebSphere Application Server-LTPA-Token (Light Weight Third Party Authentication) lesen und ausgeben können.

Sie müssen wie folgt vorgehen, um die Einzelanmeldung zu aktivieren:

1. Aktivieren Sie die Einzelanmeldung (SSO) im WebSphere Application Server. Weitere Informationen dazu können Sie durch Suchvorgänge nach ″Single Sign-on″ (SSO, Einzelanmeldung) im WebSphere Application Server-InfoCenter abrufen, das unter folgender Adresse verfügbar ist:

```
http://www.ibm.com/software/webservers/appserv/doc/v40/ae
  /infocenter/index.html
```
Wählen Sie **Single Sign-On: WebSphere Application Server** aus, und bearbeiten Sie die folgenden Abschnitte:

- v **Configuring SSO for WebSphere Application Server**.
	- **Modify WebSphere Application Server security settings**.

**Anmerkung:** Der Schritt, in dem Einzelheiten zum Ausfüllen der LDAP-Felder beschrieben werden, kann gefahrlos übersprungen werden.

- **Export the LTPA keys to a file**.
- 2. Starten Sie auf Ihrer WebSphere Commerce-Maschine den WebSphere Commerce-Konfigurationsmanager.
- 3. Gehen Sie wie folgt vor, um den Knoten **Membersubsystem** zu konfigurieren:
	- a. Erweitern Sie **WebSphere Commerce →** *hostname* **→ Exemplarliste →** *exemplarname* **→ Exemplareigenschaften → Member-Subsystem**.
	- b. Wählen Sie im Dropdown-Menü **Authentifizierungsmodus** die Option **LDAP** aus.
	- c. Aktivieren Sie das Markierungsfeld **Einzelanmeldung**.
	- d. Geben Sie im Feld **Host** den vollständig qualifizieren Hostnamen Ihres LDAP-Servers ein.
	- e. Geben Sie den eindeutigen Namen (Distinguished Name) des Administrators im Feld **Eindeutiger Administrator-Name** ein. Dieser Name sollte mit dem identisch sein, der auf Ihrem LDAP-Server verwendet wurde.
	- f. Geben Sie im Feld **Administratorkennwort** das Kennwort des Administrators ein. Dieses Kennwort sollte mit dem identisch sein, das auf Ihrem LDAP-Server verwendet wurde. Bestätigen Sie das Kennwort im Feld **Kennwort bestätigen**.
	- g. Füllen Sie die übrigen Felder aus.
	- h. Klicken Sie **Anwenden** und anschließend **OK** an.

4. Editieren Sie die folgende Datei: /opt/WebSphere/CommerceServer/demo/xml/demo.xml

Ändern Sie den Eintrag MigrateUserFromWCSdb="OFF" in MigrateUserFromWCSdb="ON".

5. Starten Sie den WebSphere Application Server erneut.

**Teil 7. Verwaltungsaufgaben**

# <span id="page-156-0"></span>**Kapitel 17. Starten und Stoppen von WebSphere Commerce-Komponenten**

In diesem Anhang wird erläutert, wie die verschiedenen Produkte, die zum WebSphere Commerce-Paket gehören, gestartet und gestoppt werden. Diese Informationen benötigen Sie, wenn Sie für eine Komponente einen Neustart durchführen wollen.

## **Starten und Stoppen von WebSphere Commerce**

Gehen Sie wie folgt vor, um das WebSphere Commerce-Exemplar zu starten oder zu stoppen:

- 1. Stellen Sie sicher, dass das Datenbankverwaltungssystem und WebSphere Application Server gestartet wurden. Informationen für DB2 finden Sie unter ["Starten und Stoppen von DB2 Universal Database" auf Seite 151.](#page-158-0) Informationen für WebSphere Application Server finden Sie unter "Starten und Stoppen des WebSphere Application Server".
- 2. Starten Sie die WebSphere Application Server-Administrationskonsole, indem Sie in einem Terminalfenster Folgendes eingeben:

```
su – wasuser
export DISPLAY=vollständig_qualifizierter_hostname:0.0
cd /opt/WebSphere/AppServer/bin
./adminclient.sh hostname portnummer
```
- 3. Erweitern Sie die **WebSphere-Administrationsdomäne**.
- 4. Erweitern Sie **Knoten**.
- 5. Erweitern Sie Ihren Hostnamen.
- 6. Erweitern Sie **Anwendungsserver**.
- 7. Wählen Sie **WebSphere Commerce-Server —***exemplarname* aus, und klicken Sie diesen Eintrag mit der rechten Maustaste an. Wählen Sie nach Bedarf **Starten** oder **Stoppen** aus.

### **Starten und Stoppen des WebSphere Application Server**

Gehen Sie wie folgt vor, um den WebSphere Application Server zu starten:

- 1. Stellen Sie sicher, dass das Datenbankverwaltungssystem gestartet ist.
- 2. Geben Sie in einem Terminalfenster die folgenden Befehle ein:

```
su – wasuser
export DISPLAY=vollständig_qualifizierter_hostname:0.0
cd /opt/WebSphere/AppServer/bin
./startupServer.sh &
```
<span id="page-157-0"></span>Überprüfen Sie anhand der Datei /opt/WebSphere/AppServer/logs/tracefile, ob WebSphere Application Server erfolgreich gestartet wurde.

Gehen Sie wie folgt vor, um WebSphere Application Server zu stoppen:

1. Starten Sie die WebSphere Application Server-Administrationskonsole, indem Sie in einem Terminalfenster Folgendes eingeben:

```
su – wasuser
export DISPLAY=vollständig_qualifizierter_hostname:0.0
cd /opt/WebSphere/AppServer/bin
./adminclient.sh hostname portnummer
```
- 2. Wählen Sie in der WebSphere Application Server-Administrationskonsole den Knoten mit Ihrem kurzen Hostnamen aus.
- 3. Klicken Sie **Stoppen** an. Eine Warnung ähnlich der folgenden wird ausgegeben:

*Sie haben versucht, den Knoten zu stoppen, mit dem die Konsole verbunden ist. Dies führt dazu, dass die Konsole nach dem Stoppen des Knotens beendet wird. Möchten Sie fortfahren?*

Klicken Sie **Ja** an, um fortzufahren.

4. Nachdem die WebSphere Application Server-Administrationskonsole gestoppt wurde, überprüfen Sie, ob alle Prozesse, die mit WebSphere Application Server im Zusammenhang stehen, gestoppt wurden. Geben Sie dazu in einem Terminalfenster folgenden Befehl ein:

ps -ef | grep startupServer

5. Wenn dieser Befehl Java-Prozesse zurückgibt, stoppen Sie diese durch Eingabe eines kill-Befehls.

## **Starten und Stoppen von IBM HTTP Server**

IBM HTTP Server umfasst zwei Server, die gestartet und gestoppt werden können:

- IBM HTTP Server
- IBM HTTP Administration Server

Geben Sie die folgenden Befehle in ein Terminalfenster ein, um IBM HTTP Server zu starten:

```
su – root
cd /opt/IBMHTTPServer/bin
./apachectl start
```
Gehen Sie wie folgt vor, um IBM HTTP Server zu stoppen:

1. Stellen Sie sicher, dass WebSphere Commerce und WebSphere Application Server gestoppt sind.

<span id="page-158-0"></span>2. Geben Sie in einem Terminalfenster die folgenden Befehle ein:

```
su – root
cd /opt/IBMHTTPServer/bin
./apachectl stop
```
Geben Sie zum Starten von IBM HTTP Administration Server die folgenden Befehle in ein Terminalfenster ein:

su – root cd /opt/IBMHTTPServer/bin ./adminctl start

Geben Sie zum Stoppen von IBM HTTP Administration Server die folgenden Befehle in ein Terminalfenster ein:

```
su – root
cd /opt/IBMHTTPServer/bin
./adminctl stop
```
### **Starten und Stoppen von DB2 Universal Database**

Gehen Sie wie folgt vor, um DB2 Universal Database zu starten:

- 1. Melden Sie sich unter der ID des DB2-Exemplars an.
- 2. Geben Sie db2start ein.

Gehen Sie wie folgt vor, um DB2 zu stoppen:

- 1. Stoppen Sie WebSphere Commerce gemäß den Anweisungen unter ["Star](#page-156-0)[ten und Stoppen von WebSphere Commerce" auf Seite 149.](#page-156-0)
- 2. Stoppen Sie WebSphere Application Server gemäß den Anweisungen unter ["Starten und Stoppen des WebSphere Application Server" auf Seite 149.](#page-156-0)
- 3. Geben Sie db2stop ein, während Sie unter der DB2-Exemplar-ID angemeldet sind. Wenn Anwendungen mit DB2 verbunden sind, geben Sie stattdessen den folgenden Befehl ein:

db2stop force

#### **Starten und Stoppen von Payment Manager**

Starten von Payment Manager

Gehen Sie wie folgt vor, um Payment Manager zu starten:

- 1. Stellen Sie sicher, dass Ihre Datenbank gestartet ist.
- 2. Starten Sie Ihren Webserver.
- 3. Stellen Sie sicher, dass WebSphere Application Server gestartet ist.
- 4. Starten Sie den Payment Manager-Anwendungsserver in der WebSphere Application Server-Administrationskonsole wie unter "Starten des Payment Manager-Anwendungsservers" beschrieben.
- 5. Starten Sie Payment Manager, wie in "Starten von Payment Manager" beschrieben.

# **Starten des Payment Manager-Anwendungsservers**

Wenn Sie mit WebSphere Application Server 4.0.2 arbeiten, können Sie alle Servlets starten, indem Sie den Payment Manager-Anwendungsserver starten. Gehen Sie dazu wie folgt vor:

- 1. Öffnen Sie die WebSphere Application Server-Administrationskonsole.
- 2. Erweitern Sie die **WebSphere-Administrationsdomäne**.
- 3. Erweitern Sie **Knoten**.
- 4. Erweitern Sie den Knoten, auf dem Payment Manager installiert ist.
- 5. Erweitern Sie **Anwendungsserver**.
- 6. Klicken Sie mit der rechten Maustaste **WebSphere Payment Manager** an, und wählen Sie **Starten** aus.

# **Starten von Payment Manager**

Wenn Sie Payment Manager mit dem Script IBMPayServer starten, müssen Sie das Datenbankadministratorkennwort angeben.

Geben Sie in einem Terminalfenster die folgenden Befehle ein:

```
su - wasuser
export DISPLAY=vollständig_qualifizierter_hostname:0.0
cd /opt/PaymentManager
./IBMPayServer
```
Wenn Payment Manager fern von Ihrem Webserver installiert wurde, starten Sie dieses Produkt mit dem folgenden Befehl:

./IBMPayServer -pmhost *vollständig\_qualifizierter\_Webserver\_hostname*

Sie werden dazu aufgefordert, Ihr Payment Manager-Kennwort einzugeben.

Alternativ können Sie Payment Manager starten, indem Sie die Kennwortdatei verwenden, die während der Payment Manager-Installation automatisch erstellt wurde (die Datei .payment). Der Befehl zum Starten von Payment Manager hat dann die folgende Syntax:

./IBMPayServer -file

Da diese Datei Ihr Payment Manager-Kennwort in unverschlüsselter Form enthält, wird dringend empfohlen, dass Sie diese Datei löschen, wenn Sie diese Methode zum Starten von Payment Manager nicht verwenden wollen.

# **Starten der Payment Manager-Benutzerschnittstelle**

Nachdem Sie Payment Manager und den Payment Manager-Anwendungsserver gestartet haben, starten Sie die Payment Manager-Benutzerschnittstelle wie folgt:

1. Geben Sie im Webbrowser folgende Position ein:

http://*hostname*/webapp/PaymentManager/

Dabei ist *hostname* der vollständig qualifizierte Hostname Ihres Webservers.

2. Geben Sie im Anmeldefenster von Payment Manager die Benutzer-ID und das Kennwort des Payment Manager-Administrators ein, und klicken Sie **OK** an. Die standardmäßige Benutzer-ID ist wcsadmin, und das zugehörige Kennwort ist Ihr Kennwort für wcsadmin (die Standardeinstellung dafür ist wcsadmin; sie muss bei der ersten Anmeldung bei einer beliebigen Komponente von WebSphere Commerce über die Benutzer-ID wcsadmin geändert werden).

Wenn Sie Payment Manager zusammen mit WebSphere Commerce verwenden, dann sind alle WebSphere Commerce-Administratoren auch Payment Manager-Benutzer. Allerdings ist zu Beginn nur der Administrator-ID ″wcsadmin″ der Aufgabenbereich ″Payment Manager-Administrator″ zugeordnet. Um sich bei der Payment Manager-Benutzerschnittstelle anzumelden, müssen Sie eine Administrator-ID verwenden, der einer der vier Payment Manager-Aufgabenbereiche zugewiesen wurde:

- Payment Manager-Administrator
- v Händleradministrator
- Supervisor
- Sachbearbeiter

Weitere Informationen zu den Payment Manager-Aufgabenbereichen finden Sie im Handbuch *Payment Manager Administrator's Guide*.

Bevor Sie die ID wcsadmin zur Anmeldung bei der Payment Manager-Benutzerschnittstelle verwenden, müssen Sie das Standardkennwort der ID ändern, indem Sie sich bei der WebSphere Commerce-Verwaltungskonsole mit der Benutzer-ID wcsadmin anmelden. Dann werden Sie dazu aufgefordert, das Kennwort zu ändern.

Sie können auf Payment Manager-Administrationsfunktionen auch über die WebSphere Commerce-Verwaltungskonsole zugreifen. Stoppen von Payment Manager

Zum Stoppen von Payment Manager müssen Sie folgende Schritte ausführen:

- 1. Stellen Sie sicher, dass Ihre Datenbank gestartet ist.
- 2. Stellen Sie sicher, dass WebSphere Application Server gestartet ist.
- 3. Stoppen Sie Payment Manager.
- 4. Stoppen Sie den Payment Manager-Anwendungsserver unter dem WebSphere Application Server.

# **Stoppen von Payment Manager**

Sie können Payment Manager stoppen, indem Sie den Befehl StopIBMPayServer verwenden:

- 1. Wechseln Sie in das Verzeichnis /opt/PaymentManager.
- 2. Geben Sie Folgendes ein: ./StopIBMPayServer. Das Script StopIBMPayServer umfasst keine Argumente.
- 3. Geben Sie das Payment Manager-Kennwort ein, wenn Sie dazu aufgefordert werden.

## **Stoppen des Payment Manager-Anwendungsservers**

Wenn Sie mit WebSphere Application Server arbeiten, können Sie alle Servlets stoppen, indem Sie den Payment Manager-Anwendungsserver stoppen. Gehen Sie dazu wie folgt vor:

- 1. Öffnen Sie die WebSphere Application Server-Administrationskonsole.
- 2. Erweitern Sie die **WebSphere-Administrationsdomäne**.
- 3. Erweitern Sie **Knoten**.
- 4. Erweitern Sie den Knoten, auf dem Payment Manager installiert ist.
- 5. Erweitern Sie **Anwendungsserver**.
- 6. Klicken Sie mit der rechten Maustaste **WebSphere Payment Manager** an, und wählen Sie **Stoppen** aus.

# **Kapitel 18. Festlegen und Ändern von Kennwörtern**

Die meisten Komponenten in WebSphere Commerce Suite verwenden Benutzer-IDs und Kennwörter, die vom Betriebssystem auf ihre Gültigkeit geprüft werden. Lesen Sie die Informationen in der Dokumentation Ihres Betriebssystems zum Ändern dieser Kennwörter. In diesem Kapitel wird erläutert, wie Kennwörter für WebSphere Commerce Suite-Komponenten festgelegt und geändert werden, die Benutzer-IDs und Kennwörter nicht über das Betriebssystem auf ihre Gültigkeit überprüfen.

## **Ändern des Konfigurationsmanager-Kennworts**

Wenn Sie den Configuration Manager starten, können Sie das Configuration Manager-Kennwort ändern, indem Sie in dem Fenster, in dem Sie Ihre Benutzer-ID und das Kennwort eingeben, **Ändern** anklicken.

Alternativ können Sie zum Ändern der Benutzer-ID oder des Kennworts für den Configuration Manager folgende Befehle in ein Befehlsfenster eingeben:

```
cd /opt/WebSphere/CommerceServer/bin
./config_env.sh
java com.ibm.commerce.config.server.PasswordChecker -action [aktionstyp]
   -pwfile [kennwortdatei] -userid [benutzer-ID]
   -password [benutzer-ID kennwort] [-newpassword [neue benutzer-ID kennwort]]
```
Dabei sind Add, Check, Delete oder Modify gültige Aktionstypen. Die Parameter werden im Folgenden erläutert:

#### **pwfile**

Der Pfad zu der Datei, in der die Angaben gespeichert werden. Der Standardpfad ist /opt/WebSphere/CommerceServer/bin. Dieser Parameter ist immer erforderlich.

#### **userid**

Geben Sie die Benutzer-ID ein, die Sie hinzufügen, erstellen, löschen oder ändern wollen. Dieser Parameter ist immer erforderlich.

#### **password**

Geben Sie das Kennwort ein, das Sie prüfen, erstellen, löschen oder ändern wollen. Dieser Parameter muss in Verbindung mit dem Parameter userid angegeben werden. Dieser Parameter ist immer erforderlich.

#### **newpassword**

Dieser Parameter dient zum Ändern des Kennworts für eine bestimmte Benutzer-ID. Dieser Parameter muss in Verbindung mit den Parametern userid und password angegeben werden. Dieser Parameter ist erforderlich, wenn der Aktionstyp Modify angegeben wird.

# **Bestimmen des verschlüsselten Kennworts für die WebSphere Commerce-Verwaltungskonsole**

Aus Sicherheitsgründen ist das vom System zugeordnete Kennwort für die WebSphere Commerce-Verwaltungskonsole verschlüsselt. Führen Sie die folgenden Schritte aus, wenn Sie das verschlüsselte Kennwort bestimmen wollen:

1. Geben Sie Folgendes ein:

cd /opt/WebSphere/CommerceServer/bin ./wcs\_encrypt.sh *wcsadmin\_kennwort* [*händlerschlüssel*]

Dabei ist *händlerschlüssel* der Händlerschlüssel, den Sie bei der Konfiguration von WebSphere Commerce verwendet haben. Übergehen Sie diesen Parameter, wenn Sie den standardmäßigen Händlerschlüssel verwendet haben. Beachten Sie, dass der Befehl zwei Zeichenfolgen zurückgibt, eine im ASCII- und eine im Hexadezimalzeichensatz.

## **Aktualisieren des Kennworts für die WebSphere Commerce-Verwaltungskonsole**

Wenn Scripts für die Datenbankerstellung für eine Befehlszeile verwendet werden, kann sich der Administrator nicht mit dem Kennwort für die WebSphere Commerce-Verwaltungskonsole anmelden, sofern das Kennwort nicht in doppelte Anführungszeichen gesetzt ist.

Führen Sie die folgenden Schritte aus, wenn Sie bei der Anmeldung bei der WebSphere Commerce-Verwaltungskonsole auf Probleme mit dem Kennwort stoßen:

1. Während Sie mit Ihrer DB2-Exemplar-ID angemeldet sind, geben Sie Folgendes ein, um eine Verbindung zur Datenbank herzustellen:

db2 connect to *db\_name* user *benutzername* using *kennwort*

Dabei sind die Variablen wie folgt definiert:

#### **db\_name**

Der Name Ihrer WebSphere Commerce-Datenbank. Zum Beispiel: **wcs**.

#### **benutzername**

Ihr DB2-Exemplarname.

### **kennwort**

Das Kennwort für Ihren DB2-Exemplarnamen.

2. Stellen Sie sicher, dass das Kennwort der WebSphere Commerce-Verwaltungskonsole in der Tabelle USERREG der verschlüsselten Zeichenfolge (ASCII) wcs\_encrypt entspricht, indem Sie den folgenden Befehl eingeben:

db2 "select logonpassword from userreg where logonid='wcsadmin'"

3. Geben Sie die folgenden Befehle ein:

./wcs\_password.sh *kennwort SALT händlerschlüssel*

Dabei ist *kennwort* ist das Kennwort in Klartext, *SALT* ist der SALT-Wert, der mit dem Kennwort verwendet wird. Dieser ist in der Spalte SALT der Datenbanktabelle USERREG für den Benutzer zu finden, dessen Kennwort aktualisiert wird, und *händlerschlüssel* ist der Händlerschlüssel, den Sie bei der Erstellung eines WebSphere Commerce-Exemplars verwendet haben.

Folgendes ist ein Beispiel dafür, wie die Ausgabe des Befehls aussehen sollte:

```
IBM*
    Licensed Materials - Property of IBM
    5697-A16
(C) Copyrights by IBM and by other(s) 1978, 1997. All Rights Reserved.
    * Trademark of International Business Machines Corp.
=== WCS Encrypted Password ===
ASCII Format: pArp97jT4NOXN6MyWswTQpwaPbIFsEWQGwfeu08yIyM=
Hex Format: 7041727039376a54344e4f584e364d79577377545170776d
```
Die beiden Befehle geben inhaltlich dasselbe aus und unterscheiden sich nur in der Form. Wenn das nicht der Fall ist, führen Sie eine Aktualisierung von DB2 aus, um den Fehler zu korrigieren. Geben Sie zum Beispiel Folgendes ein:

```
db2 "update USERREG set LOGONPASSWORD='pArp97jT4NOXN6MyWswTQpwaPbIFs
  EWQGwfeu08yIyM= 'where LOGONID='wcsadmin'"
```
Bitte beachten Sie, dass der Wert von LOGONPASSWORD die verschlüsselte Zeichenfolge (ASCII) sein muss.

## **Ändern des Kennworts für die WebSphere Commerce-Verwaltungskonsole**

Sie können Ihr Kennwort mit Hilfe der WebSphere Commerce-Verwaltungskonsole ändern.

Gehen Sie wie folgt vor, um Ihr Kennwort mit Hilfe der WebSphere Commerce-Verwaltungskonsole zu ändern:

- 1. Starten Sie die WebSphere Commerce-Verwaltungskonsole.
- 2. Geben Sie in der Verwaltungskonsole Ihren Benutzernamen und Ihr Kennwort für die Anmeldung ein, die während der Installation erstellt wurden. Zu Anfang sind der Benutzername und das Kennwort festgelegt als wcsadmin.
- 3. Wählen Sie das Markierungsfeld **Kennwort ändern** aus und klicken Sie **Anmelden** an. Die Seite **Kennwort ändern** wird angezeigt.
- 4. Geben Sie im Feld **Altes Kennwort** Ihr aktuelles Kennwort für die Anmeldung bei der Verwaltungskonsole ein. In dieses Feld können bis zu 128 alphanumerische Zeichen eingegeben werden.
- 5. Geben Sie im Feld **Neues Kennwort** ein neues Kennwort für die Anmeldung ein. In dieses Feld können bis zu 128 alphanumerische Zeichen eingegeben werden.
- 6. Geben Sie im Feld **Kennwortbestätigung** das Kennwort erneut ein.
- 7. Klicken Sie **Ändern** an, um das neue Kennwort zu speichern. Die Seite **Wählen Sie Geschäft und Sprache aus** wird angezeigt.
- 8. Verlassen Sie die WebSphere Commerce-Verwaltungskonsole.

## **Festlegen des IBM HTTP Server-Administratorkennworts**

Gehen Sie zur Definition Ihres IBM HTTP Server-Administratorkennworts wie folgt vor:

- 1. Wechseln Sie in das folgende Verzeichnis: /opt/IBMHTTPServer/bin
- 2. Geben Sie folgenden Befehl ein:

./htpasswd -b ../conf/admin.passwd *benutzer kennwort*

Dabei sind *benutzer* und *kennwort* die Benutzer-ID und das zugehörige Kennwort, die die Administratorberechtigung für den IBM HTTP Server erhalten sollen.

Sie haben nun Ihr Kennwort für die IBM HTTP Server-Verwaltung erfolgreich definiert.

# **Ändern des Kennworts der SSL-Schlüsseldatei**

Wenn Sie den IBM HTTP Server verwenden, fahren Sie mit den folgenden Schritten fort, um das Kennwort für Ihre SSL-Schlüsseldatei zu ändern.

- 1. Öffnen Sie das Dienstprogramm zur Schlüsselverwaltung (Key Management Utility) durch folgende Eingabe: cd /opt/IBMHTTPServer/ssl ikeyman
- 2. Wählen Sie im Menü **Key Database File** (Schlüsseldatenbankdatei) die Option **Open** (Öffnen) aus.
- 3. Wechseln Sie in das folgende Verzeichnis:

/opt/IBMHTTPServer/ssl

Ihre Schlüsseldatei (die die Dateierweiterung .kdb hat) sollte sich in diesem Ordner befinden. Andernfalls erstellen Sie eine neue Datei, indem Sie die Anweisungen befolgen, die in [Kapitel 12, "Aktivieren von SSL für die](#page-124-0) [Produktionsumgebung mit dem IBM HTTP Server" auf Seite 117,](#page-124-0) beschrieben sind.

- 4. Wählen Sie im Menü **Key Database File** (Schlüsseldatenbankdatei) die Option **Change Password** (Kennwort ändern) aus. Das Fenster **Change Password** (Kennwort ändern) wird aufgerufen.
- 5. Geben Sie Ihr neues Kennwort ein, und aktivieren Sie die Option **Stash the password to a file** (Kennwort in einer Datei verstecken).
- 6. Klicken Sie **OK** an. Ihr Kennwort wurde nun geändert.

Sie haben erfolgreich Ihr Kennwort für die Verwaltung der SSL-Schlüsseldatei geändert.

# **Kapitel 19. Allgemeine Verwaltungstasks**

In diesem Kapitel werden einige der allgemeinen Verwaltungstasks beschrieben, die Sie bei der Verwendung von WebSphere Commerce u. U. ausführen müssen.

## **Hinzufügen von Port-Host-Aliasnamen zum WebSphere Application Server**

Zwei Port-Host-Aliasnamen müssen zum WebSphere Application Server hinzugefügt werden: der nicht sichere Server-Port (Port 80) und der sichere Server-Port (Port 443). Der nicht sichere Port wird automatisch hinzugefügt. Führen Sie folgende Schritte aus, um den Host-Aliasnamen für den sicheren Port manuell hinzuzufügen:

- 1. Starten Sie die WebSphere Application Server-Administrationskonsole.
- 2. Erweitern Sie **WebSphere-Administrationsdomäne**.
- 3. Wählen Sie **Virtueller Host** im linken Rahmen der Konsole aus.
- 4. Wählen Sie in einer Umgebung mit einem einzelnen Exemplar **default- \_host** aus. In einer Umgebung mit mehreren Exemplaren wählen Sie **virtual\_host\_***exemplarname* aus.
- 5. Wählen Sie die Registerkarte **Allgemein** aus.
- 6. Wenn die Portnummer nicht im Feld **Aliasnamen** angezeigt wird, müssen Sie die Schaltfläche **Hinzufügen** anklicken und die Portnummer hinzufügen.
- 7. Klicken Sie nach Abschluss dieser Schritte **Anwenden** an.
- 8. Wählen Sie **WebSphere Commerce-Server** im linken Rahmen der Konsole aus.
- 9. Klicken Sie mit der rechten Maustaste, und wählen Sie **Stoppen** aus, um den WebSphere Commerce-Server zu stoppen. Ein Dialogfenster wird angezeigt, wenn der Server erfolgreich gestoppt wurde.
- 10. Klicken Sie mit der rechten Maustaste, und wählen Sie **Starten** aus, um den WebSphere Commerce-Server erneut zu starten.

## **Zugriff auf den Konfigurationsmanager**

Führen Sie folgende Schritte aus, um den Konfigurationsmanager zu starten:

- 1. Öffnen Sie ein Terminalfenster.
- 2. Stellen Sie sicher, dass Sie als der WebSphere Application Server-Benutzer angemeldet sind, den Sie im Abschnitt ["Ausführen des Scripts für den](#page-64-0) [Installationsabschluss" auf Seite 57](#page-64-0) erstellt haben:
	- su wasuser

3. Exportieren Sie die Anzeige, auch wenn Sie auf der WebSphere Commerce-Maschine arbeiten:

export DISPLAY=*vollständig\_qualifizierter\_hostname*:0.0

Wenn Ihr System mit der Nachricht Can not open DISPLAY= (DISPLAY= kann nicht geöffnet werden) antwortet, müssen Sie auf Ihrer WebSphere Commerce-Maschine den folgenden Befehl ausführen:

xhost +*hostname*

Dabei steht *hostname* für den vollständig qualifizierten Hostnamen der Maschine, von der aus Sie auf den Konfigurationsmanager zugreifen möchten.

4. Geben Sie die folgenden Befehle ein:

cd /opt/WebSphere/CommerceServer/bin ./config\_server.sh

## **Anmerkungen:**

- a. Schließen Sie nicht das Terminalfenster, in dem Sie den Befehl config\_server.sh eingegeben haben, da ansonsten der Konfigurationsmanagerserver gestoppt wird.
- b. Führen Sie den Konfigurationsmanagerserver nicht als Hintergrundprozess aus, da dies ein potenzielles Sicherheitsrisiko darstellt.
- 5. Warten Sie auf die folgende Nachricht: Registry created. CMServer bound in registry. (Registrierungsdatenbank erstellt. CMServer in Registrierungsdatenbank gebunden.)
- 6. Öffnen Sie ein weiteres Terminal-Fenster.
- 7. Stellen Sie sicher, dass Sie als der WebSphere Application Server-Benutzer angemeldet sind, den Sie im Abschnitt ["Ausführen des Scripts für den](#page-64-0) [Installationsabschluss" auf Seite 57](#page-64-0) erstellt haben:

su - wasuser

8. Exportieren Sie die Anzeige, auch wenn Sie auf der WebSphere Commerce-Maschine arbeiten:

export DISPLAY=*vollständig\_qualifizierter\_hostname*:0.0

- 9. Geben Sie die folgenden Befehle ein: cd /opt/WebSphere/CommerceServer/bin ./config\_client.sh &
- 10. Ein Fenster wird angezeigt und Sie werden aufgefordert, die Benutzer-ID und das Kennwort für den Konfigurationsmanager einzugeben. Die Standardbenutzer-ID für den Konfigurationsmanager ist webadmin und das Standardkennwort ist webibm.
- 11. Sie werden aufgefordert, Ihr Kennwort zu ändern, wenn Sie sich zum ersten Mal anmelden.

## **Aktualisieren eines WebSphere Commerce-Exemplars**

Wenn Sie eine der Konfigurationseinstellungen für Ihr WebSphere Commerce-Exemplar ändern wollen, ist dies über den Konfigurationsmanager oder über die Befehlszeile möglich.

Führen Sie folgende Schritte aus, um ein WebSphere Commerce-Exemplar mit Hilfe des Konfigurationsmanagers zu aktualisieren:

- 1. Öffnen Sie den Konfigurationsmanager wie im vorangegangenen Abschnitt beschrieben.
- 2. Wählen Sie aus der Liste der Exemplare das zu konfigurierende Exemplar aus, und wählen Sie den Knoten aus, für den Sie die Einstellungen ändern wollen. Befolgen Sie die Anweisungen in Kapitel 9, "Erstellen oder Andern [eines Exemplars über den Konfigurationsmanager" auf Seite 59,](#page-66-0) um zu ermitteln, welche Felder Sie ändern müssen, um Ihr Exemplar zu aktualisieren.
- 3. Klicken Sie nach der Aktualisierung des Exemplars **Anwenden** an, um Ihre Änderungen anzuwenden.

## **Löschen eines WebSphere Commerce-Exemplars**

Wenn Sie ein WebSphere Commerce-Exemplar entfernen müssen, gehen Sie wie folgt vor:

- 1. Führen Sie in der WebSphere Application Server-Administrationskonsole die folgenden Schritte aus:
	- a. Erweitern Sie **Anwendungsserver**.
	- b. Klicken Sie den WebSphere Commerce-Anwendungsserver, der dem Exemplar entspricht, das Sie löschen wollen, mit der rechten Maustaste an, und wählen Sie **Stoppen** aus.
	- c. Erweitern Sie **Enterprise-Anwendungen**.
	- d. Klicken Sie **WebSphere Commerce-Enterprise-Anwendung -** *exemplarname* mit der rechten Maustaste an, und wählen Sie **Stoppen** aus. Klicken Sie es erneut mit der rechten Maustaste an, und wählen Sie **Entfernen** aus.
	- e. Klicken Sie den WebSphere Commerce-Anwendungsserver, der dem Exemplar entspricht, das Sie löschen wollen, mit der rechten Maustaste an, und wählen Sie **Entfernen** aus.
	- f. Erweitern Sie **Ressourcen**.
	- g. Erweitern Sie **JDBC-Provider**.
	- h. Erweitern Sie den entsprechenden JDBC-Treiber für Ihr Exemplar, und klicken Sie **Datenquellen** an.
	- i. Klicken Sie in der rechten Anzeige die Datenquelle mit der rechten Maustaste an, und wählen Sie **Entfernen** aus.
- j. Klicken Sie den JDBC-Treiber mit der rechten Maustaste an, und wählen Sie **Entfernen** aus.
- k. Klicken Sie **Virtuelle Hosts** an.
- l. Klicken Sie im rechten Teilfenster **VH\_***exemplarname* mit der rechten Maustaste an, und wählen Sie **Entfernen** aus.
- m. Klicken Sie im rechten Teilfenster **VH\_***exemplarname***\_tools** mit der rechten Maustaste an, und wählen Sie **Entfernen** aus.
- n. Erweitern Sie **Knoten**.
- o. Klicken Sie mit der rechten Maustaste *host\_name* an, und wählen Sie **Webserver-Plug-In erneut generieren** aus.
- p. Starten Sie Ihren Webserver erneut, wie in ["Starten und Stoppen von](#page-157-0) [IBM HTTP Server" auf Seite 150](#page-157-0) oder in der Dokumentation zu Ihrem Webserver beschrieben.
- 2. Löschen Sie das WebSphere Commerce-Exemplar, indem Sie einen der folgenden Schritte ausführen:
	- Klicken Sie im WebSphere Commerce-Konfigurationsmanager Ihr Exemplar mit der rechten Maustaste an, und wählen Sie **Löschen** aus.
	- Führen Sie in einem Terminalfenster die folgenden Befehle aus:

```
cd /opt/WebSphere/CommerceServer/bin
./config_server.sh
```
Führen Sie in einem anderen Terminalfenster die folgenden Befehle aus:

```
cd /opt/WebSphere/CommerceServer/bin
./config_client.sh -startCmdLineConfig deleteInstance <exemplarname>
```
- 3. Löschen Sie Ihre WebSphere Commerce-Datenbank:
	- a. Geben Sie die folgenden Befehle zum Löschen Ihrer WebSphere Commerce-Datenbank ein:

```
su - db2inst1
db2 drop db r<db_name>
db2 uncatalog db <db_name>
db2 uncatalog node <knotenname>
```
Dabei ist *<db\_name>* der Name der WebSphere Commerce-Datenbank, den Sie im Konfigurationsmanager eingegeben haben, und *<knotenname>* der Name des Knotens, den Sie für diese Datenbanken katalogisiert haben. Der Standardknotenname ist die Kurzversion (d. h. die nicht vollständig qualifizierte Version) des Hostnamens Ihrer Maschine. Stoppen Sie DB2, und starten Sie DB2 erneut, damit Ihre Änderungen wirksam werden.

- 4. Löschen Sie das Verzeichnis /opt/WebSphere/CommerceServer/instances/*exemplarname*.
- 5. Löschen Sie die folgende Datei: /opt/WebSphere/AppServer/installedApps/WC\_Enterprise\_App\_*exemplarname*.ear

Dabei ist *exemplarname* der Name des WebSphere Commerce-Exemplars, das Sie löschen.

# **Konfigurationstasks, die über die Befehlszeile ausgeführt werden**

Über die Befehlszeile können folgende Tasks ausgeführt werden:

• Aktualisieren eines Exemplars:

/opt/WebSphere/CommerceServer/bin/config\_client -startCmdLineConfig updateInstance <*xml\_datei*>

• Löschen eines Exemplars:

/opt/WebSphere/CommerceServer/bin/config\_client -startCmdLineConfig deleteInstance <*exemplarname*>

• Auflisten vorhandener Exemplare:

/opt/WebSphere/CommerceServer/bin/config\_client -startCmdLineConfig getInstances

• Abrufen von Informationen zu einem Exemplar:

/opt/WebSphere/CommerceServer/bin/config\_client -startCmdLineConfig getInstanceInfo <*exemplarname*>

• Ausgeben von Konfigurationsdaten für ein Exemplar in einer Datei:

/opt/WebSphere/CommerceServer/bin/config\_client -startCmdLineConfig getInstanceConfig *exemplarname dateiname\_für\_ausgabe*

# **Öffnen der WebSphere Application Server-Administrationskonsole**

Führen Sie die folgenden Schritte aus, um auf die WebSphere Application Server-Administrationskonsole zuzugreifen:

su - wasuser export DISPLAY=*vollständig\_qualifizierter\_hostname*:0.0 cd /opt/WebSphere/AppServer/bin ./adminclient.sh *ferner\_WAS\_hostname port*

Dabei ist *vollständig\_qualifizierter\_hostname* der Name des Computers, den Sie für den Zugriff auf die WebSphere Application Server-Administrationskonsole benutzen, *ferner\_WAS\_hostname* der vollständig qualifizierte Hostname des WebSphere Application Server und *port* der Port, über den Sie auf den WebSphere Application Server zugreifen (der Standardport hat die Nummer 2222).

## **Starten der WebSphere Commerce-Verwaltungskonsole**

Gehen Sie wie folgt vor, um die WebSphere Commerce-Verwaltungskonsole zu starten:

1. Stellen Sie sicher, dass das WebSphere Commerce-Exemplar gestartet ist. Sie können das Exemplar über die WebSphere Application Server-Administrationskonsole starten.

- 2. Öffnen Sie Internet Explorer, und geben Sie die folgende URL ein: https://*hostname*:8000/adminconsole. Dabei ist *hostname* der vollständig qualifizierte Hostname des WebSphere Commerce-Servers.
- 3. Melden Sie sich bei der Verwaltungskonsole wie folgt an:
	- v Führen Sie die folgenden Schritte aus, um sich anzumelden und Ihr Anmeldekennwort für die Verwaltungskonsole zu ändern:
		- a. Geben Sie auf der Seite **Anmelden** Ihren Anmeldebenutzernamen und das zugehörige Kennwort für die Verwaltungskonsole ein, die im Verlauf der Installation erstellt wurden. Zu Beginn sind der Benutzername sowie das Kennwort auf wcsadmin festgelegt.
		- b. Wählen Sie das Markierungsfeld **Kennwort ändern** aus, und klicken Sie **Anmelden** an. Daraufhin wird die Seite **Kennwort ändern** angezeigt.
		- c. Geben Sie in das Feld **Altes Kennwort** Ihr aktuelles Anmeldekennwort für die Verwaltungskonsole ein. In dieses Feld können maximal 128 alphanumerische Zeichen eingegeben werden.
		- d. Geben Sie in das Feld **Neues Kennwort** ein neues Anmeldekennwort ein. In dieses Feld können maximal 128 alphanumerische Zeichen eingegeben werden.
		- e. Geben Sie in das Feld **Kennwortbestätigung** das Kennwort nochmals ein.
		- f. Klicken Sie **Ändern** an, um das neue Kennwort zu speichern. Daraufhin wird die Seite **Wählen Sie Geschäft und Sprache aus** angezeigt.
	- v Gehen Sie wie folgt vor, um sich anzumelden, ohne Ihr Anmeldekennwort für die Verwaltungskonsole zu ändern:
		- a. Geben Sie auf der Seite **Anmelden** Ihren Anmeldebenutzernamen und das zugehörige Kennwort für die Verwaltungskonsole ein, die im Verlauf der Installation erstellt wurden, und klicken Sie anschließend **Anmelden** an. Zu Beginn sind der Benutzername sowie das Kennwort auf wcsadmin festgelegt. Wenn Sie dazu berechtigt sind, mit mehr als einem Geschäft bzw. mehr als einer Sprache zu arbeiten, wird die Seite **Wählen Sie Geschäft und Sprache aus** angezeigt. Wenn Sie dazu berechtigt sind, mit einem einzigen Geschäft und einer einzigen Sprache zu arbeiten, wird die Homepage der Verwaltungskonsole angezeigt. Tasks, zu deren Ausführung Sie berechtigt sind, werden auf der Homepage der Verwaltungskonsole angezeigt.
- 4. Wählen Sie auf der Seite **Wählen Sie Geschäft und Sprache aus** den Geschäftsnamen sowie die bevorzugte Sprache aus, mit denen Sie arbeiten möchten. Wenn Sie dazu berechtigt sind, mit einem einzigen Geschäft zu arbeiten, wird dieses vorab ausgewählt. Wenn Sie dazu berechtigt sind, mit einer einzigen Sprache zu arbeiten, wird diese vorab ausgewählt.

Die Homepage der Verwaltungskonsole wird angezeigt. Tasks, zu deren Ausführung Sie berechtigt sind, werden auf der Homepage der Verwaltungskonsole angezeigt.

# **Verbindung zur Homepage des IBM HTTP Server herstellen**

Wenn Sie den IBM HTTP Server verwenden, fahren Sie mit den folgenden Schritten fort, um eine Verbindung zur Homepage des Webservers herzustellen.

1. Stellen Sie sicher, dass der IBM HTTP Server gestartet ist, indem Sie sich unter der Benutzer-ID root anmelden und die folgenden Befehle in ein Terminalfenster eingeben:

cd /opt/IBMHTTPServer/bin ./apachectl start

- 2. Starten Sie Ihren Webbrowser, inaktivieren Sie alle Platten- und Speicher-Caches, und löschen Sie deren Inhalt. Inaktivieren Sie auch alle Proxy-Server. (In einigen Browsern werden Proxy-Server auch als *Socks-Server* bezeichnet.)
- 3. Geben Sie für den Zugriff auf die Eingangsseite des Webservers die folgende URL in Ihrem Webbrowser ein:

http://*hostname*

Wenn Sie Ihren Webserver angepasst haben, müssen Sie möglicherweise den Namen der Eingangsseite Ihres Webservers nach dem Hostnamen eingeben.

Sie haben nun erfolgreich auf die Eingangsseite des Webservers zugegriffen.

# **Verwenden eines virtuellen Hostnamens für den IBM HTTP Server**

Wenn Sie einen virtuellen Hostnamen anstatt des wirklichen Hostnamen des Servers verwenden, können Sie die Sicherheit erhöhen, indem Sie die Dateistruktur verdecken, und eine professioneller wirkende Website erstellen.

Führen Sie die folgenden Schritte aus, um einen virtuellen Hostnamen zu erstellen:

- 1. Wechseln Sie zur Benutzer-ID wasuser.
- 2. Wechseln Sie in das Verzeichnis /opt/IBMHTTPServer/conf.
- 3. Öffnen Sie die Datei httpd.conf in einem Texteditor.
- 4. Suchen Sie nach dem Eintrag DirectoryIndex index.html. Ersetzen Sie index.html durch den Namen der Homepage Ihres Geschäfts.
- 5. Suchen Sie den Eintrag #ServerName new.host.name. Entfernen Sie die Kommentarzeichen für diese Zeile, und ersetzen Sie new.host.name durch den virtuellen Hostnamen.
- 6. Suchen Sie den Eintrag <VirtualHost machine.name.com:443>. Ersetzen Sie machine.name.com durch Ihren registrierten Hostnamen.
- 7. Suchen Sie den Eintrag DocumentRoot "/opt/IBMHTTPServer/htdocs/*ländereinstellung*". Dabei ist *ländereinstellung* der Ländereinstellungscode für die Sprachumgebung, die Ihre Webservermaschine verwendet. Eine Liste der unterstützten Länderein-stellungscodes finden Sie in ["Von WebSphere Commerce verwendete](#page-13-0) [Ländereinstellungen" auf Seite 6.](#page-13-0) Ändern Sie den Pfad, sodass er auf das HTML-Unterverzeichnis des Geschäfts zeigt.
- 8. Klicken Sie **Datei** und anschließend **Speichern** an.

## **Hinzufügen von Datenbankprivilegien zu der Benutzer-ID wasuser**

Wenn wasuser Zugriff auf die Datenbank benötigt, oder wenn diese Benutzer-ID Tools wie zum Beispiel IDResGen, MassLoad oder IDResolve verwenden wird, müssen Sie dieser Benutzer-ID Datenbankprivilegien hinzufügen. Führen Sie dazu die folgenden Schritte aus:

1. Führen Sie das folgende DB2-Profil für den Benutzer aus, der Sie sein wollen:

*db2\_exemplarausgangsverzeichnis*/sqllib/*db2profile*

## **Einrichten von Payment Manager**

## **Verwenden von Payment Manager-Kassetten**

Im Zusammenhang mit den SET-Funktionen können Sie IBM Payment Manager 3.1.2 verwenden. Die hier bereitgestellten Informationen sollten lediglich als Übersicht zum Payment Manager-Prozess und den dafür benötigten Anforderungen dienen. Weitere Anweisungen zu SET, zu Payment Manager und zum Konfigurationsmanager sind in den Onlineinformationen enthalten. Weitere Informationen zu Payment Manager finden Sie im Handbuch *IBM WebSphere Payment Manager Administrator's and User's Guide*. Informationen dazu, wo die Payment Manager-Dokumentation gespeichert ist, finden Sie in ["Informationen zu Payment Manager" auf Seite 188.](#page-195-0)

Sie müssen wie folgt vorgehen, um IBM Payment Manager einzurichten:

- 1. Kümmern Sie sich darum, dass ein übernehmendes Geldinstitut die Zahlungsverarbeitung ausführt. Das übernehmende Geldinstitut stellt für Sie die Details zur Konfiguration sowie das erforderliche Zertifikat bereit.
- 2. Konfigurieren Sie SET unter Verwendung der Informationen des übernehmenden Geldinstituts. Dieser Schritt wird unter Verwendung der Payment Manager-Benutzerschnittstelle ausgeführt. Beim Vorgang der Konfiguration des übernehmenden Geldinstituts und der Kartengesellschaft für den Händler wird das SET-Zertifikat für den Händler abgerufen.

3. Wenn Sie Ihre Homepage erstellen, müssen Sie Informationen darin aufnehmen, die Ihre Kunden zum Abrufen eines Wallet benötigen. Das übernehmende Geldinstitut sollte diese Informationen bereitstellen. Sie können die Funktion Merchant Originated Payment (MOP) von Payment Manager verwenden, wenn ein Wallet für Kunden nicht rasch verfügbar ist. Weitere Informationen zur MOP-Unterstützung finden Sie in der WebSphere Commerce-Onlinehilfefunktion.

# **Der Payment Manager-Administratoraufgabenbereich**

Bei der Installation von Payment Manager wird der WebSphere Commerce-Administrator-ID wcsadmin automatisch der Aufgabenbereich 'Payment Manager-Administrator' zugeordnet. Der Payment Manager-Administratoraufgabenbereich gibt einer ID die Möglichkeit, Payment Manager zu steuern und zu verwalten.

## **Anmerkungen:**

- 1. Löschen oder ändern Sie die Anmeldebenutzer-ID wcsadmin nicht, und ändern Sie auch den vorab zugewiesenen Payment Manager-Aufgabenbereich von wcsadmin nicht. Ansonsten werden einige der für die Payment Manager-Integration relevanten Funktionen in WebSphere Commerce außer Kraft gesetzt.
- 2. Wenn Sie einem WebSphere Commerce-Administrator einen Payment Manager-Aufgabenbereich zuweisen und später die Anmeldebenutzer-ID dieses Administrators löschen oder umbenennen wollen, müssen Sie zunächst seinen Payment Manager-Aufgabenbereich entfernen, bevor Sie die ID löschen oder umbenennen.

## **Wichtig**

Zusätzlich zur Benutzer-ID wcsadmin ist bei Payment Manager der Aufgabenbereich 'Payment Manager-Administrator' zwei Administrator-IDs vorab zugewiesen:

- $\bullet$  admin
- $\cdot$  ncadmin

Um zu verhindern, dass ein Benutzer versehentlich diesen Payment Manager-Administratoraufgabenbereich erhält, haben Sie folgende Möglichkeiten:

- v Erstellen Sie die oben genannte Administrator-ID in WebSphere Commerce mit Hilfe der WebSphere Commerce-Verwaltungskonsole.
- Wählen Sie in der Payment Manager-Benutzerschnittstelle die Option **Benutzer** aus.
- v Entziehen Sie dieser ID den Payment Manager-Administratoraufgabenbereich.

# **Einrichten der Payment Manager-Maschine**

Informationen zur Konfiguration Ihrer Payment Manager-Maschine finden Sie im Kapitel ″Getting Started″ des Handbuchs *IBM WebSphere Payment Manager Administrator's Guide*. Dieser Abschnitt führt Sie durch folgende Prozesse:

- Starten der Payment Manager-Benutzerschnittstelle
- v Erstellen eines Payment Manager-Händlers und Autorisieren einer Kassette
- Zuordnen von Benutzeraufgabenbereichen
- Erstellen eines Kontos
- Verwalten der Zahlungsverarbeitung

Bevor Sie sich an der Payment Manager-Benutzerschnittstelle anmelden, müssen Sie sicherstellen, dass WebSphere Commerce aktiv ist und dass der Payment Manager-Anwendungsserver ebenfalls gestartet und initialisiert wurde. Weitere Informationen finden Sie in ["Starten und Stoppen von](#page-158-0) [Payment Manager" auf Seite 151.](#page-158-0)

## **Wichtig**

Sie müssen sicherstellen, dass der Hostname, der in der Anzeige **Payment Manager - Einstellungen** der Payment Manager-Benutzerschnittstelle aufgelistet ist, ein vollständig qualifizierter Hostname ist. Ist dies nicht der Fall, müssen Sie den Eintrag im Feld **Hostname** durch einen vollständig qualifizierten Hostnamen ersetzen und anschließend **Aktualisieren**, **Payment Manager inaktivieren** und dann **Payment Manager aktivieren** anklicken.

Aktualisieren Sie den Payment Manager-Knoten im Konfigurations-manager für das WebSphere Commerce-Exemplar, wie in ["Payment](#page-74-0) [Manager" auf Seite 67](#page-74-0) beschrieben, falls dies nicht bereits geschehen ist.

Beachten Sie, dass Sie auf die Payment Manager-Verwaltungsfunktionen auch in der WebSphere Commerce-Verwaltungskonsole über das Payment Manager-Menü des Sitemanagers zugreifen können.

**Teil 8. Anhänge und Schlussteil**
# <span id="page-180-0"></span>**Anhang A. Deinstallieren von WebSphere Commerce-Komponenten**

Wenn bei der Installation von WebSphere Commerce Probleme auftreten, können Sie eine oder mehrere Komponenten deinstallieren und die Installation erneut beginnen. In diesem Anhang wird erläutert, wie die einzelnen Komponenten von WebSphere Commerce deinstalliert werden. Im Allgemeinen sollten Komponenten in der umgekehrten Reihenfolge deinstalliert werden als bei ihrer Installation. Das heißt, wenn Sie die gesamte verbindliche Software installiert haben, deinstallieren Sie sie in der folgenden Reihenfolge:

- 1. Payment Manager.
- 2. WebSphere Commerce.
- 3. WebSphere Application Server.
- 4. IBM HTTP Server.
- 5. DB2 Universal Database.

### **Deinstallieren von Payment Manager**

Gehen Sie wie folgt vor, um Payment Manager zu deinstallieren:

- 1. Stoppen Sie Payment Manager, wie in ["Starten und Stoppen von Payment](#page-158-0) [Manager" auf Seite 151](#page-158-0) beschrieben.
- 2. Wenn Sie Dateien im Verzeichnis /opt/PaymentManager oder in dessen Unterverzeichnis erstellt oder angepasst haben und Sie diese Dateien behalten wollen, sichern Sie sie in einem anderen Verzeichnis.
- 3. Suchen Sie nach Payment Manager-Produkten, die auf Ihrer Maschine installiert sind. Diese umfassen IBM Payment Manager 3.1.2 und alle Kassetten, die Sie installiert haben.
- 4. Deinstallieren Sie zuerst die Payment Manager-Kassetten.
- 5. Deinstallieren Sie das Payment Manager-Framework.

### **Deinstallieren von WebSphere Commerce**

Gehen Sie wie folgt vor, um WebSphere Commerce zu deinstallieren:

- 1. Stoppen Sie WebSphere Commerce, wie in ["Starten und Stoppen von](#page-156-0) [WebSphere Commerce" auf Seite 149](#page-156-0) beschrieben.
- 2. Wenn Sie Dateien im Verzeichnis /opt/WebSphere/CommerceServer oder in dessen Unterverzeichnissen erstellt oder angepasst haben und Sie diese Dateien behalten wollen, sichern Sie sie in einem Verzeichnis, das von keiner WebSphere Commerce-Komponente verwendet wird.
- <span id="page-181-0"></span>3. Starten Sie das WebSphere Commerce-Deinstallationsprogramm, während Sie unter der Benutzer-ID root angemeldet sind über das **Hauptmenü** → **WebSphere Commerce** → **WebSphere Commerce deinstallieren**.
- 4. Das Deinstallationsprogramm von WebSphere Commerce gibt die Bedingungen an, die für eine erfolgreiche Deinstallation erfüllt werden müssen. Stellen Sie sicher, dass Sie diese Bedingungen erfüllen, und klicken Sie **Weiter** an.
- 5. Sie werden aufgefordert, zu bestätigen, dass Sie WebSphere Commerce deinstallieren wollen. Klicken Sie **Weiter** an, um fortzufahren.
- 6. Klicken Sie **Fertigstellen** an, um das Deinstallationsprogramm zu verlassen, wenn das Deinstallationsprogramm abgeschlossen wurde.
- 7. Wenn das Verzeichnis /opt/WebSphere/CommerceServer weiterhin bestehen sollte, entfernen Sie es, indem Sie Folgendes eingeben:

cd opt/WebSphere rm -rf CommerceServer

**Anmerkung:** Nach der Deinstallation von WebSphere Commerce kann es sein, dass im Verzeichnis /opt/WebSphere/CommerceServer einige bedingte Verbindungen weiterhin vorhanden sind. Heben Sie diese Verbindungen manuell auf, bevor Sie WebSphere Commerce erneut installieren.

### **Deinstallieren von WebSphere Application Server und IBM SDK for Java**

Gehen Sie wie folgt vor, um WebSphere Application Server zu deinstallieren:

- 1. Stoppen Sie WebSphere Application Server, wie in ["Starten und Stoppen](#page-156-0) [des WebSphere Application Server" auf Seite 149](#page-156-0) beschrieben.
- 2. Wenn Sie Dateien im Verzeichnis /opt/WebSphere/AppServer oder in dessen Unterverzeichnis erstellt oder angepasst haben und Sie diese Dateien behalten wollen, sichern Sie sie in einem anderen Verzeichnis.
- 3. Deinstallieren Sie die RPM-Pakete, indem Sie die folgenden Befehle ausführen:

cd /opt/WebSphere/AppServer ./uninstall.sh

4. Wenn das Verzeichnis /opt/WebSphere/AppServer weiterhin bestehen sollte, entfernen Sie es, indem Sie Folgendes eingeben:

rm -rf /opt/WebSphere/AppServer

<span id="page-182-0"></span>**Anmerkung:** Alle Änderungen und Anpassungen, die Sie an der Konfigurationsdatei Ihres Webservers vor der Installation des WebSphere Application Server vorgenommen haben, befinden sich in einer Sicherungskonfigurationsdatei. Damit diese Einstellungen wieder aktiv werden, müssen Sie sie von der Sicherungsdatei in die aktive Konfigurationsdatei des Webservers übertragen.

### **Deinstallieren von IBM HTTP Server**

#### **Anmerkungen:**

- 1. Wenn Sie den IBM HTTP Server deinstallieren, müssen Sie auch den WebSphere Application Server deinstallieren.
- 2. Wenn Sie den IBM HTTP Server und den WebSphere Application Server erneut installieren, müssen Sie den IBM HTTP Server installieren *bevor* sie den WebSphere Application Server erneut installieren.

Gehen Sie wie folgt vor, um IBM HTTP Server zu deinstallieren:

- 1. Stoppen Sie IBM HTTP Server, wie in ["Starten und Stoppen von IBM](#page-157-0) [HTTP Server" auf Seite 150](#page-157-0) beschrieben.
- 2. Wenn Sie Dateien im Verzeichnis /opt/IBMHTTPServer oder in dessen Unterverzeichnis erstellt oder angepasst haben und Sie diese Dateien behalten wollen, sichern Sie sie in einem Verzeichnis, das von keiner WebSphere Commerce-Komponente verwendet wird.
- 3. Wenn Sie eine Kopie von /opt/IBMHTTPServer/conf sichern wollen, sichern Sie die Datei unter einem anderen Namen.
- 4. Geben Sie Folgendes ein, während Sie unter der Benutzer-ID root angemeldet sind:

```
cd /opt/IBMHTTPServer/
./uninstall
rpm -e gsk5bas-5.0-4.25
rm -rf /opt/IBMHTTPServer
```
- 5. Deinstallieren Sie den WebSphere Application Server, wie in ["Deinstallie](#page-181-0)[ren von WebSphere Application Server und IBM SDK for Java" auf Sei](#page-181-0)[te 174](#page-181-0) beschrieben.
- 6. Installieren Sie den IBM HTTP Server erneut von der WebSphere Application Server Advanced Edition-CD.
- 7. Installieren Sie den WebSphere Application Server erneut von der WebSphere Application Server Advanced Edition-CD.
- 8. Befolgen Sie die Schritte in [Kapitel 12, "Aktivieren von SSL für die](#page-124-0) [Produktionsumgebung mit dem IBM HTTP Server" auf Seite 117.](#page-124-0)

### <span id="page-183-0"></span>**Deinstallieren von DB2 Universal Database**

**Achtung:** Wenn Sie DB2 deinstallieren, löschen Sie alle Informationen aus der Datenbank.

Gehen Sie wie folgt vor, um DB2 Universal Database zu deinstallieren:

- 1. Wenn Sie Ihre Datenbank speichern möchten, müssen Sie sie sichern, wie in der DB2-Dokumentation beschrieben. (Anweisungen zum Zugriff auf die DB2-Website für die DB2-Onlinedokumentation finden Sie in ["Informa](#page-196-0)[tionen zu DB2 Universal Database" auf Seite 189.](#page-196-0)) Nach Abschluss der Sicherung verschieben Sie die gesicherte Datenbank in ein Verzeichnis, das von keiner WebSphere Commerce-Komponente verwendet wird.
- 2. Wechseln Sie zu Ihrer DB2-Exemplar-ID, indem Sie den folgenden Befehl an einer Eingabeaufforderung eingeben:

```
su - db2_exemplar_ID
```
Dabei ist *db2\_exemplar\_ID* Ihre DB2-Exemplar-ID.

- 3. Gehen Sie wie folgt vor, nachdem Sie Ihre Datenbanken gespeichert haben:
	- a. Listen Sie alle Datenbanken auf, indem Sie den folgenden Befehl in einer Shelleingabeaufforderung eingeben: db2 list db directory
	- b. Löschen Sie Ihre DB2-Datenbanken, indem Sie die folgenden Befehle eingeben:

db2 force application all db2 drop db *db\_name*

Geben Sie für ferne Datenbanken und die Datenbank wasloop den folgenden Befehl ein:

db2 uncatalog db *db\_name*

- 4. Sie müssen alle DB2-Exemplare stoppen, bevor Sie DB2 entfernen. Gehen Sie wie folgt vor, um ein DB2-Exemplar zu stoppen:
	- a. Geben Sie die folgenden Befehle ein, um eine Liste mit allen DB2-Exemplaren auf Ihrem System zu ermitteln: cd /usr/IBMdb2/V7.1/bin ./db2ilist
	- b. Melden Sie sich als Exemplareigner an.
	- c. Führen Sie das folgende Script aus:
		- . *exemplarausgangsverzeichnis*/sqllib/db2profile

Dabei ist *exemplarausgangsverzeichnis* das Ausgangsverzeichnis des Exemplars.

- d. Stoppen Sie den DB2-Datenbankmanager, indem Sie db2stop in eine Befehlszeile eingeben.
- e. Wiederholen Sie die Schritte [4b](#page-183-0) bis 4d für jedes Exemplar.
- 5. Sie haben wahlfrei die Möglichkeit, einige oder alle Exemplare von DB2 Version 7 auf Ihrem System zu entfernen. Wenn ein Exemplar entfernt wird, kann keine der DB2-Datenbanken (falls vorhanden), die zu dem Exemplar gehören, verwendet werden. Entfernen Sie DB2-Exemplare nur, wenn Sie nicht vorhaben, Produkte von DB2 Version 7 zu verwenden oder wenn Sie bestehende Exemplare nicht auf spätere DB2-Versionen migrieren wollen.

Gehen Sie wie folgt vor, um ein Exemplar zu entfernen:

- a. Melden Sie sich als Exemplareigner an.
- b. Stoppen Sie das Exemplar mit dem Befehl db2stop.
- c. Sichern Sie, wenn nötig, Dateien im Verzeichnis *exemplarausgangsverzeichnis*/sqllib. Dabei ist *exemplarausgangsverzeichnis* das Ausgangsverzeichnis des Exemplareigners.
- d. Melden Sie sich als Exemplareigner ab.
- e. Melden Sie sich unter der Benutzer-ID mit der Berechtigung root an.
- f. Entfernen Sie das Exemplar, indem Sie die folgenden Befehle eingeben:

cd /usr/IBMdb2/V7.1/instance ./db2idrop *exemplarname*

Dabei ist *exemplarname* der Anmeldename des Exemplars.

Der Befehl db2idrop entfernt den Exemplareintrag aus der Exemplarliste und entfernt das Verzeichnis *exemplarausgangsverzeichnis*/sqllib. Dabei ist *exemplarausgangsverzeichnis* das Ausgangsverzeichnis des Exemplars.

- 6. Stellen Sie sicher, dass alle DB2-Services gestoppt wurden, bevor Sie DB2 entfernen.
- 7. Gehen Sie wie folgt vor, um DB2 zu deinstallieren:
	- a. Melden Sie sich als Benutzer mit der Berechtigung root an.
	- b. Führen Sie das Deinstallationsprogramm aus, indem Sie die WebSphere Commerce Disk 2-CD einlegen und die folgenden Befehle ausführen:

```
cd /CDROM_dir/Software_Patches/DB2_FP6
cp FP6_U481413.tar /tmp
cd /tmp
tar -xvf FP6_U481413.tar
cd delta_install
./db2_deinstall -n
```
- c. Entfernen Sie alle übrigen DB2-Dateien und -Verzeichnisse folgendermaßen:
	- 1) Sind Dateien vorhanden, die der Struktur /tmp/db2\* entsprechen, entfernen Sie diese, indem Sie Folgendes eingeben: rm -rf /tmp/db2\*
	- 2) Wenn das Verzeichnis /usr/IBMdb2/V7.1 vorhanden ist, entfernen Sie es, indem Sie Folgendes eingeben: rm -rf /usr/IBMdb2/V7.1
	- 3) Sollten /home-Verzeichnisse für Ihr DB2-Exemplar weiterhin vorhanden sein, löschen Sie sie folgendermaßen:

rm -rf /home/*db2\_exemplar\_ID*

Dabei ist *db2\_exemplar\_ID* jede Exemplar-ID (wie zum Beispiel db2inst1).

### **Erneutes Installieren von WebSphere Commerce-Komponenten**

Wenn Sie Teile von WebSphere Commerce erneut installieren, befolgen Sie diese allgemeinen Regeln:

- v Deinstallieren Sie alle gewünschten Komponenten zusammen, und installieren Sie alle erneut (statt sie jeweils einzeln zu deinstallieren und erneut zu installieren).
- v Es ist *nicht* möglich, den Webserver zu deinstallieren und erneut zu installieren, ohne den WebSphere Application Server zu deinstallieren und erneut zu installieren.
- v Wenn Sie den Webserver erneut installieren, müssen Sie SSL manuell akti-vieren. Lesen Sie hierzu bitte die Anleitung in [Kapitel 12, "Aktivieren von](#page-124-0) [SSL für die Produktionsumgebung mit dem IBM HTTP Server" auf Sei](#page-124-0)[te 117.](#page-124-0)
- Sie müssen Ihr Exemplar nach den Anweisungen in [Kapitel 9, "Erstellen](#page-66-0) [oder Ändern eines Exemplars über den Konfigurationsmanager" auf Sei](#page-66-0)[te 59,](#page-66-0) löschen und erneut erstellen.

# <span id="page-186-0"></span>**Anhang B. Fehlerbehebung**

Dieser Anhang ist in zwei Abschnitte gegliedert:

- Download-Tools
- Protokolldateien und ihre Verwendung
- v Spezifische Maßnahmen zur Fehlerbehebung

### **Download-Tools**

### **WebSphere Commerce Installation and Configuration Checker**

WebSphere Commerce Installation and Configuration Checker (oder IC Checker) ist ein Standalone-Tool zur Fehlerbestimmung, das heruntergeladen werden kann und dem Benutzer die Möglichkeit gibt, die Installation und Konfiguration von WebSphere Commerce zu prüfen. IC Checker sammelt Konfigurationsdaten und Protokolle und führt eine einfache Fehlerprüfung durch. Einige Details zu zu WebSphere Commerce IC Checker werden im Folgenden aufgeführt:

- v Derzeit werden folgende Produkte unterstützt: WebSphere Commerce Suite 5.1 Start und Pro, WebSphere Commerce 5.1 Business Edition und WebSphere Commerce 5.4 Pro Edition und Business Edition.
- v Derzeit unterstützte Plattformen sind Windows NT 4.0, Windows 2000, AIX, Solaris und OS/400.
- Das Tool ist online unter den folgenden URLs verfügbar und kann dort heruntergeladen werden:

#### **Business**

www.ibm.com/software/webservers/commerce/whats\_new\_support.html www.ibm.com/software/webservers/commerce/wc\_be/support-tools.html

#### Professional

www.ibm.com/software/webservers/commerce/whats\_new\_support.html www.ibm.com/software/webservers/commerce/wc\_pe/support.html

### **Protokolldateien**

WebSphere Commerce generiert die folgenden Protokolle:

#### **WASConfig.log**

Befindet sich im Verzeichnis /opt/WebSphere/CommerceServer/instances/*exemplarname*/logs. Dieses Protokoll beschreibt WebSphere Application Server-Aktionen, wie zum Beispiel das Importieren von WebSphere Commerce-Entitäts-Beans und das Erstellen der Datenquelle.

#### <span id="page-187-0"></span>**createdb.log**

Befindet sich im Verzeichnis /opt/WebSphere/CommerceServer/instances/*exemplarname*/logs. Dieses Protokoll beschreibt die WebSphere Commerce-Schemaerstellung.

#### **WCSconfig.log**

Befindet sich im Verzeichnis

/opt/WebSphere/CommerceServer/instances.

Dieses Protokoll beschreibt die Aktionen des Konfigurationsmanagers. Sie können die Detaillierungsebene in diesem Protokoll über die Menüoptionen im Konfigurationsmanager ändern.

#### **populatedb.log**

Befindet sich im Verzeichnis

/opt/WebSphere/CommerceServer/instances/*exemplarname*/logs. Dieses Protokoll beschreibt die Datenfüllung der Datenbank, die bei der Exemplarerstellung erstellt wird.

#### **populatedbnl.log**

Befindet sich im Verzeichnis

/opt/WebSphere/CommerceServer/instances/*exemplarname*/logs. Dieses Protokoll beschreibt die Füllung der Datenbank, die während der Exemplarerstellung erstellt wird, mit landessprachlichen Daten.

#### **wcs.log**

Befindet sich im Verzeichnis

/opt/WebSphere/CommerceServer/instances/*exemplarname*/logs. Dieses Protokoll beschreibt den Start des WebSphere Commerce-Anwendungsservers.

### **Fehlerbehebung**

#### **WebSphere Commerce-Installationsprobleme**

Der folgende Abschnitt beschreibt mögliche Probleme, die bei der Installation von WebSphere Commerce 5.4 auftreten können.

v Fehlernachricht des Konfigurationsmanagers für neue Kunden: *Datenbank kann nicht erstellt werden.*

Ein oder mehrere DB2-Dienste sind nicht aktiv. Die möglichen Ursachen sind:

1. Ihre Maschine wurde nach der Installation von WebSphere Commerce nur abgemeldet, statt heruntergefahren und erneut gestartet zu werden.

- <span id="page-188-0"></span>2. Die DB2-Installation ist fehlgeschlagen und die Dienste können nicht gestartet werden. Führen Sie folgende Schritte aus, um DB2 zu installieren:
	- a. Deinstallieren Sie DB2, indem Sie die Anweisungen in [Anhang A,](#page-180-0) ["Deinstallieren von WebSphere Commerce-Komponenten" auf Sei](#page-180-0)[te 173,](#page-180-0) befolgen. Stellen Sie sicher, dass das Verzeichnis /usr/IBMdb2/V7.1 von dem Laufwerk gelöscht , auf dem Sie die Installation durchführen.
	- b. Installieren Sie DB2 erneut von der DB2 Universal Database-CD. Informationen zur Installation von DB2 finden Sie in [Kapitel 3,](#page-24-0) ["Installieren von IBM DB2 Universal Database 7.1.0.60" auf Seite 17.](#page-24-0)
	- c. Erstellen Sie die WebSphere Commerce-Datenbank mit Hilfe des Konfigurationsmanagers erneut.

### **WebSphere Application Server-Probleme**

v Das Ausführen von startupServer.sh als wasuser führt zu einem Fehler, der etwa folgendermaßen aussieht:

/tmp/sh27350.13:cannot create

Dieser tritt auf, weil wasuser nicht die korrekten Berechtigungen für das temporäre Verzeichnis hat. Legen Sie die Berechtigungen für das temporäre Verzeichnis auf 777 fest.

### **Datenbankprobleme**

Im Folgenden werden mögliche Probleme beschrieben, die mit DB2 Universal Database und WebSphere Commerce 5.4 auftreten können.

v Wenn DB2 Universal Database anscheinend nicht ordnungsgemäß installiert wird (das Statusanzeigefeld bleibt während der Installation bei 95 % stehen), prüfen Sie die Datei db2.log. Wenn gegen Ende des Protokolls Fehler 106 auftritt, sollten Sie die Installation verlassen und DB2 Universal Database in einem eigenen Vorgang von der DB2 Universal Database-CD erneut installieren. Versuchen Sie nach der Installation von DB2 Universal Database erneut, WebSphere Commerce von der WebSphere Commerce Professional Edition-CD zu installieren.

### **Probleme mit dem Datenbankexemplar**

Im Folgenden werden mögliche Probleme beschrieben, die mit Ihrem DB2 Universal Database-Exemplar und WebSphere Commerce 5.4 auftreten können.

• Das Starten des WebSphere Commerce-Servers schlägt fehl, nachdem die Konfiguration abgeschlossen ist.

Die möglichen Ursachen sind:

1. Der WebSphere Commerce-Server kann keine Verbindung zur Datenbank herstellen. Die möglichen Ursachen dafür, dass keine Verbindung zur Datenbank hergestellt wird, sind:

- <span id="page-189-0"></span>– Die Anmelde-ID und das Kennwort für den Datenbankbenutzer sind nicht korrekt oder enthalten ungültige Zeichen. Um die Anmelde-ID oder das Kennwort des Datenbankbenutzers zu prüfen, führen Sie den Konfigurationsmanager aus.
- Die DB2-Datenbank für Ihr WebSphere Commerce-Exemplar existiert nicht. Verwenden Sie den Konfigurationsmanager, um eine neue Datenbank zu erstellen.
- Die DB2-Datenbank für Ihr WebSphere Commerce-Exemplar ist nicht katalogisiert. Dies wurde möglicherweise durch Deinstallieren und anschließend erneutes Installieren von DB2 verursacht. Katalogisieren Sie das Exemplar, indem Sie den folgenden Befehl in einem DB2- Befehlsfenster eingeben:

db2 catalog db *datenbankname*

Dabei ist *datenbankname* der Name Ihrer Datenbank.

2. Der WebSphere Commerce-Server hat eine frühere Version der Datenbank festgestellt. Die folgende Fehlernachricht findet sich in der Protokolldatei db2.log:

Die Datenbank wurde nicht auf Version 5.1 von WebSphere Commerce migriert.

Dieser Fehler tritt für bestehende WebSphere Commerce-Kunden oder neue WebSphere Commerce-Kunden mit bestehenden Datenbanken auf. Die möglichen Ursachen für eine nicht migrierte Datenbank sind:

- Die Anmelde-ID oder das Kennwort für den Datenbankbenutzer enthalten ungültige Zeichen. Führen Sie zur Korrektur folgende Schritte aus:
	- a. Ändern Sie die Anmelde-ID und das Kennwort in eine ID mit Administratorberechtigung. Führen Sie den Konfigurationsmanager aus, und wählen Sie **Einstellungen** aus, um die Benutzer-ID und das Kennwort auf der Seite **Datenbank** zu korrigieren.
- Der WebSphere Commerce-Server hat einen Übertragungsfehler festgestellt, wie in der Protokolldatei angegeben. Dieser Fehler tritt bei neuen WebSphere Commerce-Kunden auf. Die mögliche Ursache ist eine inkorrekte TCP/IP-Konfiguration für die Maschine. Konfigurieren Sie TCP/IP. Löschen Sie anschließend das WebSphere Commerce-Exemplar, und erstellen Sie es mit Hilfe des Konfigurationsmanagers erneut.
- v Wenn Sie DB2 Universal Database deinstalliert und erneut installiert haben und versuchen, ein Exemplar zu starten, das vor der Deinstallation von DB2 Universal Database erstellt wurde, scheint das Exemplar anfänglich noch zu existieren. Wenn Sie dieses Exemplar im Fenster **Dienste** anzeigen, wird es als aktiv aufgelistet, aber im Konfigurationsmanager ist es als inaktiv aufgelistet. Sie müssen dieses Exemplar löschen und erneut erstellen.

### <span id="page-190-0"></span>**Webserverprobleme**

Im Folgenden werden mögliche Probleme beschrieben, die mit dem Webserver und WebSphere Commerce 5.4 auftreten können.

v Der IBM HTTP Server lässt sich nach der Installation des WebSphere Application Server nicht starten.

Möglicherweise fehlt eine Zeile in Ihrer Datei httpd.conf. Öffnen Sie die Datei /opt/IBMHTTPServer/conf/httpd.conf. Entfernen Sie die Kommentarzeichen aus folgenden Zeilen bzw. fügen Sie die Zeilen hinzu, falls sie nicht vorhanden sind:

```
LoadModule ibm app server http module
   /opt/WebSphere/AppServer/bin/mod_ibm_app_server_http.so
```
Alternativ wurden möglicherweise die Zeilen

```
LoadModule ibm app server http module
   /opt/WebSphere/AppServer/bin/mod_ibm_app_server_http.so
```
### und

```
AddModule mod_app_server_http.c
   /opt/WebSphere/AppServer/bin/mod_ibm_app_server.so
```
während der Installation vertauscht. Stellen Sie sicher, dass in der Datei httpd.conf der LoadModule-Eintrag vor dem AddModule-Eintrag steht.

- **Anmerkung:** Alle oben gezeigten LoadModule-Zeilen wurden aus Lesbarkeitsgründen wie gezeigt dargestellt. Jede Zeile, die mit LoadModule oder AddModule beginnt und mit mod\_ibm\_app\_server.so endet, bildet in der Datei httpd.conf eine einzige Zeile.
- Wenn der IBM HTTP Server nicht gestartet werden kann, nachdem SSL aktiviert wurde, müssen Sie den folgenden Befehl ausführen: echo \$LD\_LIBRARY\_PATH | grep '/usr/local/ibm/gsk5/lib'

Wenn Sie darauf keine Antwort empfangen, müssen Sie den folgenden Befehl ausführen:

```
export LD_LIBRARY_PATH=$LD_LIBRARY_PATH:/usr/local/ibm/gsk5/lib
```
Starten Sie den IBM HTTP Server erneut.

- v Wenn Sie auf die nicht sichere Homepage für den IBM HTTP Server zugreifen können, nicht jedoch auf die sichere Homepage, müssen Sie wie folgt vorgehen:
	- Stellen Sie sicher, dass von allen in Schritt [3c auf Seite 98](#page-105-0) aufgeführten Zeilen die Kommentarzeichen entfernt sind.
	- Stellen Sie sicher, dass im Verzeichnis /opt/IBMHTTPServer/ssl eine Schlüsseldatei vorhanden ist.

– Stellen Sie sicher, dass dieser Name der Schlüsseldatei und der Name der Schlüsseldatei, auf die in der Datei httpd.conf verwiesen wird, identisch sind.

### <span id="page-191-0"></span>**WebSphere Commerce-Probleme**

• Sie können auf eine WebSphere Commerce-JavaServer Pages-Datei (JSP-Datei) nicht zugreifen.

Stellen Sie sicher, dass sich die JSP-Datei an der korrekten Position befindet. Stellen Sie sicher, dass der WebSphere Commerce-Server in der WebSphere Application Server-Administrationskonsole gestartet wurde.

• Die Antwortzeiten sind langsam.

Prüfen Sie die Systembelastung mit Hilfe von Dienstprogrammen des Betriebssystems.

Prüfen Sie die Webserverzugriffsprotokolle, um die Benutzerarbeitslast auf dem System festzustellen. Für den IBM HTTP Server sind diese im Verzeichnis /opt/IBMHTTPServer/logs zu finden.

Aktivieren Sie die WebSphere Commerce-Leistungsüberwachung, um die Komponenten zu ermitteln, auf die zugegriffen wird. Diese Komponente kann über den Konfigurationsmanager aktiviert werden. Weitere Informati-onen finden Sie in ["Komponenten" auf Seite 86.](#page-93-0)

### **Payment Manager-Probleme**

- Wenn Sie Payment Manager unmittelbar nach WebSphere Commerce installieren, sollten keine Probleme auftreten. Wenn Sie Payment Manager allerdings installieren, nachdem Sie das Script für den Installationsabschluss (wie im Abschnitt ["Ausführen des Scripts für den Installationsabschluss"](#page-64-0) [auf Seite 57](#page-64-0) beschrieben) ausgeführt haben, treten bei der Installation und Deinstallation von Payment Manager Probleme auf. Wenn Sie einen Fehler empfangen, der anzeigt, dass WPMInstall nicht feststellen kann, dass der WebSphere Application Server ausgeführt wird (″WPMInstall cannot detect that WebSphere Application Server is running″), führen Sie die folgenden Schritte aus:
	- 1. Stoppen Sie alle WebSphere Application Server- und Java-Prozesse und alle Prozesse, die in Verbindung zu WebSphere Commerce stehen.
	- 2. Bearbeiten Sie die Datei /opt/WebSphere/AppServer/bin/admin.config und entfernen Sie die Anweisung com.ibm.ejs.sm.adminServer.bootstrapPort= *portnummer*. Dabei ist *portnummer* der Port von WebSphere Application Server, der von Benutzern verwendet wird, die nicht die Benutzer-ID root haben (der Standardwert ist 2222).
	- 3. Entfernen Sie außerdem die Anweisung lsdPort=*portnummer*, wenn Sie zuvor zu Testzwecken hinzugefügt worden ist.
	- 4. Starten Sie den WebSphere Application Server als Benutzer root erneut, und führen Sie das Payment Manager-Installationsprogramm erneut aus.
- 5. Nachdem Payment Manager installiert wurde, stoppen Sie den WebSphere Application Server sowie alle WebSphere Commerce-bezogenen Services einschl. des Webservers (wenn sich dieser auf derselben Maschine wie der WebSphere Application Server befindet), und führen Sie das Script /opt/WebSphere/CommerceServer/bin/wcb.sh unter Auswahl der Nicht-Root-Option erneut aus.
- 6. Wenn Sie bereits ein WebSphere Commerce-Exemplar erstellt haben, müssen Sie ausch die folgenden Befehle ausführen:

```
su - wasuser
   cd /opt/WebSphere/CommerceServer/instances/exemplarname/xml
   chmod ugo+rx payment
   cd payment
   chmod ugo+r *
exit
```
v Stellen Sie sicher, dass in der Datei httpd.conf die korrekte Listen-Direktive (Listen 80 oder Listen 443) nicht auf Kommentar gesetzt ist. Welche Direktive erforderlich ist, können Sie durch Prüfen der Registerkarte **Payment Manager** des WebSphere Commerce-Konfigurationsmanagers feststellen.

# <span id="page-194-0"></span>**Anhang C. Weitere Informationsquellen**

Weitere Informationen zum WebSphere Commerce-System und zu den zugehörigen Komponenten sind in einer Vielzahl von Informationsquellen in verschiedenen Formaten verfügbar. In den folgenden Abschnitten erfahren Sie, welche Informationen jeweils verfügbar sind und wie Sie darauf zugreifen können.

### **Informationen zu WebSphere Commerce**

Für Informationen zu WebSphere Commerce stehen folgende Informationsquellen zur Verfügung:

- Onlinehilfefunktion von WebSphere Commerce
- v PDF-Dateien zu WebSphere Commerce (PDF Portable Document Format)
- Website zu WebSphere Commerce

### **Verwenden der Onlinehilfefunktion**

### **Lokalisieren der druckbaren Dokumentation**

Einige der Onlineinformationen stehen als PDF-Dateien zur Verfügung, die Sie mit Hilfe des Programms Adobe® Acrobat® Reader anzeigen und drucken können. Sie können das Programm Acrobat Reader kostenlos von der Adobe-Website unter der folgenden Webadresse herunterladen:

http://www.adobe.com

### **Aufrufen der WebSphere Commerce-Website**

Produktinformationen zu WebSphere Commerce sind auf der WebSphere Commerce-Website verfügbar:

• Business Edition:

http://www.ibm.com/software/webservers/commerce/wc\_be/lit-tech-general.html

• Professional Edition:

http://www.ibm.com/software/webservers/commerce/wc\_pe/lit-tech-general.html

Eine Kopie dieses Handbuchs sowie eventuelle aktualisierte Versionen dieses Handbuchs stehen in Form von PDF-Dateien im Abschnitt 'Library' auf der WebSphere Commerce-Website zur Verfügung. Darüber hinaus finden Sie hier unter Umständen neue und aktualisierte Dokumentationen.

### <span id="page-195-0"></span>**Informationen zu IBM HTTP Server**

Informationen zum IBM HTTP Server sind unter folgender Webadresse verfügbar:

http://www.ibm.com/software/webservers/httpservers/

Die Dokumente liegen im HTML-Format, in Form von PDF-Dateien oder in beiden Formaten vor.

### **Informationen zu Payment Manager**

Zusätzliche Informationen zu Payment Manager sind über den Link 'Library' auf der Payment Manager-Website verfügbar:

http://www.ibm.com/software/webservers/commerce/payment

Dokumentation zu Payment Manager steht an folgenden Positionen zur Verfügung:

- Im Verzeichnis der IBM Payment Manager 3.1.2-CD.
- Im Verzeichnis der IBM Payment Manager 3.1.2 Cassette-CDs.
- Im Payment Manager-Verzeichnis des Installationsverzeichnisses des WebSphere Application Server, nachdem Payment Manager installiert wurde.

Folgende Dokumentation zu Payment Manager ist verfügbar:

- v *IBM WebSphere Payment Manager für mehrere Plattformen Installation* im PDF-Dateiformat (paymgrinstall.pdf)
- v *IBM WebSphere Payment Manager Administrator's Guide* im PDF-Dateiformat (paymgradmin.pdf)
- *IBM WebSphere Payment Manager for Multiplatforms Pogrammer's Guide and reference* im PDF-Dateiformat (paymgrprog.pdf)
- *IBM WebSphere Payment Manager für mehrere Plattformen Cassette for SET Ergänzung* im PDF-Dateiformat (paymgrset.pdf)
- IBM WebSphere Payment Manager for Multiplatforms Cassette for VisaNet Sup*plement* im PDF-Dateiformat (paymgrvisanet.pdf)
- IBM WebSphere Payment Manager für mehrere Plattformen Cassette for Cyber-*Cash Ergänzung* im PDF-Dateiformat (paymgrcyber.pdf)
- v *IBM WebSphere Payment Manager for Multiplatforms Cassette for BankServACH Supplement* im PDF-Dateiformat (paymgrbank.pdf)
- v Die README-Datei zu Payment Manager im HTML-Format (readme.framework.html)
- v Die README-Datei zur IBM Cassette for SET im HTML-Format (readme- .set.html)
- <span id="page-196-0"></span>v Die README-Datei zur IBM Cassette for VisaNet im HTML-Format (readme.visanet.html )
- v Die README-Datei zur IBM Cassette for CyberCash im HTML-Format (readme.cybercash.html)
- v Die README-Datei zur IBM Cassette for BankServACH im HTML-Format (readme.bankservach.html)

Der Abschnitt *Secure Electronic Transactions* der WebSphere Commerce-Onlinehilfefunktion enthält ebenfalls Informationen zu Payment Manager.

### **WebSphere Application Server**

Informationen zum WebSphere Application Server sind auf der WebSphere Application Server-Website verfügbar:

http://www.ibm.com/software/webservers/appserv

### **Informationen zu DB2 Universal Database**

Eine vollständige Liste der verfügbaren DB2-Dokumentation sowie eine Beschreibung, wie sie angezeigt oder gedruckt wird, finden Sie im Buch *DB2 Einstieg*. Weitere Informationen zu DB2 stehen unter folgender Webadresse zur Verfügung:

http://www.ibm.com/software/data/db2

#### **Weitere IBM Veröffentlichungen**

Sie können Kopien der meisten IBM Veröffentlichungen bei Ihrem IBM Vertragshändler oder Vertriebsbeauftragten erwerben.

# <span id="page-198-0"></span>**Anhang D. Programmspezifikationen und angegebene Betriebsumgebung**

Diese Version von WebSphere Commerce unterstützt die folgende Betriebsumgebungen:

- Red Hat Linux 7.2
- SuSE Linux Enterprise Server 7 (SLES 7)

WebSphere Commerce 5.4 enthält die folgenden Komponenten:

### **WebSphere Commerce-Server**

Der WebSphere Commerce-Server verwaltet das Geschäft und führt die E-Commerce-relevanten Funktionen in der E-Commerce-Lösung aus. Die Funktionalität wird von folgenden Komponenten bereitgestellt:

- v Tools (Geschäftsservices, Loader-Paket, Commerce Accelerator, Verwaltungskonsole)
- Subsysteme (Katalog, Mitglied, Vereinbarung, Bestellung)
- Produktberater
- Allgemeine Serverlaufzeit
- Systemverwaltung
- Nachrichtenservices
- WebSphere Application Server

### **Geschäftsservices**

Die Geschäftsservices (Store Services) stellen eine zentrale Position zur Erstellung, Anpassung und Verwaltung bestimmter Funktionen eines Geschäfts bereit.

### **Loader-Paket**

Das Loader-Paket ermöglicht das einleitende Laden von Produktinformationen über ASCII- und XML-Dateien sowie Teilaktualisierungen der gesamten Informationen bzw. einzelner Teile der Informationen. Mit Hilfe dieses Tools werden Onlinekataloge aktualisiert.

### **WebSphere Commerce Accelerator**

Wenn Ihr Geschäft und Ihre Produktdaten erstellt sind, verwenden Sie die Komponente WebSphere Commerce Accelerator, um Ihr Geschäft zu verwalten und Ihre Geschäftsstrategien zu unterstützen. WebSphere Commerce Accelerator bietet einen Integrationspunkt für sämtliche Funktionalität, die von WebSphere Commerce für den

Betrieb eines Onlinegeschäfts, wie z. B. Geschäfts- und Produktverwaltung, Marketing, Kundenbestellungen und Kundendienst, bereitgestellt wird.

#### **WebSphere Commerce-Verwaltungskonsole**

Mit Hilfe der Verwaltungskonsole kann ein Site-Administrator oder ein Geschäftsadministrator Aufgaben in Zusammenhang mit der Siteund Geschäftskonfiguration ausführen, wozu folgende gehören:

- Benutzer- und Gruppenverwaltung (Zugriffssteuerung)
- Leistungsüberwachung
- Nachrichtenkonfiguration
- IBM WebSphere Payment Manager-Funktionen
- Verwaltung von Brokat Blaze Rules

Die folgenden Produkte werden mit WebSphere Commerce 5.4 ausgeliefert und davon unterstützt:

#### **IBM DB2 Universal Database 7.1.0.60**

DB2 Universal Database ist eine mit vollständigen Funktionen ausgestattete relationale Datenbank, die von WebSphere Commerce als Repository für alle Informationen über die Site verwendet wird. Hierzu gehören Produkt- und Kategoriedaten, Zeiger auf Grafikelemente für die Seiten, der Bestellstatus, Adressinformationen sowie eine Vielzahl anderer Arten von Daten.

#### **DB2 Extender**

DB2 Extender ist eine optionale Komponente für DB2, die zusätzliche Suchfunktionen für Ihre Site bereitstellt. Mit Hilfe von DB2 Text Extender können zahlreiche Suchoptionen zur Nutzung durch Ihre Kunden unterstützt werden, wie etwa die Suche nach Synonymen, annähernden Übereinstimmungen und ähnlichen Wörtern sowie die Suche mit Booleschen Elementen und Platzhalterzeichen.

#### **IBM HTTP Server 1.3.19.1**

Der IBM HTTP Server ist ein robuster Webserver mit umfangreichen Managementfunktionen, Unterstützung für Java-Bereitstellung, Proxy-Serverdiensten sowie Sicherheitsfunktionen, zu denen eine Unterstützung für SSL 3, z. B. Client- und Serverauthentifizierung, und Datenverschlüsselung gehören.

#### **IBM Payment Manager 3.1.2**

Payment Manager bietet eine Internet-Zahlungsverarbeitung in Echtzeit für Händler mit Hilfe verschiedener Methoden wie SET (Secure Electronic Transaction) und Merchant Initiated Authorization.

#### **WebSphere Application Server 4.0.2**

Der WebSphere Application Server ist eine Java-basierte Anwendungsumgebung zur Erstellung, Installation und Verwaltung von Internetund Intranet-Webanwendungen. In diesem Produkt ist IBM Developer Kit for Linux Java Technology Edition v1.3 enthalten.

#### **IBM WebSphere Commerce Analyzer 5.4**

IBM WebSphere Commerce Analyzer ist eine neue Zusatzeinrichtung von WebSphere Commerce, die wahlfrei installiert werden kann. Eine WebSphere Commerce-spezifische Einstiegsedition (Entry Edition) von IBM WebSphere Commerce Analyzer stellt Berichte zur Erstellung von Kundenprofilen sowie zur Überwachung der Effektivität von Werbeaktionen bereit. Die Berichte können nicht angepasst werden. Beachten Sie, dass Sie IBM WebSphere Commerce Analyzer nicht ohne den Brio Broadcast Server installieren können.

#### **Brio Broadcast Server**

Der Brio Broadcast Server ist ein Stapelverarbeitungsserver, der die Verarbeitung von Abfragen und die Verteilung von Berichten automatisiert. Obgleich der Brio Broadcast Server große Datenmengen an viele Personen liefern kann, wurden Sicherheitsfunktionen in das Produkt integriert, die es Administratoren ermöglichen, den Datenbankzugriff und die Dokumentverteilung exakt zu steuern.

#### **IBM SecureWay Directory Server 3.2.1**

IBM SecureWay Directory stellt ein gemeinsames Verzeichnis bereit, mit dessen Hilfe Sie die hohen Kosten senken können, die mit der Verwaltung vieler anwendungsspezifischer Verzeichnisse verbunden sind. IBM SecureWay Directory ist ein plattformübergreifender, hoch skalierbarer und robuster LDAP-Verzeichnisserver für Sicherheits- und e-business-Lösungen. Die mit WebSphere Commerce ausgelieferte Version von SecureWay ist 3.1.1.5. Jetzt wird allerdings auch IBM Secure-Way Directory Server 3.2.1 unterstützt. Diese Version kann aus dem Web heruntergeladen werden.

#### **Segue SilkPreview 1.0**

Segue SilkPreview stellt ein Repository von Informationen bereit, mit dessen Hilfe während der gesamten Anwendungsentwicklung Analysen durchgeführt und Ergebnisse berichtet werden können.

**WebSphere Commerce 5.4 Recommendation Engine powered by LikeMinds** Macromedia LikeMinds bietet Produktempfehlungen und auf einzelne Web-Besucher zugeschnittene Werbeaktionen. Dabei handelt es sich um einen Personalisierungsserver auf der Basis von Collaborative Filtering-Funktionen und Einkaufskorbanalysen.

# **Bemerkungen**

Die vorliegenden Informationen wurden für Produkte und Services entwickelt, die auf dem deutschen Markt angeboten werden.

Möglicherweise bietet IBM die in dieser Dokumentation beschriebenen Produkte, Services oder Funktionen in anderen Ländern nicht an. Informationen über die gegenwärtig im jeweiligen Land verfügbaren Produkte und Services sind beim IBM Ansprechpartner erhältlich.

Hinweise auf IBM Lizenzprogramme oder andere IBM Produkte bedeuten nicht, dass nur Programme, Produkte oder Dienstleistungen von IBM verwendet werden können.

Anstelle der IBM Produkte, Programme oder Dienstleistungen können auch andere ihnen äquivalente Produkte, Programme oder Dienstleistungen verwendet werden, solange diese keine gewerblichen Schutzrechte der IBM verletzen. Die Verantwortung für den Betrieb der Produkte, Programme oder Dienstleistungen in Verbindung mit Fremdprodukten und Fremddienstleistungen liegt beim Kunden, soweit solche Verbindungen nicht ausdrücklich von IBM bestätigt sind.

Für in diesem Handbuch beschriebene Erzeugnisse und Verfahren kann es IBM Patente oder Patentanmeldungen geben. Mit der Auslieferung dieses Handbuchs ist keine Lizenzierung dieser Patente verbunden. Lizenzanfragen sind schriftlich an IBM Europe, Director of Licensing, 92066 Paris La Defense Cedex, France, zu richten. Anfragen an obige Adresse müssen auf Englisch formuliert werden.

Trotz sorgfältiger Bearbeitung können technische Ungenauigkeiten oder Druckfehler in dieser Veröffentlichung nicht ausgeschlossen werden. Die Angaben in diesem Handbuch werden in regelmäßigen Zeitabständen aktualisiert. Die Änderungen werden in Überarbeitungen oder in Technical News Letters (TNLs) bekanntgegeben. IBM kann jederzeit Verbesserungen und/oder Änderungen an den in dieser Veröffentlichung beschriebenen Produkten und/oder Programmen vornehmen.

Verweise in diesen Informationen auf Websites anderer Anbieter dienen lediglich als Benutzerinformationen und stellen keinerlei Billigung des Inhalts dieser Websites dar. Das über diese Websites verfügbare Material ist nicht Bestandteil des Materials für dieses IBM Produkt. Die Verwendung dieser Websites geschieht auf eigene Verantwortung.

Werden an IBM Informationen eingesandt, können diese beliebig verwendet werden, ohne dass eine Verpflichtung gegenüber dem Einsender entsteht.

Lizenznehmer des Programms, die Informationen zu diesem Produkt wünschen mit der Zielsetzung: (i) den Austausch von Informationen zwischen unabhängigen, erstellten Programmen und anderen Programmen (einschließlich des vorliegenden Programms) sowie (ii) die gemeinsame Nutzung der ausgetauschten Informationen zu ermöglichen, wenden sich an folgende Adresse:

IBM Canada Ltd. Office of the Lab Director 8200 Warden Avenue Markham, Ontario L6G 1C7 Canada

Die Bereitstellung dieser Informationen kann unter Umständen von bestimmten Bedingungen - in einigen Fällen auch von der Zahlung einer Gebühr abhängig sein.

Die Lieferung des im Handbuch aufgeführten Lizenzprogramms sowie des zugehörigen Lizenzmaterials erfolgt im Rahmen der Allgemeinen Geschäftsbedingungen der IBM, der Internationalen Nutzungsbedingungen der IBM für Programmpakete oder einer äquivalenten Vereinbarung.

Alle in diesem Dokument enthaltenen Leistungsdaten stammen aus einer gesteuerten Umgebung. Die Ergebnisse, die in anderen Betriebsumgebungen erzielt werden, können daher erheblich von den hier erzielten Ergebnissen abweichen. Einige Daten stammen möglicherweise von Systemen, deren Entwicklung noch nicht abgeschlossen ist. Eine Garantie, dass diese Daten auch in allgemein verfügbaren Systemen erzielt werden, kann nicht gegeben werden. Darüber hinaus wurden einige Daten unter Umständen durch Extrapolation berechnet. Die tatsächlichen Ergebnisse können abweichen. Benutzer dieses Dokuments sollten die entsprechenden Daten in ihrer spezifischen Umgebung prüfen. Diese Daten stellen deshalb keine Leistungsgarantie dar.

Informationen über Nicht-IBM Produkte wurden von den Herstellern dieser Produkte zur Verfügung gestellt, bzw. aus von ihnen veröffentlichten Ankündigungen oder anderen öffentlich zugänglichen Quellen entnommen. IBM übernimmt keine Verantwortung für deren Richtigkeit. Fragen zum Leistungsspektrum von Nicht-IBM Produkten sind an die Hersteller dieser Produkte zu richten.

Die oben genannten Erklärungen bezüglich der Produktstrategien und Absichtserklärungen von IBM stellen die gegenwärtige Absicht der IBM dar, unterliegen Änderungen oder können zurückgenommen werden, und repräsentieren nur die Ziele der IBM.

Diese Veröffentlichung dient nur zu Planungszwecken. Die in dieser Veröffentlichung enthaltenen Informationen können geändert werden, bevor die beschriebenen Produkte verfügbar sind.

Diese Veröffentlichung enthält Beispiele für Daten und Berichte des alltäglichen Geschäftsablaufes. Sie sollen nur die Funktionen des Lizenzprogrammes illustrieren; sie können Namen von Personen, Firmen, Marken oder Produkten enthalten. Alle diese Namen sind frei erfunden, Ähnlichkeiten mit tatsächlichen Namen und Adressen sind rein zufällig.

Abbilder von Kreditkarten, Marken und Markennamen in diesem Produkt sollten nur von Händlern verwendet werden, die von der entsprechenden Kreditkartengesellschaft autorisiert sind, Zahlungen mittels dieser Kreditkarte zu akzeptieren.

### **Marken**

Folgende Namen sind in gewissen Ländern Marken oder eingetragene Marken der IBM Corporation:

Adobe und Adobe Acrobat sind Marken von Adobe Systems Incorporated.

Blaze Advisor ist eine Marke von Blaze Software, Incorporated.

Notes und Lotus sind in gewissen Ländern Marken oder eingetragene Marken der Lotus Development Corporation.

Microsoft, IIS, Windows, Windows NT und das Windows-Logo sind in gewissen Ländern Marken oder eingetragene Marken der Microsoft Corporation.

Netscape ist in gewissen Ländern eine eingetragene Marke der Netscape Communications Corporation.

Oracle ist eine eingetragene Marke und Oracle8i ist eine Marke der Oracle Corporation.

Pentium ist in gewissen Ländern eine Marke der Intel Corporation.

SET und das SET-Logo sind Marken, deren Eigner SET Secure Electronic Transaction LLC ist.

JDK, JDBC, Java, HotJava und alle Java-basierten Marken und Logos sind Marken oder eingetragene Marken von Sun Microsystems, Inc.

VeriSign und das VeriSign-Logo sind Marken und Dienstleistungsmarken oder eingetragene Marken und Dienstleistungsmarken von VeriSign, Inc.

UNIX ist in gewissen Ländern eine eingetragene Marke von The Open Group.

Linux ist eine eingetragene Marke von Linus Torvalds.

Andere Namen von Unternehmen, Produkten oder Dienstleistungen können Marken oder Dienstleistungsmarken anderer Unternehmen sein.

# **Index**

## **A**

[Ändern des Konfigurationsmanager](#page-162-0)[kennworts 155](#page-162-0) [Änderungen in letzter Minute 3](#page-10-0) [Anfordern eines sicheren Zertifi](#page-126-0)[kats 119](#page-126-0) [Angegebene Betriebs](#page-198-0)[umgebungen 191](#page-198-0) [Apache.exe 183](#page-190-0) [Auktionsknoten im Konfigurations](#page-76-0)[manager 69](#page-76-0)[, 87](#page-94-0)

## **B**

[BankServACH Cassette 5](#page-12-0) Benutzer-IDs und Kennwörter [Benutzer-ID für den IBM HTTP](#page-15-0) [Server 8](#page-15-0) [Benutzer-ID für den](#page-15-0) [Konfigurationsmanager 8](#page-15-0) [falsche Anmelde-ID und Kenn](#page-188-0)[wort für Datenbank](#page-188-0)[benutzer 181](#page-188-0) [Payment Manager-Administrator](#page-16-0)[aufgabenbereich 9](#page-16-0) [Blaze Innovator Runtime 5](#page-12-0) [Blaze Regel-Server 5](#page-12-0)

## **C**

[Cache-Knoten im Konfigurations](#page-95-0)[manager 88](#page-95-0) [Catalog Manager 5](#page-12-0) [Commerce Accelerator 4](#page-11-0) [Commerce Accelerator-Knoten im](#page-94-0) [Konfigurationsmanager 87](#page-94-0) [Commerce-Website 3](#page-10-0) [createdb.log 179](#page-186-0) [CyberCash Cassette 5](#page-12-0)

## **D**

[Datenbankknoten im Konfigurations](#page-69-0)[manager 62](#page-69-0)[, 71](#page-78-0) DB2-Exemplar [Fehlerbestimmung 181](#page-188-0) DB2 Extender [Standardinstallationspfad 4](#page-11-0) DB2 Universal Database [Datenbank kann bei Installation](#page-187-0) [nicht erstellt werden 180](#page-187-0)

DB2 Universal Database *(Forts.)* [Datenbankknoten im](#page-69-0) [Konfigurationsmanager 62](#page-69-0) [Dienste lassen sich nicht star](#page-188-0)[ten 181](#page-188-0) [Exemplar, Fehler](#page-188-0)[bestimmung 181](#page-188-0) [falsche Anmelde-ID und Kenn](#page-188-0)[wort für Datenbank](#page-188-0)[benutzer 181](#page-188-0) [Fehler 106 181](#page-188-0) [Fehlerbestimmung 181](#page-188-0) [für Payment Manager 49](#page-56-0) [Homepage 189](#page-196-0) [Installation blockiert 181](#page-188-0) [Installationsfehler 181](#page-188-0) [installieren 17](#page-24-0) [Kennwortbedingungen 19](#page-26-0) [Standardinstallationspfad 4](#page-11-0) [starten und stoppen 151](#page-158-0) [verwendete Port-Nummern 6](#page-13-0) Deinstallation [DB2 Universal Database 176](#page-183-0) [IBM HTTP Server 175](#page-182-0) [Payment Manager 173](#page-180-0) [WebSphere Application Ser](#page-181-0)[ver 174](#page-181-0) [WebSphere Commerce 173](#page-180-0) [Dienstspezifische Nachricht für Feh](#page-188-0)[ler 10 181](#page-188-0) [DNS \(Domain Name Server\) 123](#page-130-0)

## **E**

[Empfangen einer sicheren](#page-127-0) [Produktionsschlüsseldatei 120](#page-127-0) [Equifax, Zertifizierungsstelle 117](#page-124-0)[,](#page-126-0) [119](#page-126-0) [Erstellen einer sicheren Produktions](#page-125-0)[schlüsseldatei 118](#page-125-0) [Erstellen mehrerer Commerce-Exem](#page-130-0)[plare 123](#page-130-0) Exemplar, WebSphere Commerce [Erstellen mehrerer Commerce-Ex](#page-130-0)[emplare 123](#page-130-0) [Fehlerbestimmung 184](#page-191-0) [IBM HTTP Server, Überlegungen](#page-131-0) [bei Erstellung mehrerer Exemp](#page-131-0)[lare 124](#page-131-0)[, 126](#page-133-0) [mehrere erstellen 123](#page-130-0)

Exemplar, WebSphere Commerce *(Forts.)* [Schritte zum Erstellen mehre](#page-131-0)[rer 124](#page-131-0) [Speicherbedarf zur Erstellung](#page-131-0) [mehrerer 124](#page-131-0) [Starten mehrerer 125](#page-132-0) [Vorbedingungen zur Erstellung](#page-130-0) [mehrerer Exemplare 123](#page-130-0) [Exemplar, WebSphere Commerce-](#page-170-0)[Exemplar aktualisieren 163](#page-170-0) [Exemplareigenschaften, Knoten im](#page-78-0) [Konfigurationsmanager 71](#page-78-0) [Exemplarknoten im Konfigurations](#page-68-0)[manager 61](#page-68-0),75

## **F**

Fehlerbehebung [Datenbankprobleme 181](#page-188-0) [falsche Anmelde-ID und Kenn](#page-188-0)[wort für Datenbank](#page-188-0)[benutzer 181](#page-188-0) [Konfigurationsmanager 180](#page-187-0) [Probleme mit Datenbank](#page-188-0)[exemplar 181](#page-188-0) [Probleme mit WebSphere Com](#page-191-0)[merce 184](#page-191-0) [Webserver 183](#page-190-0) [WebSphere Application Server-](#page-188-0)[Probleme 181](#page-188-0) [WebSphere Commerce, langsame](#page-191-0) [Antwort 184](#page-191-0) [WebSphere Commerce-Installati](#page-187-0)[on 180](#page-187-0) [WebSphere Commerce-Protokoll](#page-186-0)[dateien 179](#page-186-0) [Zugriff auf JSP nicht mög](#page-191-0)[lich 184](#page-191-0) [Fehlerbestimmung 179](#page-186-0) [Festlegen einer sicheren](#page-127-0) [Produktionsschlüsseldatei als aktu](#page-127-0)[elle Datei 120](#page-127-0)

## **G**

[Geschäftsservices konfigurieren,](#page-96-0) [Knoten im Konfigurations](#page-96-0)[manager 89](#page-96-0)

# **H**

[Handbuchübersicht 3](#page-10-0) [Hardcopy-Informationen 187](#page-194-0) [httpd.conf 183](#page-190-0)

## **I**

IBM Developer's Kit, Java Technology Edition [Standardinstallationspfad 4](#page-11-0) IBM HTTP Server [Aktivieren von SSL 117](#page-124-0) [deinstallieren 175](#page-182-0) [Homepage 188](#page-195-0) [Homepage, Verbindung herstel](#page-174-0)[len 167](#page-174-0) [kann nicht gestartet werden 183](#page-190-0) [Kennwort, ändern 159](#page-166-0) [Kennwort, festlegen 158](#page-165-0) [Standardinstallationspfad 4](#page-11-0) [starten und stoppen 150](#page-157-0) [Überlegungen für mehrere Exem](#page-131-0)[plare 124](#page-131-0)[, 126](#page-133-0) [verwendete Port-Nummern 6](#page-13-0) [IBM HTTP Server, Voraussetzungen](#page-15-0) [für Benutzer-IDs 8](#page-15-0) [IBM WS Admin Server, Fehler bei](#page-188-0) [Dienst 181](#page-188-0) Informationen [Änderungen in letzter Minute 3](#page-10-0) [Commerce-Website 3](#page-10-0) [DB2 Universal Database-Home](#page-196-0)[page 189](#page-196-0) [druckbare Dokumentation 187](#page-194-0) [IBM HTTP Server-Homepa](#page-195-0)[ge 188](#page-195-0) [Konventionen, in diesem Hand](#page-10-0)[buch verwendet 3](#page-10-0) [Payment Manager, Readme-Da](#page-57-0)[tei 50](#page-57-0) [Payment Manager-Homepa](#page-195-0)[ge 188](#page-195-0) [README 3](#page-10-0) [Standardinstallationspfade 4](#page-11-0) [Übersicht über das Handbuch 3](#page-10-0) [Verwenden der Onlinehilfefunk](#page-194-0)[tion von WebSphere Commer](#page-194-0)[ce 187](#page-194-0) [WebSphere Application Server-](#page-196-0)[Homepage 189](#page-196-0) [WebSphere Commerce 187](#page-194-0) [WebSphere Commerce-Homepa](#page-194-0)[ge 187](#page-194-0) Installation [Datenbank kann nicht erstellt](#page-187-0) [werden 180](#page-187-0)

Installation *(Forts.)* [Datenbankprobleme 181](#page-188-0) [DB2 UDB FixPak 17](#page-24-0) [DB2 Universal Database 17](#page-24-0) [Hardwarevoraussetzung 11](#page-18-0) [IBM HTTP Server 1.3.19.1 29](#page-36-0) [Installationsvorbereitung 11](#page-18-0) [Lotus Notes 12](#page-19-0) [Payment Server 49](#page-56-0) [Probleme mit Datenbank](#page-188-0)[exemplar 181](#page-188-0) [Softwarevoraussetzungen 12](#page-19-0) [Vorkenntnisse, erforderlich 11](#page-18-0) [Webserver kann nicht gestartet](#page-190-0) [werden 183](#page-190-0) [WebSphere Application Ser](#page-44-0)[ver 37](#page-44-0) [WebSphere Application Server-](#page-188-0)[Probleme 181](#page-188-0) [WebSphere Commerce,](#page-187-0) [Installationsprobleme 180](#page-187-0) [WebSphere Commerce 5.4 47](#page-54-0) [WebSphere Commerce-Protokoll](#page-186-0)[dateien zur Fehler](#page-186-0)[bestimmung 179](#page-186-0) [weitere Voraussetzungen 12](#page-19-0) [Installationpfad \(Standardpfade\) 4](#page-11-0) Installationsvorbereitung [für mehrere Exemplare mit virtu](#page-130-0)[ellen Hostnamen 123](#page-130-0) [Hardwarevoraussetzungen 11](#page-18-0) [Lotus Notes 12](#page-19-0) [Payment Manager 49](#page-56-0)[, 50](#page-57-0) [Softwarevoraussetzungen 12](#page-19-0) [Softwarevoraussetzungen für](#page-56-0) [Payment Manager 49](#page-56-0) [Voraussetzungen 11](#page-18-0) [Vorkenntnisse, erforderlich 11](#page-18-0) [weitere Voraussetzungen 12](#page-19-0) [Internet Connection Secure Ser](#page-126-0)[ver 119](#page-126-0) [Internet Explorer 5](#page-12-0) [IP-Adresse, für mehrere Exempla](#page-130-0)[re 123](#page-130-0)

## **K**

[Key Management, Dienst](#page-127-0)[programm 120](#page-127-0) [Komponentenknoten im](#page-93-0) [Konfigurationsmanager 86](#page-93-0) [Konfigurationseinstellungen,](#page-170-0) [ändern 163](#page-170-0) Konfigurationsmanager [Ändern des Kennworts 155](#page-162-0) [Auktionsknoten 69](#page-76-0)[, 87](#page-94-0)

Konfigurationsmanager *(Forts.)* [Cache-Knoten 88](#page-95-0) [Commerce Accelerator-Kno](#page-94-0)[ten 87](#page-94-0) [Datenbankknoten 62](#page-69-0)[, 71](#page-78-0) [Erstellen von Exemplaren 59](#page-66-0) [Exemplareigenschaften, Kno](#page-78-0)[ten 71](#page-78-0) [Exemplarknoten 61](#page-68-0)[, 75](#page-82-0) [Geschäftsservices konfigurieren,](#page-96-0) [Knoten 89](#page-96-0) [Komponentenknoten 86](#page-93-0) [Konfigurationseinstellungen](#page-170-0) [ändern 163](#page-170-0) [Lizenzbenutzerverwaltung, Kno](#page-97-0)[ten 90](#page-97-0) [Member-Subsystemknoten 77](#page-84-0) [Nachrichtenknoten 68](#page-75-0)[, 78](#page-85-0) [Payment Manager-Knoten 67](#page-74-0)[,](#page-83-0) [76](#page-83-0) [Protokollsystemknoten 68](#page-75-0)[, 88](#page-95-0) [Registerknoten 87](#page-94-0) [Sitzungsverwaltungsknoten 79](#page-86-0) [Transporte, Knoten 90](#page-97-0) [Webserverknoten 64](#page-71-0)[, 73](#page-80-0) [WebSphere-Knoten 66](#page-73-0)[, 72](#page-79-0) [Konfigurationsmanager, Vorausset](#page-15-0)[zungen für Benutzer-IDs 8](#page-15-0) Konfigurieren [Ändern des Konfigurations](#page-162-0)[managerkennworts 155](#page-162-0) [WebSphere Commerce-Exempla](#page-66-0)[re 59](#page-66-0) [Konventionen, in diesem Handbuch](#page-10-0) [verwendet 3](#page-10-0)

# **L**

[Langsame Antwort 184](#page-191-0) LDAP (Lightweight Directory Access Protocol) [verwendete Port-Nummern 6](#page-13-0) [Lizenzbenutzerverwaltung, Knoten](#page-97-0) [im Konfigurationsmanager 90](#page-97-0) [Lotus Notes 12](#page-19-0)

## **M**

[MacroMedia LikeMinds-Client 5](#page-12-0) Mehrere WebSphere Commerce-Exemplare [erstellen 123](#page-130-0) [IBM HTTP Server, Überlegun](#page-131-0)[gen 124](#page-131-0)[, 126](#page-133-0) [mit virtuellen Hostnamen 123](#page-130-0) [Schritte zum Erstellen mit virtu](#page-131-0)[ellen Hosts 124](#page-131-0)

Mehrere WebSphere Commerce-Exemplare *(Forts.)* [Speicherbedarf 124](#page-131-0) [Starten mit virtuellen Hostna](#page-132-0)[men 125](#page-132-0) [Vorbedingungen für virtuelle](#page-130-0) [Hosts 123](#page-130-0) [Member-Subsystemknoten im](#page-84-0) [Konfigurationsmanager 77](#page-84-0)

## **N**

[Nachrichtenknoten im](#page-75-0) [Konfigurationsmanager 68](#page-75-0)[, 78](#page-85-0) [Netscape Communicator 5](#page-12-0) [Netscape Navigator 5](#page-12-0) [nslookup, IP-Befehl 124](#page-131-0)

# **O**

Oracle [für Payment Manager 49](#page-56-0) [verwendete Port-Nummern 6](#page-13-0)

## **P**

Payment Manager [Administratoraufgabenbereich 9](#page-16-0) [deinstallieren 173](#page-180-0) [einrichten 168](#page-175-0) [Homepage 188](#page-195-0) [Installationsvoraussetzungen 49](#page-56-0) [installieren 49](#page-56-0) [Knoten im Konfigurations](#page-74-0)[manager 67](#page-74-0)[, 76](#page-83-0) [PaymentServlet.properties,](#page-60-0) [Datei 53](#page-60-0) [PMRealm.jar, Datei 53](#page-60-0) [PSDefaultRealm 53](#page-60-0) [RealmClass, Eigenschaft 53](#page-60-0) [Softwarevoraussetzungen 49](#page-56-0) [Starten der Payment Manager-](#page-160-0)[Benutzerschnittstelle 153](#page-160-0) [Starten der Payment Manager-](#page-159-0)[Engine 152](#page-159-0) [starten und stoppen 151](#page-158-0) [StopIBMPayServer, Befehl 154](#page-161-0) [stoppen 153](#page-160-0) [Stoppen der Payment Manager-](#page-159-0)[Engine über WebSphere Appli](#page-159-0)[cation Server 152](#page-159-0) [Stoppen von Payment Mana](#page-161-0)[ger 154](#page-161-0) [Stoppen von Payment Manager](#page-161-0) [unter Verwendung von](#page-161-0) [WebSphere Application Ser](#page-161-0)[ver 154](#page-161-0) [verwendete Port-Nummern 6](#page-13-0) [vor der Installation 50](#page-57-0)

Payment Manager *(Forts.)* [WCSHostName, Eigenschaft 53](#page-60-0) [wcspmrealm.jar, Datei 53](#page-60-0) [WCSRealm 53](#page-60-0) [WCSWebPath, Eigenschaft 53](#page-60-0) [Payment Manager, RealmClass 53](#page-60-0) [Payment Manager-Administratorauf](#page-16-0)[gabenbereich 9](#page-16-0) [Payment Manager-Knoten im](#page-74-0) [Konfigurationsmanager 67](#page-74-0)[, 76](#page-83-0) [PaymentServlet.properties, Datei 53](#page-60-0) [PMRealm.jar, Datei 53](#page-60-0) [populatedb.log 179](#page-186-0) [populatedbnl.log 179](#page-186-0) [Port-Host-Aliasnamen, hinzufügen](#page-168-0) [zum WebSphere Application Ser](#page-168-0)[ver 161](#page-168-0) [Port-Nummern, von WebSphere](#page-13-0) [Commerce verwendete 6](#page-13-0) [Produktberater 5](#page-12-0) [verwendete Port-Nummern 6](#page-13-0) [Produktionsschlüsseldatei, als aktu](#page-127-0)[elle Datei definieren 120](#page-127-0) [Produktionsschlüsseldatei, empfan](#page-127-0)[gen für HTTP Server 120](#page-127-0) [Produktionsschlüsseldatei, erstellen](#page-125-0) [für HTTP Server 118](#page-125-0) [Produktionsschlüsseldatei, für HTTP](#page-128-0) [Server testen 121](#page-128-0) [Programmspezifikationen 191](#page-198-0) Protokolldateien [createdb.log 179](#page-186-0) [db2.log 182](#page-189-0) [populatedb.log 179](#page-186-0) [populatedbnl.log 179](#page-186-0) [Protokollsystemknoten im](#page-95-0) [Konfigurationsmanager 88](#page-95-0) [WASConfig.log 179](#page-186-0) [wcs.log 179](#page-186-0) [wcsconfig.log 179](#page-186-0) [zur WebSphere Commerce-](#page-186-0)[Fehlerbestimmung 179](#page-186-0) [Protokollsystemknoten im](#page-75-0) [Konfigurationsmanager 68](#page-75-0)[, 88](#page-95-0) [PSDefaultRealm 53](#page-60-0)

# **R**

[README, Datei 3](#page-10-0) [RealmClass, Eigenschaft 53](#page-60-0) [Registerknoten im Konfigurations](#page-94-0)[manager 87](#page-94-0)

## **S**

[Schlüsseldatei, für Produktion emp](#page-127-0)[fangen und einrichten 120](#page-127-0)

[Schlüsseldatei, für Produktion tes](#page-128-0)[ten 121](#page-128-0) SET<sub>5</sub> [Sichere Produktionsschlüsseldatei,](#page-127-0) [als aktuelle Datei für HTTP Server](#page-127-0) [definieren 120](#page-127-0) [Sichere Produktionsschlüsseldatei,](#page-127-0) [empfangen für HTTP-Server 120](#page-127-0) [Sichere Produktionsschlüsseldatei,](#page-125-0) [erstellen für HTTP Server 118](#page-125-0)[, 119](#page-126-0) [Sichere Produktionsschlüsseldatei,](#page-128-0) [für HTTP Server testen 121](#page-128-0) [Sicheres Zertifikat anfordern 119](#page-126-0) [Sicherheitsübersicht für SSL 117](#page-124-0) [Sitzungsverwaltung, Knoten im](#page-86-0) [Konfigurationsmanager 79](#page-86-0) SSL (Secure Sockets Layer) Aktivieren auf IBM HTTP Server [Anfordern eines sicheren Zer](#page-126-0)[tifikats 119](#page-126-0) [Definieren einer sicheren](#page-127-0) [Produktionsschlüsseldatei](#page-127-0) [als aktuelle Datei 120](#page-127-0) [Empfangen einer sicheren](#page-127-0) [Produktionsschlüssel](#page-127-0)[datei 120](#page-127-0) [Erstellen einer sicheren](#page-125-0) [Produktionsschlüsseldatei 118](#page-125-0) [Key Management, Dienst](#page-127-0)[programm 120](#page-127-0) [Sicherheit, Übersicht 117](#page-124-0) [Testen der sicheren](#page-128-0) [Produktionsschlüssel](#page-128-0)[datei 121](#page-128-0) [Verschlüsselungs](#page-124-0)[konzepte 117](#page-124-0) [aktivieren für den IBM HTTP](#page-124-0) [Server 117](#page-124-0) [Standardinstallationspfade 4](#page-11-0) Starten [IBM HTTP Server 150](#page-157-0) [Payment Manager 151](#page-158-0) [Payment Manager-Benutzer](#page-160-0)[schnittstelle 153](#page-160-0) [Payment Manager-Engine 152](#page-159-0) [WebSphere Commerce-Exemp](#page-77-0)[lar 70](#page-77-0) [StopIBMPayServer, Payment Mana](#page-161-0)[ger-Befehl 154](#page-161-0) Stoppen [IBM HTTP Server 150](#page-157-0) [Payment Manager 151](#page-158-0)[, 153](#page-160-0) [Payment Manager, mit StopIBM-](#page-161-0)[PayServer 154](#page-161-0)

Stoppen *(Forts.)* [Payment Manager, unter Verwen](#page-161-0)[dung von WebSphere Applica](#page-161-0)[tion Server 154](#page-161-0) [Payment Manager-Engine, über](#page-159-0) [WebSphere Application Ser](#page-159-0)[ver 152](#page-159-0) [WebSphere Commerce-Exemp](#page-77-0)[lar 70](#page-77-0)

## **T**

[Testen einer sicheren Produktions](#page-128-0)[schlüsseldatei 121](#page-128-0) [Transporte, Knoten im](#page-97-0) [Konfigurationsmanager 90](#page-97-0)

## **U**

[Unterstützte Webbrowser 5](#page-12-0)

## **V**

[VeriSign, Zertifizierungsstelle 117](#page-124-0)[,](#page-126-0) [119](#page-126-0) [Verschlüsselungskonzepte für](#page-124-0) [SSL 117](#page-124-0) Verwaltungsaufgaben [Ändern des Konfigurations](#page-162-0)[managerkennworts 155](#page-162-0) [Einrichten von Payment Ser](#page-175-0)[ver 168](#page-175-0) [Hinzufügen von Port-Host-Alias](#page-168-0)[namen zu WebSphere Applica](#page-168-0)[tion Server 161](#page-168-0) [WebSphere Commerce-Exemplar](#page-170-0) [aktualisieren 163](#page-170-0) [Verwaltungskonsole 5](#page-12-0) [VirtualHost-Abschnitt in Datei htt](#page-133-0)[pd.conf 126](#page-133-0) [Virtuelle Hostnamen, Schritte zum](#page-131-0) [Erstellen mehrerer Exemplare 124](#page-131-0) [Virtuelle Hostnamen, Starten mehre](#page-132-0)[rer Exemplare 125](#page-132-0) [Virtuelle Hostnamen, Vorbedingun](#page-130-0)[gen 123](#page-130-0) [Virtuelle Hostnamen für mehrere](#page-130-0) [Exemplare 123](#page-130-0) [VisaNet Cassette 5](#page-12-0) Voraussetzungen [Benutzer-ID für den IBM HTTP](#page-15-0) [Server 8](#page-15-0) [Benutzer-ID für den](#page-15-0) [Konfigurationsmanager 8](#page-15-0) [Hardware 11](#page-18-0) [Lotus Notes 12](#page-19-0) [Payment Manager-Administrator](#page-16-0)[aufgabenbereich 9](#page-16-0) [Software 12](#page-19-0)

Voraussetzungen *(Forts.)* [vor der Konfiguration des Exem](#page-64-0)[plars 57](#page-64-0) [Vorkenntnisse 11](#page-18-0) [weitere Voraussetzungen 12](#page-19-0) [Vorwort zum Handbuch 3](#page-10-0)

## **W**

[WASConfig.log 179](#page-186-0) [wcs.log 179](#page-186-0) [wcsconfig.log 179](#page-186-0) [WCSHostName, Eigenschaft 53](#page-60-0) [wcspmrealm.jar, Datei 53](#page-60-0) [WCSRealm 53](#page-60-0) [WCSWebPath, Eigenschaft 53](#page-60-0) [Webbrowser, unterstützte 5](#page-12-0) Webserver [Fehlerbestimmung 183](#page-190-0) [IBM HTTP Server 158](#page-165-0) [Webserverknoten im Konfigurations](#page-71-0)[manager 64](#page-71-0),73 WebSphere Application Server [Administrationskonsole, Starten](#page-77-0) [und Stoppen eines WebSphere](#page-77-0) [Commerce-Exemplars 70](#page-77-0) [deinstallieren 174](#page-181-0) [dienstspezifische Nachricht für](#page-188-0) [Fehler 10 181](#page-188-0) [Fehlerbestimmung 181](#page-188-0) [Hinzufügen von Port-Host-Alias](#page-168-0)[namen 161](#page-168-0) [Homepage 189](#page-196-0) [Inaktivieren der Sicherheit für die](#page-57-0) [Installation von Payment Mana](#page-57-0)[ger 50](#page-57-0) [installieren 37](#page-44-0) [Nachrichtenknoten im](#page-75-0) [Konfigurationsmanager 68](#page-75-0)[, 78](#page-85-0) [Standardinstallationspfad 4](#page-11-0) [verwendete Port-Nummern 6](#page-13-0) [Voraussetzung für Payment](#page-56-0) [Manager 49](#page-56-0) [WebSphere-Knoten im](#page-73-0) [Konfigurationsmanager 66](#page-73-0) WebSphere Commerce [deinstallieren 173](#page-180-0) [enthaltende Produkte 4](#page-11-0) [Erstellen und Aktualisieren von](#page-66-0) [Exemplaren 59](#page-66-0) [Fehlerbestimmung 184](#page-191-0) [Homepage 187](#page-194-0) [Informationsquellen 187](#page-194-0) [langsame Antwort 184](#page-191-0) [Lokalisieren der druckbaren](#page-194-0) [Dokumentation 187](#page-194-0)

WebSphere Commerce *(Forts.)* [Programmspezifikationen und](#page-198-0) [angegebene Betriebs](#page-198-0)[umgebungen 191](#page-198-0) [Standardinstallationspfad 4](#page-11-0) [starten und stoppen 149](#page-156-0) [Verwaltungstasks 161](#page-168-0) [Verwenden der Onlinehilfefunkti](#page-194-0)[on 187](#page-194-0) [verwendete Port-Nummern 6](#page-13-0) [vor der Konfiguration 57](#page-64-0) [Webserver kann nicht gestartet](#page-190-0) [werden 183](#page-190-0) WebSphere Commerce Analyzer [Kennwort, ändern 158](#page-165-0) [öffnen 165](#page-172-0) WebSphere Commerce-Exemplar [aktualisieren 163](#page-170-0) [Auktionsknoten im](#page-76-0) [Konfigurationsmanager 69](#page-76-0)[, 87](#page-94-0) [Cache-Knoten im Konfigurations](#page-95-0)[manager 88](#page-95-0) [Commerce Accelerator-Knoten im](#page-94-0) [Konfigurationsmanager 87](#page-94-0) [Datenbankknoten im](#page-69-0) [Konfigurationsmanager 62](#page-69-0)[, 71](#page-78-0) Erstellen [IBM HTTP Server, Überlegun](#page-131-0)[gen 124](#page-131-0)[, 126](#page-133-0) [mehrere, mit virtuellen Host](#page-131-0)[namen 124](#page-131-0) [Speicherbedarf 124](#page-131-0) [Starten mehrerer 125](#page-132-0) [erstellen und aktualisieren 59](#page-66-0) [Erstellungsassistent 61](#page-68-0) [Exemplareigenschaften, Knoten](#page-78-0) [im Konfigurationsmanager 71](#page-78-0) [Exemplarknoten im](#page-68-0) [Konfigurationsmanager 61](#page-68-0)[, 75](#page-82-0) [Geschäftsservices konfigurieren,](#page-96-0) [Knoten im Konfigurations](#page-96-0)[manager 89](#page-96-0) [Komponentenknoten im](#page-93-0) [Konfigurationsmanager 86](#page-93-0) [Lizenzbenutzerverwaltung, Kno](#page-97-0)[ten im Konfigurations](#page-97-0)[manager 90](#page-97-0) [Member-Subsystemknoten im](#page-84-0) [Konfigurationsmanager 77](#page-84-0) [Nachrichtenknoten im](#page-75-0) [Konfigurationsmanager 68](#page-75-0)[, 78](#page-85-0) [Payment Manager-Knoten im](#page-74-0) [Konfigurationsmanager 67](#page-74-0)[, 76](#page-83-0) [Protokollsystemknoten im](#page-75-0) [Konfigurationsmanager 68](#page-75-0)[, 88](#page-95-0)

WebSphere Commerce-Exemplar *(Forts.)* [Registerknoten im](#page-94-0) [Konfigurationsmanager 87](#page-94-0) [Sitzungsverwaltung, Knoten im](#page-86-0) [Konfigurationsmanager 79](#page-86-0) [starten und stoppen 70](#page-77-0) [Transporte, Knoten im](#page-97-0) [Konfigurationsmanager 90](#page-97-0) [vor der Konfiguration 57](#page-64-0) [Webserverknoten im](#page-71-0) [Konfigurationsmanager 64](#page-71-0)[, 73](#page-80-0) [WebSphere-Knoten im](#page-73-0) [Konfigurationsmanager 66](#page-73-0)[, 72](#page-79-0) [WebSphere-Knoten im](#page-73-0) [Konfigurationsmanager 66](#page-73-0)[, 72](#page-79-0) [Weitere Installations](#page-19-0)[vorbereitungen 12](#page-19-0)

## **Z**

[Zertifizierungsstelle für SSL-Zertifi](#page-124-0)[kate 117](#page-124-0)[, 119](#page-126-0) [Zugriff auf JSP nicht möglich 184](#page-191-0)

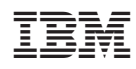